# **Panasonic**

**사용 설명서 기능 설명서 LCD 프로젝터 상용**

# **모델 번호** PT-VZ570 PT-VW530 PT-VX600

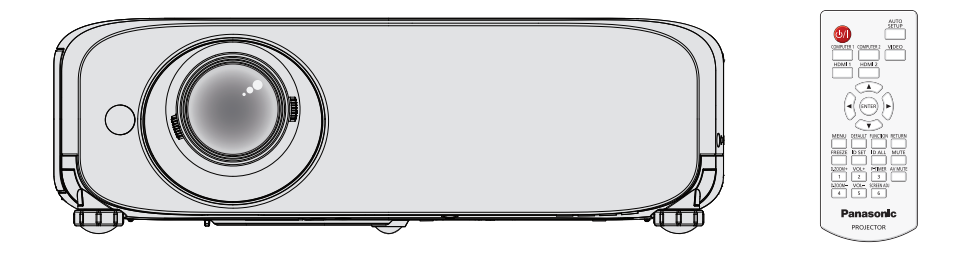

Panasonic 제품을 구입해 주셔서 감사합니다.

- 이 설명서는 2016년 5월 이후 제조된 제품을 위해 작성된 것입니다.
- 본 제품을 사용하기 전에, 본 설명서를 자세히 읽고 나중에 사용할 수 있도록 잘 보관하시기 바랍니다.
- 프로젝터를 사용하기 전에 "주요 안전사항" (♥ 2~5페이지)을 꼭 읽으십시오.

# **주요 안전사항**

**경고:** 이 장비는 반드시 접지되어야 합니다.

**경고:** 화재나 감전을 초래할 수 있는 위험을 방지하기 위해서, 비나 습기에 본 기기를 노출 시키지 마십시오. 본 기기는 시각 디스플레이 현장에서 직접 시야각으로 사용할 수 없습니다. 시각 디스플레이 현장에서 반사 방해를 피하기 위해서는 본 기기를 직접 시야각으로 설치하지 마십시오. 본 장비는 스크린작업 규정 (BildscharbV) 에 따른 영상 상영장소에서 사용할 수 없습니다.

작동 위치에서의 음압 수준은 ISO 7779에 의거 70 dB (A) 이하입니다.

### **경고:**

- 1. 본 기기를 장기간 사용하지 않을 때에는 메인 소켓으로부터 플러그를 뽑아 주십시오.
- 2. 감전을 방지하기 위해서, 커버를 제거하지 마십시오. 사용자가 보수점검할 수 있는 내부 부품은 없습니다. 서비스는 자격을 가진 직원에게 문의해 주십시오.
- 3. 메인 플러그의 접지 핀을 제거하지 마십시오. 본 기기에는 3점 접지형 메인 플러그가 달려 있습니다. 이 플 러그는 접지형 메인 소켓에만 꽂을 수 있습니다. 이것은 안전 기능입니다. 메인 소켓에 플러그를 꽂을 수 없 는 경우에는 전기 기술자에게 도움을 요청하십시오. 접지 플러그를 제거하지 마십시오.
- **주의:** 계속해서 잘 사용하려면, 컴퓨터나 병렬 기기에 연결할 때에 제공되는 전원 코드나 방호 인터페이스를 사용하는 것을 포함하는, 부착된 설치 설명서에 따라 주십시오. 본 기기에 인증되지 않은 변경이나 개조를 하면 사용자의 사용권한을 상실되게 합니다.
- **경고:** 화재 또는 감전 사고를 방지하려면 이 제품을 비나 습기가 많은 곳에 두지 마십시오.

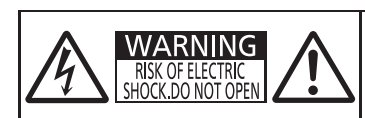

AVERTISSEMENT:RISQUE DE CHOC ÉLECTRIQUE.<br>WARNUNG:ZUR VERMEIDUNG EINES ELEKTRISCHEN<br>MARNUNG:ZUR VERMEIDUNG EINES ELEKTRISCHEN<br>ПРЕДУПРЕЖДЕНИЕ:ОПАСНОСТЬ ПОРАЖЕНИЯ ЭЛЕКТРИЧЕСКИМ<br>경고:감전 위험이 있으므로 열지마십시오.

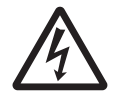

정삼각형 내에 화살촉 기호로 표시된 번개 플래시는 사용자에게 프로젝터 내부에 절연되지 않은 "위험한 전압"이 있어 심각한 감전 사고를 초래할 수 있다는 경고를 나타내기 위한 것입니다.

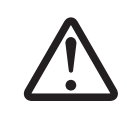

7 정삼각형 내에 있는 느낌표(!)<sup>는</sup> 제품과 함께 제공된 설명서에 프로젝터 조작 <sup>및</sup> 유지보수(서비스) 지침과 관련된 중요한 사항이 기재되어 있음을 나타냅니다.

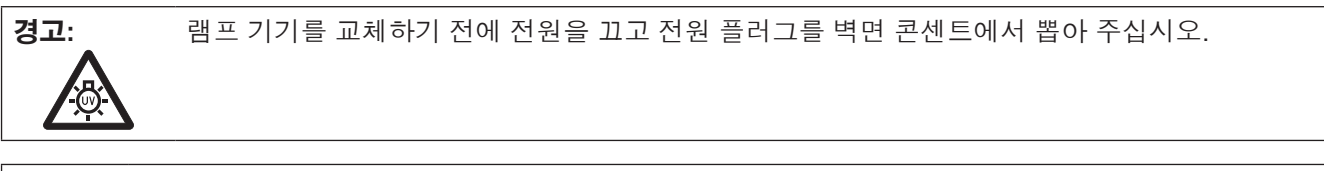

**주의:** 소비 전력이 '0'이 되도록 하려면 벽면 콘센트에서 전원 코드를 빼거나 회로 차단기를 꺼야 합니다.

### **경고:**

#### **■ 전원**

### **벽면 콘센트 또는 회로 차단기는 장비 주변에 설치되어 있어야 하고, 문제가 발생했을 때 쉽게 접근할 수 있어야 합니다. 다음과 같은 문제가 발생하면 즉시 전원 공급을 차단하십시오.**

다음과 같은 상태에서 계속 프로젝터를 사용할 경우 화재나 감전을 초래할 수 있습니다.

- 프로젝터에 이물질 또는 물이 들어간 경우 , 전원 공급을 차단하십시오
- 프로젝터를 떨어뜨렸거나 캐비넷이 파손된 경우, 전원 공급을 차단하십시오

● 프로젝터에서 연기 , 이상한 냄새 , 소음 등이 발생하면 전원 공급을 차단하십시오 .

지정 서비스 센터에 연락하여 수리를 받으시고, 본인이 프로젝터를 직접 수리하려고 하지마십시오.

### **번개와 천둥을 동반한 비바람이 치는 경우 프로젝터나 케이블을 만지지 마십시오.**

감전될 수 있습니다.

### **전원 코드나 전원 플러그를 손상시킬 수 있는 행동은 일체 하지 마십시오.**

손상된 전원 코드를 사용할 경우, 감전, 회로의 쇼트 또는 화재를 초래할 수 있습니다.

● 전원 코드를 손상시키거나, 개조하거나, 뜨거운 물체 가까이에 두거나, 심하게 구부리거나, 비틀거나,

당기거나, 위에 무거운 물체를 올려두거나, 다발로 묶지 마십시오. 전원 코드의 수리가 필요할 경우 반드시 지정 서비스 센터에 문의하십시오.

#### **전원 플러그를 벽면 콘센트에 확실하게 끼우고 전원 커넥터를 프로젝터 단자에 연결합니다.**

플러그를 올바르게 삽입하지 않으면 감전 또는 과열이 발생할 수 있습니다.

● 손상된 플러그 또는 벽에서 떨어져 나와 헐거워진 벽면 콘센트는 사용하지 마십시오.

#### **제품에 들어 있는 전원 코드만 사용해야 합니다.**

이를 지키지 않으면 화재나 감전을 초래할 수 있습니다. 또, 부속 전원코드를 사용하여, 콘센트측에서 어스를 취하지 않으면, 감전의 원인이 될 수 있습니다.

### **전원 플러그에 먼지가 쌓이지 않도록 정기적으로 청소하십시오.**

이를 지키지 않을 경우 화재가 발생할 수 있습니다.

● 전원 플러그에 먼지가 쌓이면, 습기가 차고 그에 따라 절연에 손상이 발생할 수 있습니다. ● 프로젝터를 장기가 사용하지 않을 경우 전원 플러그를 벽면 콘센트에서 뽑아 주십시오. 정기적으로 전원 플러그를 벽면 콘센트에서 뽑아 마른 천으로 닦아 주십시오.

#### **전원 플러그와 전원 커넥터를 젖은 손으로 만지지 마십시오.**

이를 어길 경우 감전될 수 있습니다.

#### **벽면 콘센트에 플러그를 지나치게 많이 꽂지 마십시오.**

전력 공급에 과부하가 발생하면(예를 들어, 어댑터를 너무 많이 사용하는 경우), 과열되어 화재가 발생할 수 있습니다.

### **사용/설치 시**

### **카펫이나 스폰지 매트 같은 부드러운 소재로 된 물체 위에 프로젝터를 올려놓지 마십시오.**

그렇게 할 경우 프로젝터가 과열되어 화상이나 화재를 초래하거나 프로젝터에 손상을 줄 수 있습니다.

### **프로젝터를 습기찬 곳이나 먼지가 많은 장소, 또는 연기나 수증기가 나오는 욕실 등에 설치하지 마십시오.**

이런 곳에 설치할 경우, 화재, 감전 또는 부품 변형을 초래할 수 있습니다. 천장 설치 브라켓 등의 부품이 변형되면 천장에 장착된 프로젝터가 떨어질 수 있습니다.

#### **프로젝터의 무게를 지탱할 수 없는 장소 또는 경사가 지거나 불안정한 곳에 설치하지 마십시오.**

이를 지키지 않을 경우, 프로젝터가 낙하 또는 전도되어 심각한 부상이나 손상을 초래할 수 있습니다.

### **설치 작업(천장 브라켓 등)은 반드시 숙련된 전문 기술자가 수행해야 합니다.**

정확하게 설치 및 고정하지 않을 경우, 감전 등의 사고 또는 부상을 초래할 수 있습니다.

● 프로젝터가 떨어지는 위험을 방지하기 위한 추가적인 안전 조치로 천정 설치용 프로젝터 설치 베이스와 함께 제공된 선을 사용하십시오. (천정 설치용 브라켓 여러 곳에 설치)

### **공기 흡입구 / 공기 배출구를 막지 마십시오.**

그렇게 할 경우 프로젝터가 과열되어 화재를 초래하거나 프로젝터에 손상을 줄 수 있습니다.

- 프로젝터를 좁은 장소나 환기가 되지 않는 곳에 두지 마십시오.
- 천이나 종이 등은 흡기 포트로 빨려 들어갈 수 있으므로 이러한 물체 위에 프로젝터를 놓지 마십시오.
- 주변의 벽이나 물건에서 공기 배출구까지 1 m (40") 이상, 공기 흡기구와는 50 cm (20") 이상 떨어뜨려 설치해 주십시오.

### **경고:**

### **손이나 다른 물건을 배기 포트 가까이 가져가지 마십시오.**

이럴 경우, 손이나 기타 물건에 화재 또는 손상이 발생할 수 있습니다.

● 공기 배출구에서는 뜨거운 공기가 나옵니다. 손이나 얼굴 또는 열에 견딜 수 없는 기타 물건을 공기 배출구 가까이 두지 마십시오.

### **프로젝터 사용 중 렌즈에서 나오는 빛에 피부를 노출시키거나 빛을 직접 보지 마십시오.**

이럴 경우, 화상 또는 실명이 발생할 수 있습니다.

- 배기 포트에서 뜨거운 공기가 나옵니다. 이 빛에 손이나 눈이 직접 노출되지 않도록 하십시오.
- 특히 어린 아이가 렌즈 안을 들여다보지 않도록 각별히 주의해 주십시오. 또한, 프로젝터를 사용하지 않을 때에는 전원을 끄고 전원 플러그를 뽑아 두십시오.

### **절대 프로젝터를 개조하거나 분해하려 하지 마십시오.**

고압으로 화재나 감전이 발생할 수 있습니다.

● 일체 기기에 대한 점검, 조정 및 수리 작업은 지정 서비스 센터에 문의하십시오.

### **프로젝터 내부에 금속성 물체, 가연성 물체 또는 액체가 들어가지 못하게 하십시오. 또한 프로젝터가 젖지 않도록 하십시오.**

이를 어길 경우 회로 단락 또는 과열로 인해 화재, 감전 또는 프로젝터 오작동이 발생할 수 있습니다.

- 프로젝터 근처에 액체가 담긴 용기나 금속성 물체를 두지 마십시오.
- 액체가 프로젝터 내부에 들어간 경우에는 대리점에 문의하십시오.
- 어린이에게는 특별한 주의를 기울여야 합니다.

### **Panasonic에서 지정한 천장 브라켓을 사용하십시오.**

천장 브라켓에 결함이 있으면 낙하 사고로 이어지게 됩니다.

● 제공된 안전 케이블을 천장 브라켓에 부착하여 프로젝터가 떨어지지 않도록 하십시오.

### **■ 부속품**

### **배터리를 부적절하게 사용 또는 취급하지 마시고 다음 사항들을 참조하십시오.**

이를 어길 경우, 배터리가 타거나, 새거나, 과열되거나, 폭발하거나 또는 화재가 발생할 수 있습니다.

- 지정된 배터리만 사용하십시오.
- 충전용 배터리는 사용하지 마십시오.
- 배터리를 분해하지 마십시오.
- 배터리를 가열하거나 물이나 불에 넣지 마십시오.
- 배터리의 + 단자와 단자가 목걸이 또는 머리 핀과 같은 금속 물질과 접촉하지 않도록 하십시오.
- 배터리를 금속 물질과 함께 보관하지 마십시오.
- 배터리는 비닐 백에 넣어 금속 물질과 떨어진 곳에 보관하십시오.
- 배터리를 삽입할 때에는 극성(+ 및 -)이 올바른지 확인하십시오.
- 오래된 배터리와 새 배터리를 혼용하거나 다른 종류의 배터리를 함께 사용하지 마십시오.
- 외피가 벗겨졌거나 제거된 배터리는 사용하지 마십시오.

### **아이들이 배터리를 만지지 않도록 하십시오.**

실수로 부속품을 삼키면 신체적 부상을 초래할 수 있습니다.

● 삼켰으면 즉시 진찰을 받도록 하십시오.

### **배터리액이 샐 경우에는 맨손으로 만지지 마시고 필요한 경우에는 다음 조치를 취하십시오.**

- 피부나 옷에 배터리액이 묻으면 피부 염증이나 상해가 발생할 수 있습니다.
- 깨끗한 물로 헹군 후 즉시 의사의 도움을 받으십시오. ● 배터리 액이 눈에 들어갈 경우 실명할 수 있습니다. 이런 경우, 눈을 문지르지 마십시오. 깨끗한 물로 헹군 후 즉시 의사의 도움을 받으십시오.

### **램프 장치를 분해하지 마십시오.**

램프가 깨질 경우, 부상을 입을 수 있습니다.

### **램프 교체.**

램프는 내부 압력이 높습니다. 잘못 다룰 경우 폭발하여 심각한 부상을 입거나 사고가 발생할 수 있습니다.

- 램프를 단단한 물체에 부딪치거나 떨어뜨리면 쉽게 폭발할 수 있습니다.
- 램프를 교체하기 전에 전원을 끄고 벽면 콘센트에서 전원 플러그를 뽑도록 하십시오. 그렇게 하지 않을 경우 감전되거나 폭발할 수 있습니다.
- 램프를 교체할 때는 전원을 끄고 램프가 식을 때까지 최소 일시간 이상 기다리십시오. 그렇지 않으면 화상을 입을 수 있습니다.

### **제공된 전원 코드를 이 프로젝터 이외의 다른 장치에 연결하지 마십시오.**

● 제공된 전원 코드를 이 프로젝터 이외의 다른 장치에 사용하면 회로 단락 또는 과열로 인해 감전 또는 화재가 발생할 수 있습니다.

### **다 쓴 배터리는 리모컨에서 즉시 제거하십시오.**

● 리모컨 안에 배터리를 남겨 두면 배터리액 누출, 배터리 과열 또는 폭발로 이어질 수 있습니다.

### **주의:**

### **■ 전원**

**전원 코드를 뽑을 때는 전원 플러그와 전원 커넥터를 잡고 뽑으십시오.**

전원 코드를 잡아 당길 경우 코드가 손상되어 화재, 누전 또는 심각한 감전을 초래할 수 있습니다.

**프로젝터를 오랫동안 사용하지 않을 때는 전원 플러그를 벽 콘센트에서 뽑으십시오.** 이렇게 하지 않으면 화재나 감전이 발생할 수 있습니다.

**제품 청소 및 교체를 실시하기 전에 벽면 콘센트에서 전원 플러그를 빼십시오.**

이렇게 하지 않으면 감전이 발생할 수 있습니다.

### **사용/설치 시**

#### **프로젝터 위에 무거운 물건을 올려 놓지 마십시오.**

이를 어길 경우 프로젝터가 불안정해져 떨어져서 제품 손상이나 부상을 초래할 수 있습니다. 그러면 프로젝터가 손상되거나 변형됩니다.

#### **프로젝터 위에 올라가지 마십시오.**

넘어지거나 프로젝터가 파손되어 부상을 입을 수 있습니다. ● 특히 아이들이 프로젝터 위에 올라서거나 앉지 않도록 주의하십시오.

#### **프로젝터를 온도가 높은 곳에 놓지 마십시오.**

이럴 경우, 외부 케이스나 내부 부품의 성능이 저하되거나 화재가 발생할 수 있습니다. ● 직사광선에 노출되어 있거나 난로 근처에서는 특히 주의를 기울여 주십시오.

### **프로젝터를 사용하는 동안에는 렌즈 앞에 물건을 놓지 마십시오 .**

그렇게 하면 물건에 화재 또는 손상이 발생하고 프로젝터가 오작동할 수 있습니다.

● 프로젝터의 렌즈에서는 매우 강한 빛이 방출됩니다.

#### **프로젝터를 사용하는 동안에는 렌즈 앞에 서 있지 마십시오 .**

그렇게 하면 옷이 손상되거나 탈 수 있습니다 .

● 프로젝터의 렌즈에서는 매우 강한 빛이 방출됩니다.

#### **프로젝터를 옮기기 전에는 반드시 연결된 선을 모두 뽑으십시오.**

케이블이 연결된 채로 프로젝터를 옮길 경우 케이블이 손상되어 화재나 감전이 발생할 수 있습니다.

#### **프로젝터를 천장에 설치하는 경우, 설치용 나사와 전원 코드가 천장 내에 있는 금속 부품과 닿지 않도록 하십시오.**

천장 내 금속 부품과 접촉되는 경우, 감전을 일으키는 원인이 될 수 있습니다.

#### **<VARIABLE AUDIO OUT> 단자에 절대 헤드폰 및 이어폰을 꽂지 마십시오.**

이어폰이나 헤드폰에서 들리는 소리가 너무 크면 청각을 잃을 위험이 있습니다.

### **■ 부속품**

### **오래된 램프 장치를 사용하지 마십시오.**

오래된 램프를 사용할 경우 램프가 폭발할 수 있습니다.

#### **램프가 깨졌을 경우, 즉시 실내를 환기시키십시오. 깨진 조각을 만지거나 얼굴 가까이에 가져가지 마십시오.**

이를 지키지 않을 경우, 램프가 깨지는 순간에 방출되는 가스 (형광등 램프와 거의 동일 양의 수은 포함)를 흡입할 수 있으며, 깨진 조각에 다칠 수도 있습니다.

● 가스를 흡입했다고 생각되거나 가스가 눈이나 입으로 들어간 경우, 즉시 의사의 진료를 받아야 합니다. ● 제품 구입처에 램프 장치 교체 및 프로젝터 내부 점검을 의뢰하십시오.

### **장시간 프로젝터를 사용하지 않을 경우 리모컨에서 배터리를 제거하십시오.**

이렇게 하지 않으면 배터리에 누액, 과열, 불이 붙거나 폭발 등이 발생하여 주변에 화재 또는 오염을 초래할 수 있습니다.

### **유지관리.**

### **1 년에 한 번 하는 프로젝터 내부 청소에 대해 구입처에 문의하십시오.**

프로젝터 내부에 먼지가 쌓인 상태로 계속 사용하면 화재가 발생할 수 있습니다. ● 청소 비용에 대해서는 구입처에 문의하십시오.

### r **상표**

- f Windows, Windows Vista, 및 Internet Explorer는 미국 및/또는 기타 국가에서 Microsoft Corporation의 상표 또는 등록 상표입니다.
- Mac, Mac OS, OS X, Safari는 미국 및 기타 국가에서 Apple Inc. 의 등록 상표입니다.
- HDMI, HDMI 로고 및 High-Definition Multimedia Interface는 HDMI Licensing LLC의 상표 또는 등록 상표입니다.
- PJLink™는 일본, 미국 그리고 그 외 해당 국가와 지역에서 상표이거나 출원 중인 상표입니다.
- RoomView, Crestron RoomView는 Crestron Electronics, Inc.의 등록 상표입니다. Crestron Connected™ 및 Fusion RV는 Crestron Electronics, Inc.의 상표입니다.
- f Adobe, Adobe Flash Player 및 Adobe Reader는 미국 및/또는 다른 국가에서 Adobe Systems Inc.의 상표 또는 등록 상표입니다.
- 온스크린 메뉴에 사용된 일부 글꼴은 Ricoh Company, Ltd.에서 제작 및 판매하는 Ricoh 비트맵 글꼴입니다.
- 이 사용 설명서에서 사용되는 기타 이름, 회사명 또는 제품 이름은 해당 소유자의 상표 또는 등록 상표입니다. 사용 설명서에는 ® 및 TM 기호가 포함되어 있지 않습니다.

### r **본 제품과 관련된 소프트웨어 정보**

본 제품에는 다음 소프트웨어가 포함되어 있습니다.

- (1) Panasonic Corporation에서 독립적으로 개발한 소프트웨어
- (2) 타사에 소유권이 있는 소프트웨어로서 Panasonic Corporation에 사용권이 부여된 소프트웨어
- (3) GNU 일반 공중 라이센스 버전 2.0(GPL V2.0) 하에 사용이 허가된 소프트웨어
- (4) GNU 부속 일반 공중 라이센스 버전 2.1(GPL V2.1) 하에 사용이 허가된 소프트웨어
- (5) GPL V2.0 및 LGPL V2.1 하에 사용이 허가되지 않은 공개 소스 소프트웨어

(3) ~ (5)에 해당하는 소프트웨어의 경우 GNU 일반 공중 라이센스 및 GNU 부속 일반 공중 라이선스에 따라 사용권이 부여되며, 유용한 소프트웨어일 것이라는 기대 하에 배포되나 어떠한 보증도 제공하지 않으며, 특정 용도에 맞는 상품성 또는 적합성과 관련한 암묵적 보증도 제공하지 않습니다. 사용 약관에 대해서는 제공된 CD-ROM의 소프트웨어 라이센스 정보를 참조하십시오.

소프트웨어와 관련하여 문의할 사항이 있으시면 이메일(sav.pj.gpl.pavc@ml.jp.panasonic.com)로 연락하십시오.

### r **이 사용 설명서의 그림**

- 프로젝터 및 스크린의 그림이 실제 제품과 다를 수 있습니다.
- 이 설명서에 포함된 그림은 PT-VX600 의 예이며, 다른 모델들의 경우 해당 고유 특성이 있으며 이 설명서의 그림들과 다를 수 있습니다.

### ■ 페이지 참조

● 이 설명서에서는 페이지 참조를 (● 00페이지)로 나타냅니다.

### r **용어**

● 이러한 지침에서는 "무선 리모콘 장치" 액세서리를 "리모트 컨트롤"이라고 합니다.

### **프로젝터 특징**

### **탁월한 기본 성능**

- ▶ 고유 광학 시스템, 램프 조도조절 시스템 및 DAYLIGHT VIEW 기능을 이용해서 밝은 실내에서도 고품질 영상을 투사할 수 있습니다.
- ▶ 간편한 휴대를 위한 콤팩트 디자인 및 다중 입력 인터페이스 등과 같은 많은 유용한 기능을 갖추고 있습니다.

### **간편한 설정**

- ▶ 1.6 x 광학 줌 및 렌즈 이동 기능을 이용해서 프로젝터를 더욱 유연한 방식으로 설정할 수 있습니다.
- ▶ 사다리꼴 보정, 코너 보정, 곡면 스크린 보정 기능을 이용해서 다양한 장소에서 간편하게 이미지 왜곡을 교정할 수 있습니다.

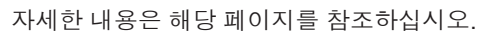

**1. 프로젝터를 설치합니다. (**x **23페이지)**

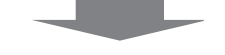

**빠른 단계**

- **2. 외부 장치와 연결합니다. (**x **28페이지)**
- **3. 전원 코드를 연결합니다. (**x **32페이지)**

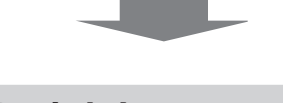

**4. 전원을 켭니다. (**x **33페이지)**

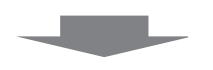

- **5. 초기 설정을 지정합니다. (**x **33페이지)** f프로젝터를 구입한 후 처음으로 전원을 켠 경우 이 단계를 따르십시오.
- **6. 입력 신호를 선택합니다. (**x **36페이지)**

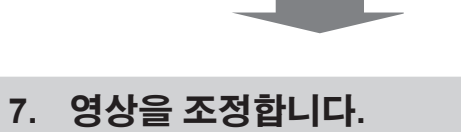

**(**x **36페이지)**

- **간편한 유지관리**
- ▶ 최신 램프 구동 시스템 및 장수명 필터로 램프와 필터의 권장 교체 시간을 크게 증가시킴으로써 유지관리 비용을 줄일 수 있습니다.

[참조]

- 램프: 5 000시간 ([램프 밝기]가 [NORMAL]로 설정된 경우) 7 000시간 ([램프 밝기]가 [ECOLOGY]로 설정된 경우)
- 필터: 7 000시간
- \* 이 시간은 교체를 위한 목표 시간으로, 보증 시간이 아닙니다.

# 내용

### 

### 1장 준비 <u>\_ \_ \_ \_ \_</u>

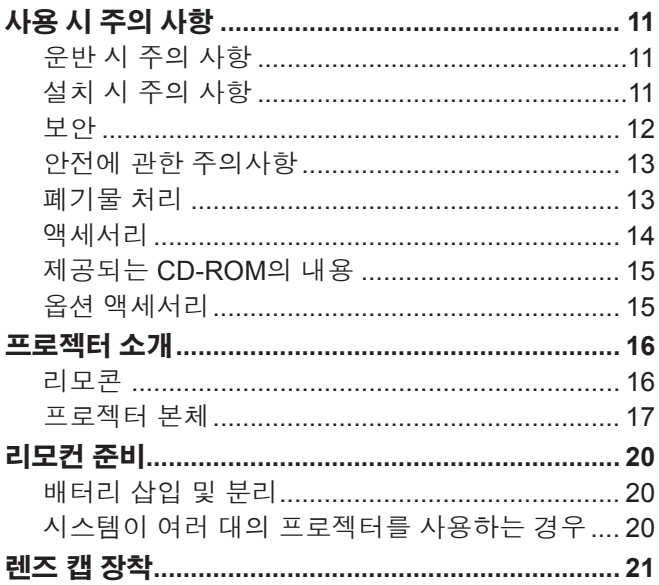

### 2장 시작하기 **Allerge Aller**

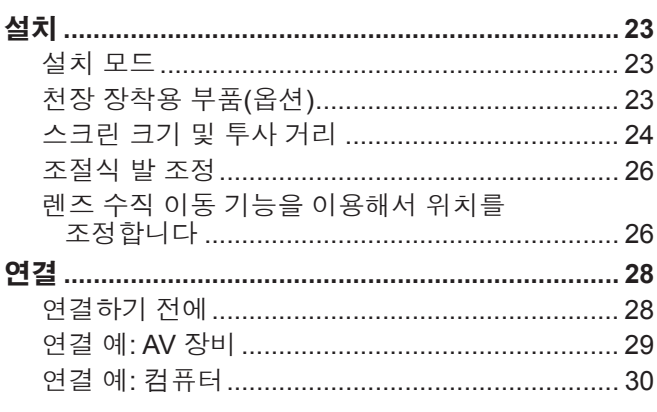

### 3장 기본 조작

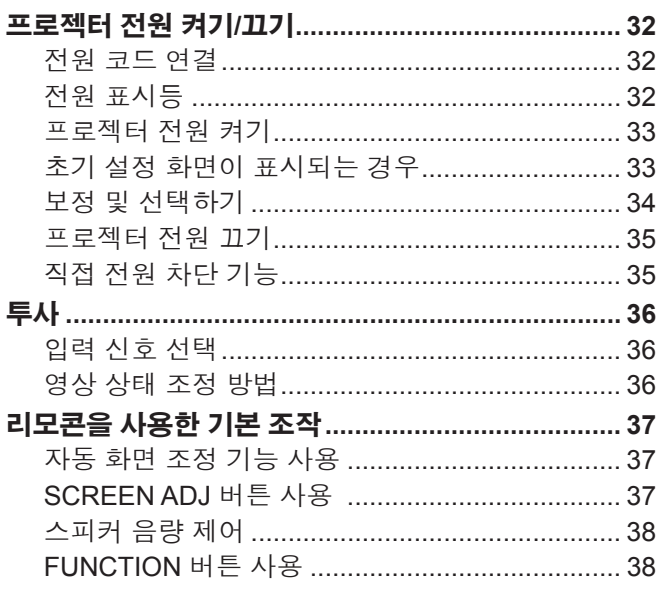

### "주요 안전사항<u>"을 반드시 읽어 주십시오 (2페이지).</u>

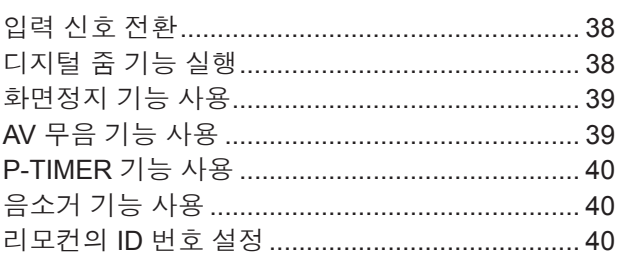

### 

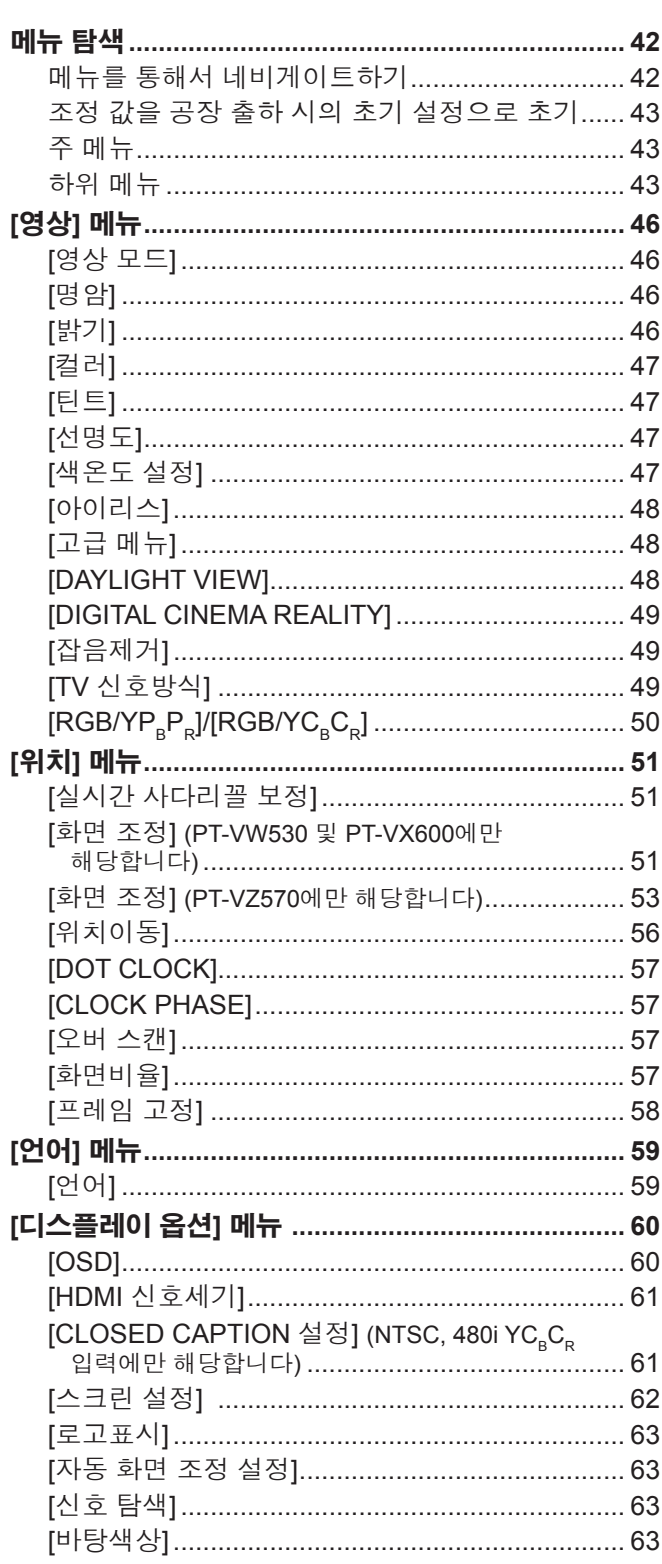

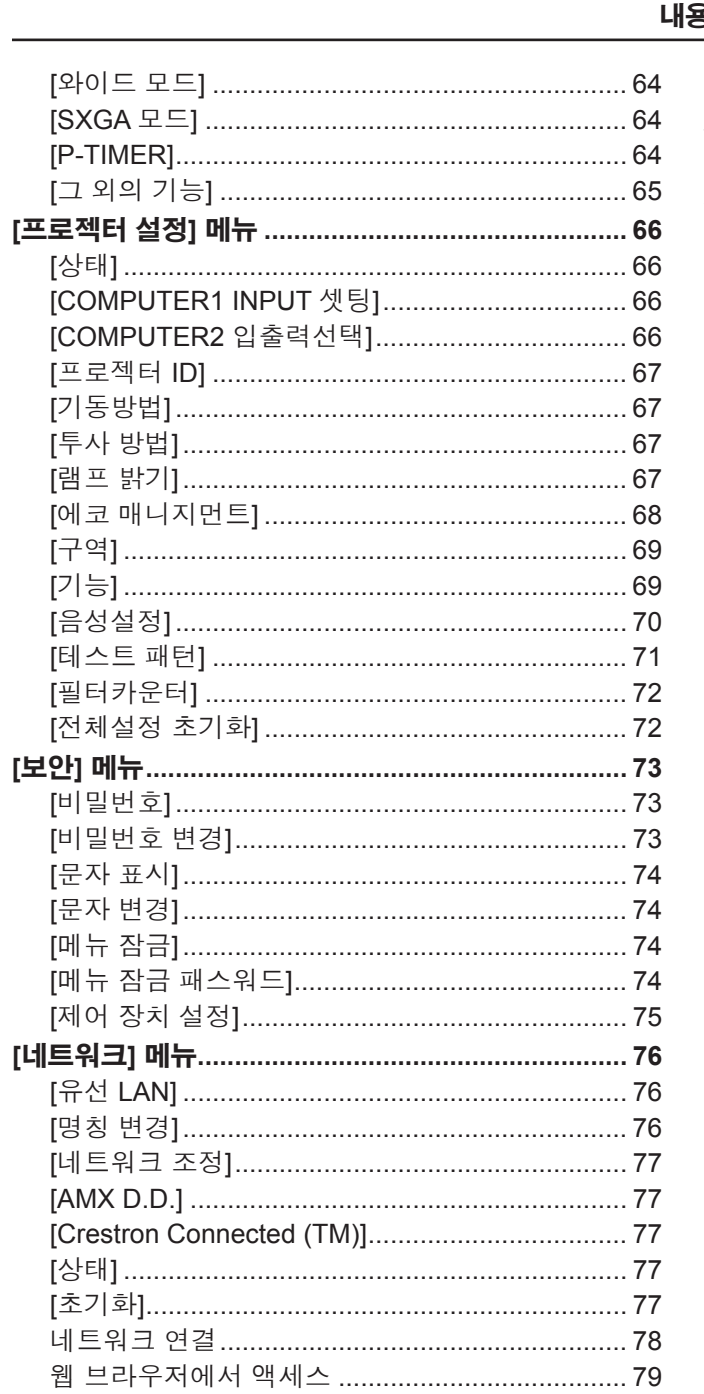

### 

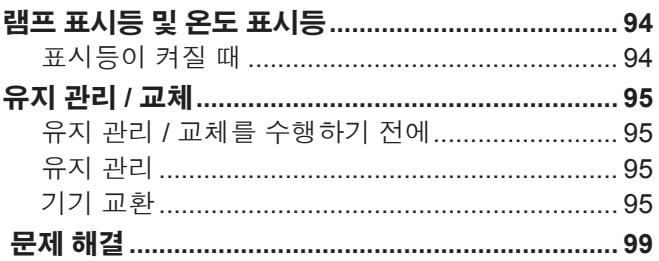

### 

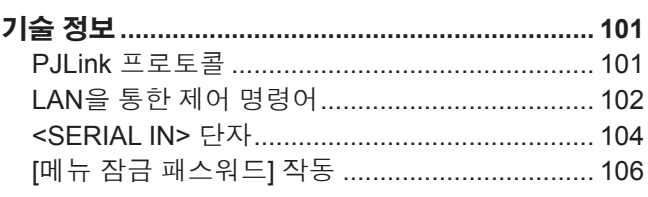

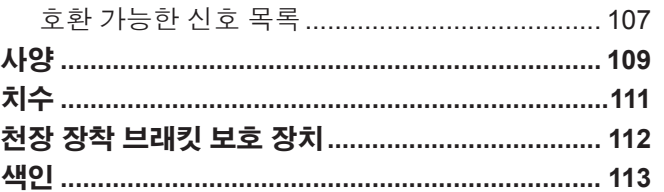

# **장 준비**

이 장에서는 프로젝터를 사용하기 전에 알거나 확인해야 하는 사항을 설명합니다.

# **사용 시 주의 사항**

### **운반 시 주의 사항**

- 프로젝터를 운반할 때는 바닥을 단단히 잡고 지나치게 흔들거나 충격을 가하지 마십시오. 이 경우 내부 부품이 손상되어 오작동을 일으킬 수 있습니다.
- 조절식 다리를 길게 뺀 상태로 프로젝터를 우반하지 마십시오. 조절식 다리가 손상될 수 있습니다.

### **설치 시 주의 사항**

### ■ 프로젝터를 실외에 설치하지 마십시오.

● 프로젝터는 실내 전용으로 설계되었습니다.

#### ■ 다음과 같은 장소에는 프로젝터를 설치하지 마십시오.

- 차량과 같이 흔들림이나 충격이 발생하는 곳: 이 경우 내부 부품이 손상되어 오작동을 일으킬 수 있습니다.
- 에어컨 배출구 근처인 경우: 사용 환경에 따라 공기 배출구에서 나오는 뜨거운 공기나 가열/냉각된 공기 때문에 드물기는 하지만 화면이 심하게 불안정할 수 있습니다. 프로젝터 또는 다른 장비에서 나오는 배출 공기나 에어컨에서 나오는 공기가 프로젝터의 전면을 향하지 않도록 하십시오.
- 온도가 급격하게 변하는 빛 (스튜디오 램프 등) 이 있는 장소: 이 경우 램프 수명이 짧아지거나 열로 인해 외장 케이스가 변형되고 오작동이 일어날 수 있습니다. 프로젝터의 작동 환경 온도는 해수면 위로 1 200 m (3 937') 이하의 고지대에서 사용할 때 0 °C (32 °F) ~ 40 °C (104 °F)'', 높은 고도(해발 1 200 m (3 937') ~ 2 700 m (8 858') 사이) 에서 사용할 때 0 °C (32 °F) ~ 30 °C (86 °F) 사이여야 합니다. \*1 프로젝터의 작동 환경 온도가 35 °C (95°F) ~ 40 °C (104 °F)인 경우 램프 모드가 자동으로 [ECOLOGY]로 바뀝니다.
- 고압 전선 또는 모터 근처: 이런 장소에 설치하면 프로젝터 작동에 간섭이 발생할 수 있습니다.

#### ■ 제품을 천장에 설치할 때는 전문 기술자와 상의하십시오.

이를 위해 천장 장착 브래킷 옵션이 필요합니다. 프로젝터 장착 브래킷은 반드시 높은 천장용 또는 낮은 천장용 천장 장착 브라켓과 함께 사용해야 합니다.

모델 번호:

① ET-PKL100H (높은 천장용), ET-PKV400B (프로젝터 장착 브래킷)

② ET-PKL100S (낮은 천장용), ET-PKV400B (프로젝터 장착 브래킷)

#### ■ 초점 조정

투사 렌즈는 광원에서 나오는 빛으로 인해서 열적으로 영향을 받아 전원을 켠 뒤 일정 시간 동안 초점이 불안정할 수 있습니다. 초점을 조정하기 전에 30분 이상 영상을 계속 투사하는 것이 좋습니다.

### r **해발 2 700 m (8 858') 이상 고도에는 프로젝터를 설치하지 마십시오.**

그렇게 하지 않으면 내부 부품의 수명이 줄어들고 오작동이 발생할 수 있습니다.

#### ■ 프로젝터를 기울이거나 측면에 설치하지 마십시오.

프로젝터 본체를 수직으로 약 ±30도, 수평으로 약 ±15도 이상 기울이지 마십시오. 지나치게 기울이면 구성품의 수명이 단축될 수도 있습니다.

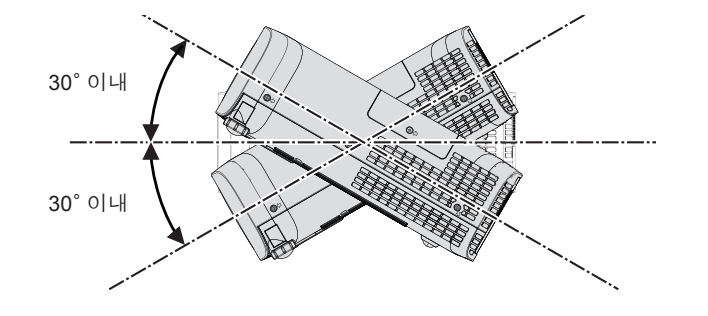

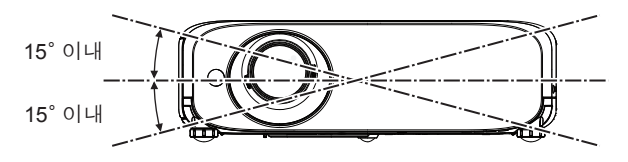

### ■ 프로젝터 설치 시 주의 사항

- 프로젝터 위에 다른 프로젝터를 올려 놓지 마십시오.
- 프로젝터를 위쪽으로 지지하여 사용하지 마십시오.
- 프로젝터의 환기구 (흡입구 및 배출구)를 막아 두지 마십시오.
- 에어컨의 냉난방 공기가 프로젝터 환기구 (흡기구 및 배출구)에 직접 유입되지 않도록 하십시오.

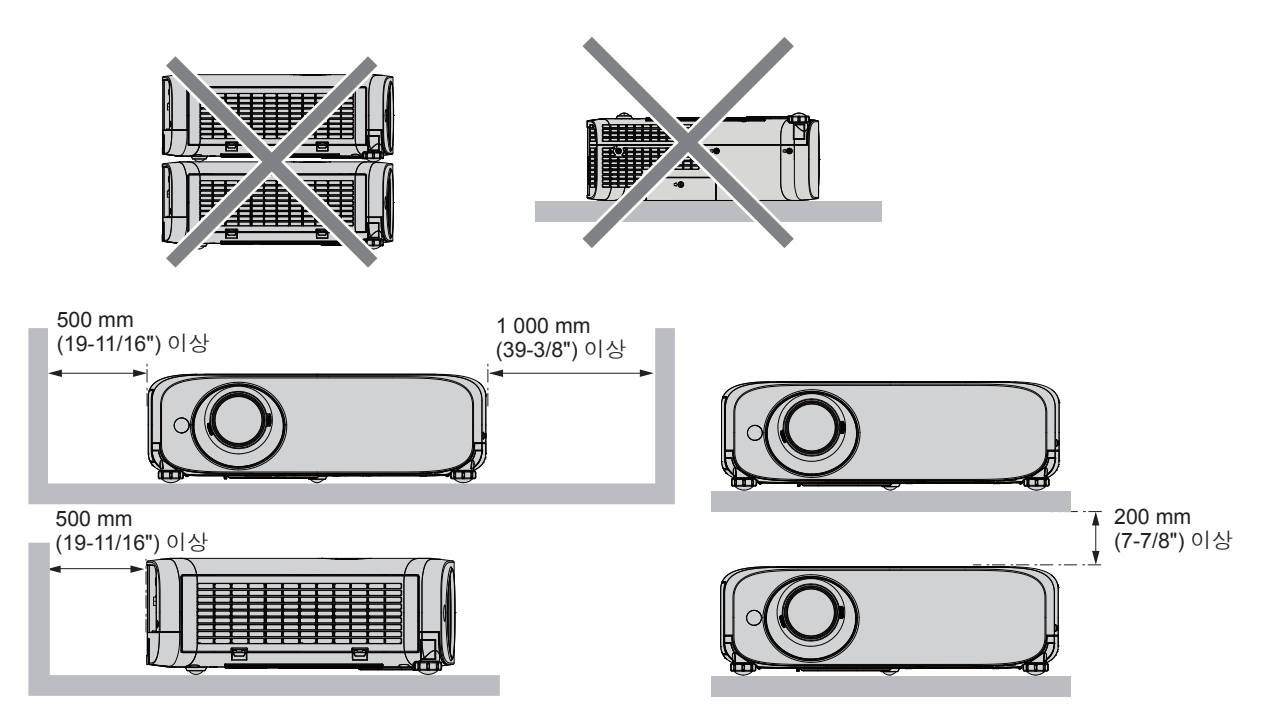

- 프로젝터를 사용하는 위치에 따라 공기 배출구에서 나오는 뜨거운 공기 또는 에어컨에서 나오는 따뜻하거나 차가운 공기로 인해 스크린에 어른거리는 현상이 나타날 수 있습니다.
- 프로젝터나 다른 장치, 에어컨에서 나오는 공기가 프로젝터와 스크린 사이로 흐르는 위치에서는 사용을 피하십시오. ● 밀폐된 공간에 프로젝터를 설치하지 마십시오.
- 밀폐된 공간에 프로젝트를 설치할 경우, 환기 장치 및/또는 에어컨 시스템이 필요합니다. 환기가 부족하면 배출되는 열이 쌓여서 프로젝터의 보호 회로가 작동하게 됩니다.

### **보안**

다음과 같은 상황에 대비해 안전 조치를 취하시기 바랍니다.

- f 본 제품을 통한 개인 정보 누출.
- 권한이 없는 제3자에 의한 제품의 무단 사용.
- 권한이 없는 제3자에 의한 제품의 간섭 또는 중지.

### 보안 지침(→ 73, 88페이지)

- 가능하면 추측하기 어려운 비밀번호를 사용하십시오.
- f 비밀번호는 정기적으로 바꾸십시오.
- Panasonic 또는 자회사는 절대 고객의 비밀번호를 직접적으로 묻지 않습니다. 그러한 요청을 받는 경우 비밀 번호를 얘기하지 마십시오.
- 네트워크 연결은 방화벽 또는 다른 프로그램으로 보호되어야 합니다.
- WEB 제어를 위해 암호를 설정하여 사용자가 로그인할 수 없도록 제한합니다.

### **안전에 관한 주의사항**

#### r **최적의 화면 품질을 얻으려면**

● 더 높은 대비로 아름다운 영상을 보기 위해서는 적절한 환경을 준비해야 합니다. 창문에 커튼이나 블라인드를 치고 화면 근처의 모든 불을 꺼서 외부 또는 내부의 광원이 화면에 비치지 않도록 합니다.

#### r **프로젝터 렌즈 표면을 맨손으로 만지지 마십시오.**

렌즈 표면이 지문 등으로 더러워지면, 자국이 확대되어 화면에 투사될 수 있습니다. 프로젝터를 사용하지 않을 때는 투사 렌즈에 제공된 렌즈 캡을 끼워두십시오.

#### r **LCD 패널**

LCD 패널은 정밀하게 제작되었습니다. 아주 드문 일이지만 고도로 정밀한 픽셀이 없거나 항상 켜져 있을 수 있습니다. 이러한 현상은 오작동을 나타내지 않는다는 점을 유의하십시오. 정지 이미지를 오랜 시간 투사하면 잔상 이미지가 LCD 패널에 남을 수 있습니다. 잔상 이미지는 사라지지 않을 수 있습니다.

#### ■ 광학 부품

작동 환경 온도가 높거나 많은 먼지, 담배 연기 등이 있는 환경에서는 1년 미만을 사용한 경우라도 LCD 패널, 편광판 및 기타 광학 부품의 교체 주기가 짧아질 수 있습니다. 자세한 내용은 대리점에 문의하십시오.

#### r **프로젝터가 작동 중일 때는 프로젝터를 움직이지 마시고, 진동 또는 충격을 받지 않도록 하십시오.**

이렇게 하면 내장된 모터의 수명이 단축될 수 있습니다.

#### ■ 램프

프로젝터의 광원은 고압 수은 램프입니다. 고압의 수은 램프에는 다음과 같은 특징이 있습니다.

- 램프의 휘도가 사용 기간에 따라 줄어듭니다.
- 램프는 소음으로 인해 파열되거나 충격에 의해 서비스 수명이 단축되거나 누적 사용 시간으로 인해 성능이 저하될 수 있습니다.
- 램프 수명은 개별 차이와 사용 상태에 따라 상당히 다릅니다. 특히 12시간 이상 지속적으로 사용하고 전원을 자주 켰다 끄는 경우 램프의 기능이 급격히 저하되고 램프 수명에 영향을 줍니다.
- 또한 투사 후 바로 램프가 파열되는 경우도 있습니다.
- 교환 시기가 경과된 이후에도 램프를 사용하면 파손될 위험이 높아집니다. 정기적으로 램프를 교환하십시오. ("램프 기기 교체 시기" (→ 97페이지), "램프 교환" (→ 97페이지))
- 램프가 파열된 경우 램프 내에 포함되어 있는 가스가 연기로 배출됩니다.
- 만약의 사태를 대비하여 교체용 램프 장치를 보관해두시는 것이 좋습니다.

#### r **컴퓨터 및 외부 장치 연결**

컴퓨터 또는 외부 장치를 연결할 경우 전원 코드와 차폐 케이블을 사용과 관련하여 본 설명서를 주의해서 읽어 보십시오.

### **폐기물 처리**

이 제품을 폐기하려면 지방 정부 당국이나 대리점에 정확한 폐기 방법에 대해 문의하십시오. 램프는 수은을 포함합니다. 사용한 램프 기기를 폐기하려면 지방 정부 당국이나 대리점에 정확한 폐기 방법에 대해 문의하십시오.

### **액세서리**

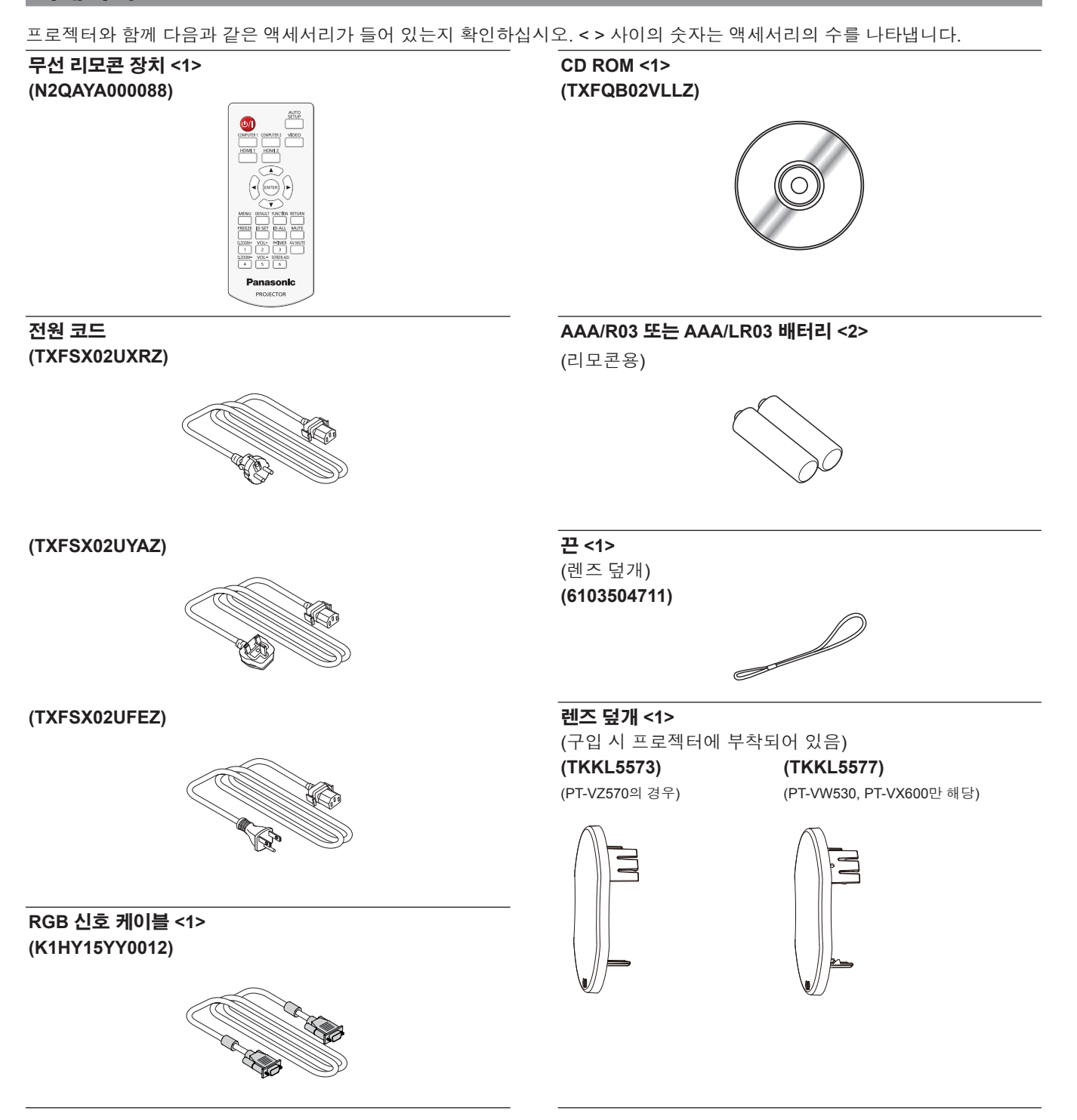

### **주의**

- 프로젝터 포장을 푼 후에는 전원 코드 마개와 포장 재료를 적합하게 폐기하십시오.
- 이 프로젝터 이외의 다른 장치용으로 제공된 전원 코드를 사용하지 마십시오.
- 빠진 액세서리가 있으면 판매점으로 문의하십시오.
- 작은 부품을 적합하게 보관하고 어린이의 손이 닿지 않도록 하십시오.

### **참고**

- 전원 코드의 종류와 수는 제품을 구입한 국가에 따라 다릅니다.
- 액세서리의 모델 번호는 사전 통지 없이 변경될 수 있습니다.

and the company of the company

### **제공되는 CD-ROM의 내용**

### 제공되는 CD-ROM에는 다음과 같은 내용이 포함되어 있습니다.

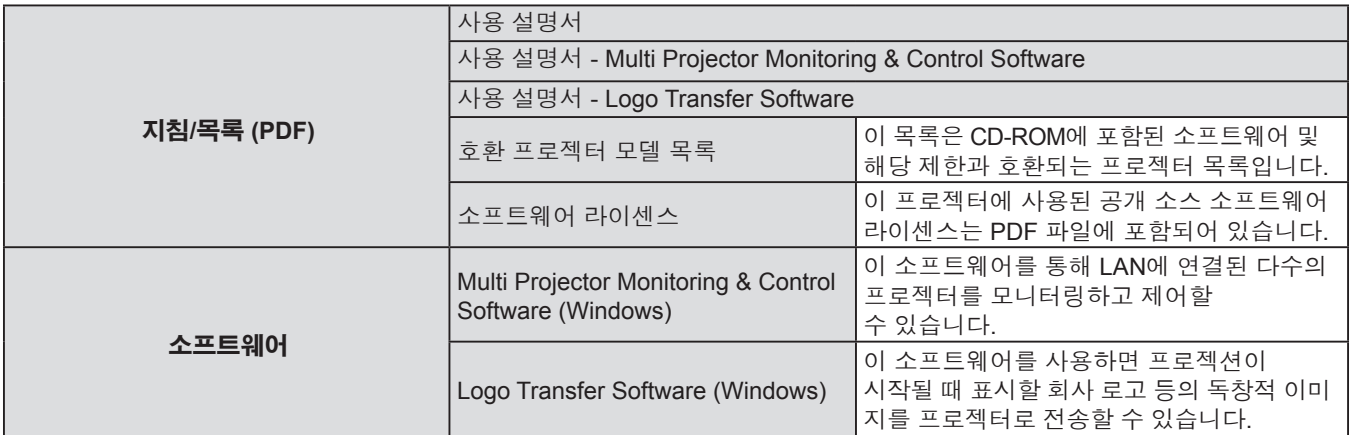

### **옵션 액세서리**

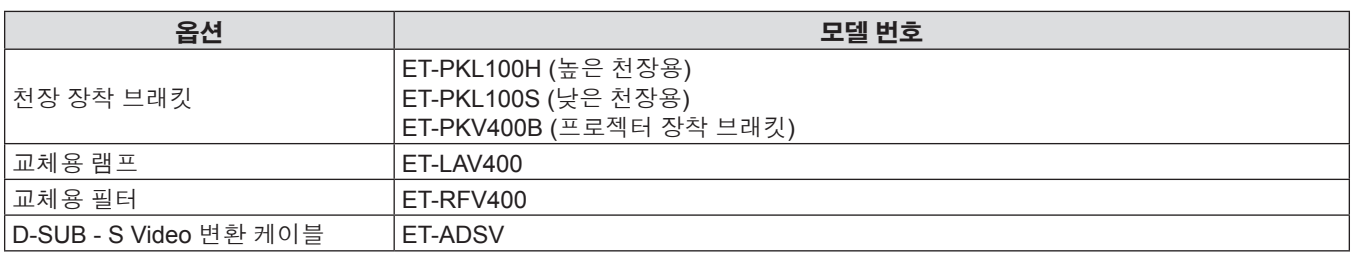

### **참고**

● 옵션 액세서리의 모델 번호는 사전 통지 없이 변경될 수 있습니다.

## **프로젝터 소개**

### **리모콘**

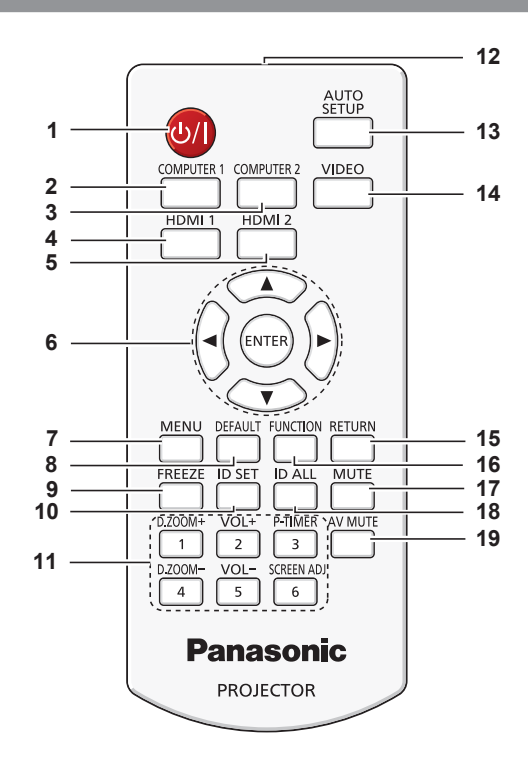

**1 전원 버튼 <**v/b**>** 프로젝터의 전원이 꺼져 있는 상태(대기 모드)로

프로젝터를 설정합니다. 또한 전원이 꺼져 있는 경우 (대기 모드) 투사를 시작합니다.

- **2 <COMPUTER 1> 버튼** 투사할 COMPUTER1 신호를 전환합니다.
- **3 <COMPUTER 2> 버튼** 투사할 COMPUTER2 신호를 전환합니다.
- **4 <HDMI 1> 버튼** 투사할 HDMI1신호를 전환합니다.
- **5 <HDMI 2> 버튼** 투사할 HDMI2신호를 전환합니다.
- **6 <ENTER> 버튼/▲▼◀▶버튼** 메뉴 표시를 탐색합니다.
- **7 <MENU> 버튼** 메인 메뉴를 표시하거나 숨깁니다. (→ 42페이지)
- **8 <DEFAULT> 버튼** 하위 메뉴의 내용을 공장 기본값으로 재설정합니다. (→ 43페이지)
- **9 <FREEZE> 버튼** 투사된 영상을 일시 정지시키고 오디오를 일시적으로 음소거합니다. (→ 39페이지)
- **10 <ID SET> 버튼** 다수의 프로젝터를 사용하는 시스템에서 사용할 리모콘의 ID 번호를 설정합니다. (→ 40페이지)
- **11 숫자 버튼** 숫자 버튼 역할을 합니다. 리모콘 코드를 설정하거나 암호를 입력할 이 버튼을 사용합니다.
- **12 리모컨 신호 송신기**

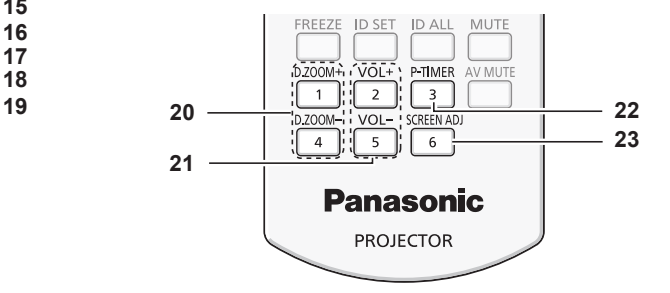

- **13 <AUTO SETUP> 버튼** 영상을 투사하면서 영상 표시 위치를 자동으로 조절합니다. (→ 37페이지)
- **14 <VIDEO> 버튼** 투사할 VIDEO 신호를 전환합니다.
- **15 <RETURN> 버튼** 이전 메뉴로 되돌아가거나 설정을 취소합니다.
- **16 <FUNCTION> 버튼** 자주 사용하는 기능을 바로 가기 버튼으로 지정합니다. (→ 38페이지)
- **17 <MUTE> 버튼** 오디오를 음소거할 때 사용합니다. (→ 40페이지)
- **18 <ID ALL> 버튼** 다수의 프로젝터를 사용하는 시스템에서 하나의 리모콘으로 모든 프로젝터를 동시에 제어할 때 사용합니다. (→ 40페이지)
- **19 <AV MUTE> 버튼** 오디오 및 비디오를 일시적으로 해제시킬 때 사용합니다. (→ 39페이지)
- **20 <D.ZOOM +/-> 버튼** 영상을 확대하거나 축소합니다. (→ 38페이지)
- **21 <VOL +/-> 버튼** 내장 스피커 또는 오디오 출력의 볼륨을 조절합니다.
- **22 <P-TIMER> 버튼** P-TIMER 기능을 작동시킵니다. (→ 40페이지)
- **23 <SCREEN ADJ> 버튼** 투사된 영상에서 다양한 유형의 왜곡을 보정할 수 있습니다. (→ 37페이지)

1.Do not use old battery with new one. 2.Do not use batteries other than the

3.Be sure the batteries are inserted properly.

**CAUTION** 

n

type specified.

### **주의**

- 리모콘을 떨어뜨리지 마십시오.
- 액체와의 접촉을 피하십시오.

투사 각도를 조정합니다.

**5 프로젝션 렌즈 6 배기구 7 스피커**

- 리모콘을 개조하거나 분해하려고 하지 마십시오.
- 리모콘 후면에 설명된 다음 내용을 준수하십 시오(오른쪽 그림 참조). 1. 새 배터리를 사용한 배터리와 혼용하지 마십시오. 2. 지정된 배터리만 사용하십시오. 3. 배터리를 삽입할 때에는 극성(+ 및 -)이 올바른지 확인하십시오.
- 이와 함께, "주요 안전사항!"에서 배터리 f관련 내용을 읽으십시오.

### **참고**

- 리모콘은 리모콘 신호 수신기를 직접 조준했을 때 약 7 m (22'11-5/8") 거리 내에서 사용할 수 있습니다. 리모콘은 수직으로 최대 ±30°, 수평으로 최대 ±30°의 각도 범위에서 조작할 수 있지만 유효 제어 범위는 더 좁을 수 있습니다.
- 리모콘과 리모콘 신호 수신기 사이에 장애물이 있을 경우 리모콘이 제대로 작동하지 않을 수 있습니다.
- 스크린에 리모콘 신호를 투영해 프로젝터를 조작할 수 있습니다. 작동 범위는 스크린 특성에 따른 빛의 손실로 인해 달라질 수 있습니다.
- f 형광등 또는 다른 강한 광원이 있는 장소에서 리모콘을 사용하면 프로젝터가 제대로 작동하지 않을 수 있습니다. 가능한 한 原产地:中国 광원에서 멀리 떨어진 곳에 프로젝터를 설치하십시오.

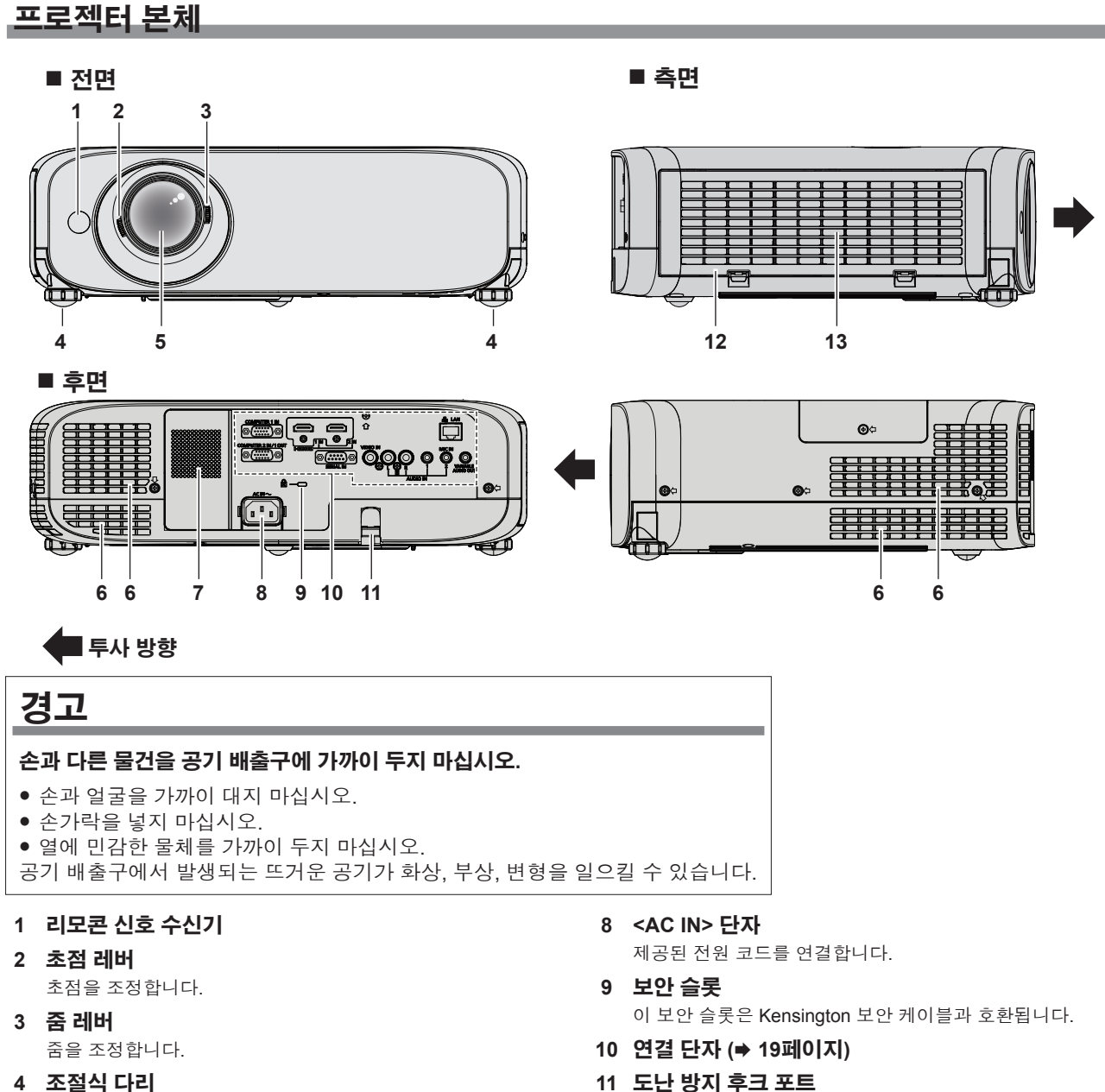

- 도난 방지 케이블 등을 연결합니다.
	- **12 공기 필터 커버**
		- 에어 필터가 설치되어 있습니다.
	- **13 공기 흡입구**

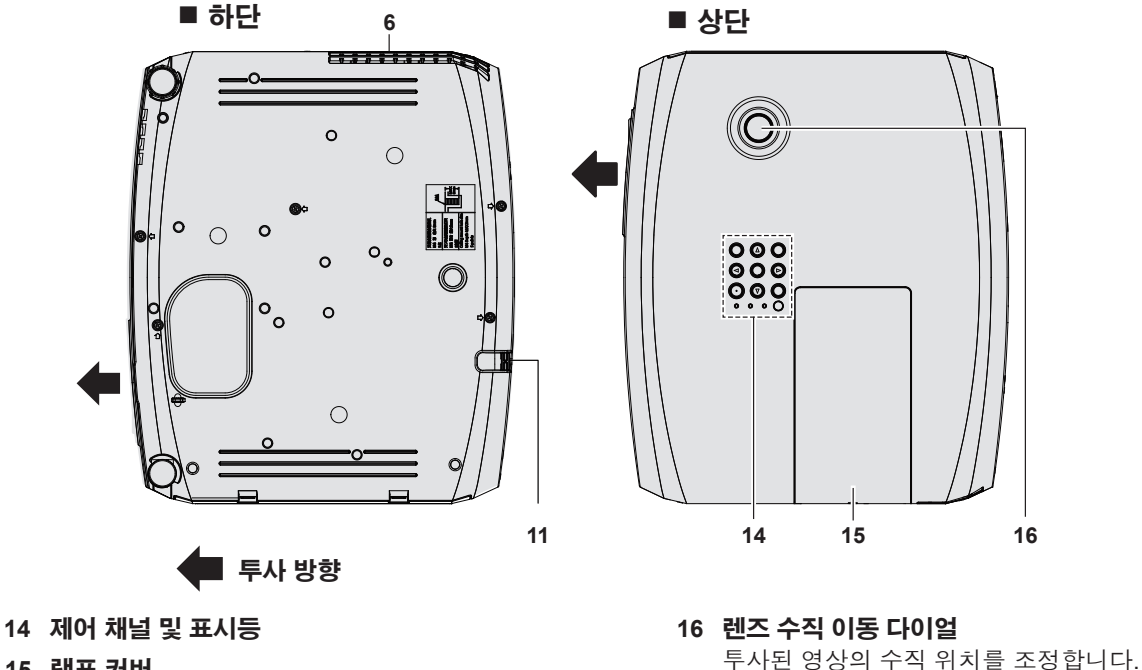

#### **15 램프 커버**

램프 기기가 내부에 있습니다.

### **주의**

● 프로젝터의 환기구 (흡입구 및 배출구)를 막아 두지 마십시오.

### ■ 제어 채널 및 표시등

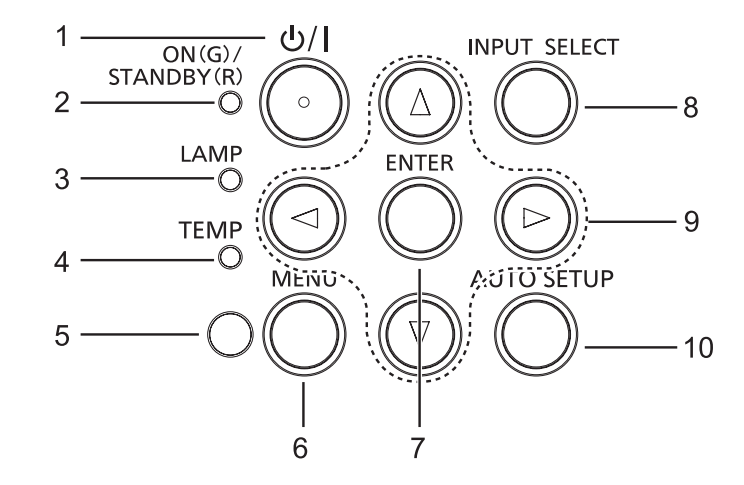

- 1 전원 버튼 < $\phi$ /|> 프로젝터의 전원이 꺼져 있는 상태(대기 모드)로 프로젝터를 설정합니다. 또한 전원이 꺼져 있는 경우 (대기 모드) 투사를 시작합니다.
- **2 전원 표시등 <ON(G)/STANDBY(R)>** 전원 상태를 표시합니다.
- **3 램프 표시등 <LAMP>** 램프의 상태를 표시합니다.
- **4 온도 표시등 <TEMP>** 내부 온도의 상태를 표시합니다.
- **5 주변 휘도 센서** 실내 조명을 감지하고 적합한 영상 품질을 선택합니다.
- **6 <MENU> 버튼** 메인 메뉴를 표시하거나 숨깁니다. (→ 42페이지)
- **7 <ENTER> 버튼** 메뉴 화면에서 항목을 결정하여 실행합니다.
- **8 <INPUT SELECT> 버튼** 입력 신호를 전환해서 투사합니다. (→ 38페이지)
- 9 ▲▼◆ 버튼 메뉴 화면을 탐색합니다. 음량 레벨을 조정합니다 $($
- **10 <AUTO SETUP> 버튼** 영상을 투사하면서 영상 표시 위치를 자동으로 조절합니다. (→ 37페이지)

### ■ 연결 단자

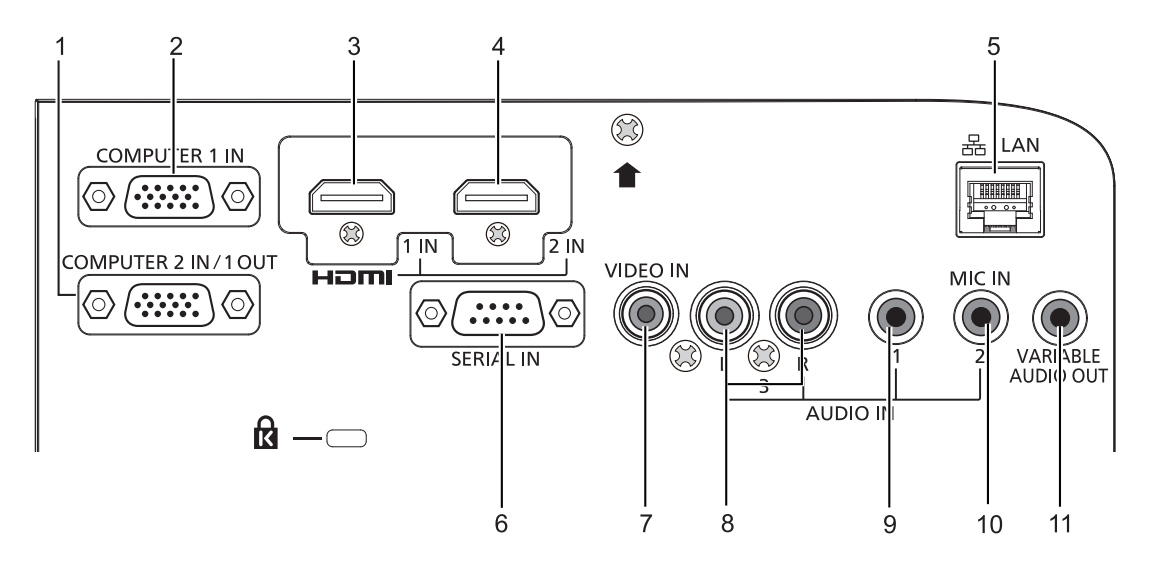

- **1 <COMPUTER 2 IN/1 OUT> 단자** RGB 신호 또는 YC<sub>R</sub>C<sub>R</sub>/YP<sub>R</sub>P<sub>R</sub> 신호를 입력하기 위한 단자입니다. 또는 RGB 신호 또는 YC<sub>B</sub>C<sub>R</sub>/YP<sub>B</sub>P<sub>R</sub> 신호를 출력합니다.
- **2 <COMPUTER 1 IN> 단자** RGB 신호, Y/C 신호, 또는 YC<sub>a</sub>C<sub>p</sub>/YP<sub>a</sub>P<sub>p</sub> 신호를 입력하는 단자입니다.
- **3 <HDMI 1 IN> 단자** HDMI1신호를 입력하기 위한 단자입니다.
- **4 <HDMI 2 IN> 단자** HDMI2 신호를 입력하기 위한 단자입니다.
- **5 <LAN> 단자** 네트워크 연결에 사용되는 LAN 단자입니다.
- **6 <SERIAL IN> 단자** 컴퓨터를 연결하여 프로젝터를 외부에서 제어하기 위한 RS-232C 호환 단자입니다.
- **7 <VIDEO IN> 단자** 비디오 신호를 입력하는 단자입니다.
- **8 <AUDIO IN 3 (L/R)> 단자** 오디오 신호를 입력하기 위한 단자입니다. 왼쪽 입력 <L> 및 오른쪽 입력 <R>은 <AUDIO IN 3> 단자에 사용됩니다.
- **9 <AUDIO IN 1> 단자** 오디오 신호를 입력하기 위한 단자입니다.
- **10 <AUDIO IN 2 (MIC IN)> 단자** 오디오 신호를 입력하기 위한 단자입니다. 또는 MIC를 이 단자에 연결합니다.
- **11 <VARIABLE AUDIO OUT> 단자** 입력된 오디오 신호를 프로젝터에 출력하는 단자입니다.

### **주의**

● LAN 케이블을 프로젝터에 직접 연결하는 경우에는 실내에 네트워크 연결을 구축해야 합니다.

## **리모컨 준비**

### **배터리 삽입 및 분리**

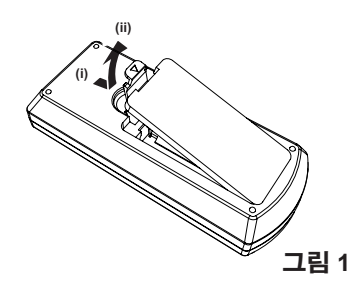

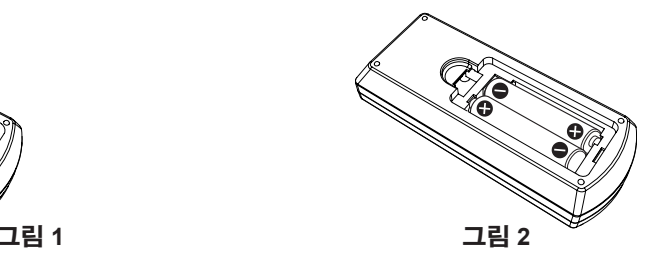

**1) 커버를 엽니다. (그림 1)**

### **2) 배터리를 설치하고 커버를 닫습니다("**m**" 쪽을 먼저 삽입). (그림 2)**

f 배터리를 제거할 때는 위 단계를 반대 순서로 진행합니다.

### **시스템이 여러 대의 프로젝터를 사용하는 경우**

시스템에서 여러 대의 프로젝터를 사용하는 경우 각 프로젝터에 고유ID 번호를 할당해 놓으면 리모컨 한 대를 사용하여 프로젝터 전체를 동시에 운영하거나 각 프로젝터를 개별적으로 운영할 수 있습니다. ID 번호를 설정하고자 하는 경우 먼저 초기 설정을 완료한 후 프로젝터의 ID 번호를 설정한 다음 리모컨의 ID 번호를 설정해야 합니다. 초기 설정에 대해서는 "초기 설정 화면이 표시되는 경우" (+ 33페이지)를 참조하십시오. 본 기기(프로젝터 및 리모컨)의 공장 기본 ID 번호는 [전체]로 설정되어 있으며, 이 설정을 이용해서 제어할 수 있습니다. 필요한 경우 ID 번호를 리모컨과 프로젝터에 ID 번호를 설정하십시오. 리모콘의 ID 번호를 설정하는 방법은 "리모컨의 ID 번호 설정" (→ 40페이지)을 참조하십시오.

### **참고**

• [프로젝터 설정] 메뉴 → [프로젝터 ID]에서 프로젝터의 ID 번호를 설정하십시오 (→ 67페이지).

## **렌즈 캡 장착**

이 프로젝터를 이동하거나 장시간 사용하지 않을 경우 렌즈 캡을 부착하십시오. 렌즈 캡을 잃어버리지 않도록 다음 절차에 따라 렌즈 캡에 액세서리 끈을 부착하십시오.

### **1) 렌즈 캡 구멍에 끈의 얇은 쪽을 통과시킵니다.**

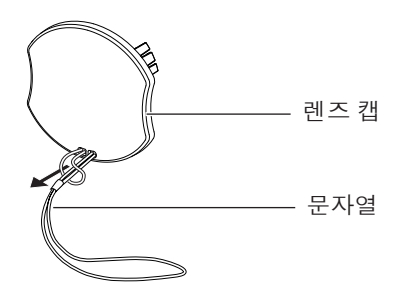

**2) 프로젝터 바닥에 있는 구멍에 끈의 반대쪽을 통과시킵니다.**

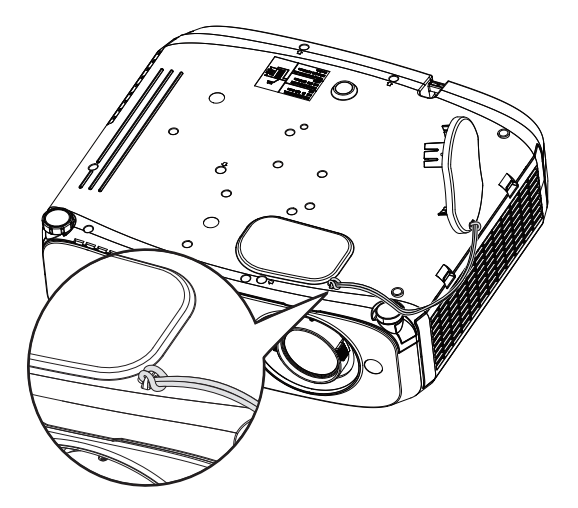

# **장 시작하기**

이 장에서는 설정 및 연결 등 프로젝터를 사용하기 전에 수행해야 하는 사항들을 설명합니다.

# **설치**

### **설치 모드**

프로젝터 설치 방법은 4 가지가 있습니다. 설치 방법에 따라 [프로젝터 설정] 메뉴 → [투사 방법] (→ 67페이지) 를 설정합니다.

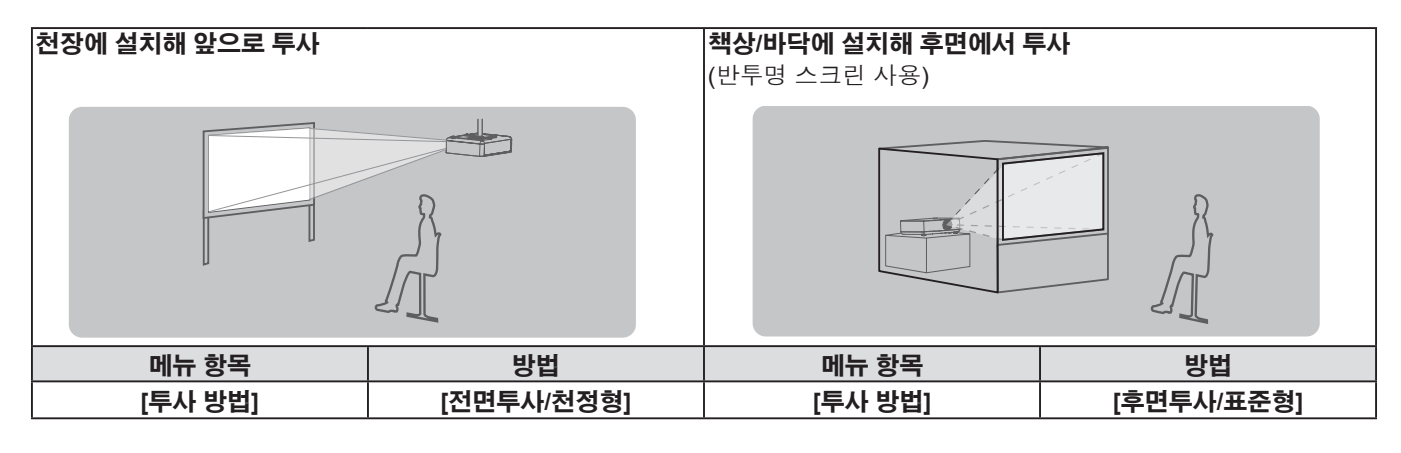

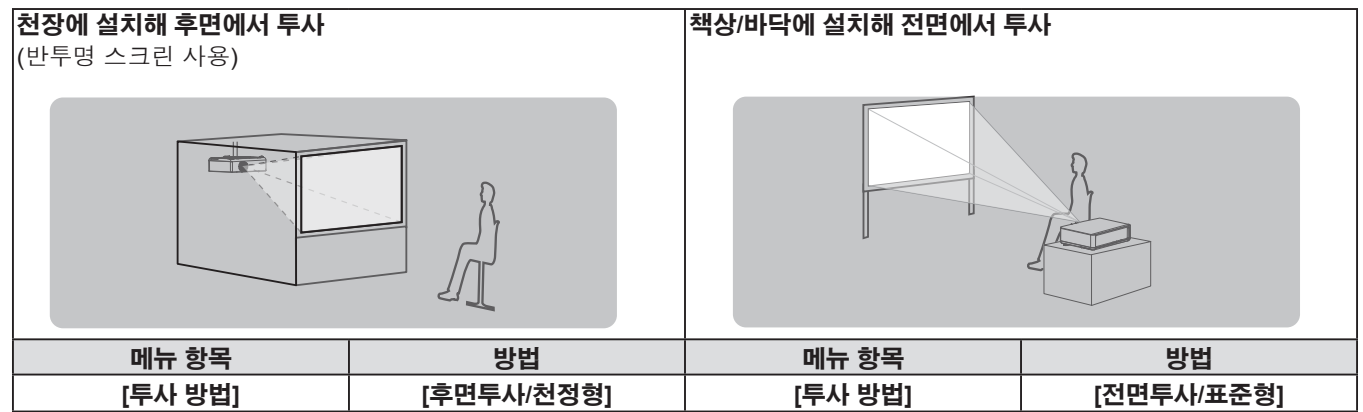

### **천장 장착용 부품(옵션)**

이를 위해 천장 장착 브래킷 옵션이 필요합니다. 프로젝터 장착 브래킷은 반드시 높은 천장용 또는 낮은 천장용 천장 장착 브라켓과 함께 사용해야 합니다.

모델 번호:

- ① ET-PKL100H (높은 천장용), ET-PKV400B (프로젝터 장착 브래킷)
- ② ET-PKL100S (낮은 천장용), ET-PKV400B (프로젝터 장착 브래킷)
- 본 프로젝터에 지정된 천장 장착 브래킷만 사용하십시오.
- 브래킷과 프로젝터를 설치할 때는 천장 장착 브래킷의 설치 명령 참조하십시오.

### **주의**

● 프로젝터 성능과 안전을 보장하기 위해서는 대리점 또는 전문 기술자에게 의뢰해 천장 장착 브래킷을 설치해야 합니다.

### **스크린 크기 및 투사 거리**

프로젝터를 설치하려면 화면 크기와 투사 거리를 참조하십시오 이미지 크기와 이미지 위치는 화면 크기와 화면 위치에 맞춰 조정 가능합니다.

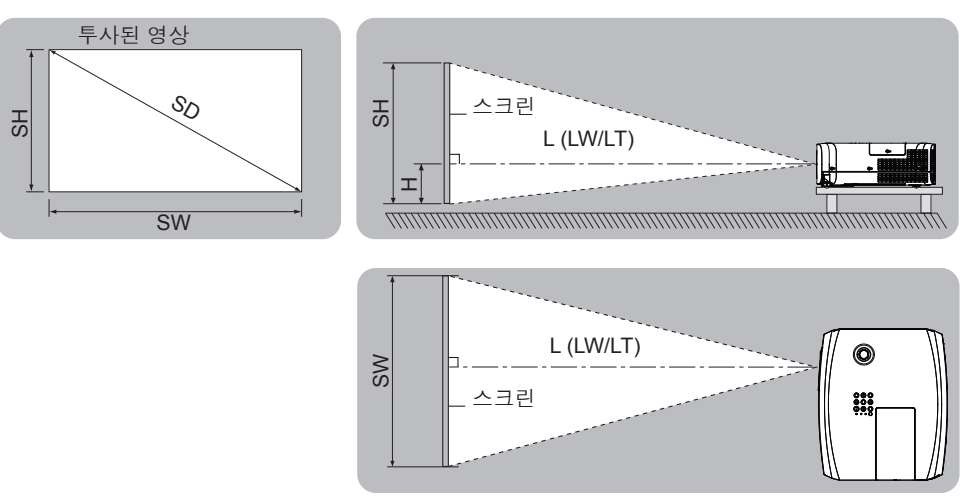

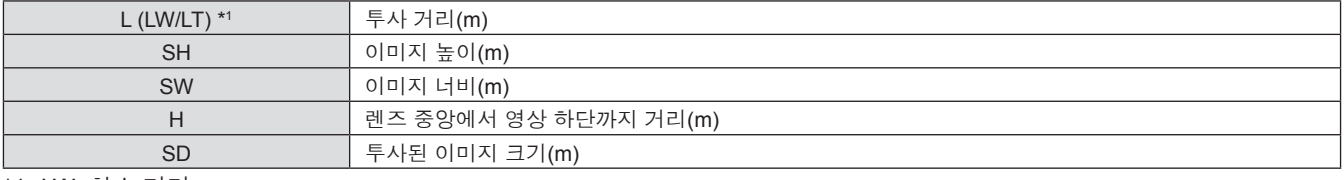

\*1 LW: 최소 거리 LT: 최대 거리

**주의**

● 설치 전에 "사용 시 주의 사항" (→ 11페이지) 을 읽으십시오.

### **투사 거리**

### **PT-VZ570**

아래의 모든 측정값은 근사치이며 실제 측정값과 약간 다를 수도 있습니다. (단위: m)

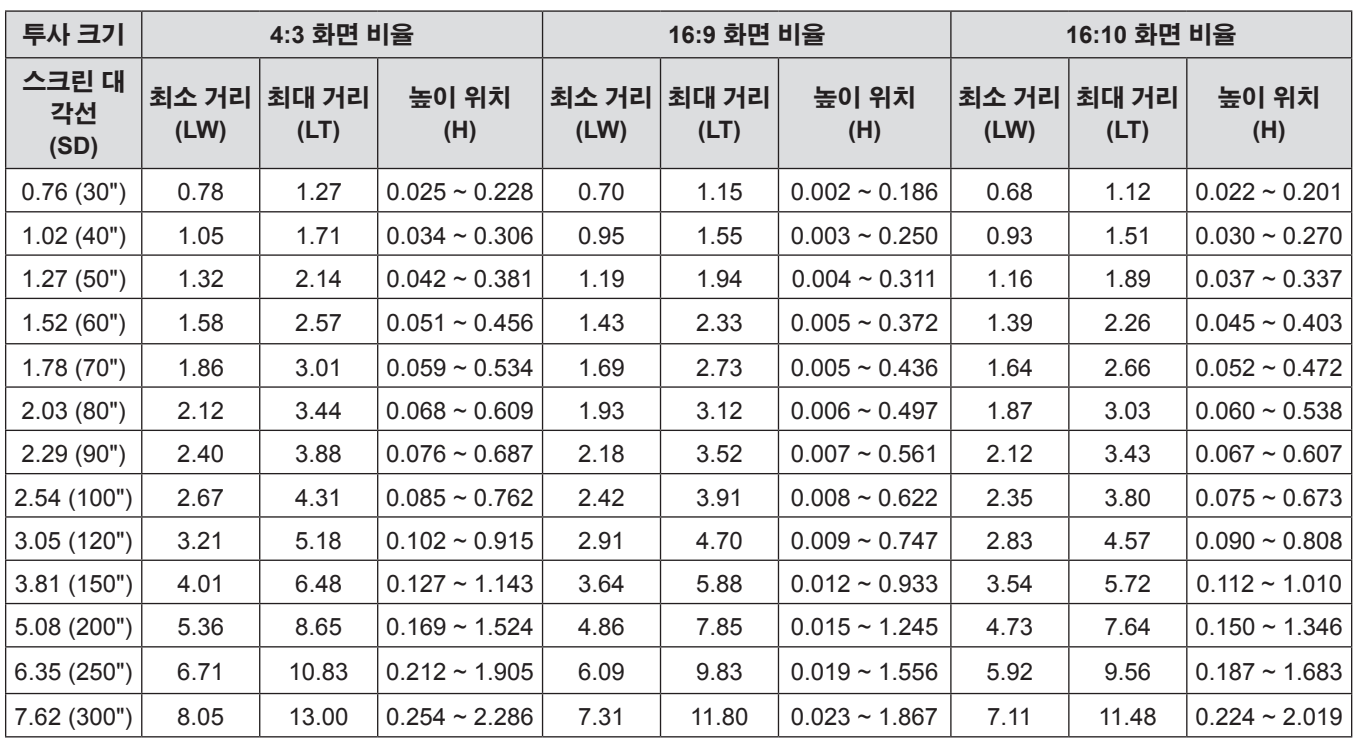

### **PT-VW530**

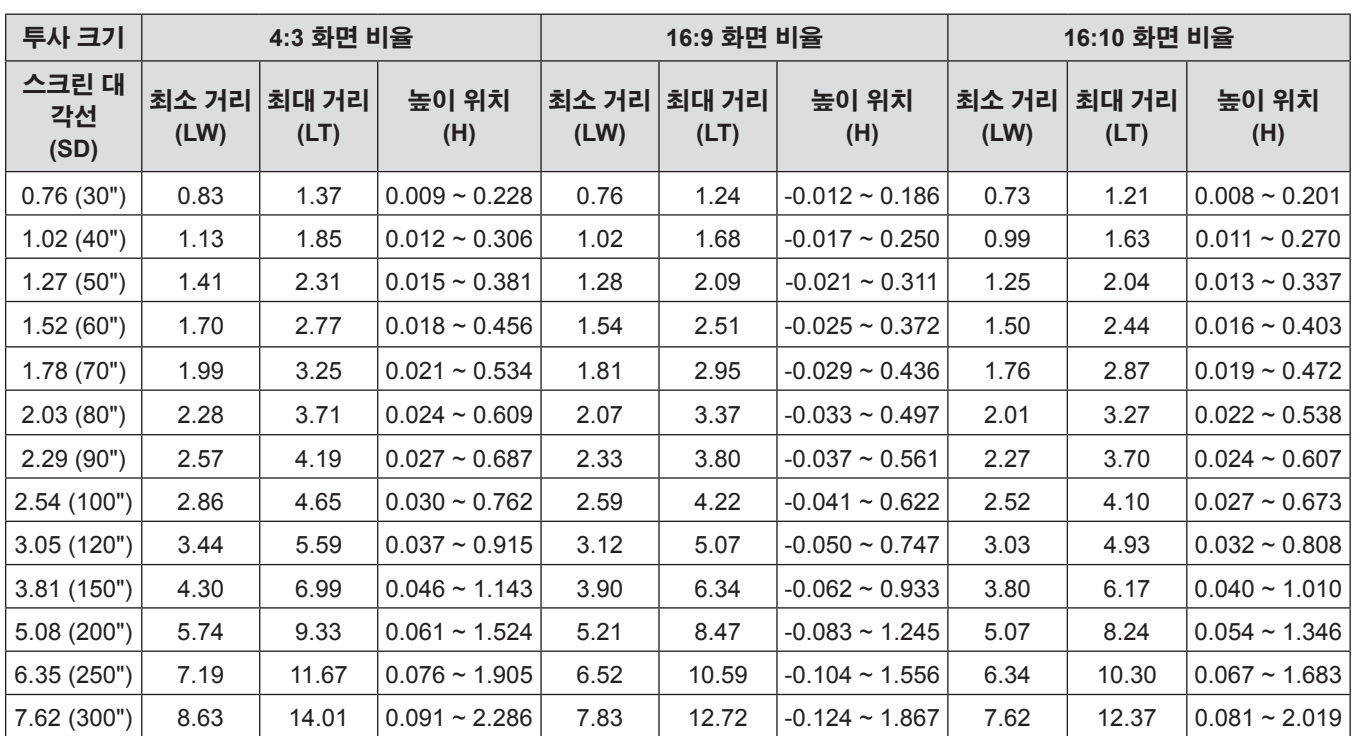

아래의 모든 측정값은 근사치이며 실제 측정값과 약간 다를 수도 있습니다. (단위: m)

### **PT-VX600**

아래의 모든 측정값은 근사치이며 실제 측정값과 약간 다를 수도 있습니다. (단위: m)

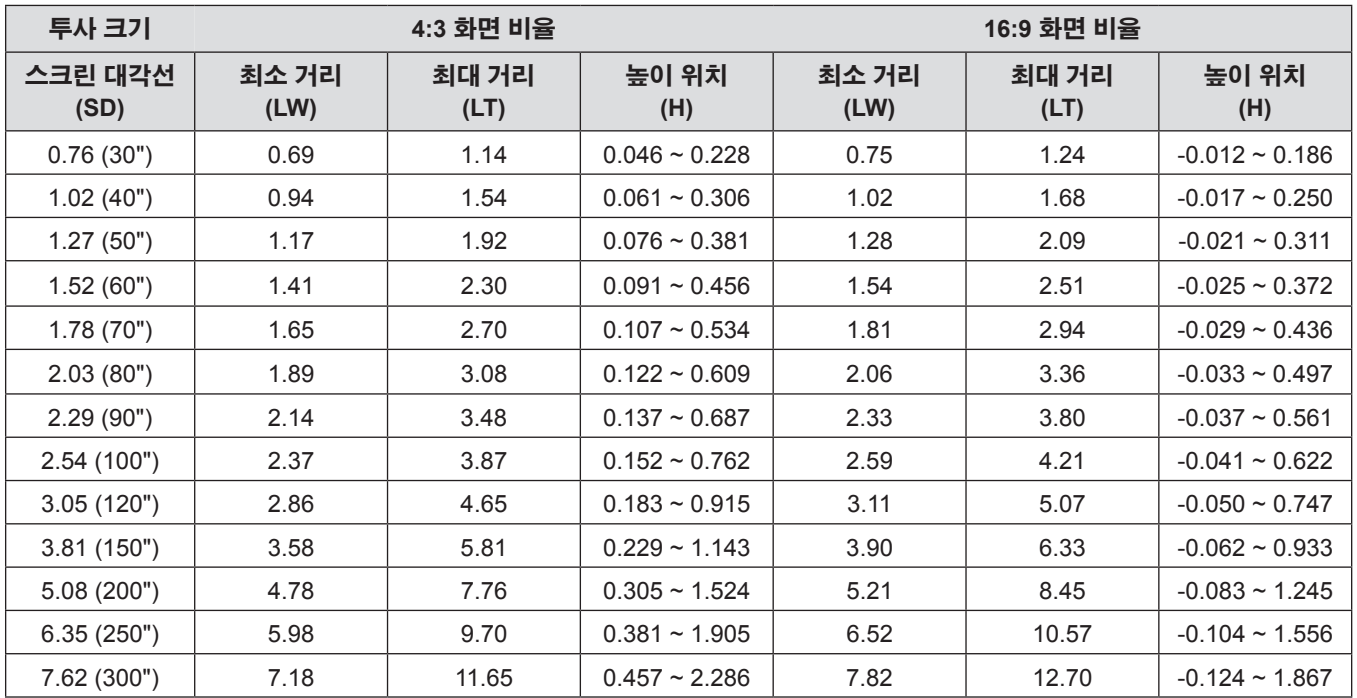

### **투사 거리 공식**

다음 계산을 사용하여 스크린 크기(m)에 따라 다른 투사 거리도 얻을 수 있습니다. 계산된 거리에는 특정한 오차가 포함될 수 있습니다. 투사된 이미지 크기 SD (단위: 인치) 와 투사 거리를 미터로 환산하려면 SD 값에 0.0254 를 곱하십시오.

### **PT-VZ570**

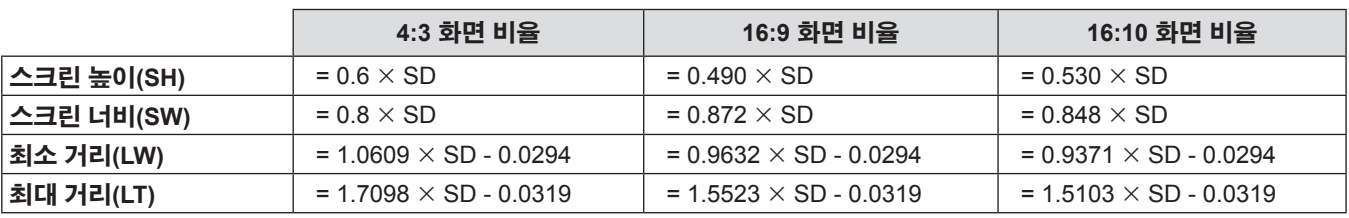

### **PT-VW530**

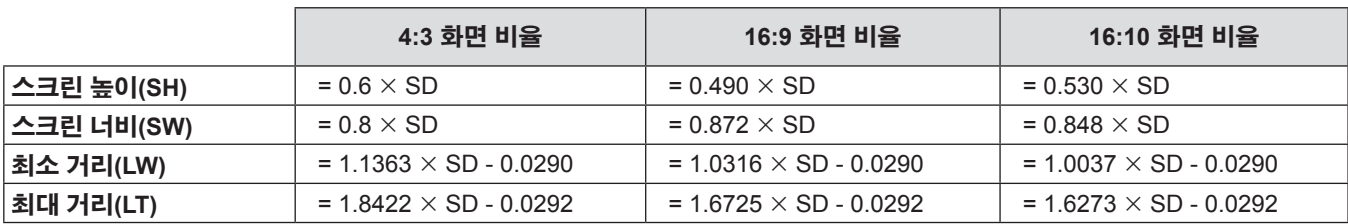

#### **PT-VX600**

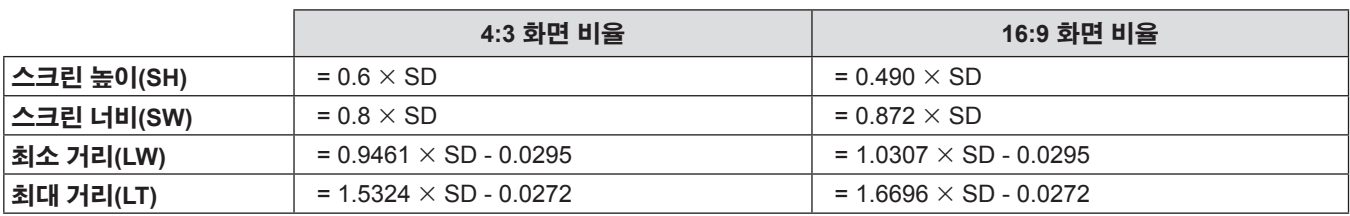

### **조절식 발 조정**

프로젝터의 전면부를 들어 올리고 프로젝터 양쪽에 있는 다리 잠금 걸쇠를 누릅니다. 다리 잠금 걸쇠를 풀어 조절식 다리를 잠그고 조절식 다리를 돌려 높이와 기울기를 조정합니다. 그림에 표시된 방향으로 회전하면 조절식 발이 펼쳐지고 반대 방향으로 회전하면 조절식 발이 다시 들어갑니다.

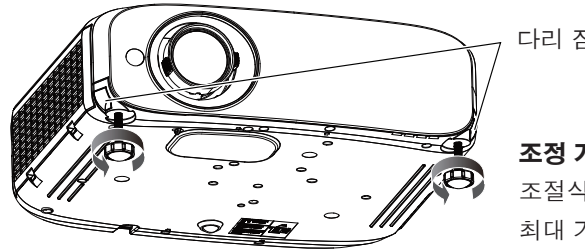

다리 잠금 걸쇠

**조정 가능 범위** 조절식 다리: 34 mm (1-11/32") 최대 기울기 각도: 8°

### **주의**

● 램프가 켜져 있는 동안에는 배기구에서 뜨거운 바람이 나옵니다. 전면 조절식 다리를 조정할 때 배기구를 직접 만지지 마십시오.

### **렌즈 수직 이동 기능을 이용해서 위치를 조정합니다**

프로젝터가 스크린 중앙 바로 앞에 위치하지 않은 경우 렌즈의 이동 범위 내에서 투사된 영상의 수직 위치를 조정 할 수 있습니다.

렌즈 수직 이동 다이얼을 시계 방향(시계 반대 방향)으로 돌리면 투사된 영상이 위로(아래로) 이동합니다.

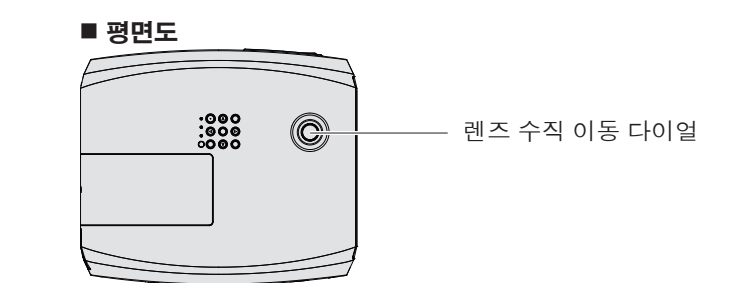

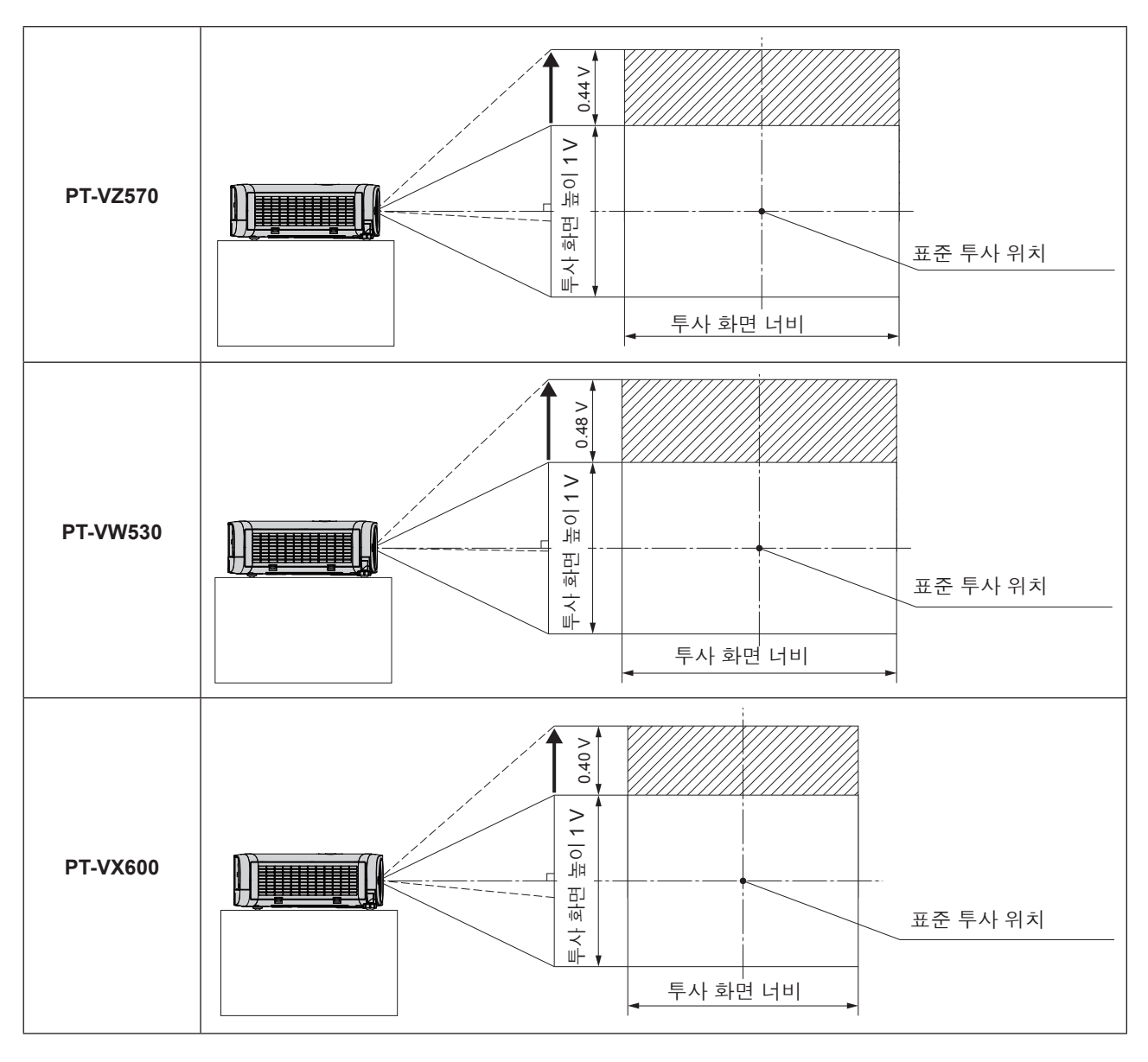

### **주의**

- 투사된 이미지에서 사다리꼴 왜곡이 발생하는 경우, [위치] 메뉴에서 [화면 조정]을 수행하십시오. (➡ 51페이지 또는 53페이지)
- 프로젝터를 사용하는 경우 다음 사항에 유의하십시오.
	- g 렌즈가 이동 중인 경우 렌즈를 건드리면 손가락에 부상을 입을 수 있으므로 건드리지 마십시오.
	- 절대로 어린이가 렌즈를 만지지 못하게 하십시오.

# **연결**

### **연결하기 전에**

- 연결하기 전에 연결할 외부 장치의 사용 설명서를 주의하여 읽으십시오.
- 케이블을 연결하기 전에 장치의 전원 스위치를 끕니다.
- 케이블을 연결하기 전에 다음 사항에 유의하십시오. 그렇지 않으면 오작동이 발생할 수도 있습니다.
	- 프로젝터에 연결된 장치 또는 프로젝터 자체에 케이블을 연결할 때는 사전에 근처에 있는 금속 물체를 만져 신체에서 정전 기를 없애십시오.
	- 프로젝터에 연결된 장치 또는 프로젝터 본체에 케이블을 연결할 때 지나치게 긴 케이블을 사용하지 마십시오. 케이블이 길 수록 노이즈에 더 민감해집니다. 케이블을 감겨진 상태로 사용하면 케이블이 안테나 역할을 하기 때문에 노이즈에 더 민감 해질 수 있습니다.
	- 케이블을 연결할 때는 GND를 먼저 연결한 다음 연결 장치의 연결 단자를 똑바로 삽입하십시오.
- 연결 케이블이 장치와 함께 제공되지 않은 경우 또는 장치 연결에 사용하는 케이블 (옵션)이 없는 경우에는 장치에 맞는 시스템 연결 케이블을 준비하십시오.
- 파동이 심하게 흔들리는 비디오 신호는 화면의 영상이 불규칙하게 흔들리거나 아른거리는 현상이 나타나는 원인이 됩니다. 이 경우에는 TBC(time base corrector)를 연결해야 합니다.
- 본 프로젝터는 VIDEO 신호, Y/C 신호, YC<sub>a</sub>C<sub>a</sub>/YP<sub>a</sub>P<sub>a</sub> 신호 및 아날로그 RGB 신호(동기 신호는 TTL 레벨) 및 디지털 신 호를 수용합니다.
- 일부 컴퓨터 모델 또는 그래픽 카드는 프로젝터와 호환되지 않습니다.
- 긴 케이블을 사용해 각 장비를 프로젝터에 연결할 경우 보정기를 사용하지 않으면 영상 제대로 나타나지 않습니다.
- 프로젝터가 지원하는 비디오 신호에 대한 자세한 내용은 "호환 가능한 신호 목록"을 참조하십시오. (♥ 107페이지)

### **<COMPUTER 1 IN> 단자의 핀 지정 및 신호명**

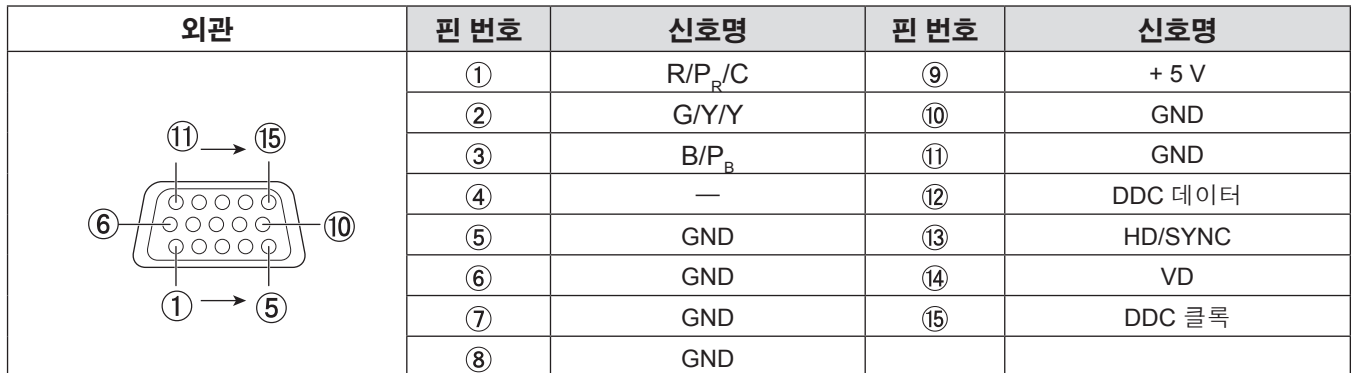

### **<COMPUTER 2 IN/1 OUT> 단자의 핀 지정 및 신호명**

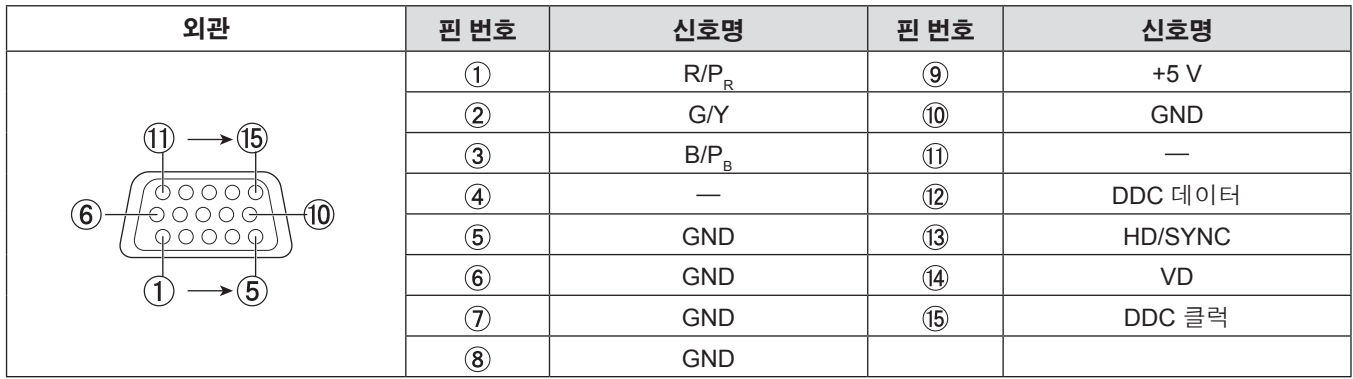

### **<HDMI 1 IN> 단자 및 <HDMI 2 IN> 단자 핀 지정 및 신호명**

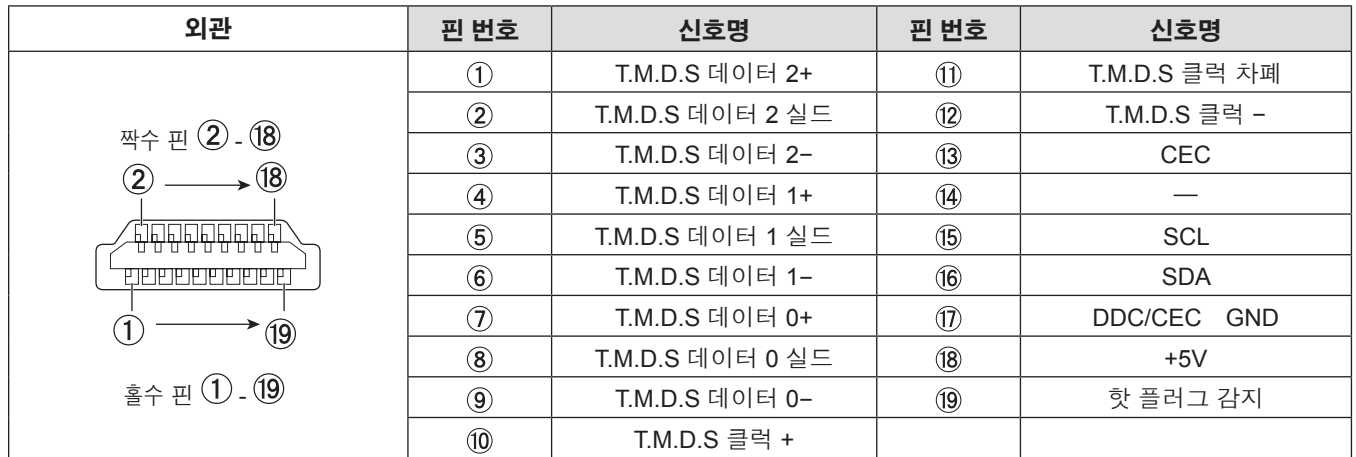

### **연결 예: AV 장비**

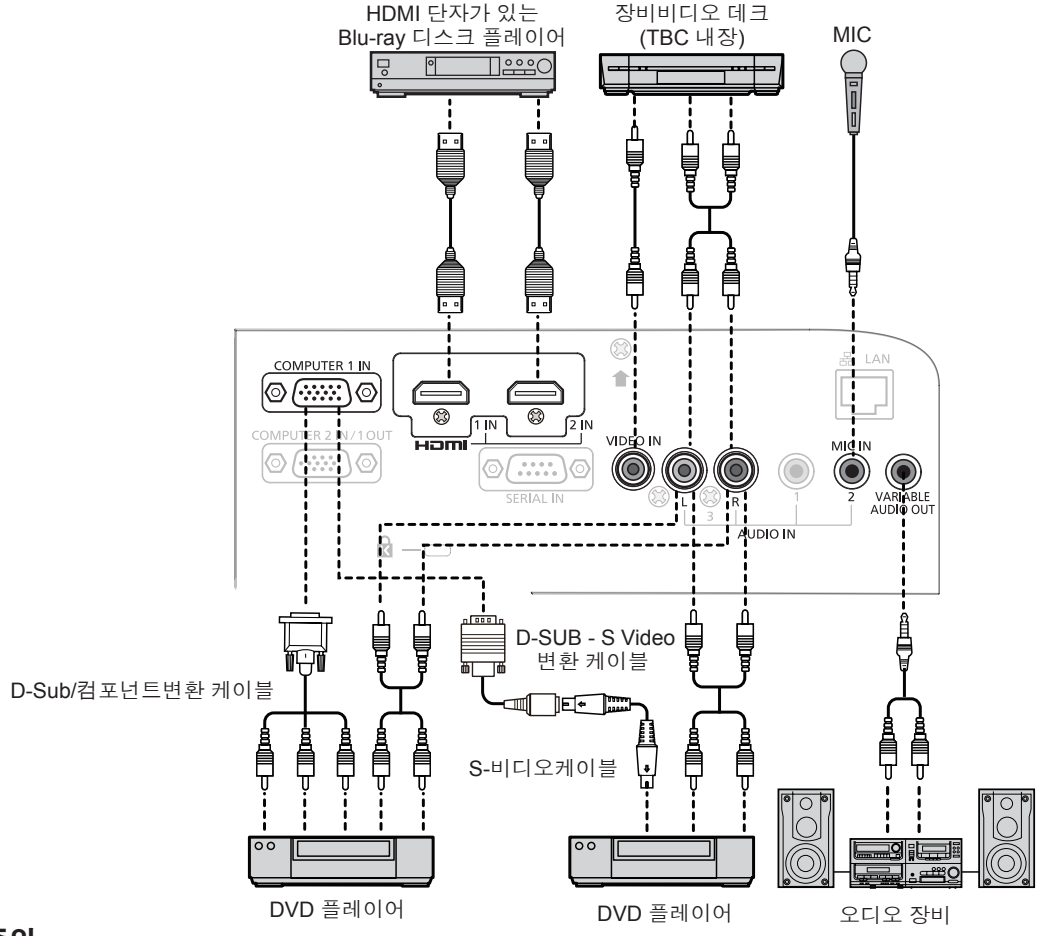

### **주의**

- VCR을 연결할 때는 항상 다음 중 하나를 사용하십시오.
- 내장형 TBC (time base corrector)가 있는 VCR.
- 프로젝터와 VCR 사이에 TBC (time base corrector).
- 비표준 파열 신호가 연결될 경우 이미지가 왜곡될 수 있습니다. 이 경우 프로젝터와 외부 장치 사이에 TBC (time base corrector)를 연결합니다.

### **참고**

- f HDMI 케이블의 경우 HDMI 표준에 부합하는 HDMI High Speed 케이블을 사용하십시오. HDMI 표준에 부합되지 않는 케이블을 사용하면 이미지가 중단되거나 표시되지 않을 수 있습니다.
- 이 프로젝터는 Viera 링크(HDMI)를 지원하지 않습니다.
- Y/C 신호를 <COMPUTER 1 IN> 단자에 입력하는 경우 필요한 D-SUB S Video 변환 케이블 (ET-ADSV)을 준비하십시오.
- [음성입력선택] 설정이 잘못된 경우, 오디오가 나오지 않는 등 프로젝터가 오작동할 수 있습니다.
- <VARIABLE AUDIO OUT> 터미널이 케이블로 연결된 경우 내장 스피커에서 사운드가 출력되지 않습니다.

### **연결 예: 컴퓨터**

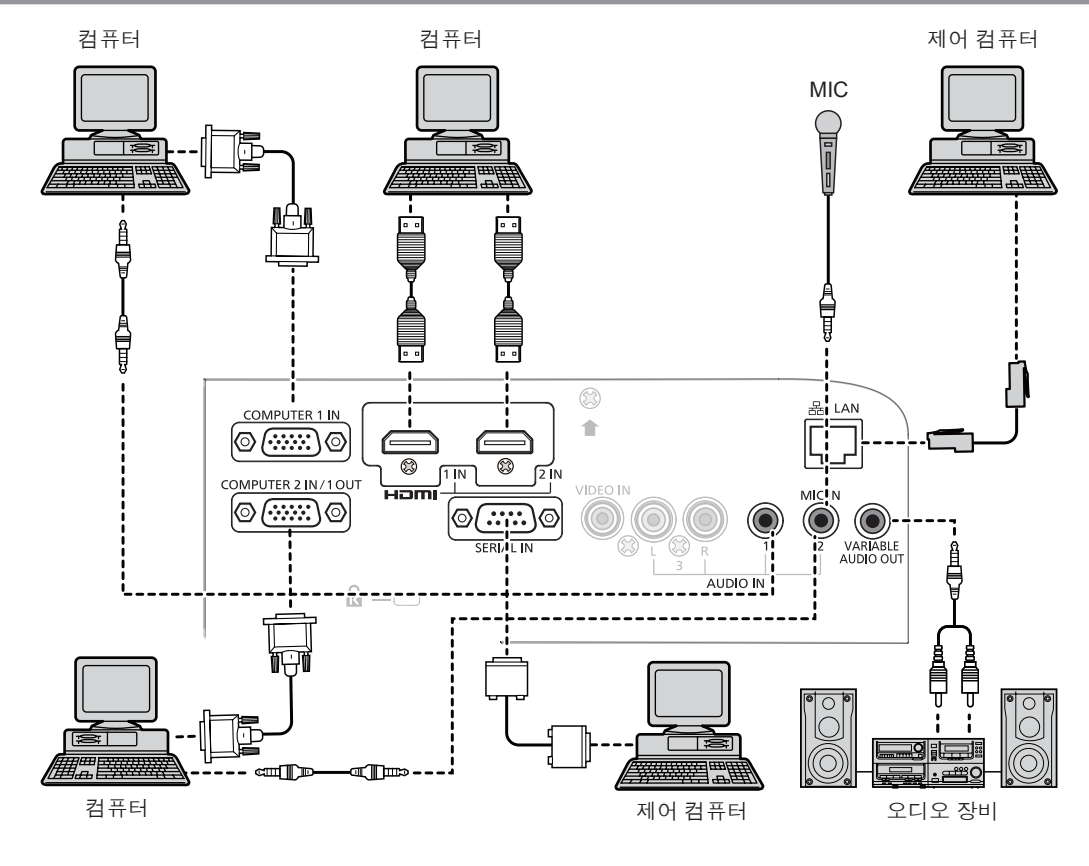

### **주의**

● 프로젝터를 컴퓨터 또는 외부 장치에 연결할 때는 각 장치와 함께 제공된 전원 코드 및 시판되는 차폐 케이블을 사용하십시오.

### **참고**

● 다시 시작 기능(마지막 메모리)이 있는 컴퓨터를 사용하여 프로젝터를 조작하는 경우, 프로젝터를 작동시키기 위해 다시 시작 기능을 재설정해야 할 수도 있습니다.

• [음성입력선택] 설정이 잘못된 경우, 오디오가 나오지 않는 등 프로젝터가 오작동할 수 있습니다. (+ 71페이지)

● <VARIABLE AUDIO OUT> 터미널이 케이블로 연결된 경우 내장 스피커에서 사운드가 출력되지 않습니다.

# **3장 기본 조작**

이 장에서는 기본 조작을 수행하는 방법에 대해 설명합니다.

## **프로젝터 전원 켜기/끄기**

### **전원 코드 연결**

제공된 전원 코드가 쉽게 분리되지 않도록 프로젝터 본체에 단단히 고정되었는지 확인하십시오. 전선 취급에 관한 세부 정보는 "주요 안전사항"을 참조하십시오. (→ 2페이지)

### **연결**

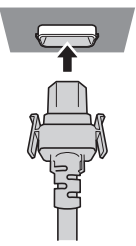

**1) 프로젝터 본체 뒤쪽에 있는 <AC IN> 터미널과 전원 코드 커넥터의 모양을 확인하고 플러그를 올바른 방향으로 완전히 끼웁니다(측면 탭이 소리를 내며 제 위치에 들어갈 때까지).**

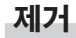

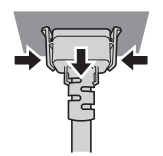

- **1) 프로젝터가 대기 모드에 있는 것을 확인한 후에 콘센트에서 플러그를 뺍니다.**
- **2) 측면 탭을 누른 상태에서 프로젝터 본체의 <AC IN> 단자에서 전원 코드 커넥터를 분리하십시오.**

### **전원 표시등**

전원 상태를 표시합니다. 프로젝트를 작동하기 전에 전원 표시등의 <ON (G)/STANDBY (R)> 상태를 확인하십시오.

전원 표시등 <ON (G)/STANDBY (R)>

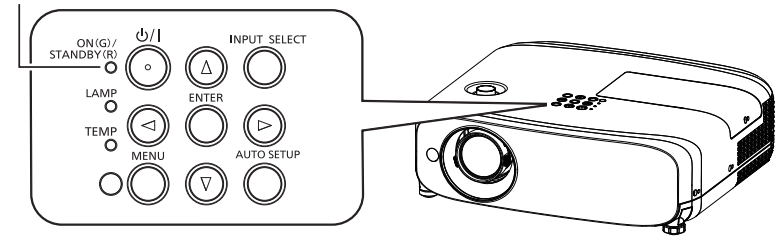

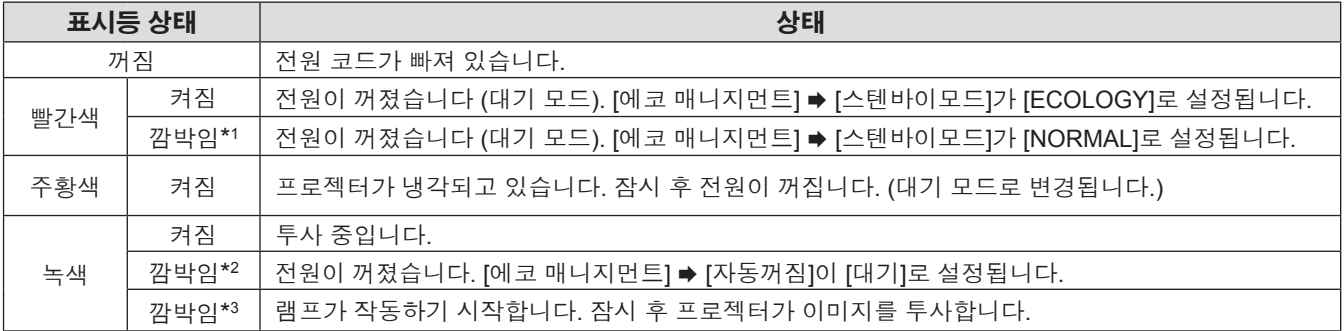

\*1: 표시등이 다음 순서로 켜집니다:

2.75초(켜짐) → 0.25초(꺼짐)

\*2: 표시등이 다음 순서로 켜집니다:

2.0초(켜짐) → 2.0초(꺼짐)

\*3: 표시등이 다음 순서로 켜집니다:

0.5초(켜짐) → 0.5초(꺼짐)

### **참고**

f 전원 표시등 <ON (G)/STANDBY (R)>이 2.75초(켜짐) → 0.25초(꺼짐) → 0.75초(켜짐) → 0.25초(꺼짐) → 0.75초(켜짐) → 0.25초(꺼짐) 주기로 빨강색으로 깜박이는 경우 대리점에 문의하십시오.

### **프로젝터 전원 켜기**

프로젝터를 켜기 전에 다른 모든 장치가 올바르게 연결되었는지 확인하고(→ 28페이지) 렌즈 캡을 제거하십시오.

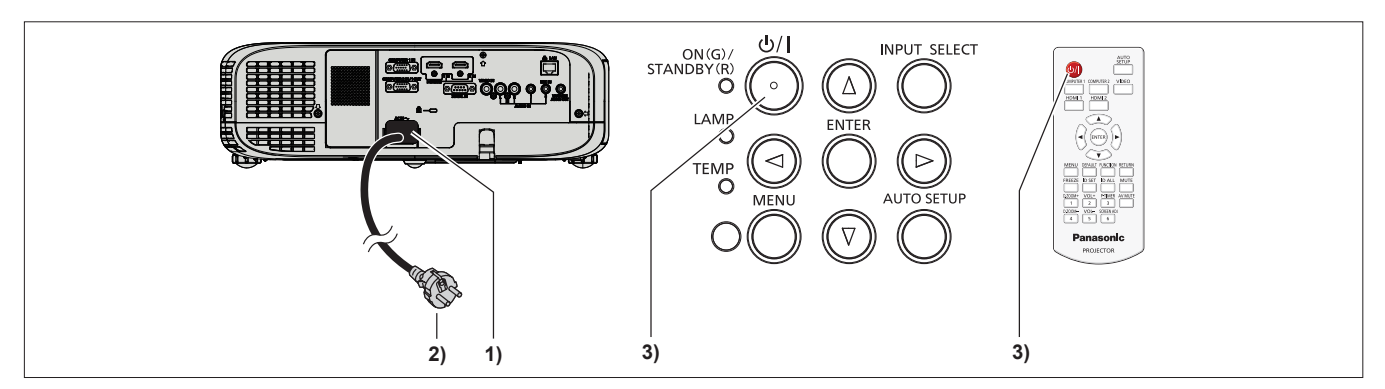

### **1) 전원 코드를 프로젝터 본체에 연결합니다.**

**2) 전원 플러그를 콘센트에 연결합니다.**

● 전원 표시등 <ON(G)/STANDBY(R)>가 켜지거나 깜박이고 프로젝터가 대기 모드로 전환됩니다.

- **3) 제어 패널 또는 리모콘에서 전원 <**v**/**b**> 버튼을 누릅니다.**
	- 전원 표시등 <ON (G)/STANDBY (R)> 이 녹색으로 켜지고 곧 화면에 이미지가 투사됩니다.

### **주의**

f 투사를 시작하기 전에 반드시 렌즈 덮개를 제거하십시오.

#### **참고**

- [프로젝터 설정] 메뉴 → [에코 매니지먼트] → [스텐바이모드]가 [ECOLOGY]로 설정된 경우(→ 69페이지), [NORMAL]이 설정된 경우와 비교하여 전원이 켜진 후 프로젝터가 투사를 시작할 때까지의 시간이 약 10초 지연될 수도 있습니다.
- [프로젝터 설정] 메뉴 → [에코 매니지먼트] → [스텐바이모드]가 [NORMAL]로 설정된 경우, 전원 코드를 연결한 후 네트워크 기능이 활성화 되기까지 약 1분 정도 걸릴 수도 있습니다.

### **초기 설정 화면이 표시되는 경우**

구입 후 프로젝터를 처음으로 켜거나 [프로젝터 설정] 메뉴에서 [전체설정 초기화]를 실행하면 프로젝션 시작 후 초점 조정 화면이 표시된 다음 초기 설정 화면이 표시됩니다. 상황에 맞게 화면을 설정합니다. 다른 경우에는 메뉴를 사용하여 설정을 변경할 수 있습니다.

### **초기 설정(표시 언어)**

화면에 표시할 언어를 선택합니다. 초기 설정을 완료한 후 [언어] 메뉴에서 표시 언어를 변경할 수 있습니다.

### **1)** asqw **버튼을 눌러 표시 언어를 선택합니다.**

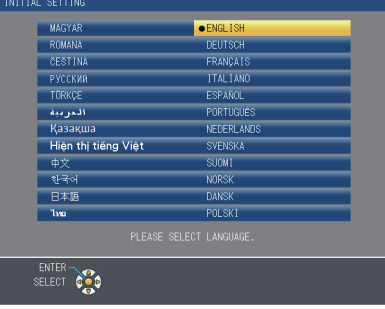

### **2) <ENTER> 버튼을 눌러 초기 설정을 계속 진행합니다.**

### **초기 설정(프로젝터 설정)**

각 항목을 설정합니다.

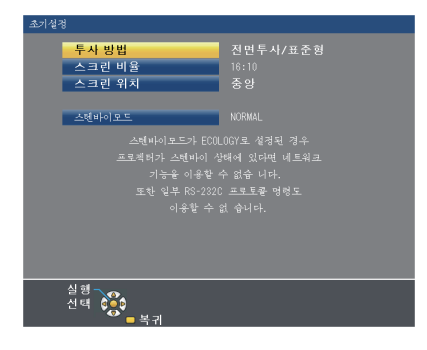

**1)** as**를 눌러 항목을 선택합니다.**

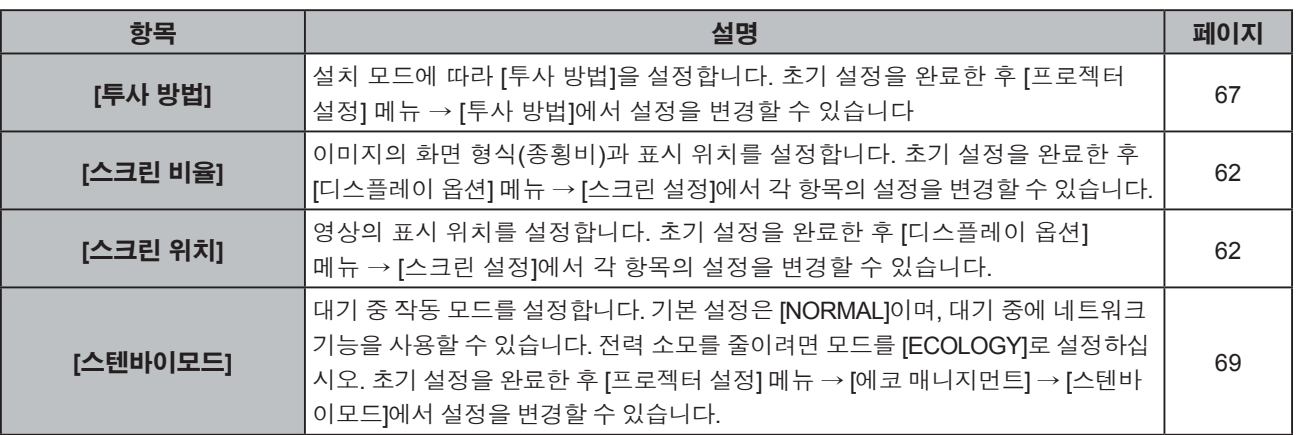

### **2)** qw**를 눌러 설정을 전환합니다.**

### **3) <ENTER> 버튼을 누릅니다.**

● 설정 값을 확정하여 초기 설정을 마칩니다.

**참고**

● 초기 설정 화면에서 <RETURN> 버튼을 누르면 이전 화면으로 돌아갈 수 있습니다.

### **보정 및 선택하기**

초점이 조정되기 전에 최소한 30 분 동안 이미지를 계속 투사하는 것이 좋습니다.

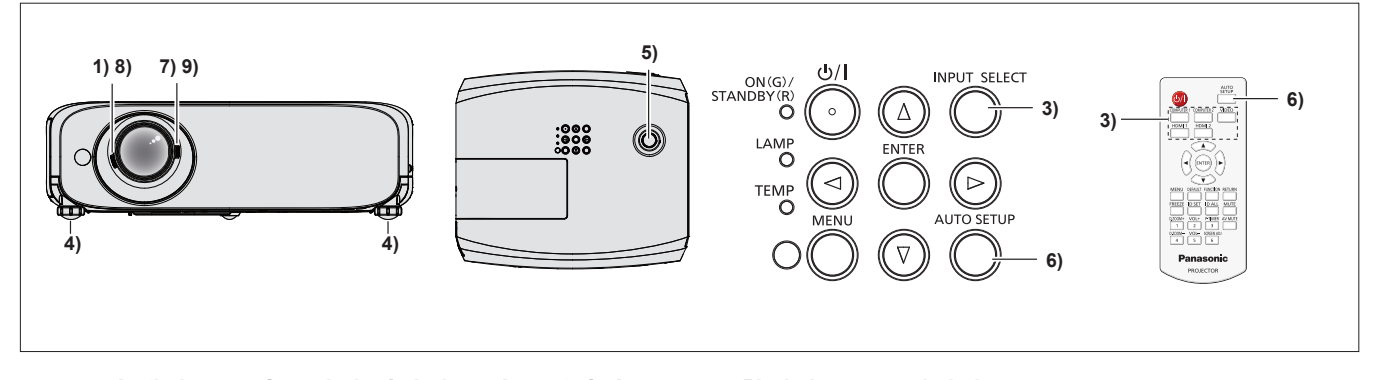

- **1) 초점 레버를 돌려 투사된 영상의 초점을 대략적으로 조정합니다. (**x **36페이지)**
- **2) 설치 모드에 따라 [프로젝터 설정] 메뉴 → [투사 방법]의 설정을 변경합니다. (**x **67페이지)** ● 메뉴 화면의 작동에 대해서는 "메뉴를 통해서 네비게이트하기" (→ 42페이지) 을 참조하십시오.
- **3) 제어 패널의 <INPUT SELECT> 버튼 또는 입력 선택(<COMPUTER 1>, <COMPUTER 2>, <VIDEO>, <HDMI 1>, <HDMI 2>) 버튼을 눌러 입력 신호를 선택합니다.**
- **4) 조절식 발을 사용하여 프로젝터의 전면, 후면, 측면 기울기를 조정합니다. (**x **26페이지)**
- **5) 렌즈 수직 이동 다이얼을 이동시켜서 영상의 위치를 조정합니다.**
- **6) 입력 신호가 아날로그 RGB 신호인 경우 제어 패널이나 리모콘의 <AUTO SETUP> 버튼을 누릅니다.**
- **7) 화면과 일치하도록 투사되는 이미지 크기를 조정하려면 줌 레버를 돌립니다.**
- **8) 초점 레버를 다시 돌려서 투사된 영상의 초점을 조정합니다.**
- **9) 화면에 맞도록 영상 크기와 줌을 조정하려면 줌 레버를 다시 돌립니다.**

#### **참고**

f 구입 후 처음으로 프로젝터를 켤 때, 그리고 [프로젝터 설정] 메뉴 → [전체설정 초기화]를 실행할 때 투사가 시작된 후 초기 설정 화면이 표시됩니다.

### **프로젝터 전원 끄기**

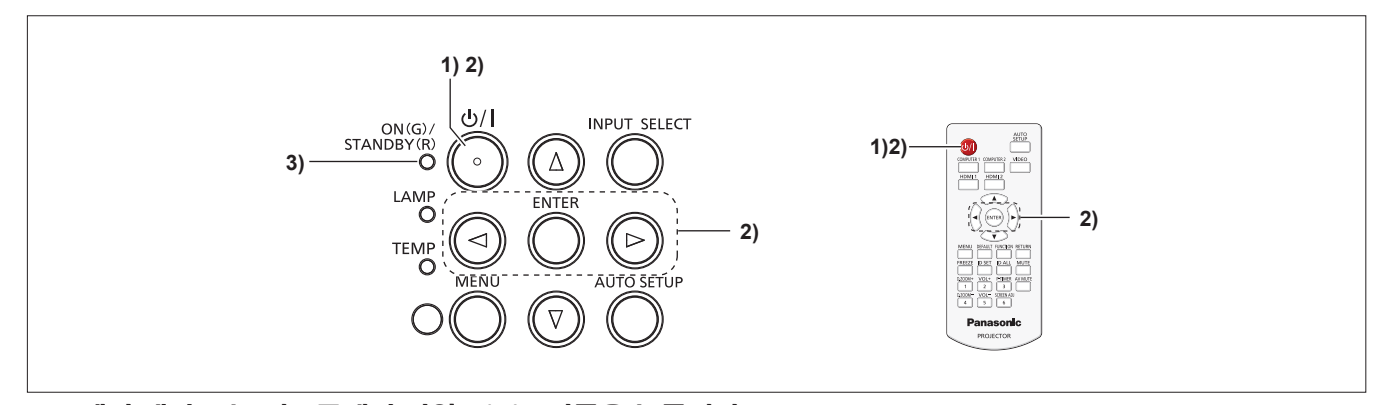

**1) 제어 패널 또는 리모콘에서 전원 <**v**/**b**> 버튼을 누릅니다.** ● 다음 메시지가 나타납니다.

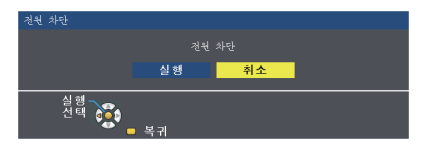

### **2)** qw **을 눌러 [실행] 를 선택하고 <ENTER> 버튼을 누릅니다. (아니면 제어 패널 또는 리모콘에서 전원 <**v**/**b**> 버튼 을 다시 누릅니다.)**

● 이미지의 투사가 중단되고 전원 표시등 <ON(G)/STANDBY(R)>가 주황색으로 켜집니다. (팬은 계속 돌아갑니다.)

### **3) <ON(G)/STANDBY(R)> 표시등이 빨간색으로 켜지거나 점멸할 때까지 기다립니다.**

● 전원 표시등 <ON(G)/STANDBY(R)>이 적색 불빛이 켜지거나 깜박이면 프로젝터가 대기 모드로 이동합니다.

### **참고**

- <ON(G)/STANDBY(R)> 전원 표시등이 오렌지 색으로 점등되어 있는 동안에는 램프가 냉각되므로 프로젝터를 켤 수 없습니다. 프로젝터를 다시 켜려면 <ON(G)/STANDBY(R)> 전원 표시등이 빨강색으로 점등되거나 깜박이기 시작될 때까지 기다리십시오.
- 운반 및 보관을 위해 프로젝터를 포장하는 경우 반드시 모든 표시등이 꺼져 있는지 확인하십시오.

### **직접 전원 차단 기능**

투사가 진행되는 동안에도 콘센트에서 전원 코드를 뽑거나 전원 차단기 스위치를 끌 수 있습니다.

### **주의**

● 램프를 켠 후 짧은 시간 내(약 1분)에는 콘센트에서 전원 코드를 뽑거나 전원 차단기 스위치를 끄지 마십시오. 이 경우 다음 번에 프로젝터의 전원을 켜는 동안 램프가 켜지이 않거나 램프의 성능이 조기에 저하될 수 있습니다.

#### **참고**

● 직접 전원 차단 기능을 사용하면 콘센트에서 전원 코드를 뽑은 직후 또는 전원 차단기 스위치를 끈 직후에 프로젝터를 다시 시작할 수 없습니다. 램프가 고온 상태여서 냉각이 필요하기 때문에 램프가 다시 켜지는 시간이 평상시보다 더 오래 걸릴 때도 있습니다.

## **투사**

프로젝터를 시작하려면 주변 장치의 연결 상태(→ 28페이지)와 전원 코드의 연결 상태(→ 32페이지)를 점검하고 프로젝터의 전원을 켜십시오(x 33페이지). 영상을 선택하고 영상의 상태를 조정합니다.

### **입력 신호 선택**

입력 신호를 선택합니다.

- **1) 리모콘의 <COMPUTER 1>, <COMPUTER 2>, <VIDEO>, <HDMI 1> 또는 <HDMI 2> 버튼을 누르거나 제어 패널의 <INPUT SELECT> 버튼을 누릅니다.**
	- 선택 단자에서 입력되는 신호의 영상이 투사됩니다.
	- [디스플레이 옵션] → [OSD] → [입력 가이드] 메뉴에서 [상세표시]/[간단표시]를 통해 입력 소스를 선택할 수 있습니다.
	- [상세표시] 화면에서 < ▶ 를 눌러 입력 소스를 선택할 수도 있습니다.

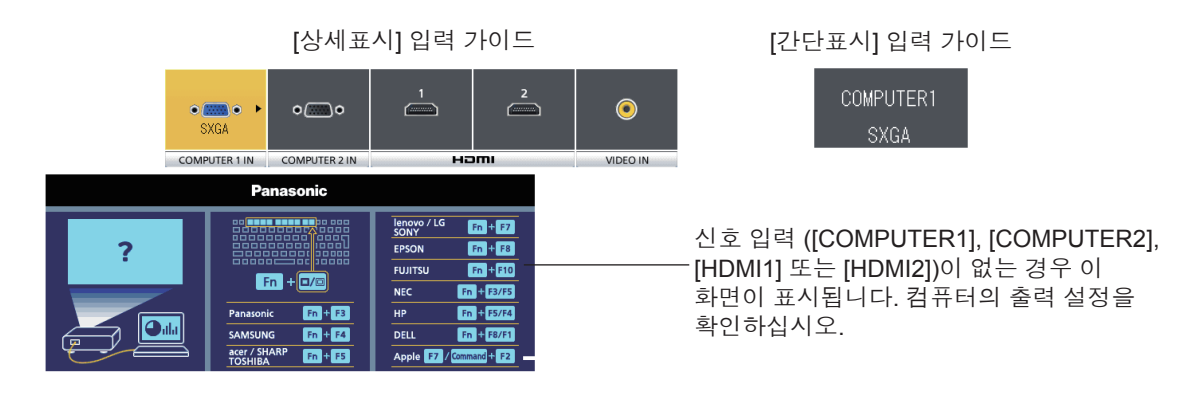

#### **주의**

- 재생할 연결 장치 및 DVD, 비디오 테이프 등에 따라 영상이 적합하게 투사되지 않을 수도 있습니다. [영상] 메뉴 → [RGB/YC。C。] 또는 [RGB/YP。P。]을 설정합니다(→ 50페이지).
- 스크린과 영상의 가로세로 비율을 확인하고 [위치] 메뉴에서 최적의 가로세로 비율을 선택합니다(→ 51페이지).

### **영상 상태 조정 방법**

프로젝터와 스크린의 위치가 올바르게 설치되었는데도 투사된 영상이나 위치가 올바르지 않으면 초점과 줌을 조정하십시오.

### **1) 투사 각도를 조정합니다.**

- 프로젝터를 투사 화면이 직사각형이 되도록 평평한 표면에 화면과 평행하게 설치합니다.
- 화면이 아래쪽으로 기울어진 경우, 조절식 발을 펼쳐 투사 화면이 직사각형이 되도록 투사 화면을 조정합니다.
- 자세한 내용은 "전면 조절식 다리 조정"을 참조하십시오(→ 26페이지).

### **2) 렌즈 이동 조절.**

- 렌즈 수직 이동 다이얼을 이용해서 투사 위치를 조정합니다.
- 자세한 내용은 "렌즈 수직 이동 기능을 이용해서 위치 조정"을 참조하십시오 (→ 26페이지).

### **3) 줌과 초점을 조절합니다.**

- 줌 레버를 돌려서 영상을 확대 및 축소합니다.
- 초점 레버를 돌려서 투사된 영상의 초점을 조정합니다.

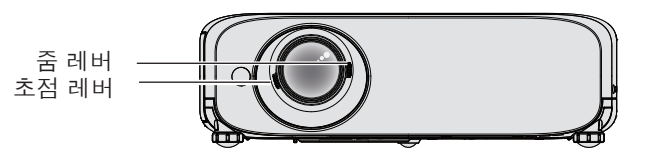

### **참고**

- 초점을 조정하기 전에 30분 이상 영상을 계속 투사하는 것이 좋습니다.
- 초점을 조정하는 경우, 줌 레버를 다시 돌려서 영상 크기를 조정해야 할 수도 있습니다.
- 여러 유형의 왜곡이 발생하는 경우, [위치] 메뉴 → [화면 조정]을 참조하십시오(→ 51페이지 또는 53페이지).
# **리모콘을 사용한 기본 조작**

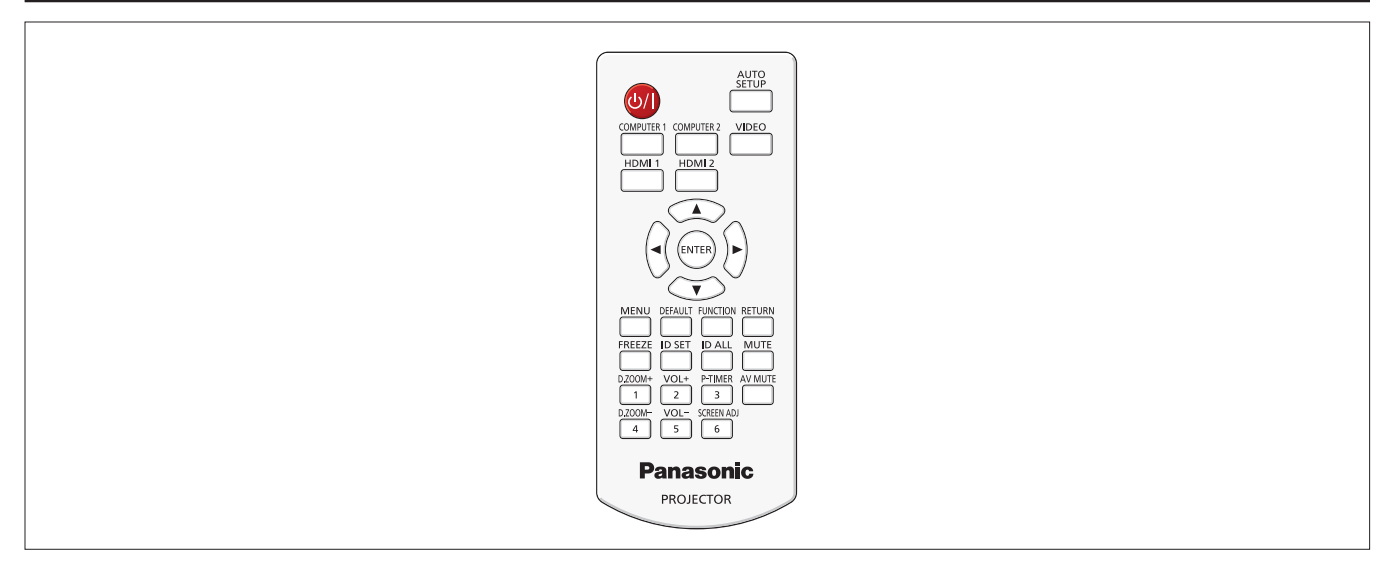

# **자동 화면 조정 기능 사용**

자동 설정 기능은 컴퓨터 신호와 같은 비트맵 영상을 구성하는 아날로그 RGB 신호가 입력될 때 해상도, 클록 위상 및 영상 위치를 자동으로 조정할 때 사용할 수 있습니다. 시스템이 자동 조정 모드에 있을 때는 밝은 흰색 가장자리 경계에 대비가 높은 흑백 문 자를 포함한 영상을 공급하는 것이 좋습니다.

사진 및 컴퓨터 그래픽과 같이 하프톤이나 그라데이션을 포함한 영상을 공급하지 마십시오.

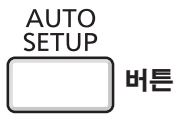

# **1) 리모콘의 <AUTO SETUP> 버튼을 누릅니다.**

● 당신은 또한 제어판에 <AUTO SETUP>를 눌러하실 수 있습니다.

**참고**

- 어떤 문제도 없이 완료되었더라도 [CLOCK PHASE]가 이동될 수 있습니다. 이 경우 [위치] 메뉴 → [CLOCK PHASE] (→ 57페이지) 항목을조정하십시오.
- 자동 조정은 컴퓨터 모델 및 입력 신호에 따라 작동하지 않을 수도 있습니다. 또한 입력 신호가 가장자리가 흐릿하거나 어두운 영상인 경우 이 기능이 제대로 발휘되지 않을 수 있습니다.
- 자동 조정 중에는 이미지가 몇 초 동안 지장을 받을 수 있지만, 이것은 오작동이 아닙니다.
- 자동 조정이 진행되는 동안 리모콘 버튼을 누르면 자동 조정이 취소됩니다.
- f 움직이는 영상이 입력되는 동안 자동 설정 기능을 사용하면 자동 설정을 사용할 수 있는 RGB 신호에 대해서도 조정이 올바르게 수행되지 않을 수 있습니다.

# **SCREEN ADJ 버튼 사용**

투사된 영상의 사다리꼴 왜곡 및 곡면 왜곡은 교정할 수 있습니다.

### **SCREEN ADJ**

**버튼** 6

**1) <SCREEN ADJ> 버튼을 눌러서 [사다리꼴 보정] 개별 조정 화면을 선택합니다. 또는 <SCREEN ADJ> 버튼을 다시 눌러서 [코너 보정] 개별 조정 화면을 선택합니다. 또는 <SCREEN ADJ> 버튼을 다시 눌러서 [곡면 스크린 보정] 개별 조정 화면을 선택합니다.**

● 개별 조정 화면이 표시된 후 값이 조정되지 않는 경우 <SCREEN ADJ> 버튼을 누르면 개별 조정 화면을 전환시킬 수 있습니다.

### **2)** asqw **를 눌러 값을 조정합니다.**

● 값을 조정한 후에는 다른 개별 조정 화면으로 전환할 수 없는 <SCREEN ADJ> 버튼을 누릅니다.

**참고**

● 자세한 내용은 [위치] 메뉴 → [화면 조정]을 참조하십시오. (→ 51페이지 또는 53페이지)

# **스피커 음량 제어**

프로젝터 스피커 또는 오디오 출력의 볼륨을 조절할 수 있습니다.

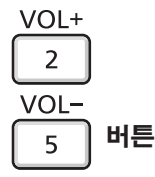

#### **1) 리모콘의 <VOL +> 버튼을 / <VOL -> 버튼을 누릅니다.**

● 당신은 또한 제어판에 ◀▶를 눌러하실 수 있습니다.

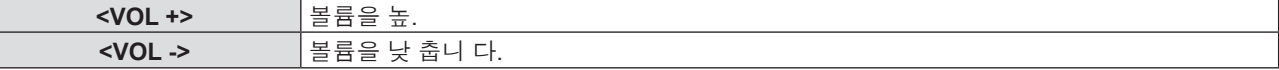

# **FUNCTION 버튼 사용**

메뉴에 있는 일부 작업은 리모콘의 <FUNCTION> 버튼에 지정하고 이 버튼을 간편한 바로 가기로 사용할 수 있습니다.

**FUNCTION** 

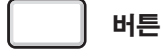

### **1) 리모콘의 <FUNCTION> 버튼을 누릅니다.**

#### **<FUNCTION> 버튼에 기능을 지정하려면**

**1) 제어 패널 또는 리모콘의 <MENU> 버튼을 눌러 지정하려는 메뉴 항목(주 메뉴, 하위 메뉴 또는 상세 메뉴)을 표시합니다.**

● 온스크린 메뉴 조작에 대해서는 "메뉴를 통해서 네비게이트하기" (→ 42페이지)을 참조하십시오.

### **2) <FUNCTION> 버튼을 3초 이상 길게 누릅니다.**

### **참고**

● 설정이 완료되면 지정된 메뉴 항목(주 메뉴, 하위 메뉴 또는 상세 메뉴)이 메뉴 아래 작업 가이드의 [지정 기능]에 표시됩니다. ● 기능 지정을 해제할 때는 [프로젝터 설정] 메뉴 → [기능] (→ 69페이지)을 수행합니다.

# **입력 신호 전환**

투사할 입력 신호를 전환할 수 있습니다.

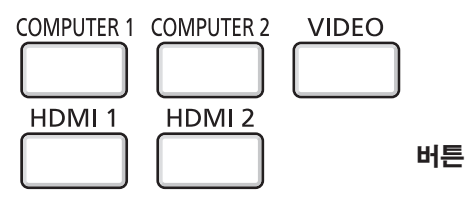

**1) 리모콘의 <COMPUTER 1>, <COMPUTER 2>, <VIDEO>, <HDMI 1> 또는 <HDMI 2> 버튼을 누릅니다.** ● 당신은 또한 제어판에 <INPUT SELECT>를 눌러하실 수 있습니다.

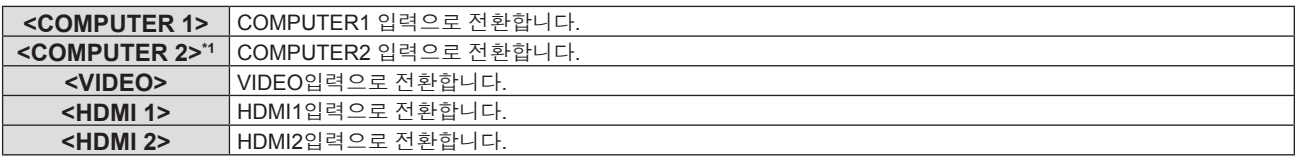

\*1 [COMPUTER2 입출력선택]이 [COMPUTER1 OUT]으로 설정되어 있는 경우, 리모콘의 <COMPUTER 2> 버튼을 누르면 입력 신호를 변경할 수 없으며 키 조작 무효 이라는 메시지가 표시됩니다.

# **디지털 줌 기능 실행**

(정지 영상 기반 컴퓨터(RGB) / 정지 영상 기반 HDMI 신호 입력에만 적용됩니다) 가운에 영역을 확대할 수 있습니다. 확대할 영역의 위치를 변경할 수도 있습니다.

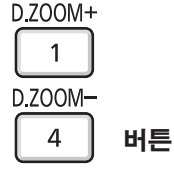

38 - 한국어

- **1) 리모콘의 <D.ZOOM +> 버튼을 / <D.ZOOM -> 버튼을 누릅니다.**
	- 이동 화면이 표시됩니다.
	- f 메뉴 조작을 실행하면 [디지털 줌] 개별 조정 화면이 표시됩니다. 자세한 내용은 [디스플레이 옵션] → [그 외의 기능] 하십시오(→ 65페이지).
	- <RETURN> 버튼을 누르면 기능이 취소됩니다.

## r **[디지털 줌] 과정에서 버튼 기능**

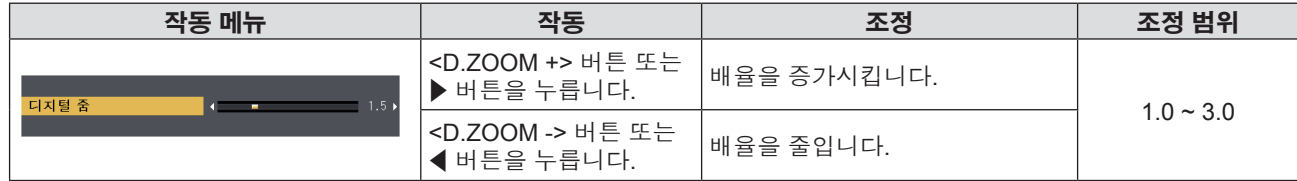

# r **이동 화면의 버튼 기능**

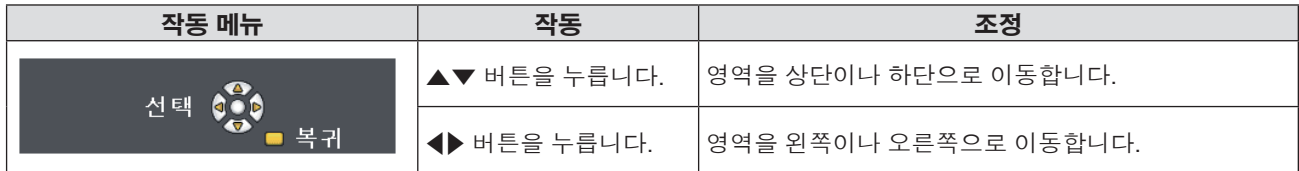

● 리모콘 조작을 직접 실행한 경우, 개별 조정 화면이 표시되지 않으며 이동 화면의 작업 메뉴가 표시됩니다. 지금은 리모콘의 <D.ZOOM +> 버튼을 또는 <D.ZOOM -> 버튼을 사용하여 배율을 조정할 수 있습니다.

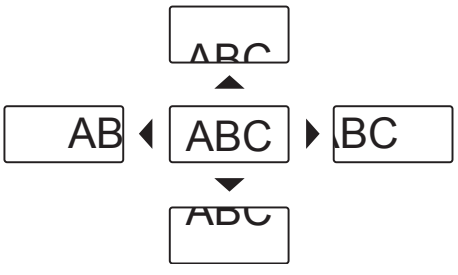

# **참고**

- 배율은 0.1 단위로 1.0x ~ 3.0x 범위에서 설정할 수 있습니다.
- 디지털 줌 사용 중 <MENU> 버튼을 누르면 디지털 줌 기능이 취소됩니다.
- 디지털 줌 사용 중 입력 신호가 변경되면 디지털 줌 기능이 취소됩니다.
- 디지털 줌 사용 중에는 화면정지 기능이 해제됩니다.

# **화면정지 기능 사용**

외부 장치의 재생 상태에 관계 없이 일시적으로 투사된 영상을 고정시키고 사운드를 멈출 수 있습니다.

**FREEZE 버튼**

- **1) 리모콘의 <FREEZE> 버튼을 누릅니다.**
	- 비디오가 일시 정지되고 오디의 음이 소거됩니다. [화면정지] 기능이 작동하는 동안에는 스크린 왼쪽 하단에 화면정지 가 표시됩니다.

**2) <FREEZE> 버튼을 다시 누릅니다**

● 비디오 재생이 다시 시작되고 오디오 음소거 기능이 해제됩니다.

#### **참고**

- 입력 신호가 없으면 [키 조작 무효] 메시지가 나타납니다.
- [MIC]를 [켜짐]으로 설정하면 화면정지 기능이 작동되는 동안 마이크 오디오가 출력됩니다.

# **AV 무음 기능 사용**

예를 들어, 미팅 휴식 시간 중 일정 기간 동안 프로젝터를 사용하지 않는 경우, 오디오 및 그림 를 일시적으로 끌 수 있습니다.

#### AV MUTE

# **버튼**

- **1) 리모콘의 <AV MUTE> 버튼을 누릅니다.**
	- 오디오와 그림 가 꺼집니다.
- **2) <AV MUTE> 버튼을 다시 누릅니다**
	- 오디오와 그림 가 켜집니다.

#### **참고**

● [MIC]를 [켜짐]으로 설정하면 AV 무음 기능이 작동되는 동안 마이크 오디오가 출력됩니다.

# **P-TIMER 기능 사용**

P-TIMER 기능을 사용할 수 있습니다. 사전 설정된 시간에서 경과 시간 또는 잔여 시간을 확인하는 동시에 프레젠테이션 등을 수행할 수 있습니다.

#### P-TIMFR **버튼**  $\mathbf{R}$

- **1) 리모콘의 <P-TIMER> 버튼을 누릅니다.**
	- 카운트가 시작됩니다.
	- 투사된 이미지의 오른쪽 하단에 경과 시간 또는 잔여 시간이 표시됩니다.
- **2) <P-TIMER> 버튼을 다시 누릅니다.**
	- 카운트가 중지됩니다.
- **3) <P-TIMER> 버튼을 다시 누릅니다.**

• 카운트가 다시 시작됩니다.

# **참고**

● <P-TIMER> 버튼을 누른 상태로 3초 이상 경과되면 프레젠테이션 타이머가 종료됩니다.

● 자세한 내용은 [디스플레이 옵션] 메뉴 → [P-TIMER]를 참조하십시오(→ 64페이지).

# **음소거 기능 사용**

이 단추 사용하여 오디오 출력을 일시적으로 해제시킬 수 있습니다.

#### **MUTE 버튼**

- **1) 리모콘의 <MUTE> 버튼을 누릅니다.**
	- 오디오가 꺼집니다.
- **2) <MUTE> 버튼을 다시 누릅니다.**
	- 오디오가 켜집니다.

# **리모컨의 ID 번호 설정**

프로젝터가 여러 대 있는 시스템을 사용하는 경우 모든 프로젝터를 동시에 조작할 수 있으며 각 프로젝터에 고유 ID 번호가 지정된 경우에는 리모콘을 사용하여 각 프로젝터를 개별적으로 조작할 수 있습니다.

프로젝터의 ID 번호를 설정한 후 리모콘에도 동일한 ID 번호를 설정하십시오.

프로젝터의 공장 기본 ID 번호는 [전체]로 설정됩니다. 한 대의 프로젝터를 사용하는 경우 리모콘에서 <ID ALL> 버튼을 누릅니다. 또한, 프로젝터 ID를 모르더라도 리모콘의 <ID ALL> 버튼을 눌러 프로젝터를 제어할 수 있습니다.

ID SET ID ALL **버튼**

- **1) 리모콘의 <ID SET> 버튼을 누릅니다.**
- **2) 5초 이내에 숫자(<1> - <6>) 버튼을 사용하여 프로젝터에 설정된 1자리 ID 번호를 누릅니다.**
	- <ID ALL > 버튼을 누르면 프로젝터의 ID 번호 설정에 관계 없이 프로젝터를 제어할 수 있습니다.

**주의**

- 리모콘의 ID 번호는 프로젝터 없이 설정이 가능하기 때문에 리모콘의 <ID SET> 버튼을 부주의하게 누르지 마십시오. <ID SET> 버튼을 누르고 5초 이내에 어떤 숫자(<1> - <6>) 버튼도 누르지 않으면 ID 번호가 <ID SET> 버튼을 누르기 전의 원래 값으로 돌아갑니다.
- 리모콘에서 설정한 ID 번호는 다시 설정하지 않는 한 계속 저장됩니다. 단, 리모콘 배터리가 방전된 상태로 두면 설정이 삭제됩니다. 배터리를 교체하는 경우 동일한 ID 번호를 다시 설정하십시오.

**참고**

● [프로젝터 설정] 메뉴 → [프로젝터 ID]에서 프로젝터의 ID 번호를 설정하십시오. (➡ 67페이지)

40 - 한국어

# **4장 설정**

이 장에서는 화면 메뉴를 사용하여 수행할 수 있는 설정과 조정에 대해 설명합니다.

# **메뉴 탐색**

화면 메뉴 (메뉴) 는 프로젝터의 다양한 설정과 조정을 수행하는 데 사용됩니다.

# **메뉴를 통해서 네비게이트하기**

# **작동 절차**

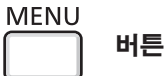

**1) 리모컨이나 제어 패널에서 <MENU> 버튼을 누릅니다.**

f 주 메뉴 화면이 나타납니다.

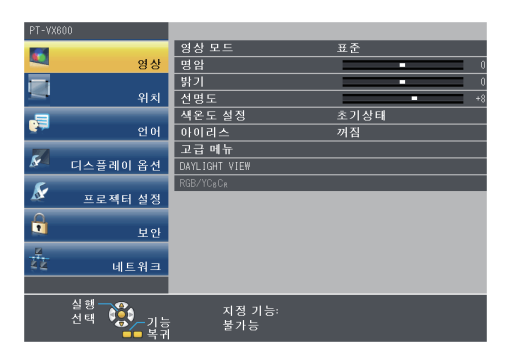

# **2)** as **버튼을 눌러 메인 메뉴의 항목을 선택합니다.**

● 선택한 항목이 노란색으로 강조 표시됩니다.

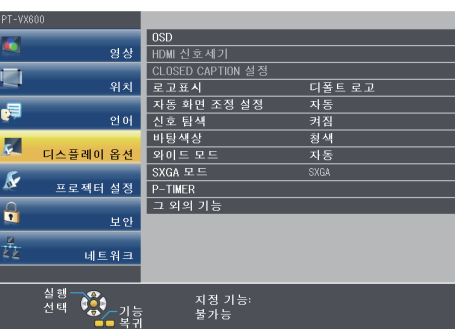

# **3) <ENTER> 버튼을 누릅니다.**

f 하위 메뉴가 표시되고 하위 메뉴 항목을 선택할 수 있게 됩니다.

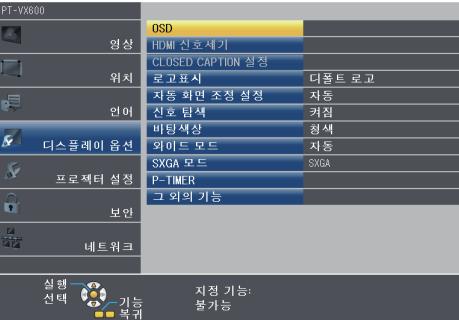

- **4)** as**를 눌러 원하는 하위 메뉴 항목을 선택하고** qw **또는 <ENTER> 버튼을 눌러 설정을 확정하거나 조정합니다.**
	- < ▶ 버튼을 누를 때마다 다음과 같은 순서로 일부 항목이 전환됩니다.

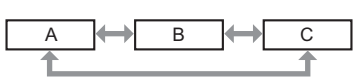

● 일부 항목의 경우 ◆ 을 눌러 아래에 표시된 대로 바 스케일을 포함한 개별 조정 화면을 표시합니다.

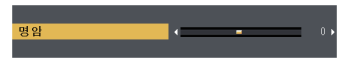

42 - 한국어

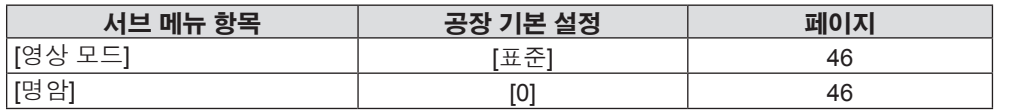

# **[영상]**

선택한 주 메뉴의 하위 메뉴 화면이 나타나면 하위 메뉴의 다양한 항목을 설정하고 조정할 수 있습니다.

# **하위 메뉴**

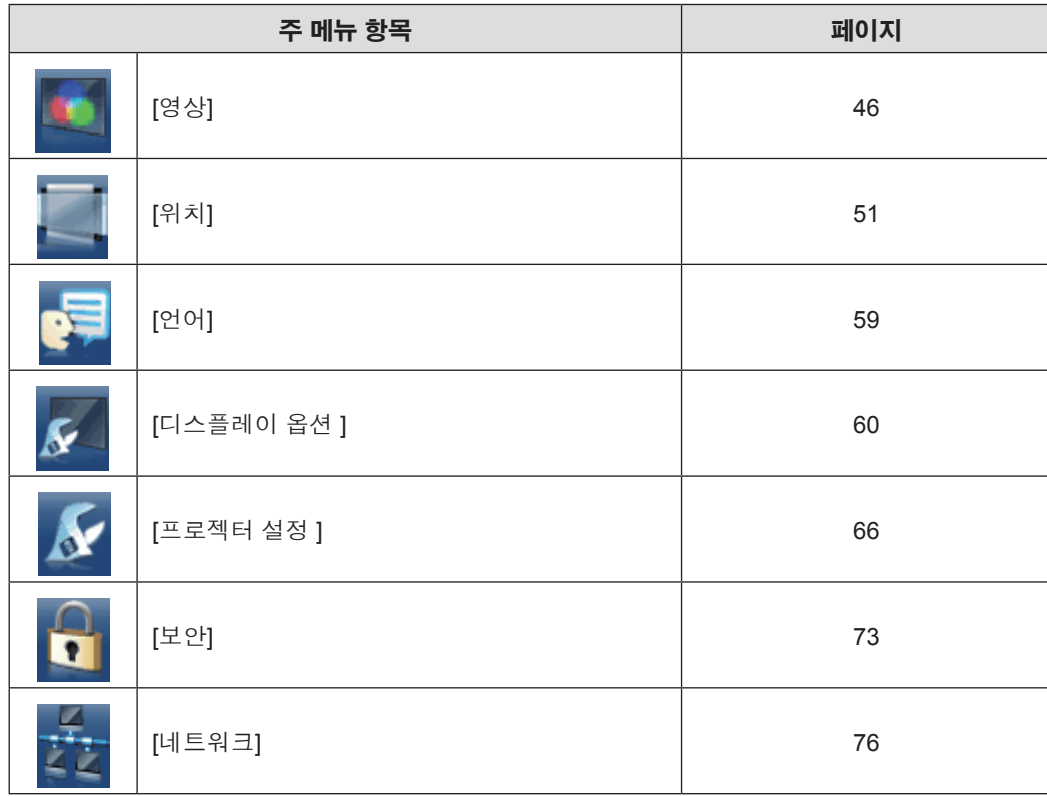

주 메뉴 항목을 선택하면 화면이 하위 메뉴 선택 화면으로 바뀝니다.

주 메뉴는 다음 7가지 메뉴 항목으로 구성됩니다.

# **주 메뉴**

**버튼**

**1) 리모컨의 <DEFAULT> 버튼을 누릅니다.**

**DEFAULT** 

# ● 일부 항목은 <DEFAULT> 버튼을 눌러 재설정할 수 없습니다. 각 항목을 수동으로 조정하십시오.

- 를 실행하십시오. (→ 72페이지)
- 하위 메뉴 항목에서 조정한 모든 설정을 한꺼번에 공장 기본값으로 재설정하려면 [프로젝터 설정] 메뉴 → [전체설정 초기화]
- 
- **참고** ● 한 번에 설정을 모두 공장 기본 설정으로 초기화할 수 없습니다.
- 약 5초 동안 수행된 작동이 없으면 개별 조정 화면이 자동으로 지워집니다. ● 메뉴 항목에 대해서는 "주 메뉴" (→ 43페이지) 및 "하위 메뉴" (→ 43페이지) 내용을 참조하십시오.
- 

**조정 값을 공장 출하 시의 초기 설정으로 초기**

- 신호가 입력되지 않은 경우에도 일부 항목을 조정할 수 있습니다.
- 
- 항목은 회색 문자로 표시되며 선택이 불가능합니다. 입력 신호에 따라 [DIGITAL CINEMA REALITY] 및 [프레임 고정] 이 표시되지 않을 수 있습니다.

● 프로젝터에 입력할 일부 신호 형식에는 일부 항목을 조정하거나 사용할 수 없습니다. 조정할 수 없거나 사용할 수 없는 메뉴

● 메뉴 화면이 표시된 상태에서 <MENU> 버튼이나 <RETURN> 버튼을 누르면 이전 메뉴로 돌아갑니다.

리모컨의 <DEFAULT> 버튼을 누르면 메뉴 항목에서 조정한 값이 공장 기본값으로 복원됩니다.

# **참고**

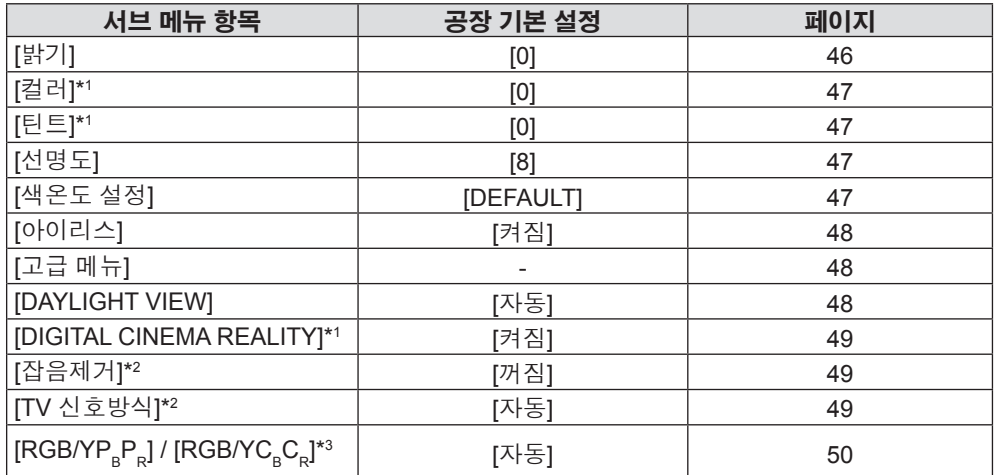

\*1 동영상 기반 신호에만 적용됩니다.

\*2 <VIDEO IN> 단자가 선택된 경우에만 해당합니다.

\*3 <COMPUTER 1 IN> / <COMPUTER 2 IN/1 OUT> / <HDMI 1 IN> / <HDMI 2 IN> 단자가 선택된 경우에만 해당합니다. **참고**

f 공장 기본 설정은 영상 모드에 따라 달라질 수 있습니다.

# **[위치]**

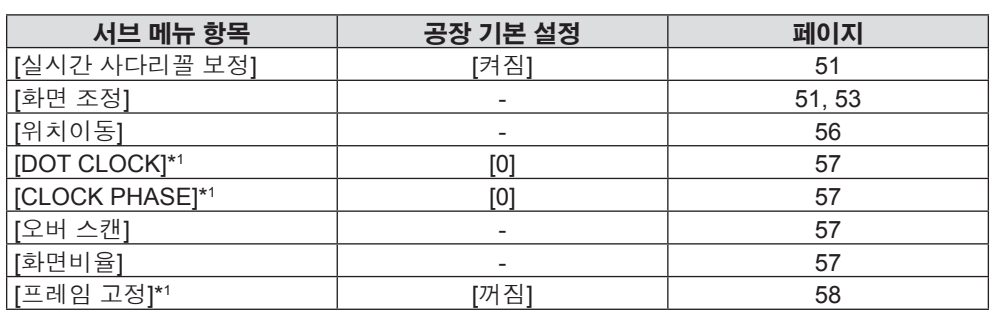

\*1 정지 영상 신호에만 적용됩니다.

# **[언어]**

상세 정보(→ 59페이지)

**[디스플레이 옵션 ]**

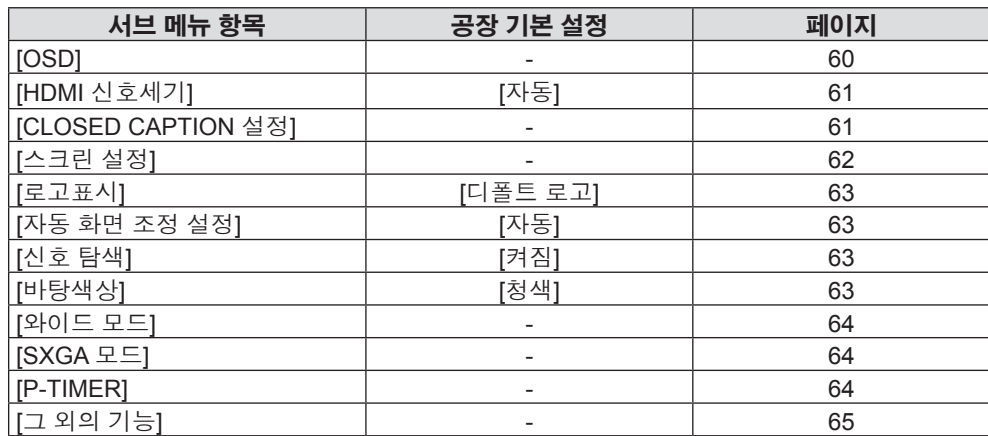

# **[로젝터 설정 ]**

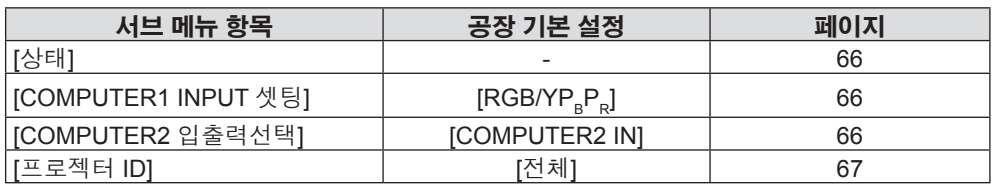

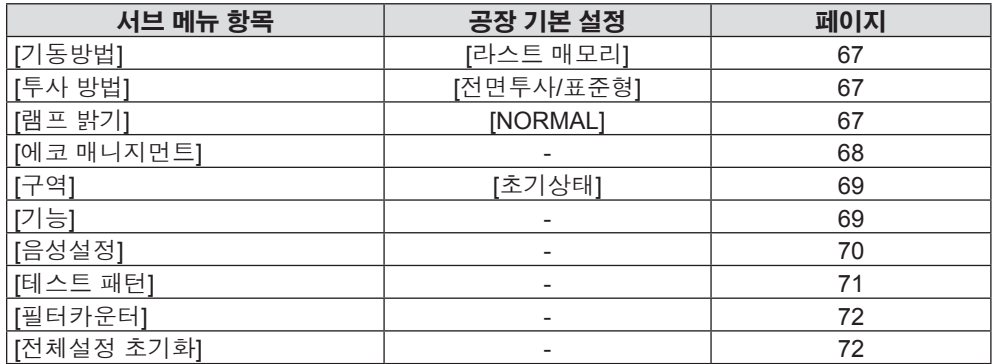

# **[보안]**

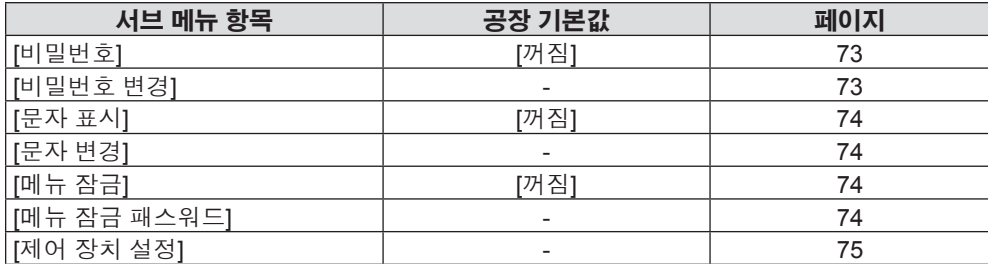

# **[네트워크]**

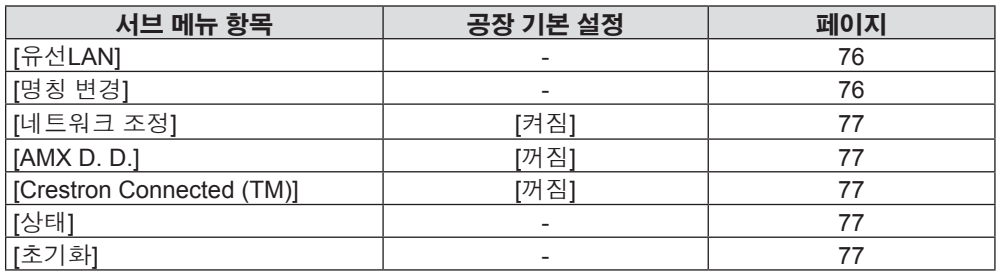

# **참고**

● 프로젝터에 입력할 일부 신호 형식에는 일부 항목을 조정하거나 사용할 수 없습니다.

- 조정할 수 없거나 사용할 수 없는 메뉴 항목은 회색 문자로 표시되며 선택이 불가능합니다.
- f 하위 메뉴 항목과 공장 기본 설정은 선택한 입력 단자에 따라 다릅니다.

# **[영상] 메뉴**

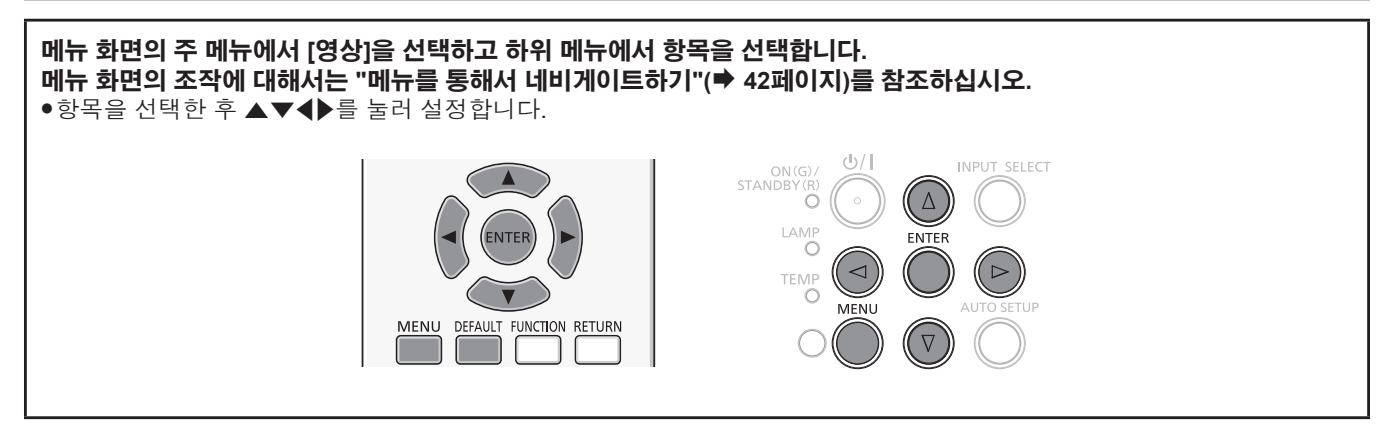

# **[영상 모드]**

이미지 소스와 프로젝터가 사용되는 환경에 적합한 원하는 영상 모드로 전환할 수 있습니다.

- **1)** as**를 눌러 [영상 모드]를 선택합니다.**
- **2)** qw **또는 <ENTER> 버튼을 누릅니다.**
	- f [영상 모드] 개별 조정 화면이 표시됩니다.
- **3)** qw**를 눌러 항목을 전환합니다.**

f 버튼을 누를 때마다 항목이 전환됩니다.

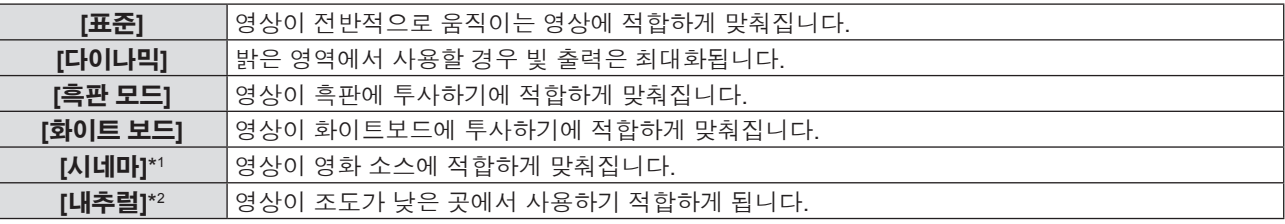

\*1 동영상 기반 신호에만 적용됩니다.

\*2 정지 영상 신호에만 적용됩니다.

# **[명암]**

색상 명암을 조정할 수 있습니다.

# **1)** as**를 눌러 [명암]을 선택합니다.**

### **2)** qw **또는 <ENTER> 버튼을 누릅니다.**

f [명암] 개별 조정 화면이 표시됩니다.

### **3)** qw**를 눌러 레벨을 조정합니다.**

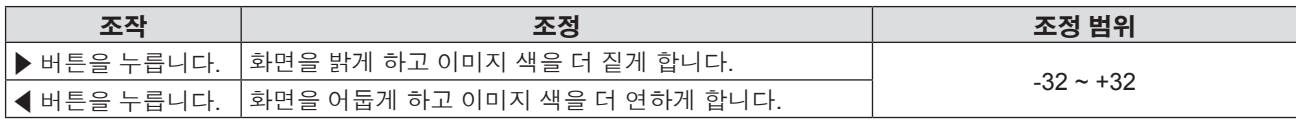

**주의**

● [밝기] 및 [명암]을 조정해야 하는 경우 우선 [밝기]를 조정하십시오.

# **[밝기]**

투사된 이미지의 어두운 (흑색) 부분을 조정할 수 있습니다.

**1)** as**를 눌러 [밝기]를 선택합니다.**

- **2)** qw **또는 <ENTER> 버튼을 누릅니다.**
	- [밝기] 개별 조정 화면이 표시됩니다.
- **3)** qw**를 눌러 레벨을 조정합니다.**

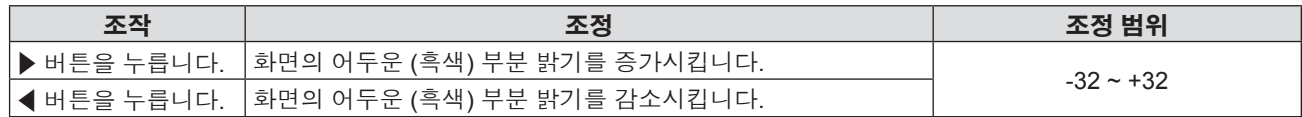

# **[컬러]**

(동영상 기반 신호 입력의 경우만 해당) 투사된 영상의 채도를 조정할 수 있습니다.

# **1)** as**를 눌러 [컬러]를 선택합니다.**

## **2)** qw **또는 <ENTER> 버튼을 누릅니다.**

f [컬러] 개별 조정 화면이 표시됩니다.

### **3)** qw**를 눌러 레벨을 조정합니다.**

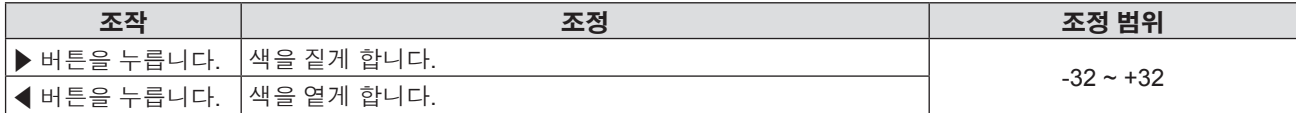

# **[틴트]**

(동영상 기반 신호 및 <VIDEO IN> 단자가 선택된 경우 NTSC/NTSC4.43 신호 전용) 투사된 이미지의 스킨톤을 조정할 수 있습니다.

# **1)** as**를 눌러 [틴트]를 선택합니다.**

### **2)** qw **또는 <ENTER> 버튼을 누릅니다.**

f [틴트] 개별 조정 화면이 표시됩니다.

### **3)** qw**를 눌러 레벨을 조정합니다.**

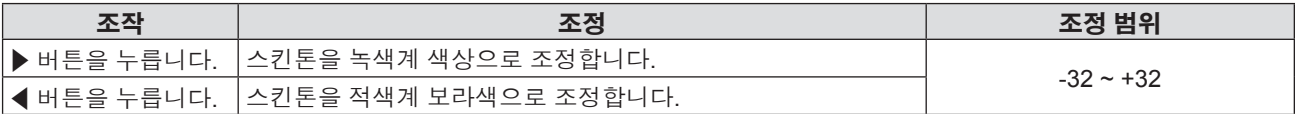

# **[선명도]**

투사된 이미지의 선명도를 조정할 수 있습니다.

### **1)** as**를 눌러 [선명도]를 선택합니다.**

### **2)** qw **또는 <ENTER> 버튼을 누릅니다.**

f [선명도] 개별 조정 화면이 표시됩니다.

# **3)** qw**를 눌러 레벨을 조정합니다.**

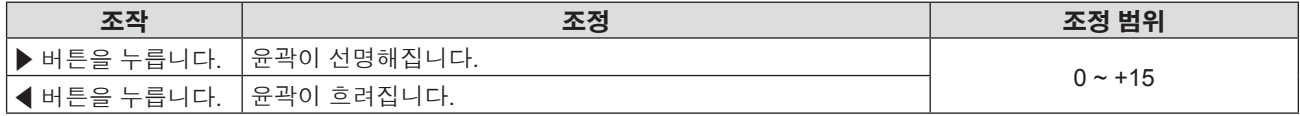

### **참고**

● [DAYLIGHT VIEW] 기능이 [자동] 또는 [켜짐]으로 설정된 경우에는 [선명도]가 효과가 없습니다.

# **[색온도 설정]**

영상된 이미지의 흰색 영역이 푸른빛이거나 붉은빛인 경우 색상 온도를 전환할 수 있습니다.

# **1)** as**를 눌러 [색온도 설정]을 선택합니다.**

- **2)** qw **또는 <ENTER> 버튼을 누릅니다.** ● [색온도 설정] 개별 조정 화면이 표시됩니다.
- **3)** qw**을 눌러 항목을 전환합니다.** f 버튼을 누를 때마다 항목이 전환됩니다.

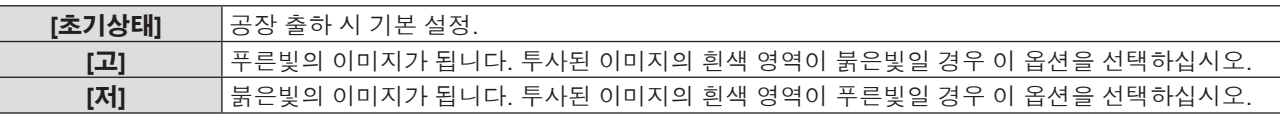

# **[아이리스]**

영상을 바탕으로 조리개 교정과 신호 보상이 자동으로 수행되어 영상의 명암을 최적화합니다.

# **1)** as**를 눌러 [아이리스]를 선택합니다.**

**2)** qw **또는 <ENTER> 버튼을 누릅니다.**

f [아이리스] 개별 조정 화면이 표시됩니다.

**3)** qw**을 눌러 항목을 전환합니다.**

f 버튼을 누를 때마다 항목이 전환됩니다.

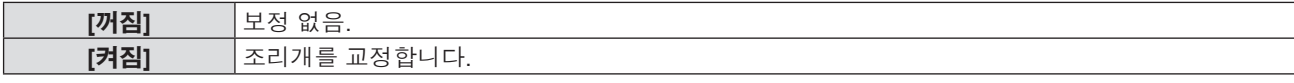

# **[고급 메뉴]**

고급 영상 조정을 수행할 수 있습니다.

- **1)** as**를 눌러 [고급 메뉴]를 선택합니다.**
- **2) <ENTER> 버튼을 누릅니다.**
	- f [고급 메뉴] 화면이 표시됩니다.
- **3)** as**를 눌러 [명암 R] ~ [명암 B] 중에서 하나의 항목을 선택합니다.**
- **4)** qw **또는 <ENTER> 버튼을 누릅니다.**
	- f 항목의 개별 조정 화면이 표시됩니다.

### **5)** qw**를 눌러 값을 조정합니다.**

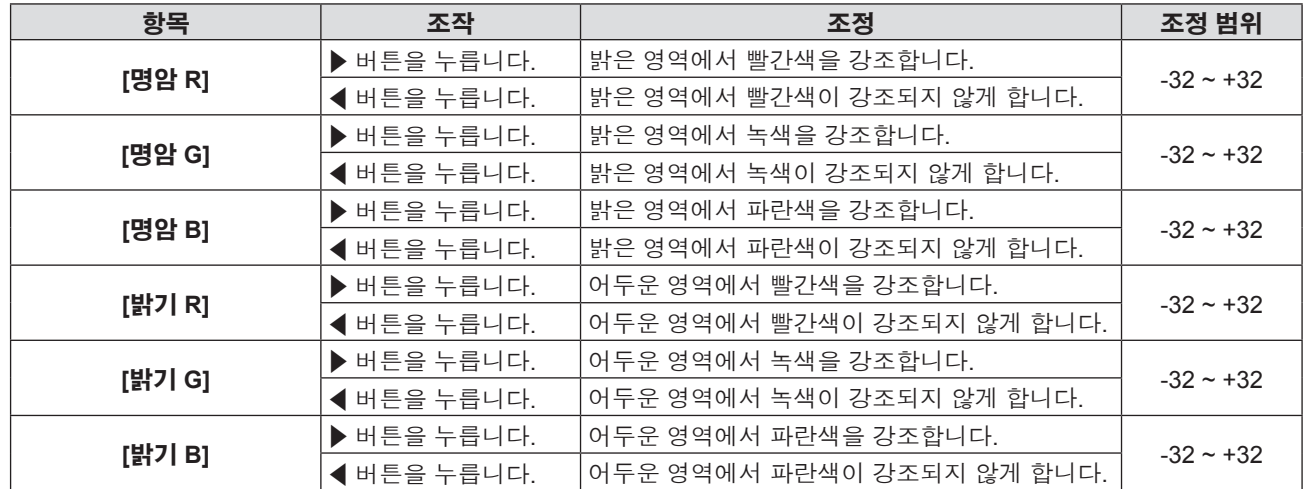

# **[DAYLIGHT VIEW]**

이미지가 밝은 빛에서 투사된 경우라도 이미지를 최적으로 선명하게 수정할 수 있습니다.

# **1)** as**를 눌러 [DAYLIGHT VIEW]를 선택합니다.**

### **2)** qw **또는 <ENTER> 버튼을 누릅니다.**

• [DAYLIGHT VIEW] 개별 조정 화면이 표시됩니다.

### **3)** qw**을 눌러 항목을 전환합니다.**

● 버튼을 누를 때마다 항목이 전환됩니다.

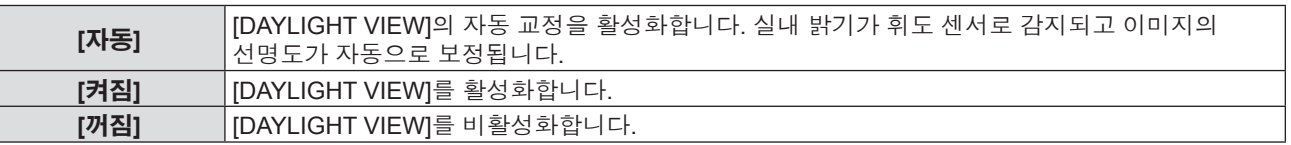

# **참고**

- [프로젝터 설정] 메뉴 → [투사 방법]으로 [후면투사/표준형] 또는 [후면투사/천정형]을 선택한 경우에는 [DAYLIGHT VIEW]를 [ 자동]으로 설정할 수 없습니다.
- 프로젝터 위에 물건을 올려 놓으면 [자동] 모드가 올바르게 작동하지 않을 수도 있습니다.

# **[DIGITAL CINEMA REALITY]**

(동영상 기반 신호 입력에만 적용됨) 2-2 및 2-3 풀 다운 비디오의 수직 해상도를 개선시킬 수 있습니다. 이 기능은 다음 신호 입력에만 사용 가능합니다. 525i (480i), 625i (576i), 1125 (1080)/60i, 1125 (1080)/50i, Y/C 신호, VIDEO 신호.

# **1)** as**를 눌러 [DIGITAL CINEMA REALITY]를 선택합니다.**

# **2)** qw **또는 <ENTER> 버튼을 누릅니다.**

• [DIGITAL CINEMA REALITY] 개별 조정 화면이 표시됩니다.

# **3)** qw**을 눌러 항목을 전환합니다.**

● 버튼을 누를 때마다 항목이 전환됩니다.

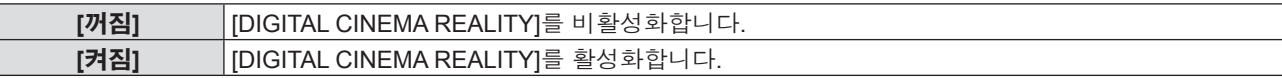

# **[잡음제거]**

(<VIDEO IN> 단자 또는 <COMPUTER 1 IN> 단자\*1 가 선택된 경우에만 해당합니다) 입력 이미지의 품질이 좋지 않고 이미지 신호에서 잡음이 발생할 때 잡음을 줄일 수 있습니다.

# **1)** as**를 눌러 [잡음제거]를 선택합니다.**

# **2)** qw **또는 <ENTER> 버튼을 누릅니다.**

f [잡음제거] 개별 조정 화면이 표시됩니다.

# **3)** qw**을 눌러 항목을 전환합니다.**

● 버튼을 누를 때마다 항목이 전환됩니다.

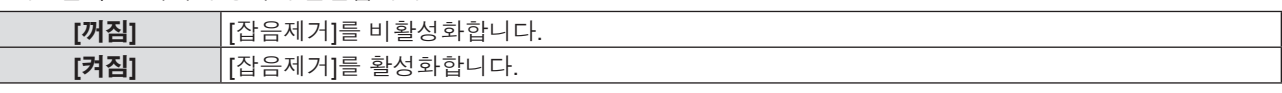

\*1 [COMPUTER1 INPUT 셋팅]이 [Y/C]로 설정된 경우(♥ 66페이지)

# **주의**

● 잡음을 줄인 입력 신호로 설정될 때 이미지는 원래 상태와 다르게 보일 수 있습니다. 이러한 경우, 이 기능을 [꺼짐]으로 설정하십시오.

# **[TV 신호방식]**

(<VIDEO IN> 단자 또는 <COMPUTER 1 IN> 단자\*1 가 선택된 경우에만 해당합니다) 프로젝터가 입력 신호를 자동으로 감지하지만 불안정한 신호가 입력되는 경우 컬러 시스템을 수동으로 설정할 수 있습니다. 입력 신호와 일치하는 컬러 시스템을 설정하십시오.

\*1 [COMPUTER1 INPUT 셋팅]이 [Y/C]로 설정된 경우(♥ 66페이지)

# **1)** as**를 눌러 [TV 신호방식]을 선택합니다.**

# **2)** qw **또는 <ENTER> 버튼을 누릅니다.**

• [TV 신호방식] 개별 조정 화면이 표시됩니다.

# **3)** qw**를 눌러 컬러 시스템을 선택합니다.**

- 버튼을 누를 때마다 항목이 전환됩니다.
- [자동], [NTSC], [NTSC4.43], [PAL], [PAL-M], [PAL-N], [PAL60] 및 [SECAM] 중에서 선택합니다.
- 평상시에는 [자동]으로 설정하십시오. ([자동]으로 설정하면 [NTSC], [NTSC4,43], [PAL], [PAL-M], [PAL-N], [SECAM] 또는 [PAL60]이 자동으로 선택됩니다.)

# $[RGB/YP_{\circ}P_{\circ}] / [RGB/YC_{\circ}C_{\circ}]$

평상시에는 [자동]으로 설정하십시오. 이 기능을 [자동]으로 설정했을 때 영상이 올바르게 표시되지 않으면 입력 신호에 맞게 [RGB], [YC. C.] 또는 [YP. P. ]로 설정하십시오.

- **1)** as**를 눌러 [RGB/YPBPR] 또는 [RGB/YCBCR]를 선택합니다.**
- **2)** qw **또는 <ENTER> 버튼을 누릅니다.**
	- $\bullet$  [RGB/YP<sub>R</sub>P<sub>R</sub>] 또는 [RGB/YC<sub>R</sub>C<sub>R</sub>] 개별 조정 화면이 표시됩니다.

# **3)** qw**을 눌러 항목을 전환합니다.**

● 버튼을 누를 때마다 항목이 전환됩니다.

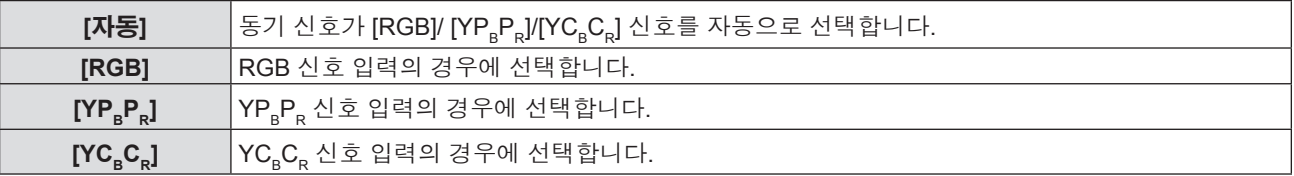

# **<COMPUTER 1 IN> / <COMPUTER 2 IN/1 OUT>\*1 단자를 선택했을 때**

f **525i(480i), 625i(576i), 525p(480p) 및 625p(576p) 입력의 경우**

[자동], [RGB] 또는 [YC<sub>B</sub>C<sub>R</sub>]을 선택합니다.

- f **다른 동영상 기반 신호 입력의 경우** [자동], [RGB] 또는 [YP. P.] 을 선택합니다.
- \*1 <COMPUTER 2 IN/1 OUT> 단자를 <COMPUTER 2 IN> 단자로 사용하는 경우

# **<HDMI 1 IN> / <HDMI 2 IN> 단자를 선택했을 때**

- f **525p (480p) 및 625p (576p) 입력의 경우** [자동], [RGB] 또는 [YC.C.]을 선택합니다.
- f **다른 동영상 기반 신호 입력의 경우** [자동], [RGB] 또는 [YP<sub>R</sub>P<sub>R</sub>]을 선택합니다.

# **참고**

- 신호에 대한 자세한 내용은 "호환 가능한 신호 목록"(→ 107페이지)을 참조하십시오.
- 연결 장치에 따라 신호 선택이 올바르게 작동하지 않을 수도 있습니다.

# **[위치] 메뉴**

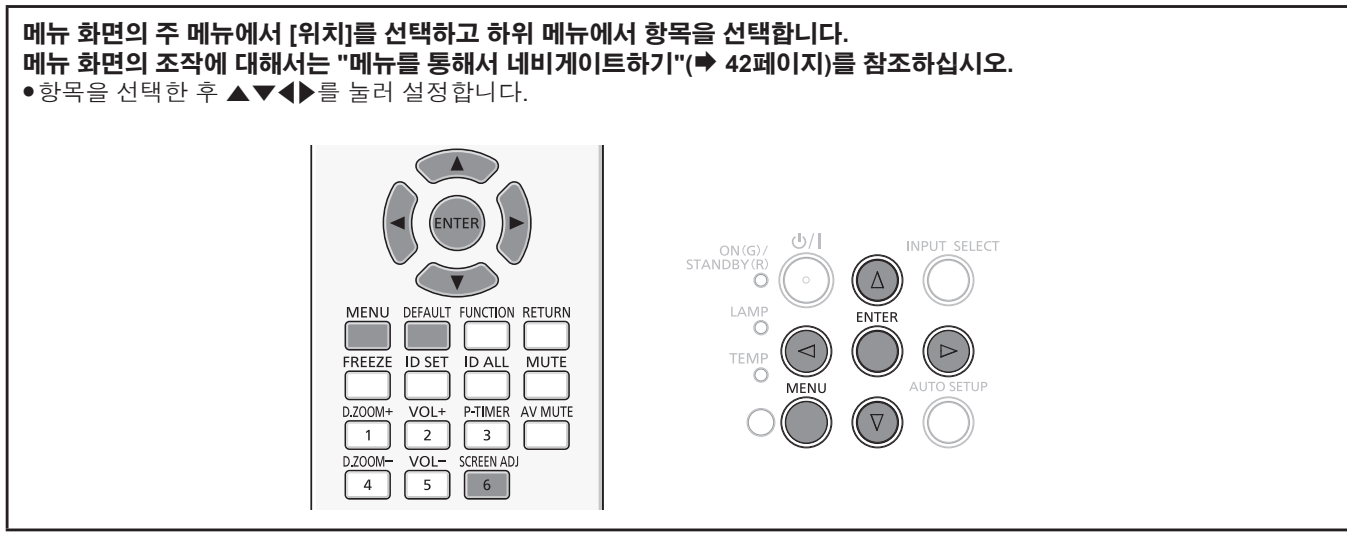

# **[실시간 사다리꼴 보정]**

프로젝터를 비스듬하게 설치한 경우 프로젝터가 수직 사다리꼴 왜곡을 자동으로 보정합니다.

# **1)** as**를 눌러 [실시간 사다리꼴 보정]을 선택합니다.**

# **2)** qw **또는 <ENTER> 버튼을 누릅니다.**

f [실시간 사다리꼴 보정] 개별 조정 화면이 표시됩니다.

# **3)** qw**을 눌러 항목을 전환합니다.**

f 버튼을 누를 때마다 항목이 전환됩니다.

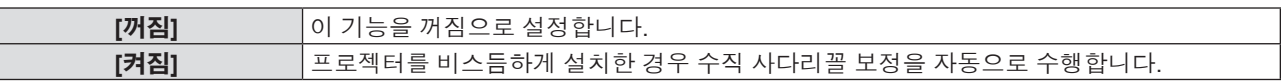

# **참고**

- 어떤 경우에는 실시간 사다리꼴 보정 기능으로 영상을 완벽하게 보정하지 못할 수도 있으므로 수동으로 사다리꼴를 보정해야 합니다.
- [프로젝터 설정]의 [투사 방법]에서 [전면투사/천정형] 또는 [후면투사/천정형] 기능을 선택할 경우 [실시간 사다리꼴 보정] 기능은 사용할 수 없습니다.

# **[화면 조정] (PT-VW530 <sup>및</sup> PT-VX600에만 해당합니다)**

투사된 영상의 사다리꼴 왜곡 및 곡면 왜곡을 보정할 수 있습니다.

# **1)** as**를 눌러 [화면 조정]을 선택합니다.**

# **2) <ENTER> 버튼을 누릅니다.**

f [화면 조정] 화면이 표시됩니다.

# **3)** as**를 눌러 조정할 하나의 항목을 선택합니다.**

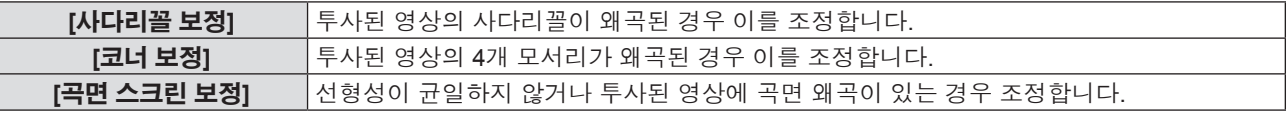

# **[사다리꼴 보정] 설정**

# **1)** as**를 눌러 [화면 조정]을 선택합니다.**

# **2) <ENTER> 버튼을 누릅니다.**

- f [화면 조정] 화면이 표시됩니다.
- **3)** as**를 눌러 [사다리꼴 보정]을 선택합니다.**

# **4) <ENTER> 버튼을 누릅니다.**

- f [사다리꼴 보정] 개별 조정 화면이 표시됩니다.
- **5)** asqw**를 눌러 항목을 조정합니다.**

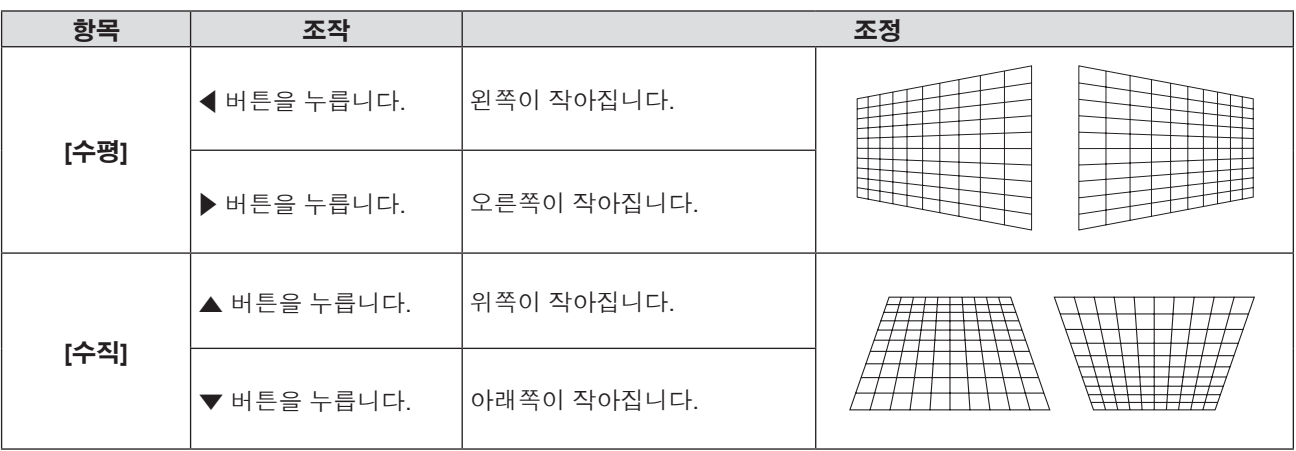

**[코너 보정] 설정**

- **1)** as**를 눌러 [화면 조정]을 선택합니다.**
- **2) <ENTER> 버튼을 누릅니다.** f [화면 조정] 화면이 표시됩니다.
- **3)** as**를 눌러 [코너 보정]을 선택합니다.**
- **4) <ENTER> 버튼을 누릅니다.**

f [코너 보정] 화면이 표시됩니다.

- **5)** as**를 눌러 조정할 항목을 선택한 다음 <ENTER> 버튼을 누릅니다.** • [코너 보정] 개별 조정 화면이 표시됩니다.
- **6)** asqw**를 눌러 조정합니다.**

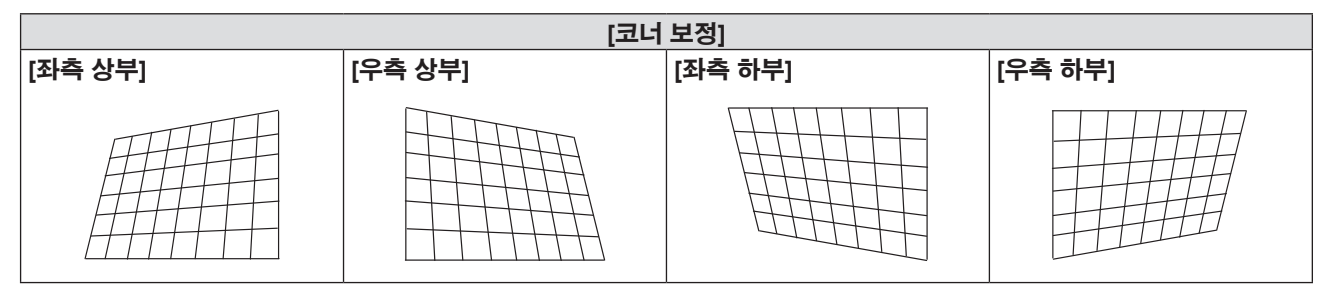

# **[곡면 스크린 보정] 설정**

- **1)** as**를 눌러 [화면 조정]을 선택합니다.**
- **2) <ENTER> 버튼을 누릅니다.**

f [화면 조정] 화면이 표시됩니다.

- **3)** as**를 눌러 [곡면 스크린 보정]을 선택합니다.**
- **4) <ENTER> 버튼을 누릅니다.** f [곡면 스크린 보정] 화면이 표시됩니다.
- **5)** as**를 눌러 조정할 항목을 선택합니다.**

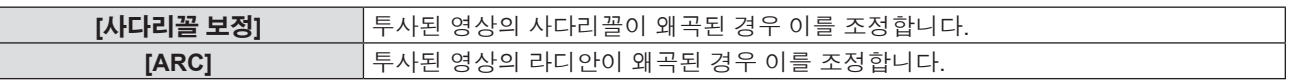

- **6) <ENTER> 버튼을 누릅니다.**
	- [사다리꼴 보정] 또는 [ARC] 개별 조정 화면이 표시됩니다.

52 - 한국어

# **7)** asqw**를 눌러 항목을 조정합니다.**

# **[사다리꼴 보정] 조정**

# **1)** asqw**를 눌러 조정합니다.**

● 자세한 내용은 [화면 조정] 메뉴에서 [사다리꼴 보정]을 참조하십시오. (♥ 52페이지)

# **[ARC] 조정**

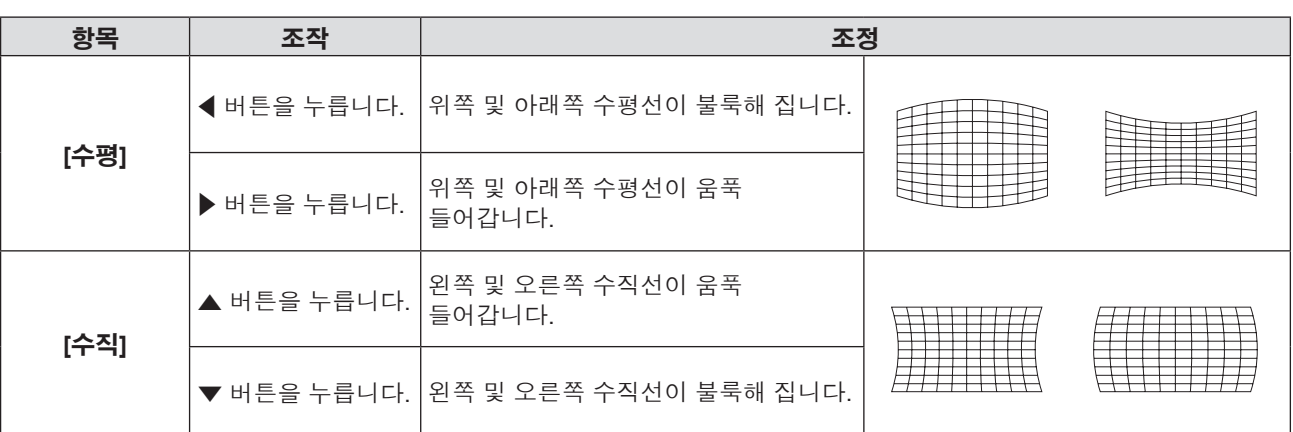

#### **참고**

- [사다리꼴 보정], [코너 보정] 또는 [곡면 스크린 보정] 설정값 중 하나가 유효합니다. [사다리꼴 보정], [코너 보정] 또는 [곡면 스크린 보정] 조정이 완료된 후 다른 요소들을 조정하면 조정된 값이 재설정됩니다.
- [사다리꼴 보정], [코너 보정] 또는 [곡면 스크린 보정] 화면이 표시되는 동안 리모컨의 <SCREEN ADJ> 버튼을 누르면 화면이 그 다음 조정 화면으로 전환됩니다.
- [코너 보정] 개별 조정 화면이 표시된 상태에서 <ENTER> 버튼을 눌러도 다음 모서리에 대한 개별 조정 화면이 표시됩니다.
- f [사다리꼴 보정]으로 조정할 때 수직 방향 기울기로 최대 ±35°및 수평 방향 기울기로 최대 ±35°의 보정이 가능합니다. 그러나 이미지 품질이 저하되고, 더 많이 보정할수록 초점을 맞추기가 더 어려워집니다. 가능한 한 보정을 최소화할 수 있도록 프로젝터를 설치하십시오.
- [사다리꼴 보정]으로 다양한 조정을 수행할 때 스크린 크기도 변경됩니다.
- 영상 크기의 가로세로 비율이 교정에 따라 변동될 수도 있습니다.

# **[화면 조정] (PT-VZ570에만 해당합니다)**

투사된 영상의 사다리꼴 왜곡 및 곡면 왜곡을 보정할 수 있습니다.

### **1)** as**를 눌러 [화면 조정]을 선택합니다.**

#### **2) <ENTER> 버튼을 누릅니다.**

f [화면 조정] 화면이 표시됩니다.

#### **3)** as**를 눌러 조정할 항목을 선택합니다.**

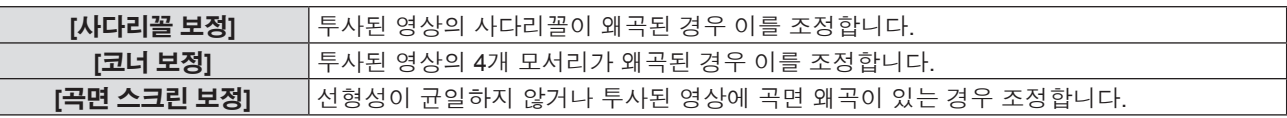

# **[사다리꼴 보정] 설정**

## **1)** as**를 눌러 [화면 조정]을 선택합니다.**

### **2) <ENTER> 버튼을 누릅니다.**

- f [화면 조정] 화면이 표시됩니다.
- **3)** as**를 눌러 [사다리꼴 보정]을 선택합니다.**

### **4) <ENTER> 버튼을 누릅니다.**

f [사다리꼴 보정] 개별 조정 화면이 표시됩니다.

# **5)** as**를 눌러 조정할 항목을 선택합니다.**

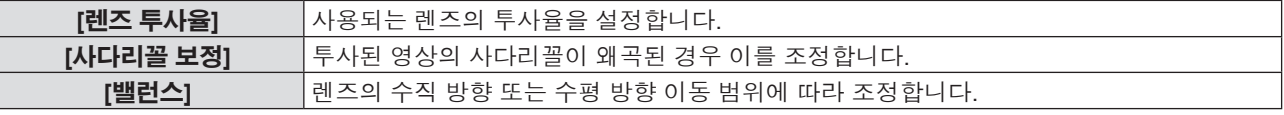

# **[렌즈 투사율] 조정**

- **1)** as**를 눌러 [화면 조정]을 선택합니다.**
- **2) <ENTER> 버튼을 누릅니다.**
	- f [화면 조정] 화면이 표시됩니다.
- **3)** as**를 눌러 [사다리꼴 보정]을 선택합니다.**
- **4) <ENTER> 버튼을 누릅니다.**

f [사다리꼴 보정] 화면이 표시됩니다.

- **5)** as **를 눌러 [렌즈 투사율]을 선택합니다.**
- **6) <ENTER> 버튼을 누릅니다.** f [렌즈 투사율] 개별 조정 화면이 표시됩니다.
- **7)** qw**를 눌러 해당 항목을 조정합니다.**
	- f 조정 값의 범위는 [0.9] ~ [2.3]입니다.

# **[사다리꼴 보정] 조정**

- **1)** as**를 눌러 [화면 조정]을 선택합니다.**
- **2) <ENTER> 버튼을 누릅니다.** f [화면 조정] 화면이 표시됩니다.
- **3)** as**를 눌러 [사다리꼴 보정]을 선택합니다.**
- **4) <ENTER> 버튼을 누릅니다.** f [사다리꼴 보정] 화면이 표시됩니다.
- **5)** as**를 눌러 [사다리꼴 보정]을 선택합니다.**
- **6) <ENTER> 버튼을 누릅니다.**
	- f [사다리꼴 보정] 개별 조정 화면이 표시됩니다.
- **7)** asqw**를 눌러 항목을 조정합니다.**

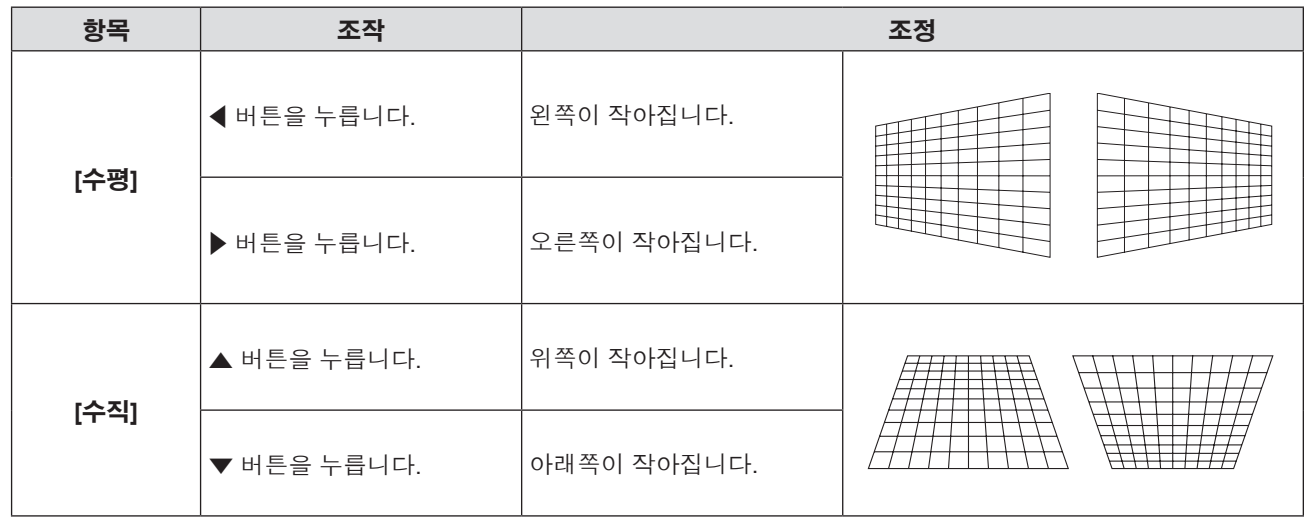

**[밸런스] 조정**

**1)** as**를 눌러 [화면 조정]을 선택합니다.**

# **2) <ENTER> 버튼을 누릅니다.**

f [화면 조정] 화면이 표시됩니다.

# **3)** as**를 눌러 [사다리꼴 보정]을 선택합니다.**

# **4) <ENTER> 버튼을 누릅니다.**

f [사다리꼴 보정] 화면이 표시됩니다.

# **5)** as**를 눌러 [밸런스]를 선택합니다.**

- **6) <ENTER> 버튼을 누릅니다.** f [밸런스] 개별 조정 화면이 표시됩니다.
- **7)** as**를 눌러 밸런스를 조정합니다.**

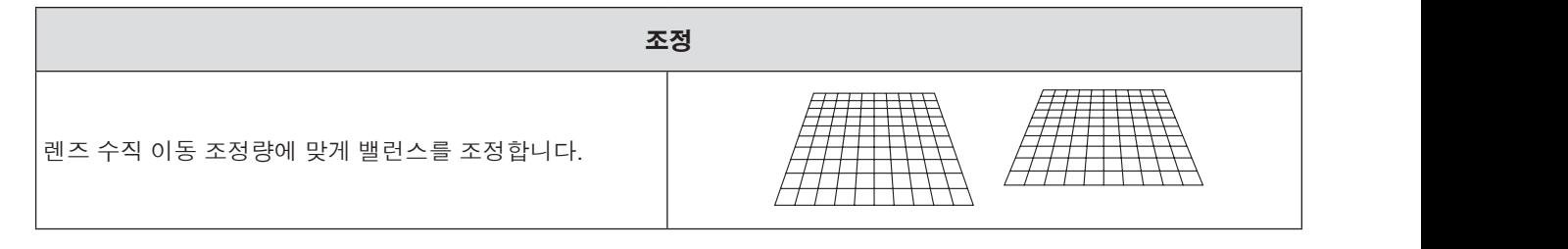

**[코너 보정] 설정**

# **1)** as**를 눌러 [화면 조정]을 선택합니다.**

- **2) <ENTER> 버튼을 누릅니다.**
	- f [화면 조정] 화면이 표시됩니다.
- **3)** as**를 눌러 [코너 보정]을 선택합니다.**
- **4) <ENTER> 버튼을 누릅니다.**
	- f [코너 보정] 화면이 표시됩니다.
- **5)** as**를 눌러 조정할 항목을 선택한 다음 <ENTER> 버튼을 누릅니다.** • [코너 보정] 개별 조정 화면이 표시됩니다.
- **6)** asqw**를 눌러 조정합니다.**

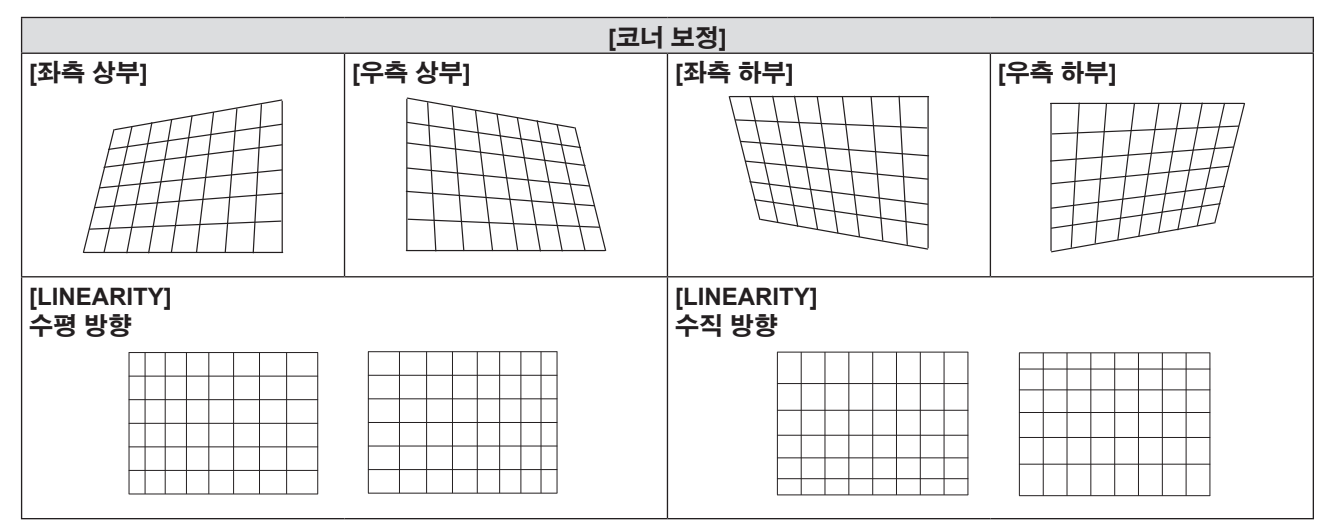

# **[곡면 스크린 보정] 설정**

- **1)** as**를 눌러 [화면 조정]을 선택합니다.**
- **2) <ENTER> 버튼을 누릅니다.**
	- f [화면 조정] 화면이 표시됩니다.
- **3)** as**를 눌러 [곡면 스크린 보정]을 선택합니다.**

# **4) <ENTER> 버튼을 누릅니다.**

f [곡면 스크린 보정] 화면이 표시됩니다.

# **5)** as**를 눌러 조정할 항목을 선택한 다음 <ENTER> 버튼을 누릅니다.**

f [곡면 스크린 보정] 개별 조정 화면이 표시됩니다.

**6)** as**를 눌러 조정할 하나의 항목을 선택합니다.**

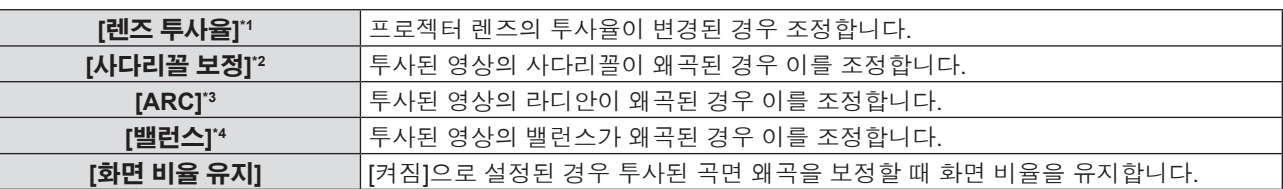

\*1 조정값은 [0.9] ~ [2.3]입니다.

자세한 내용은 [사다리꼴 보정] → [렌즈 투사율]을 참조하십시오. (♥ 54페이지)

- \*2 자세한 내용은 [사다리꼴 보정] → [사다리꼴 보정]을 참조하십시오. (♥ 54페이지)
- \*3 자세한 내용은 [곡면 스크린 보정] → [ARC]를 참조하십시오. (+ 53페이지)
- \*4 자세한 내용은 [사다리꼴 보정] → [밸런스]을 참조하십시오. (♥ 54페이지)

# **참고**

- [사다리꼴 보정], [코너 보정] 또는 [곡면 스크린 보정] 설정값 중 하나가 유효합니다. [사다리꼴 보정], [코너 보정] 또는 [곡면 스크린 보정] 조정이 완료된 후 다른 요소들을 조정하면 조정된 값이 재설정됩니다.
- [사다리꼴 보정], [코너 보정] 또는 [곡면 스크린 보정] 화면이 표시되는 동안 리모컨의 <SCREEN ADJ> 버튼을 누르면 화면이 그 다음 조정 화면으로 전환됩니다.
- [코너 보정] 개별 조정 화면이 표시된 상태에서 <ENTER> 버튼을 눌러도 다음 모서리에 대한 개별 조정 화면이 표시됩니다.
- f [사다리꼴 보정]으로 조정할 때 수직 방향 기울기로 최대 ±25°및 수평 방향 기울기로 최대 ±30°의 보정이 가능합니다. 그러나 이미지 품질이 저하되고, 더 많이 보정할수록 초점을 맞추기가 더 어려워집니다. 가능한 한 보정을 최소화할 수 있도록 프로젝터를 설치하십시오.
- [사다리꼴 보정]으로 다양한 조정을 수행할 때 스크린 크기도 변경됩니다.
- 영상 크기의 가로세로 비율이 교정에 따라 변동될 수도 있습니다.

# **[위치이동]**

(컴퓨터(RGB) 신호 및 YC<sub>a</sub>C<sub>a</sub>/YP<sub>a</sub>P<sub>a</sub> 신호 입력에만 적용됩니다)

프로젝터와 화면의 상대적 위치가 올바르게 설치되었더라도 화면에 투사된 이미지 위치가 이동되었으면 수직 또는 수평으로 이미지 위치를 이동할 수 있습니다.

# **1)** as**를 눌러 [위치이동]을 선택합니다.**

# **2) <ENTER> 버튼을 누릅니다.**

• [위치이동] 화면이 표시됩니다.

# **3)** asqw**를 눌러 위치를 조정합니다.**

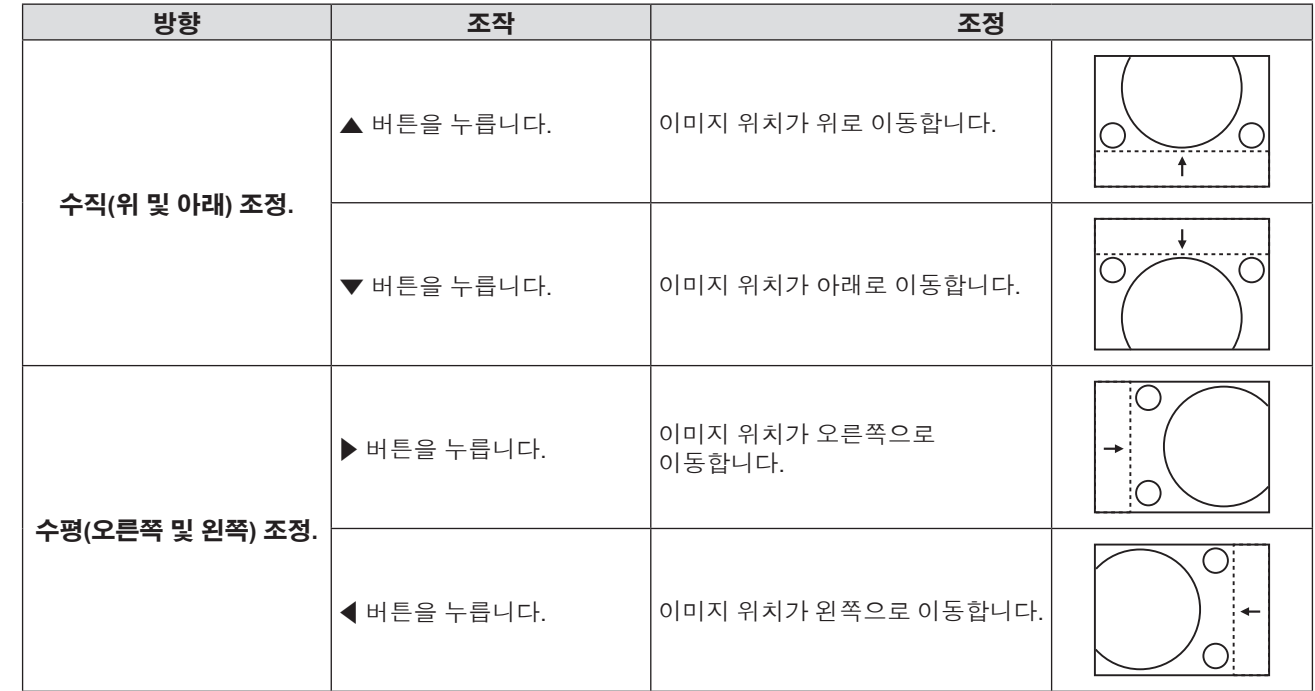

# **[DOT CLOCK]**

(컴퓨터(RGB) 신호 입력에만 적용됨) 이 기능을 사용하여 수직 줄무늬로 구성된 패턴 투사에 의해 발생하는 간섭의 효과를 조정 및 최소화합니다. 줄무늬 패턴의 투사로 인해 주기적 패턴(노이즈)이 발생할 수 있습니다. 간섭 양이 최소화되도록 조정하십시오. 영상의 도트 클록을 조정할 수 있습니다.

# **1)** as**를 눌러 [DOT CLOCK]을 선택합니다.**

# **2)** qw **또는 <ENTER> 버튼을 누릅니다.**

• [DOT CLOCK] 개별 조정 화면이 표시됩니다.

# **3)** qw**를 눌러 값을 조정합니다.**

f 조정 값의 범위는 [-32] ~ [+32]입니다.

# **주의**

• ICLOCK PHASE]를 조정하기 전에 설정하십시오.

# **[CLOCK PHASE]**

(컴퓨터(RGB) 신호 및 YC<sub>R</sub>C<sub>R</sub>/YP<sub>R</sub>P<sub>R</sub> 신호 입력에만 적용됨) 이미지가 깜박거리거나 윤곽선이 지저분할 때 최적 이미지를 얻도록 조정할 수 있습니다.

# **1)** as**를 눌러 [CLOCK PHASE]를 선택합니다.**

- **2)** qw **또는 <ENTER> 버튼을 누릅니다.**
	- [CLOCK PHASE] 개별 조정 화면이 표시됩니다.

# **3)** qw**를 눌러 값을 조정합니다.**

f [-16] ~ [+16] 범위에서 조정 값을 변경합니다. 간섭 양이 최소화되도록 조정하십시오.

# **참고**

- 특정 신호는 조정하지 못할 수 있습니다.
- 입력 컴퓨터가 불안정한 경우에는 최적의 값을 얻을 수 없습니다.
- 162 MHz 이상의 도트 클록 주파수를 가진 신호를 투사하는 경우 [CLOCK PHASE]를 조정하더라도 노이즈가 사라지지 않을
- 수 있습니다. ● 디지털 신호가 입력되는 경우 [CLOCK PHASE]를 조정할 수 없습니다.

# **[오버 스캔]**

투사된 영상 주변 근처에서 글자나 그림이 잘리는 경우 이 기능을 사용합니다.

### **1)** as**를 눌러 [오버 스캔]을 선택합니다.**

- **2)** qw **또는 <ENTER> 버튼을 누릅니다.**
	- f [오버 스캔] 개별 조정 화면이 표시됩니다.
- **3)** qw**를 눌러 레벨을 조정합니다.**
	- f 조정 값의 범위는 [0] ~ [+3]입니다.

# **참고**

● 정지 영상 컴퓨터(RGB) 신호 및 정지 영상 HDMI 신호에는 사용할 수 없습니다.

# **[화면비율]**

이미지의 종횡 비을 전환할 수 있습니다. 가로세로 비율은 [스크린 설정]에서 선택한 스크린 범위 내에서 전환됩니다. 먼저 [스크린 설정]을 설정합니다. (→ 62페이지)

# **1)** as**를 눌러 [화면비율]을 선택합니다.**

# **2)** qw **또는 <ENTER> 버튼을 누릅니다.**

- [화면비율] 개별 조정 화면이 표시됩니다.
- **3)** qw**를 눌러 항목을 전환합니다.**
	- 버튼을 누를 때마다 항목이 전환됩니다.

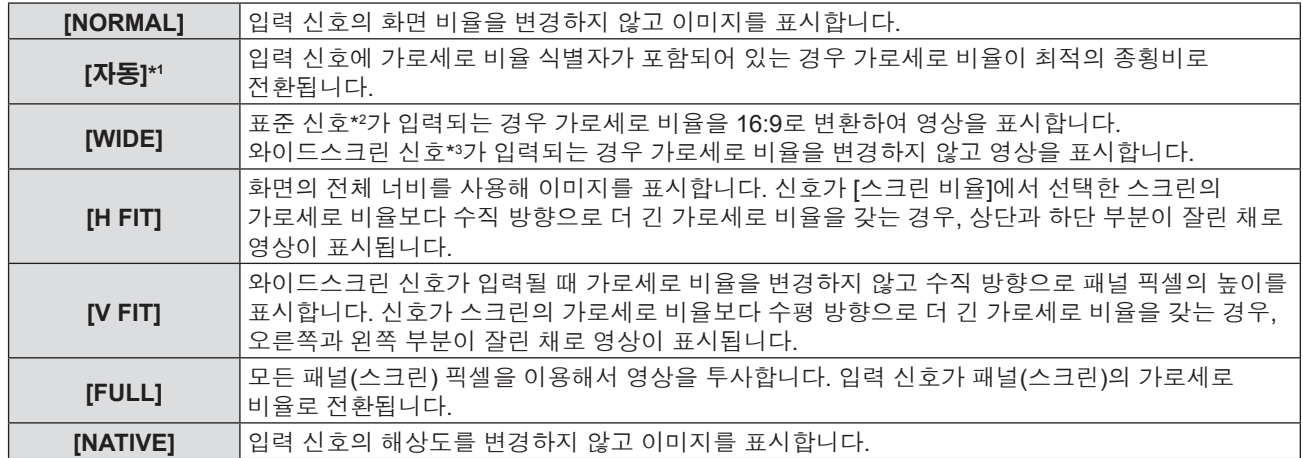

\*1 비디오(NTSC) 및 480i(YC<sub>B</sub>C<sub>R</sub>) 신호 입력에만 해당합니다

- \*2 표준 신호는 4:3 또는 5:4의 가로세로 비율을 갖는 입력 신호입니다.
- \*3 와이드스크린 신호는 16:10, 16:9 또는 15:9의 가로세로 비율을 지닌 입력 신호입니다.

## **참고**

- f [자동]을 선택한 경우 영상 크기가 비정상적으로 전환될 수 있으므로 입력 신호에 맞게 [NORMAL] 또는 [WIDE]로 설정하십시오.
- 일부 크기 모드는 특정 유형의 입력 신호에는 사용할 수 없습니다.
- 입력 신호의 화면 비율과 다른 화면 비율을 선택하면 영상이 원본과 다르게 나타납니다. 화면 비율을 선택할 때 이 점에 주의하십시오.
- 카페나 호텔 같은 장소에서 이 프로젝터를 사용하여 상용으로 또는 공개 발표를 위한 프로그램을 표시할 경우 화면 비율을 조정하거나 확대/축소 기능을 사용하여 화면 이미지를 변경하는 것은 저작권 보호법에 따라 해당 프로그램에 대한 원래 저작권 소유자의 권리를 위반하는 행위일 수 있습니다. 화면 비율 조정, 확대/축소 기능 등과 같은 프로젝터의 기능을 사용할 때 주의하십시오.
- 와이드스크린 영상이 아닌 기존의(일반적인) 4:3 영상을 와이드스크린에 표시하는 경우, 영상의 가장자리가 보이지 않거나 왜곡되어 나타날 수 있습니다. 이러한 영상은 영상 제작자가 의도한 원래 형식인 4:3의 가로세로 비율로 표시해야 합니다.

# **[프레임 고정]**

(정지 이미지 입력 신호에만 사용)

이 설정은 특정 컴퓨터 신호에 사용할 수 있습니다. 동영상이 왜곡되는 경우에 설정하십시오.

### **1)** as**를 눌러 [프레임 고정]을 선택합니다.**

- **2)** qw **또는 <ENTER> 버튼을 누릅니다.**
	- [프레임 고정] 개별 조정 화면이 표시됩니다.
- **3)** qw**를 눌러 [프레임 고정]을 전환합니다.**

f 버튼을 누를 때마다 항목이 전환됩니다.

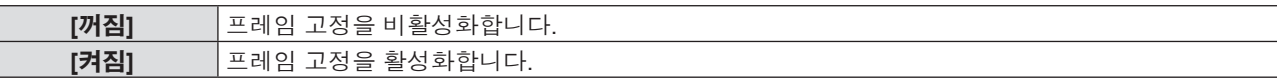

# **[언어] 메뉴**

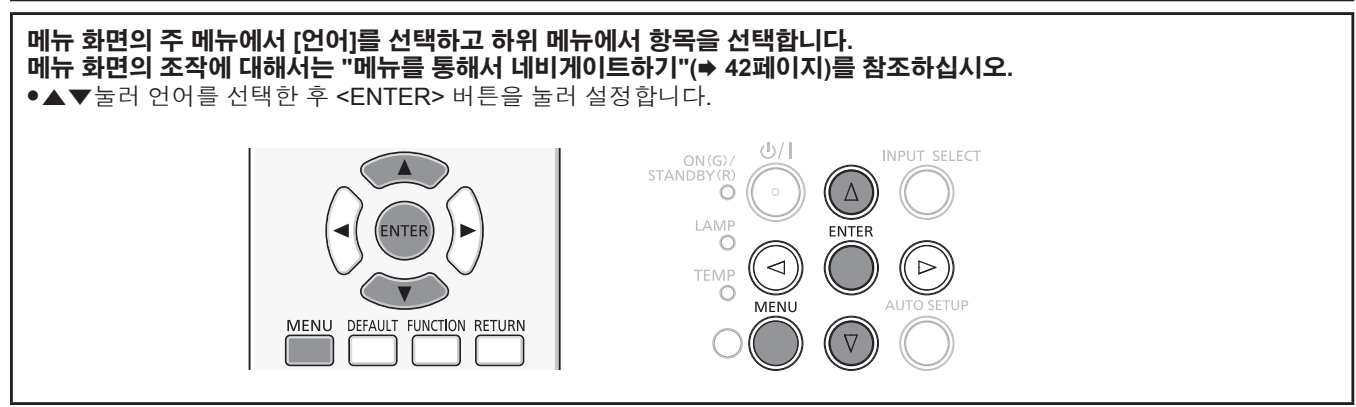

# **[언어]**

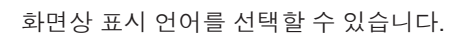

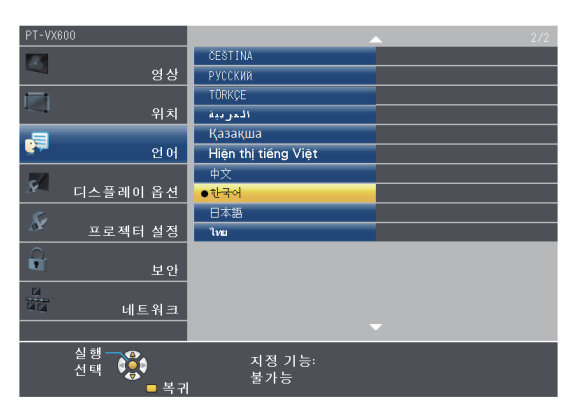

- 다양한 메뉴, 설정, 조정 화면, 제어 버튼 이름 등이 선택한 언어로 표시됩니다.
- 변경할 수 있는 언어는 영어, 독일어, 프랑스어, 이탈리아어, 스페인어, 포르투갈어, 네덜란드어, 스웨덴어, 핀란드어, 노르웨이어, 덴마크어, 폴란드어, 헝가리어, 루마니아어, 체코어, 러시아어, 터키어, 아라비아어, 카자흐어, 베트남어, 중국어, 한국어, 일본어입니다 및 타이어.

# **참고**

<sup>●</sup> 프로젝터의 화면 표시 언어는 기본적으로 영어로 설정되며, [프로젝터 설정]에서 [전체설정 초기화] (➡ 72페이지)를 실행할 때도 영어로 설정됩니다.

# **[디스플레이 옵션] 메뉴**

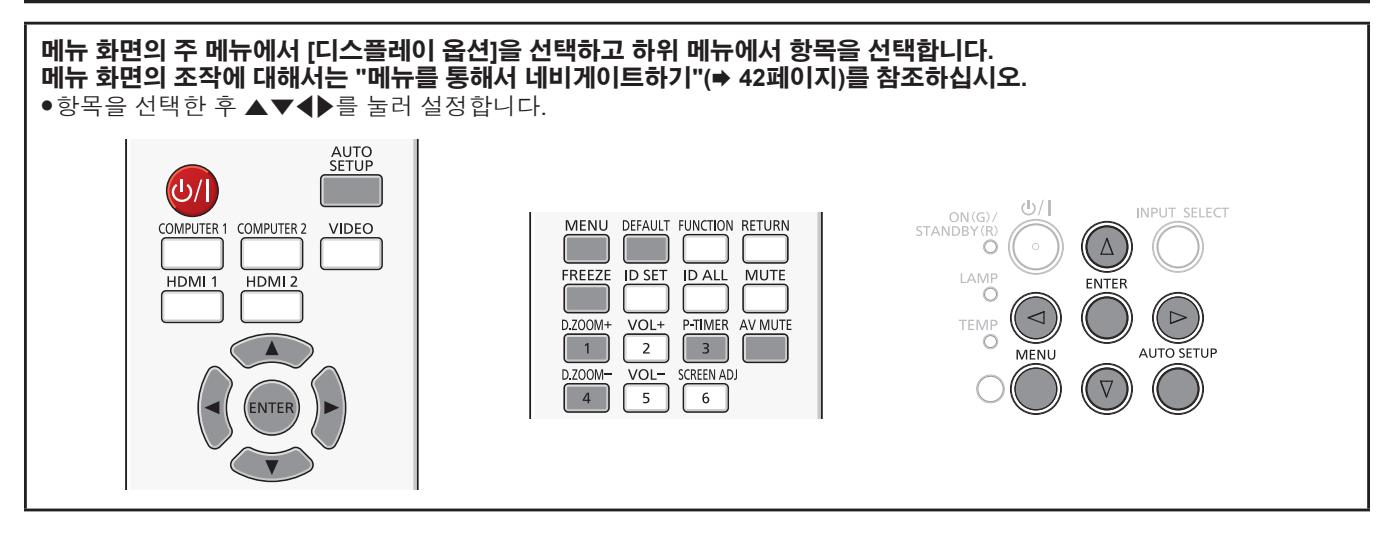

# **[OSD]**

온스크린 화면과 위치를 설정합니다.

# **[입력 가이드]**

**[OSD 위치]**

**[OSD 크기]**

60 - 한국어

(PT-VZ570에만 해당합니다.)

입력 소스를 전환할 때 입력 가이드를 표시할지 여부를 설정합니다.

**1)** as**를 눌러 [OSD]를 선택합니다.**

# **2) <ENTER> 버튼을 누릅니다.**

• [OSD] 화면이 표시됩니다.

# **3)** as**를 눌러 [입력 가이드]를 선택합니다.**

# **4)** qw**을 눌러 항목을 전환합니다.**

메뉴 화면 (OSD) 의 위치를 설정합니다. **1)** as**를 눌러 [OSD]를 선택합니다.**

**2) <ENTER> 버튼을 누릅니다.** • [OSD] 화면이 표시됩니다.

**4)** qw**을 눌러 항목을 전환합니다.**

메뉴 화면 (OSD) 의 크기를 설정합니다.

**2) <ENTER> 버튼을 누릅니다.** • [OSD] 화면이 표시됩니다.

**1)** as**를 눌러 [OSD]를 선택합니다.**

**3)** as**를 눌러 [OSD 크기]를 선택합니다.**

**3)** as**를 눌러 [OSD 위치]를 선택합니다.**

f 버튼을 누를 때마다 다음과 같이 항목이 전환됩니다.

[중앙] → [좌측 상부] → [우측 상부] → [좌측 하부] → [우측 하부] → [중앙] →...

● 버튼을 누를 때마다 항목이 전환됩니다.

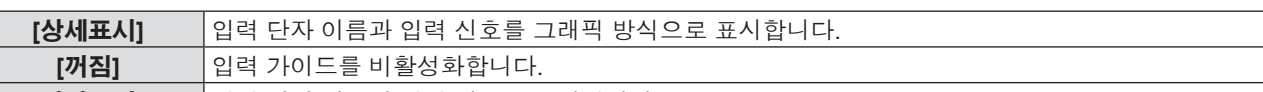

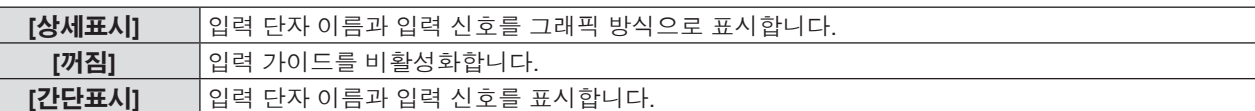

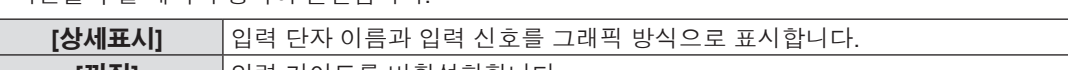

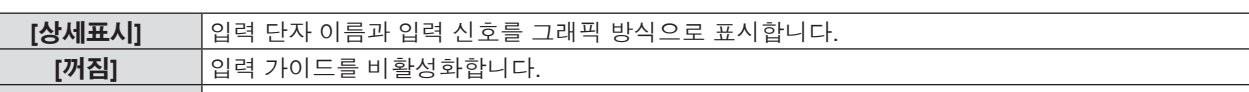

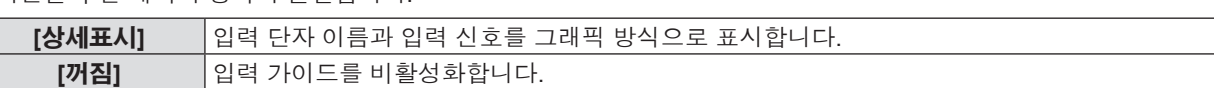

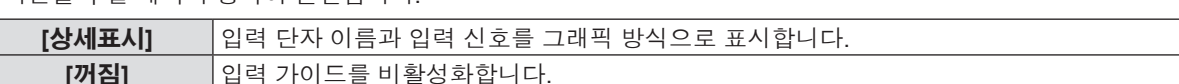

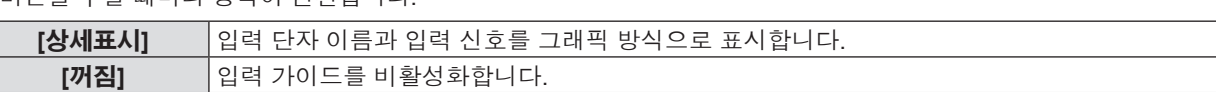

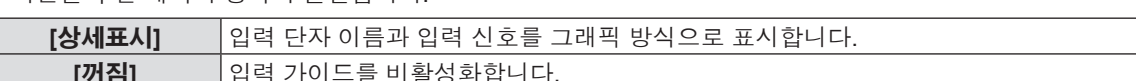

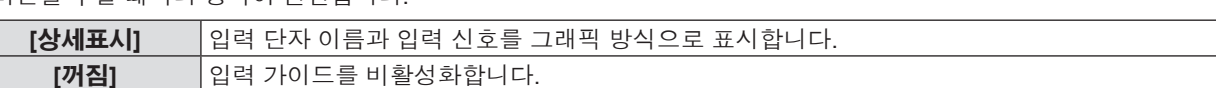

# **4)** qw**을 눌러 항목을 전환합니다.**

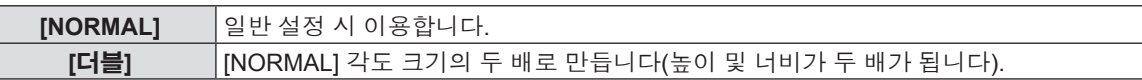

# **[경고 메시지]**

경고 메시지의 표시/숨기기를 설정합니다.

# **1)** as**를 눌러 [OSD]를 선택합니다.**

- **2) <ENTER> 버튼을 누릅니다.**
	- [OSD] 화면이 표시됩니다.

# **3)** as**를 눌러 [경고 메시지]를 선택합니다.**

# **4)** qw**을 눌러 항목을 전환합니다.**

f 버튼을 누를 때마다 항목이 전환됩니다.

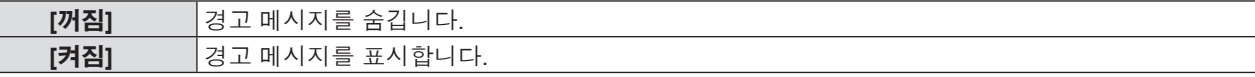

# **[HDMI 신호세기]**

외부 장비가 프로젝터의 <HDMI 1 IN> / <HDMI 2 IN> 단자에 연결되어 있고 영상이 올바르게 투사되지 않을 때 이 설정을 전환 하십시오.

# **1)** as**를 눌러 [HDMI 신호세기]를 선택합니다.**

# **2)** qw**를 눌러 항목을 전환합니다.**

● 버튼을 누를 때마다 항목이 전환됩니다.

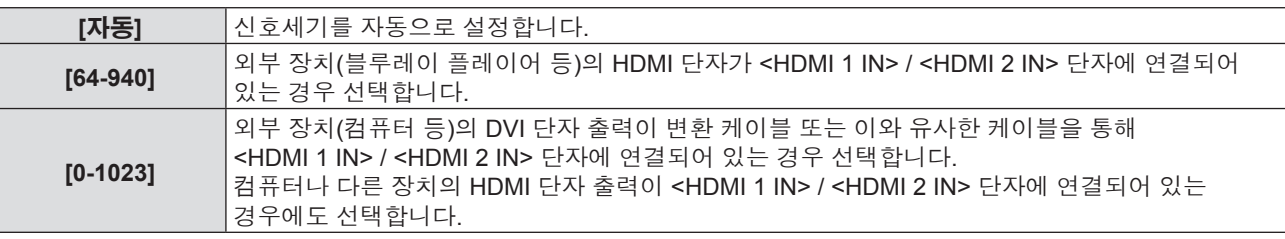

### **참고**

- 최적의 설정은 연결된 외부 장치의 출력 설정에 따라 다릅니다. 외부 장치의 출력에 대한 내용은 해당 외부 장치의 사용 설명서를 참조하십시오.
- 입력이 30비트인 경우 화면에 표시된 신호 레벨로 간주됩니다.

# **[CLOSED CAPTION 설정] (NTSC, 480i YCBCR 입력에만 해당합니다)**

### 자막을 설정합니다.

# **폐쇄자막 표시 선택**

**1)** as**를 눌러 [CLOSED CAPTION 설정]을 선택합니다.**

# **2) <ENTER> 버튼을 누릅니다.**

• [CLOSED CAPTION 설정] 화면이 표시됩니다.

**3)** as**를 눌러 [CLOSED CAPTION]을 선택합니다.**

# **4)** qw**을 눌러 항목을 전환합니다.**

f 버튼을 누를 때마다 항목이 전환됩니다.

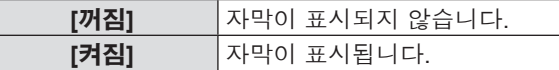

- [켜짐]을 선택한 경우 5)단계로 이동합니다.
- **5) 확인 메시지가 표시되면 [실행]를 선택하고 <ENTER> 버튼을 누릅니다.**

# **자막 모드 설정**

# **1)** as**를 눌러 [CLOSED CAPTION 설정]을 선택합니다.**

# **2) <ENTER> 버튼을 누릅니다.**

• [CLOSED CAPTION 설정] 화면이 표시됩니다.

# **3)** as**를 눌러 [모드]를 선택합니다.**

## **4)** qw**을 눌러 항목을 전환합니다.**

● 버튼을 누를 때마다 항목이 전환됩니다.

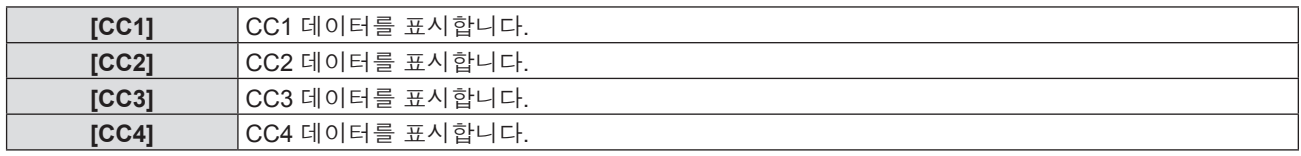

**참고**

- 폐쇄자막은 비디오 신호와 함께 텍스트 정보를 표시하기 위해 북미 지역에서 주로 사용하는 기능입니다. 재생하는 연결 장치 또는 컨텐츠에 라 캡션이 표시되지 않을 수도 있습니다.
- [CLOSED CAPTION 설정]은 NTSC 또는 480i YC $_{\mathrm{B}}$ C $_{\mathrm{R}}$  신호가 입력되는 경우에만 선택할 수 있습니다.
- [CLOSED CAPTION 설정]이 [켜짐]으로 설정한 경우, 해당 연결의 외부 장치 또는 폐쇄자막에 사용된 콘텐츠에 맞게 이미지 밝기를 변경할 수 있습니다.
- 선택한 모드의 폐쇄자막 신호가 입력되면 [보안] 메뉴 → [문자 표시] (→ 74페이지)를 [켜짐]으로 설정한 경우에도 문자가 화면에 표시되지 않습니다.
- 메뉴 화면이 표시되어 있는 동안에는 폐쇄자막이 표시되지 않습니다.

# **[스크린 설정]**

화면 크기를 설정합니다.

투사된 영상의 가로세로 비율을 변경하는 경우, 설치된 스크린의 최적 영상 위치에 맞게 교정하십시오. 사용된 화면에 따라 설정하십시오.

## **1)** as**를 눌러 [스크린 설정]을 선택합니다.**

### **2) <ENTER> 버튼을 누릅니다.**

f [스크린 설정] 화면이 표시됩니다.

### **3)** as**를 눌러 [스크린 비율]을 선택합니다.**

### **4)** qw**를 눌러 [스크린 비율] 항목을 전환합니다.**

- 버튼을 누를 때마다 항목이 전환됩니다.
- PT-V7570의 경우

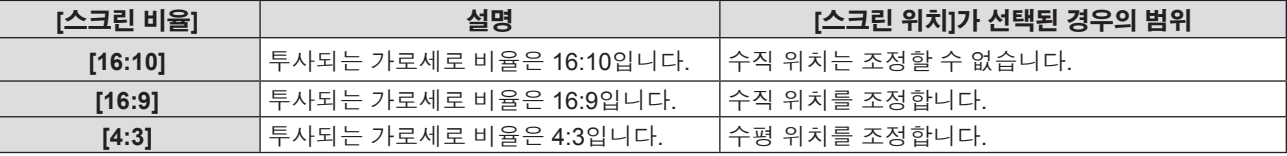

■ PT-VW530의 경우

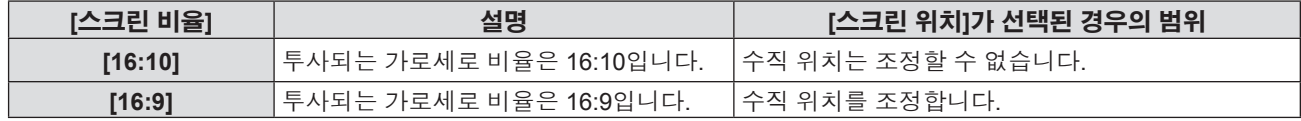

■ PT-VX600의 경우

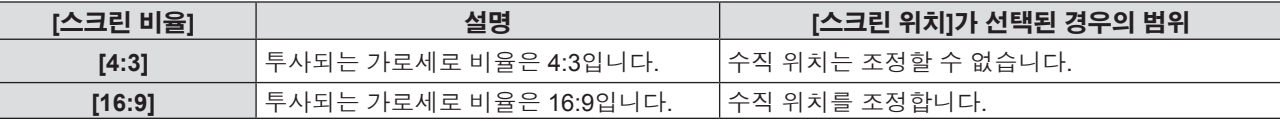

# **5)** as**를 눌러 [스크린 위치]를 선택합니다.**

- PT-VZ570 및 PT-VW530의 경우 [스크린 비율]이 [16:10]으로 설정된 경우, [스크린 위치]를 조정할 수 없습니다.
- f PT-VX600의 경우 [스크린 비율]이 [4:3]으로 설정된 경우, [스크린 위치]를 조정할 수 없습니다.

### **6)** qw**를 눌러 [스크린 위치]를 조정합니다.**

f 버튼을 누를 때마다 항목이 전환됩니다.

■ [스크린 비율]이 [16:9]인 경우

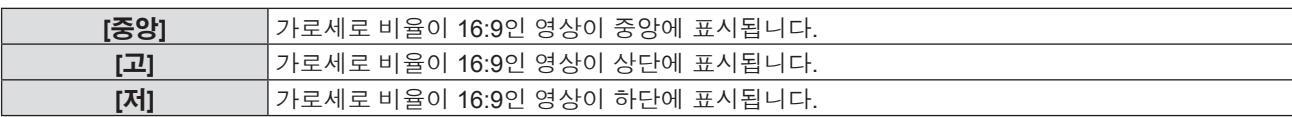

■ [스크린 비율]이 [4:3]인 경우 (PT-VZ570만 해당합니다)

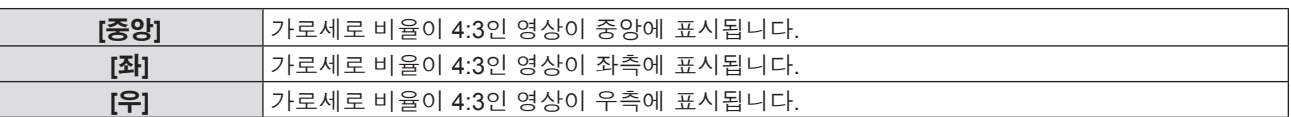

# **[로고표시]**

전원을 켤 때 로고 표시를 설정합니다.

# **1)** as**를 눌러 [로고표시]를 선택합니다.**

### **2)** qw**를 눌러 항목을 전환합니다.**

● 버튼을 누를 때마다 항목이 전환됩니다.

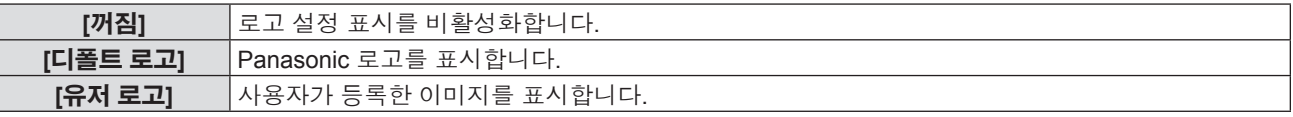

### **참고**

● 전원을 켠 후 로고 표시는 약 30초 후 사라집니다.

- [유저 로고] 영상을 생성/등록하려면 제공된 CD-ROM에 포함된 "Logo Transfer Software "를 사용하십시오.
- [유저 로고] 이미지를 등록하지 않으면 [로고표시]를 [유저 로고]로 설정한 경우에도 전원을 켠 후 로고가 표시되지 않습니다.

# **[자동 화면 조정 설정]**

자동 설정의 자동 실행을 지정합니다.

회의 등의 자리에서 등록되지 않은 신호를 자주 입력시키는 경우 각각의 경우에 리모컨 및 제어 패널의 <AUTO SETUP> 버튼을 누를 필요 없이 스크린 표시 위치 및 신호 레벨을 자동으로 조정할 수 있습니다.

### **1)** as**를 눌러 [자동 화면 조정 설정]을 선택합니다.**

### **2)** qw**를 눌러 항목을 전환합니다.**

● 버튼을 누를 때마다 항목이 전환됩니다.

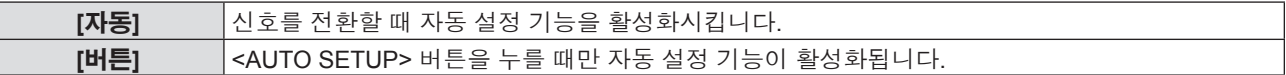

# **[신호 탐색]**

전원을 켜면 이 기능이 신호가 입력되는 단자를 자동으로 감지하고 전환할 기능을 설정합니다.

# **1)** as**를 눌러 [신호 탐색]을 선택합니다.**

### **2)** qw**를 눌러 항목을 전환합니다.**

f 버튼을 누를 때마다 항목이 전환됩니다.

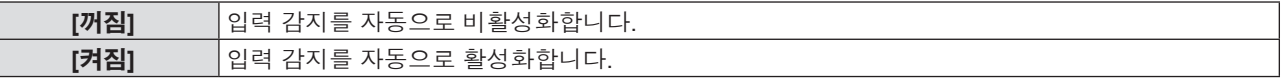

# **참고**

● 신호 입력이 없을 때 [신호 탐색]을 [켜짐]으로 설정하고 리모컨 또는 제어 패널의 <AUTO SETUP> 버튼을 누르면 이 기능으로 신호가 입력되는 단자를 자동으로 감지하고 전환합니다.

# **[바탕색상]**

신호 입력이 없을 때 투사 화면 표시를 설정합니다.

# **1)** as**를 눌러 [바탕색상]을 선택합니다.**

- **2)** qw**를 눌러 항목을 전환합니다.**
	- f 버튼을 누를 때마다 항목이 전환됩니다.

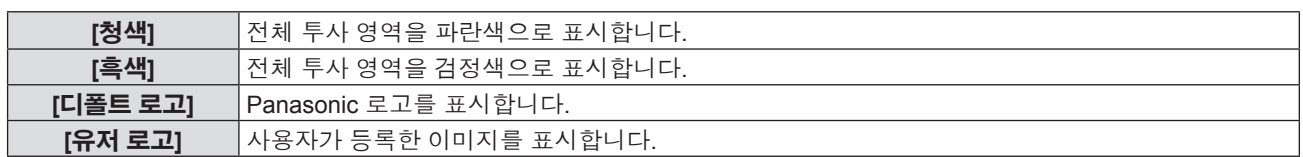

# **참고**

- [유저 로고] 영상을 생성/등록하려면 제공된 CD-ROM에 포함된 "Logo Transfer Software "를 사용하십시오.
- [유저 로고] 이미지를 등록하지 않으면 [바탕색상]을 [유저 로고]로 설정한 경우에도 투사된 영상이 검정색으로 표시되지 않습니다.

# **[와이드 모드]**

잘못된 신호 입력이 스크린에 표시되는 경우 이 기능을 사용합니다.

# **1)** as**를 눌러 [와이드 모드]를 선택합니다.**

# **2)** qw**를 눌러 항목을 전환합니다.**

f 버튼을 누를 때마다 항목이 전환됩니다.

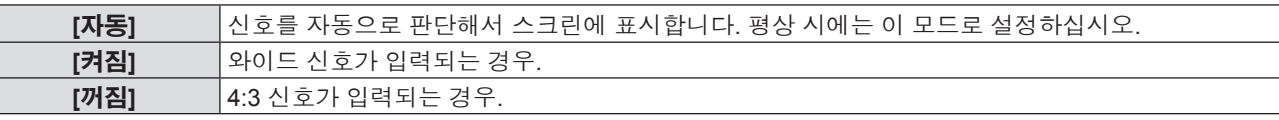

# **[SXGA 모드]**

이 기능은 SXGA 신호가 입력된 경우 투사된 전체 영상이 스크린에 표시되지 않을 때 사용합니다.

# **1)** as**를 눌러 [SXGA 모드]를 선택합니다.**

### **2)** qw**를 눌러 항목을 전환합니다.**

● 버튼을 누를 때마다 항목이 전환됩니다.

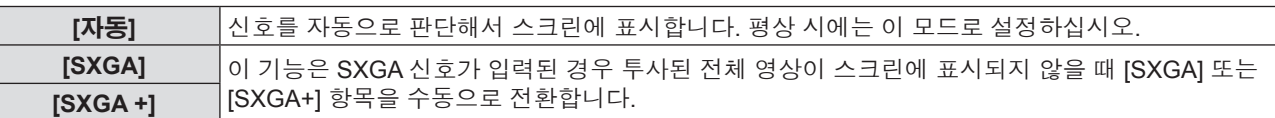

# **[P-TIMER]**

프레젠테이션 타이머 기능을 설정하고 조작합니다.

# **모드 설정**

**1)** as**를 눌러 [P-TIMER]를 선택합니다.**

f 버튼을 누를 때마다 항목이 전환됩니다.

**1)** as**를 눌러 [P-TIMER]를 선택합니다.**

**[카운트업]** 카운트가 시작하고 경과된 시간을 표시합니다. **[카운트다운]** [타이머]에 설정된 시간의 남은 시간을 표시합니다.

**2) <ENTER> 버튼을 누릅니다.**  $\bullet$  [P-TIMER] 화면이 표시됩니다. **3)** as**를 눌러 [모드]를 선택합니다.**

**4)** qw**를 눌러 항목을 전환합니다.**

**카운트다운 타이머 설정**

**2) <ENTER> 버튼을 누릅니다.** • [P-TIMER] 화면이 표시됩니다. **3)** as**를 눌러 [타이머]를 선택합니다.**

64 - 한국어

# **4)** qw**을 눌러 시간을 설정합니다.**

- 시간은 1~180분 범위에서 1분 단위로 설정할 수 있습니다.
- 공장 출하 시 초기값은 10분입니다.

# **참고**

● [타이머]는 [모드]가 [카운트다운]으로 설정된 경우 사용할 수 있습니다.

# **프레젠테이션 타이머 사용**

# **1)** as**를 눌러 [P-TIMER]를 선택합니다.**

- **2) <ENTER> 버튼을 누릅니다.**
	- $\bullet$  [P-TIMER] 화면이 표시됩니다.
- **3)** as**를 눌러 항목을 선택하고, <ENTER> 버튼을 누릅니다.**

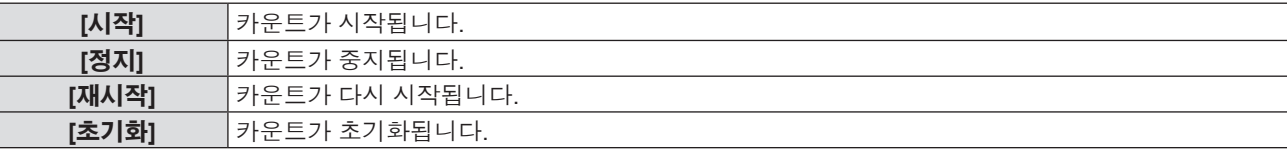

● [시작] 또는 [재시작]을 선택하면 투사된 이미지의 오른쪽 하단에 경과된 시간 또는 남은 시간이 표시됩니다.

- f [정지]를 선택하면 카운트가 중지되었을 때 투사된 이미지의 오른쪽 하단에 경과된 시간 또는 남은 시간이 표시됩니다.
- f [초기화]를 선택하면 4)단계로 이동합니다.

# **4) <MENU> 버튼을 세 번 누르면 메뉴 화면이 사라집니다.**

• P-TIMER 기능을 취소되었습니다.

# **참고**

- 리모컨의 <P-TIMER> 버튼으로도 프레젠테이션 타이머를 작동시킬 수 있습니다. (● 40페이지)
- 경과 시간 또는 남은 시간이 화면에 표시되는 경우에는 [보안] 메뉴 → [문자 표시] (➡ 74페이지)에서 설정된 보안 메시지는 화면에 표시되지 않습니다.
- 메뉴 화면이 표시되면 경과 시간 또는 남은 시간이 표시되지 않습니다.
- [모드]가 [카운트다운]으로 설정된 경우 시작 시간은 "000:00"이 됩니다.
- [모드]를 [카운트다운]으로 설정한 경우 시작 시간은 [타이머]에 설정된 값이 됩니다.
- 시간 게이지는 [카운트업]으로 설정되면 시계 방향으로 돌아가며, [카운트다운]으로 설정되면 시계 반대 방향으로 돌아갑니다.

# **프레젠테이션 타이머 종료**

# **1)** as**를 눌러 [P-TIMER]를 선택합니다.**

- **2) <ENTER> 버튼을 누릅니다.**
	- [P-TIMER] 화면이 표시됩니다.
- **3)** as**를 눌러 [종료]를 선택합니다.**
- **4) <ENTER> 버튼을 누릅니다.**

# **[그 외의 기능]**

하위 메뉴를 사용하여 일부 리모콘 버튼 작업을 수행할 수 있습니다.

# **1)** as**를 눌러 [그 외의 기능]을 선택합니다.**

### **2) <ENTER> 버튼을 누릅니다.**

- f [그 외의 기능] 화면이 표시됩니다.
- **3)** as**를 눌러 항목을 선택합니다.**

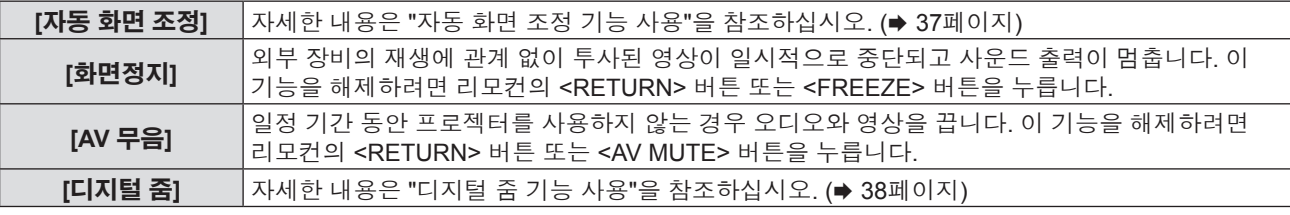

**4) <ENTER> 버튼을 누릅니다.**

- f 버튼을 누를 때마다 항목이 전환됩니다.
- **2)** qw**을 눌러 항목을 전환합니다.**
- **1)** as**를 눌러 [COMPUTER2 입출력선택]을 선택합니다.**

<COMPUTER 2 IN/1 OUT> 단자의 사용 여부를 설정합니다.

# **[COMPUTER2 입출력선택]**

**[RGB/YP<sub>R</sub>P<sub>B</sub>] RGB 또는 YP<sub>R</sub>P<sub>R</sub> (YC<sub>R</sub>C<sub>R</sub>) 신호를 <COMPUTER 1 IN> 단자에 입력하고자 하는 경우 선택합니다. [Y/C]** 휘도 신호와 색 신호를 <COMPUTER 1 IN> 단자에 입력하고자 하는 경우 선택합니다.

f 버튼을 누를 때마다 항목이 전환됩니다.

# **2)** qw**을 눌러 항목을 전환합니다.**

# **1)** as**를 눌러 [COMPUTER1 INPUT 셋팅]을 선택합니다.**

<COMPUTER 1 IN> 단자의 사용 여부를 설정합니다.

# **[COMPUTER1 INPUT 셋팅]**

\*2 옵션 램프 기기의 모델 번호는 사전 통지 없이 변경될 수 있습니다.

f B: [상태] 스크린 → [사용시간] → [램프] → [ECOLOGY]에 표시되는 사용 시간

f A: [상태] 스크린 → [사용시간] → [램프] → [NORMAL]에 표시되는 사용 시간

 $A \times 1 + B \times 5/7$ 

# **램프 교체 시간 계산 공식 (대략적 추정치)**

\*1 대략적인 램프 교체 시간을 계산하려면 다음과 같이 변환해야 합니다.

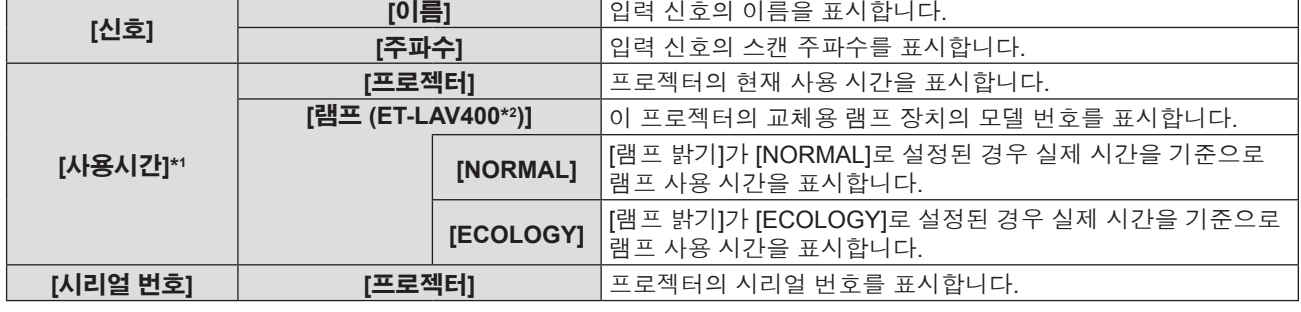

f [상태] 화면이 표시됩니다.

# **2) <ENTER> 버튼을 누릅니다.**

# **1)** as**를 눌러 [상태]를 선택합니다.**

프로젝터의 사용 상태를 검사할 수 있습니다.

# **[상태]**

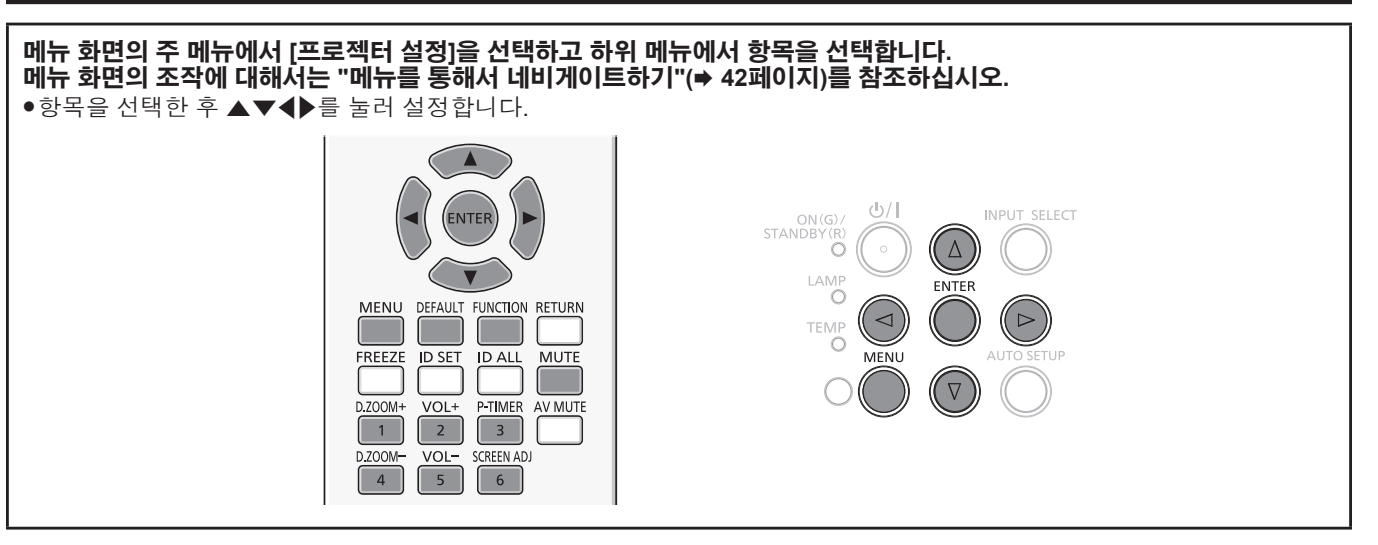

# **[프로젝터 설정] 메뉴**

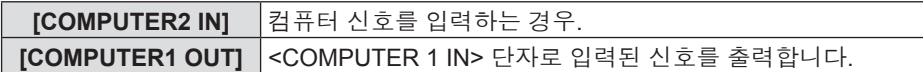

# **참고**

f [COMPUTER2]를 입력 소스로 선택한 경우 [COMPUTER2 입출력선택]은 사용할 수 없습니다.

# **[프로젝터 ID]**

이 프로젝터에는 여러 프로젝터가 나란히 사용될 때 신호 리모컨 하나로 동시에 제어하거나 개별적으로 제어할 수 있는 ID 번호 설정 기능이 있습니다.

# **1)** as**를 눌러 [프로젝터 ID]를 선택합니다.**

# **2) <ENTER> 버튼을 누릅니다.**

• [프로젝터 ID] 화면이 표시됩니다.

### **3)** as**를 눌러 프로젝터 ID를 선택합니다.**

f [전체] 및 [1] ~ [6] 중에서 하나를 선택합니다.

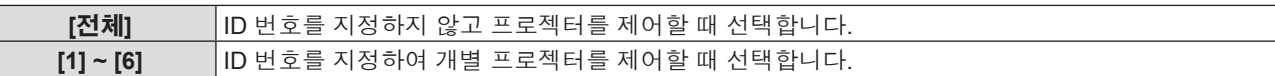

# **4) <ENTER> 버튼을 눌러 설정합니다.**

• [프로젝터 ID]가 설정됩니다.

### **참고**

● 개별 제어를 위한 ID 번호를 지정하려면 리모컨의 ID 번호가 프로젝터의 ID 번호와 일치해야 합니다.

- ID 번호를 [전체]로 설정하면 프로젝터가 리모커 또는 컴퓨터 컨트롤 중에 지정된 ID 번호에 관계 없이 작동합니다. ID를 [전체]로 설정하고 여러 개의 프로젝터를 나란히 설치하는 경우, 이들 프로젝터는 다른 ID 번호의 프로젝터와 독립적으로 제어할 수 없습니다.
- 리모컨에서 ID 번호를 설정하는 방법에 대해서는 "리모컨의 ID 번호 설정" (● 40페이지) 을 참조하십시오.

# **[기동방법]**

AC 콘센트에 전원 코드를 꽂은 경우의 기동 방법을 설정합니다.

# **1)** as**를 눌러 [기동방법]을 선택합니다.**

### **2)** qw**을 눌러 항목을 전환합니다.**

f 버튼을 누를 때마다 항목이 전환됩니다.

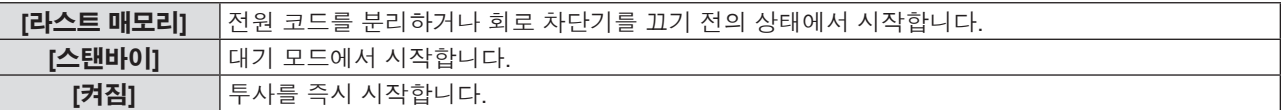

# **[투사 방법]**

프로젝터의 설치 상태에 따라 투사 방법을 설정합니다. 화면 표시가 상하로 뒤집어졌거나 반전된 경우 투사 방법을 변경하십시오.

### **1)** as**를 눌러 [투사 방법]을 선택합니다.**

# **2)** qw**을 눌러 투사 방법을 전환합니다.**

● 버튼을 누를 때마다 항목이 전환됩니다.

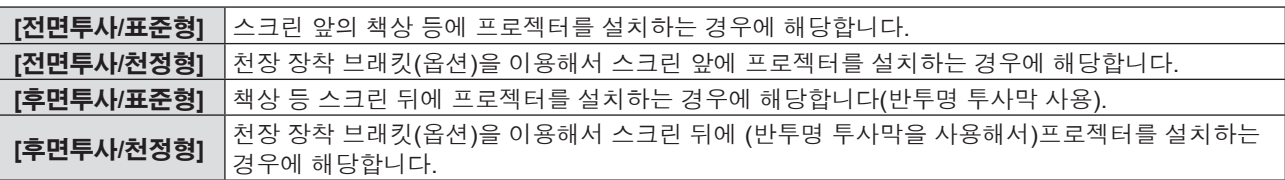

# **[램프 밝기]**

프로젝터의 작동 환경 또는 용도에 따라 램프의 밝기를 전환합니다.

# **1)** as**를 눌러 [램프 밝기]를 선택합니다.**

- **2)** qw**을 눌러 항목을 전환합니다.**
	- 버튼을 누를 때마다 항목이 전환됩니다.

**[NORMAL]** 높은 휘도가 필요할 때 선택합니다. **[ECOLOGY]** 높은 휘도가 필요하지 않은 경우에 선택합니다.

# **참고**

● 전력 소모와 작동 소음을 줄이고 램프의 수명을 연장하고자 하는 경우에는 [NORMAL] 대신에 [ECOLOGY]로 설정하십시오

# **[에코 매니지먼트]**

이 기능은 전력 소모량을 줄이기 위해 작동 상태에 따라 램프 전원을 최적화합니다.

- **1)** as**를 눌러 [에코 매니지먼트]를 선택합니다.**
- **2) <ENTER> 버튼을 누릅니다.**

f [에코 매니지먼트] 화면이 표시됩니다.

**3)** as**를 눌러 항목을 선택합니다.**

# **3)단계의 [자동 전원 세이브] 설정**

[환경조명 연동], [무신호 연동] 및 [AV 무음 연동]의 세 가지 기능을 활성화할 것인지 여부를 설정합니다.

### **4)** qw**를 눌러 [자동 전원 세이브]를 전환합니다.**

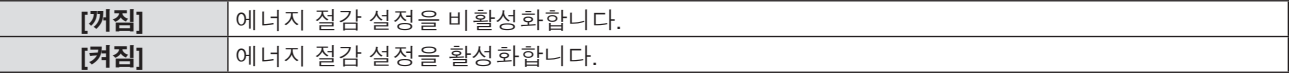

### **5)** as**를 눌러 하나의 항목을 선택합니다.**

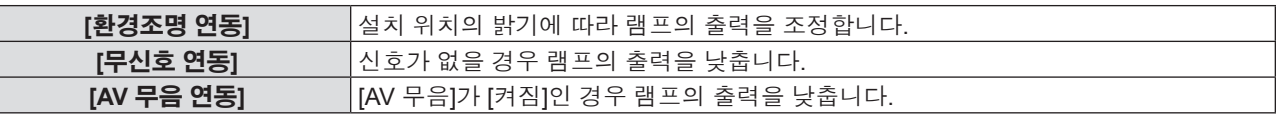

#### **6)** qw**을 눌러 항목을 전환합니다.**

f 버튼을 누를 때마다 항목이 전환됩니다.

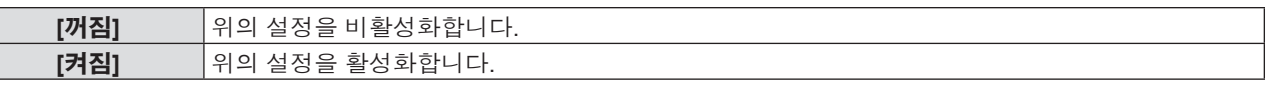

#### **참고**

- 다음의 경우에는 램프 밝기를 자동으로 줄일 수 없습니다
- 램프가 방금 켜졌거나 [램프 밝기] 설정이 방금 완료된 경우 등.
- [자동 전원 세이브]를 [꺼짐]으로 설정하면 [환경조명 연동], [무신호 연동] 및 [AV 무음 연동]을 설정할 수 없습니다.
- 물체 등이 휘도 센서 주위나 프로젝터 위에 올려져 있으면 [환경조명 연동] 기능이 제대로 작동하지 않을 수 있습니다.

# **3)단계의 [자동꺼짐 ] 설정**

신호 입력이 없는 경우의 작동을 다음과 같이 설정합니다.

### **1)** as**를 눌러 [자동꺼짐]을 선택합니다.**

### **2)** qw**을 눌러 항목을 전환합니다.**

#### f 버튼을 누를 때마다 항목이 전환됩니다.

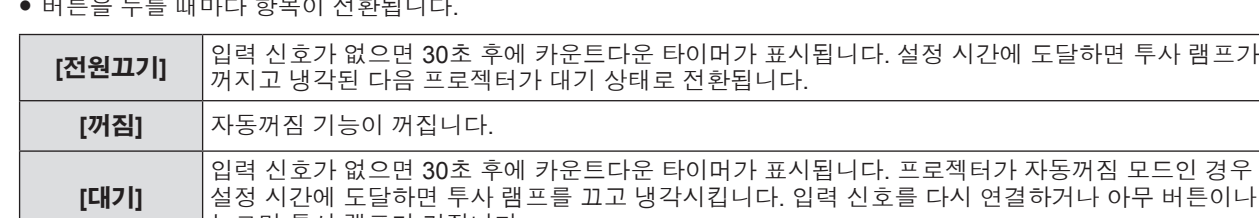

# **[타이머] 설정**

타이머는 5-120분 범위로 설정할 수 있습니다. 설정 단위는 5분입니다.

누르면 투사 램프가 켜집니다.

# **1)** as**를 눌러 [타이머]를 선택합니다.**

# **2)** qw**를 눌러 타이머를 설정합니다(5-120분).**

- 
- 
- 버튼을 누를 때마다 시간이 바뀝니다.

# 68 - 한국어

- **4) 확인 메시지가 표시되면 [실행]를 선택하고 <ENTER> 버튼을 누릅니다.**
- **3) <ENTER> 버튼을 누릅니다.**
- f [기능] 화면이 표시됩니다.
- **2) <ENTER> 버튼을 누릅니다.**
- **1)** as**를 눌러 [기능]을 선택합니다.**

# **<FUNCTION> 버튼에 지정된 기능 해제**

리모컨의 <FUNCTION> 버튼에 지정된 기능이 표시됩니다. 지정된 설정을 해제할 수도 있습니다.

# **[기능]**

**4) <ENTER> 버튼을 누릅니다.**

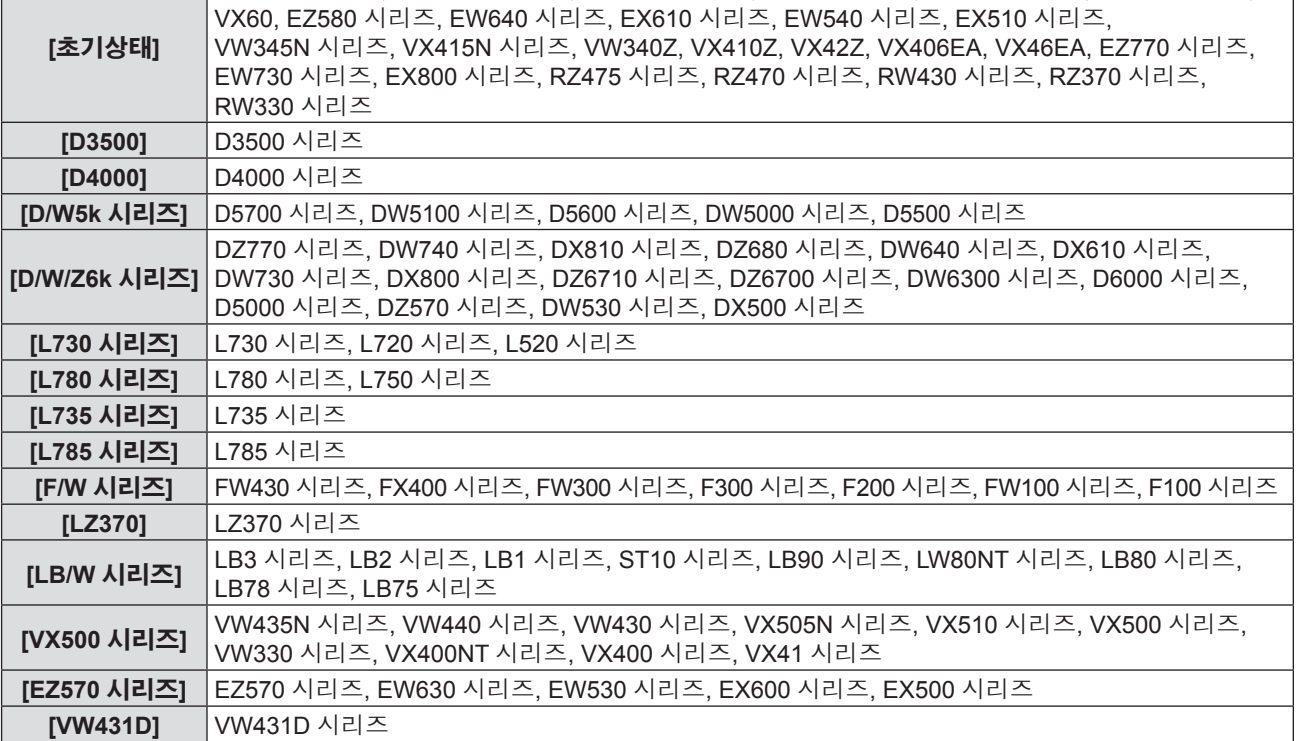

VZ575N 시리즈, VW535N 시리즈, VX605N 시리즈, VZ570 시리즈, VW530 시리즈, VX600 시리즈,

- **3)** as**를 눌러 원하는 항목을 선택합니다.**
- **2) <ENTER> 버튼을 누릅니다.** ● [구역] 화면이 표시됩니다.
- **1)** as**를 눌러 [구역]를 선택합니다.**

<SERIAL IN> 단자를 통해컴퓨터에서 프로젝터를 제어할 경우, 이전에 구입한 Panasonic 프로젝터에서 제어 명령 사용을 설정하십시오. 이렇게 하면 기존 Panasonic 프로젝터의 제어 소프트웨어를 상속하여 사용할 수 있습니다.

- **[구역]**
- [NORMAL]로 설정된 경우, 전원 코드를 연결한 후 네트워크 기능이 활성화 되기까지 약 1분 정도 걸릴 수도 있습니다. f [프로젝터 설정] 메뉴 → [전체설정 초기화]를 실행하는 경우에도 [스텐바이모드] 설정은 공장 기본값으로 되돌릴 수 없습니다. (→ 72페이지)
- [ECOLOGY]로 설정하면 [NORMAL]로 설정한 경우보다 전원을 켠 후 프로젝터에서 투사를 시작하기까지 약 10초 정도가 더 걸릴 수 있습니다.

**4장 설정 - [프로젝터 설정] 메뉴**

- 
- 
- 
- [스텐바이모드]를 [ECOLOGY]로 설정한 경우, 프로젝터가 대기 중일 때 네트워크 기능을 사용할 수 없습니다. 또한, 일부 RS-232C 프로토콜 명령도 사용할 수 없습니다.

**[ECOLOGY]** 대기 모드에서 전력 소모를 줄이려면 이 항목을 선택합니다.

**참고**

**[NORMAL]** 대기 중에 네트워크 기능 또는 직렬 통신 기능을 사용하려면 이 항목을 선택합니다.

**1)** as**를 눌러 [스텐바이모드]를 선택합니다. 2)** qw**을 눌러 항목을 전환합니다.**

대기 중의 소비 전력을 설정합니다.

● 버튼을 누를 때마다 항목이 전환됩니다.

# **참고**

● 온스크린 메뉴를 표시하고 취소할 메뉴 항목을 선택한 다음(주 메뉴, 하위 메뉴 또는 상세 메뉴) <FUNCTION> 버튼을 3초 이상 길게 누르면 지정된 설정을 취소할 수도 있습니다.

# **[음성설정]**

오디오에 더욱 세부적인 설정을 지정할 수 있습니다.

# **볼륨 조정**

- **1)** as**를 눌러 [음성설정]을 선택합니다.**
- **2) <ENTER> 버튼을 누릅니다.**

● [음성설정] 화면이 표시됩니다.

- **3)** as**를 눌러 [음량]을 선택합니다.**
- **4)** qw**을 눌러 레벨을 조정합니다.**

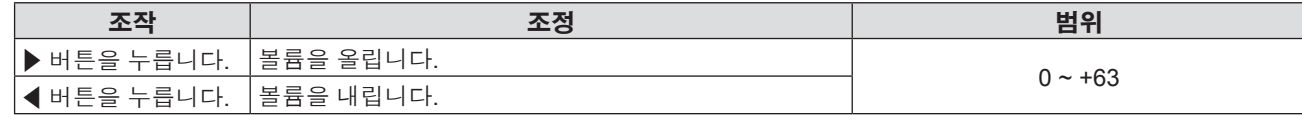

**음소거 설정**

# **1)** as**를 눌러 [음성설정]을 선택합니다.**

- **2) <ENTER> 버튼을 누릅니다.**
	- f [음성설정] 화면이 표시됩니다.
- **3)** as**를 눌러 [음소거]를 선택합니다.**
- **4)** qw**을 눌러 항목을 전환합니다.**

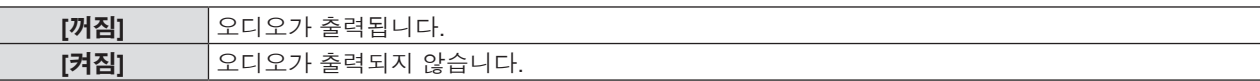

# **대기 중 오디오 출력 설정**

- **1)** as**를 눌러 [음성설정]을 선택합니다.**
- **2) <ENTER> 버튼을 누릅니다.** f [음성설정] 화면이 표시됩니다.
- **3)** as**를 눌러 [스탠바이 동작]을 선택합니다.**
- **4)** qw**를 눌러 [스탠바이 동작]을 전환합니다.**

● 버튼을 누를 때마다 항목이 전환됩니다.

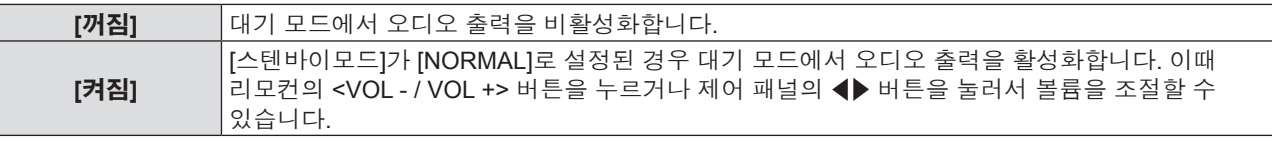

# **참고**

• [에코 매니지먼트] → [스텐바이모드]가 [ECOLOGY]로 설정된 경우(→ 69페이지), [스탠바이 동작]이 [켜짐]으로 설정되어 있어도 대기 중에 오디오를 출력할 수 없습니다.

# **오디오 입력 선택 설정**

각 입력 신호의 오디오 입력 단자를 선택합니다.

- **1)** as**를 눌러 [음성설정]을 선택합니다.**
- **2) <ENTER> 버튼을 누릅니다.**
	- f [음성설정] 화면이 표시됩니다.

# **3)** as**를 눌러 [음성입력선택] 중 한 가지 항목을 선택합니다.**

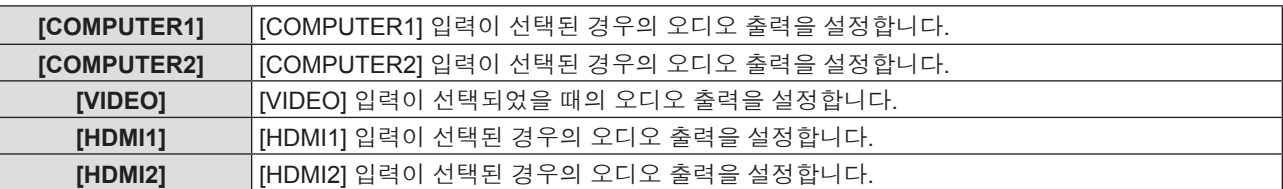

# **4)** qw**을 눌러 항목을 전환합니다.**

f 버튼을 누를 때마다 하위 항목이 바뀝니다.

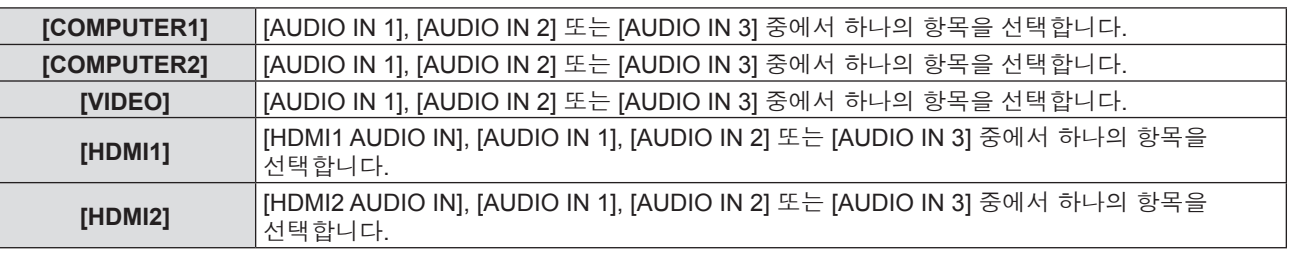

#### **참고**

● [MIC]를 [켜짐]으로 설정한 경우에는 [AUDIO IN 2]를 선택할 수 없습니다.

● [MIC]를 [켜짐]으로 설정한 경우에는 [AUDIO IN 2]를 선택해도 [AUDIO IN 1]으로 자동 변경됩니다.

# **MIC 기능 사용**

### **1)** as**를 눌러 [음성설정]을 선택합니다.**

- **2) <ENTER> 버튼을 누릅니다.**
- f [음성설정] 화면이 표시됩니다.
- **3)** as**를 눌러 [MIC]를 선택합니다.**

# **4)** qw**을 눌러 항목을 전환합니다.**

● 버튼을 누를 때마다 항목이 전환됩니다

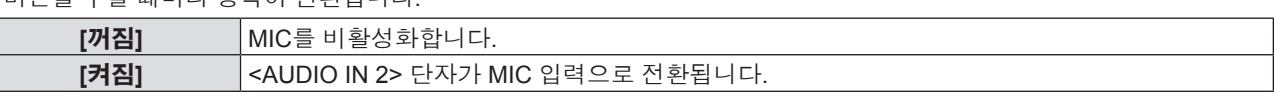

# **5)** as**를 눌러 [MIC 볼륨]을 선택합니다.**

# **6)** qw**을 눌러 레벨을 조정합니다.**

프로젝터에 내장된 테스트 패턴을 표시합니다.

**2) <ENTER> 버튼을 누릅니다.**

**3)** qw**을 눌러 항목을 전환합니다.**

**1)** as**를 눌러 [테스트 패턴]을 선택합니다.**

● 버튼을 누를 때마다 다음과 같이 항목이 바뀝니다.

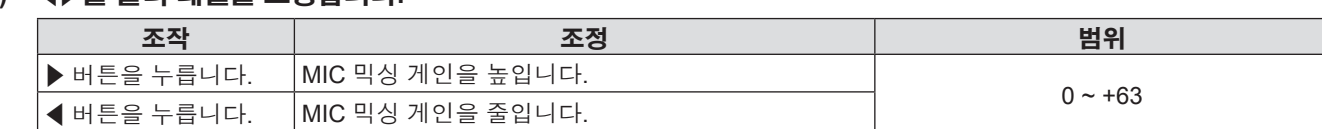

# **참고**

● [패턴 변경] 개별 조정 화면이 있는 테스트 패턴이 화면에 표시됩니다.

● [MIC]에서 [꺼짐]을 선택하면 [MIC 볼륨]을 사용할 수 없습니다.

**[테스트 패턴]**

출력될 수 있습니다.

● [MIC]를 [켜짐]으로 설정하면, 입력되는 신호가 없거나 AV 무음 기능이 켜져 있거나 화면정지 기능이 켜져 있거나, 자동꺼짐

● 오디오 신호를 <AUDIO IN 2 (MIC IN)> 단자에 연결하는 경우 [MIC]를 [켜짐]으로 설정하면 [MIC 볼륨] 설정 값에 따라 소음이

위치, 크기, 기타 요인 설정은 이 테스트 패턴에 반영되지 않습니다. 다양한 조정을 수행하기 전에 입력 신호를 표시하십시오.

# 기능이 작동하는 경우에도, MIC의 오디오가 출력됩니다.

십자 해치 → 모두 흰색 →... ● <MENU> 버튼 또는 <RETURN> 버튼을 누르면 테스트 패턴 화면에서 나와서 [프로젝터 설정]의 하위 메뉴로 돌아갑니다.

모두 하얀색 → 컬러 막대(수직) → 컬러 막대(수평) → 검정색 배경에 흰색 십자 → 흰색 배경에 검정색 십자 →

# **참고**

● 초기 설정은모두 하얀색입니다. 십자 해치를 <FUNCTION> 버튼에 지정하면십자 해치가 초기 화면이 됩니다.

# **[필터카운터]**

이 기능은 필터 사용 시간을 재설정하고 알림 표시를 설정하는 데 이용됩니다.

### **1)** as**를 눌러 [필터카운터]를 선택합니다.**

#### **2) <ENTER> 버튼을 누릅니다.**

f [필터카운터] 화면이 표시됩니다.

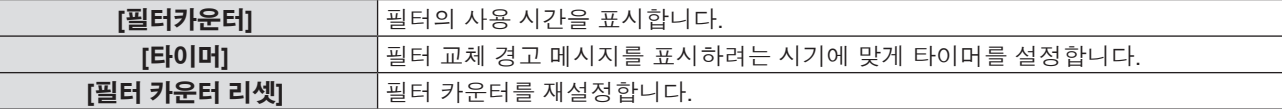

# **[타이머] 설정**

### **1)** as**를 눌러 [타이머]를 선택합니다.**

#### **2)** qw**를 눌러 타이머 설정을 전환합니다.**

● 버튼을 누를 때마다 항목이 전환됩니다. [꺼짐] → [1000 시간] → [2000 시간] → [3000 시간] → [4000 시간] → [5000 시간] → [6000 시간] → [7000 시간]

# **[필터 카운터 리셋]**

# **1)** as**를 눌러 [필터 카운터 리셋]을 선택합니다.**

- **2) <ENTER> 버튼을 누릅니다.**
	- f [필터 카운터 리셋] 화면이 표시됩니다.
- **3)** qw**를 눌러 [실행]를 선택한 다음 <ENTER> 버튼을 누릅니다.**

# **[전체설정 초기화]**

다양한 설정 값을 공장 기본 설정으로 되돌립니다.

#### **1)** as**를 눌러 [전체설정 초기화]를 선택합니다.**

# **2) <ENTER> 버튼을 누릅니다.**

- f [전체설정 초기화] 화면이 표시됩니다.
- **3)** qw**를 눌러 [실행]를 선택한 다음 <ENTER> 버튼을 누릅니다.**
	- f [초기화 중] 화면이 표시된 후 [전원 차단] 화면이 나타납니다.

#### **4) <ENTER> 버튼을 누릅니다.**

- f 다른 버튼들의 조작이 비활성화됩니다.
- 다음 번에 프로젝터 스위치를 켜면 초기 설정(화면표시 언어) 화면이 표시됩니다.

# **참고**

● [전체설정 초기화]가 실행되면 프로젝터가 대기 상태로 전환되어 설정값을 반영합니다.

● [전체설정 초기화]를 실행하는 경우 [구역] 및 [네트워크]는 공장 기본값으로 되돌릴 수 없습니다. [네트워크] 초기화에 대한 자세한 내용은 [네트워크] → [초기화]를 참조하십시오. (→ 77페이지)
# **[보안] 메뉴**

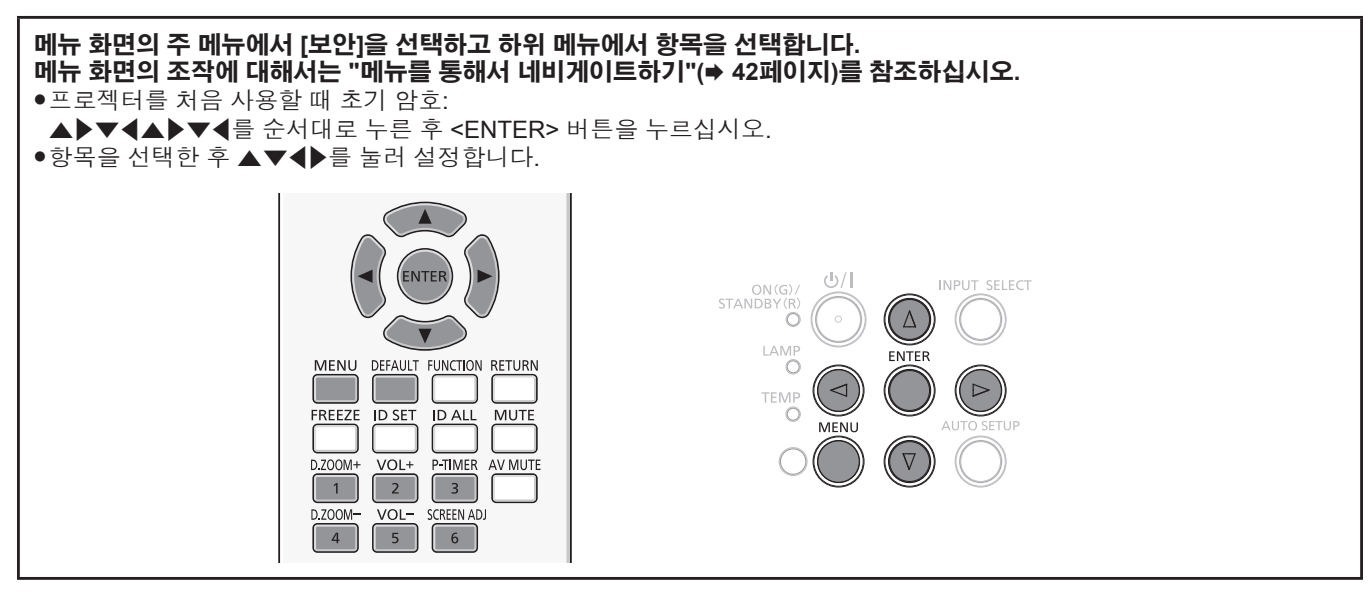

#### **주의**

- [보안] 메뉴를 선택하고 <ENTER> 버튼을 누른 경우 암호를 입력해야 합니다. 사전 설정된 암호를 입력한 다음 [보안] 메뉴 사용을 계속 진행하십시오.
- 이전에 암호가 변경된 경우, 변경된 암호를 입력하고 <ENTER> 버튼을 누르십시오.

#### **참고**

- 입력된 암호는 화면에서 "\*" 마크로 표시됩니다.
- 입력한 암호가 잘못되었을 때 화면에 오류 메시지가 표시됩니다. 올바른 암호를 다시 입력하십시오.

#### **[비밀번호]**

전원이 켜질 때 [비밀번호] 화면이 표시되고 [전체설정 초기화]가 실행되거나 [네트워크] 메뉴의 [초기화]가 실행됩니다. 잘못된 비밀번호가 입력되면 제어 패널 또는 리모컨의 전원 버튼 <v**/**b>만 작동시킬 수 있습니다.

#### **1)** as**를 눌러 [비밀번호]를 선택합니다.**

#### **2)** qw**을 눌러 항목을 전환합니다.**

● 버튼을 누를 때마다 항목이 전환됩니다.

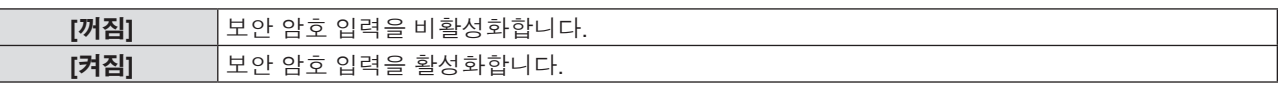

#### **참고**

- [비밀번호] 설정의 공장 기본값은 [꺼짐]입니다.
- f 추측하기 어려운 암호를 주기적으로 변경합니다.
- [비밀번호]를 [켜짐]으로 설정하고 전원을 끄고 전원 플러그를 전원 콘센트에서 뺀 후에 보안 암호가 활성화됩니다.

#### **[비밀번호 변경]**

보안 암호를 변경합니다.

#### **1)** as**를 눌러 [비밀번호 변경]을 선택합니다.**

**2) <ENTER> 버튼을 누릅니다.**

**4) <ENTER> 버튼을 누릅니다.**

**6) <ENTER> 버튼을 누릅니다.**

- -
- [비밀번호 변경] 화면이 표시됩니다.
- 
- -

**5) 확인을 위해 암호를 다시 입력합니다.**

- 
- 
- 
- **3)** asqw **또는 숫자 버튼(<1>-<6>)을 눌러 암호를 설정합니다.**
- 
- 
- -

#### **참고**

- 입력된 암호는 화면에서 "\*" 마크로 표시됩니다.
- 입력한 암호가 잘못되었을 때 화면에 오류 메시지가 표시됩니다. 올바른 암호를 다시 입력하십시오
- 보안 암호에 숫자가 사용되고 리모컨을 분실하는 경우 보안 암호를 다시 초기화해야 합니다. 초기화 방법에 대해서는 대리점으로 연락하십시오.

#### **[문자 표시]**

투사 이미지 위에 보안 메시지(텍스트)가 중첩됩니다.

#### **1)** as**를 눌러 [문자 표시]를 선택합니다.**

#### **2)** qw**을 눌러 항목을 전환합니다.**

f 버튼을 누를 때마다 항목이 전환됩니다.

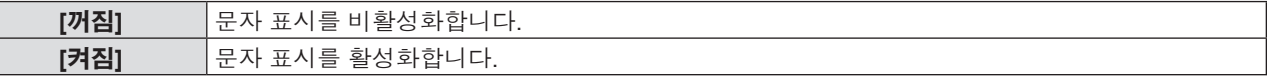

#### **[문자 변경]**

[문자 표시]에서 [켜짐]을 선택해서 텍스트 표시가 활성화되면 표시된 텍스트를 변경할 수 있습니다.

#### **1)** as**를 눌러 [문자 변경]을 선택합니다.**

#### **2) <ENTER> 버튼을 누릅니다.**

f [문자 변경] 화면이 표시됩니다.

- **3)** asqw**를 눌러 문자를 선택한 후 <ENTER> 버튼을 눌러 문자를 입력합니다.**
- **4)** asqw**를 눌러 [실행]를 선택하고 <ENTER> 버튼을 누릅니다.**

• 텍스트가 변경됩니다.

### **[메뉴 잠금]**

<MENU> 버튼을 눌러서 메뉴를 표시하고 메뉴 조작 기능 활성화 여부를 설정합니다.

#### **1)** as**를 눌러 [메뉴 잠금]을 선택합니다.**

#### **2)** qw**을 눌러 항목을 전환합니다.**

● 버튼을 누를 때마다 항목이 전환됩니다.

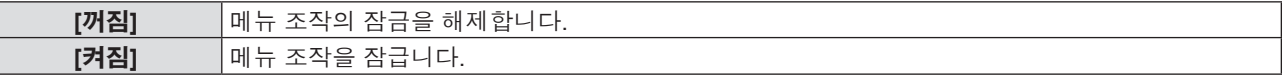

#### **참고**

- [메뉴 잠금]을 [켜짐]으로 설정한 후 잘못된 암호를 입력하면 <MENU> 버튼을 조작할 수 없습니다.
- 구입 당시에 [ 메뉴 잠금]은 [ 꺼짐 ]으로 설정되어 있으며, [전체설정 초기화]를 실행해도 [메뉴 잠금]이 [꺼짐]으로 설정됩니다.
- [메뉴 잠금]을 [켜짐]으로 설정한 후 잠금 해제를 위해 비밀번호를 입력하면, 프로젝터가 대기 모드가 될 때까지 잠금 해제 상태가 유지됩니다.

#### **[메뉴 잠금 패스워드]**

메뉴 잠금 암호를 변경합니다.

- **1)** as**를 눌러 [메뉴 잠금 패스워드]를 선택합니다.**
- **2) <ENTER> 버튼을 누릅니다.**
	- [메뉴 잠금 패스워드] 화면이 표시됩니다.
- **3)** asqw**를 눌러 문자를 선택하고 <ENTER> 버튼을 눌러 문자를 입력합니다.**

● 최대 16 자를 입력할 수 있습니다.

#### **4)** asqw**를 눌러 [실행]를 선택하고 <ENTER> 버튼을 누릅니다.**

f 취소하려면 [취소] 을 선택합니다.

## **주의**

● 추측하기 어려운 암호를 주기적으로 변경합니다.

74 - 한국어

<sup>●</sup> 구입 당시 초기 비밀번호는 "AAAA"이며, [전체설정 초기화]를 실행하는 경우에도 비밀번호는 "AAAA"로 설정됩니다.

### **[제어 장치 설정]**

제어 패널 및 리모컨에서 버튼 작동을 활성화/비활성화합니다.

**1)** as**를 눌러 [제어 장치 설정]을 선택합니다.**

#### **2) <ENTER> 버튼을 누릅니다.**

f [제어 장치 설정] 화면이 표시됩니다.

#### **3)** as**를 눌러 [제어 패널]과 [리모트 컨트롤] 중 하나를 선택합니다.**

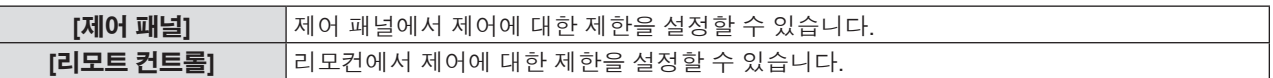

#### **4)** qw**를 눌러 [가능]과 [불가능] 사이에서 전환합니다.**

● 제어 패널 또는 리모커에서 제어에 대한 제한 사항을 설정할 수 있습니다.

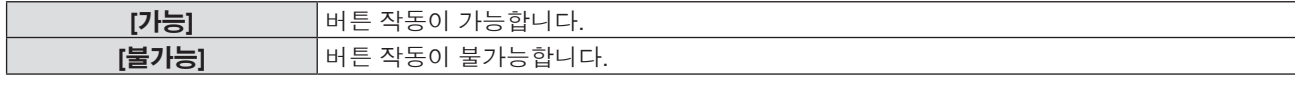

● [가능]을 [불가능]으로 변경하는 경우 확인 화면이 표시된 후 5)단계로 이동합니다.

#### **5)** qw**를 눌러 [실행]를 선택한 다음 <ENTER> 버튼을 누릅니다.**

#### **참고**

● [불가능]으로 설정된 장치에서 버튼 작업을 수행하는 경우, [비밀번호] 화면이 표시됩니다. 작업을 계속하려면 보안 비밀번호를 입력하십시오.

● 약 10초 동안 아무 반응이 없으면 [비밀번호] 화면이 사라집니다.

- [제어 패널]과 [리모트 컨트롤] 모두에 대한 작동을 [불가능]으로 설정하면 프로젝터를 끌 수 없게 됩니다(대기 상태로 전환할 수 없음).
- 리모컨의 버튼 조작이 비활성화되도록 설정한 경우에도 리모컨의 <ID ALL> 버튼 및 <ID SET> 버튼 조작이 활성화됩니다.

## **[네트워크] 메뉴**

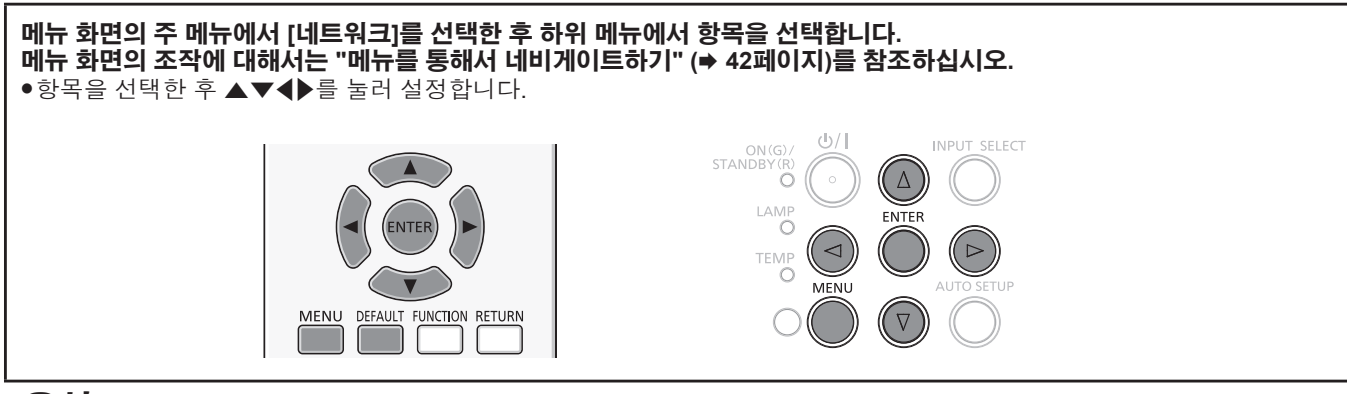

#### **[유선 LAN]**

유선 LAN 설정의 세부 사항을 지정할 수 있습니다.

**1)** as**를 눌러 [유선LAN]을 선택합니다.**

#### **2) <ENTER> 버튼을 누릅니다.**

• [유선LAN 상세설정] 화면이 표시됩니다.

#### **3)** as**를 눌러 항목을 선택하고 지침에 따라 설정을 변경합니다.**

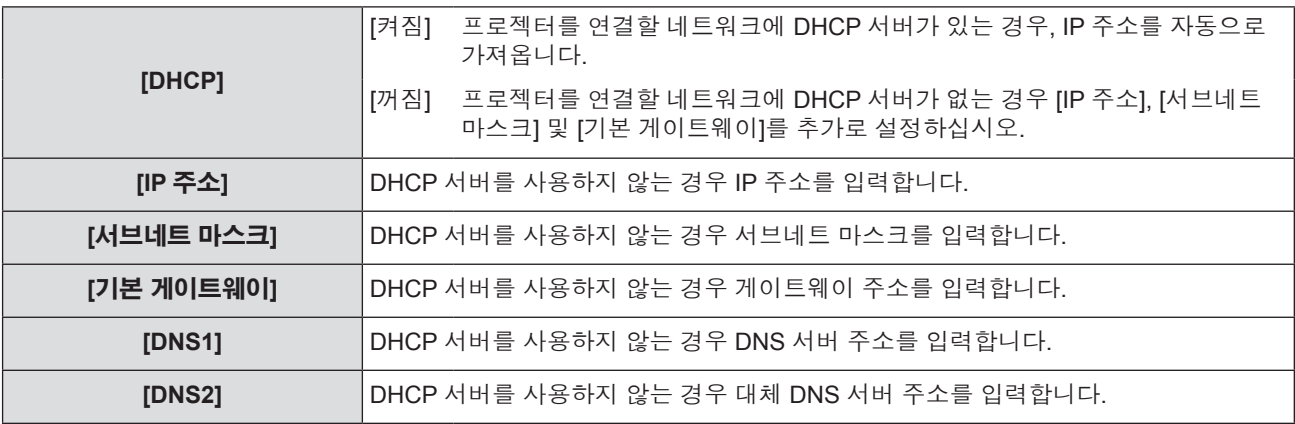

#### **4)** as**를 눌러 [실행]를 선택한 다음 <ENTER> 버튼을 누릅니다.**

#### ■ 기본 유선 LAN 설정

● 프로젝터는 출고 전에 다음과 같이 설정됩니다.

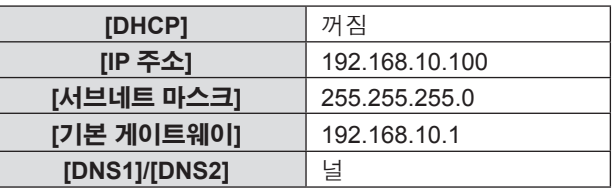

#### **참고**

• DHCP 서버를 사용하기 전에 DHCP 서버가 작동 중인지 확인하십시오.

● 네트워크 관리자에게 IP 주소, 서브넷 마스크 및 기본 게이트웨이 정보를 문의하십시오.

#### **[명칭 변경]**

예를 들어, DHCP 서버를 사용하는 경우 프로젝터 이름을 변경할 수 있습니다.

#### **1)** as**를 눌러 [명칭 변경]을 선택합니다.**

#### **2) <ENTER> 버튼을 누릅니다.**

● [명칭 변경] 화면이 표시됩니다.

#### **3)** asqw **버튼으로 문자를 선택하고 <ENTER> 버튼을 눌러 프로젝터 이름을 입력합니다.**

● 입력된 문자를 모두 지우려면 [전부 삭제]를 선택합니다. 또는 리모컨에서 <DEFAULT> 버튼을 눌러서 입력 필드에서 커서에 위치한 문자를 한 개 삭제할 수 있습니다.

#### **4)** as **버튼으로 [실행]를 선택한 후 <ENTER> 버튼을 누릅니다.**

● 이름 변경을 취소하려면 [취소]을 선택한 후 <ENTER> 버튼을 누릅니다.

#### **참고**

● 프로젝터가 출고되기 전에 [Name □□□□] (□□□□는 4자리 숫자)이 설정됩니다.

#### **[네트워크 조정]**

네트워크에 연결하는 컴퓨터에서 프로젝터를 제어하려는 경우에 설정합니다.

#### **1)** as**를 눌러 [네트워크 조정]을 선택합니다.**

#### **2)** qw**을 눌러 항목을 전환합니다.**

f 버튼을 누를 때마다 항목이 전환됩니다.

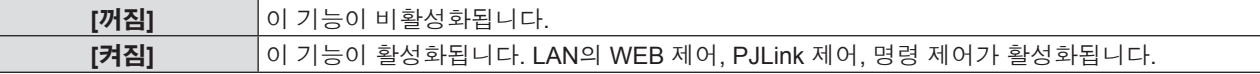

#### **[AMX D.D.]**

AMX Corporation의 컨트롤러로 제어하려는 경우 [켜짐]으로 설정합니다.

이 기능을 [켜짐]으로 설정하면 "AMX Device Discovery" 을 통한 감지가 가능해집니다. 자세한 내용은 AMX Corporation 웹 사이트를 참조하십시오.

URL http://www.amx.com/

#### **1)** as**를 눌러 [AMX D.D.]를 선택합니다.**

#### **2)** qw**을 눌러 항목을 전환합니다.**

f 버튼을 누를 때마다 항목이 전환됩니다.

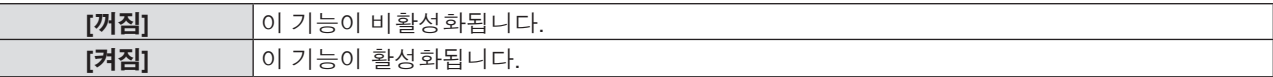

#### **[Crestron Connected (TM)]**

Crestron Electronics, Inc의 Crestron Connected™를 사용하여 제어하려면 [켜짐]으로 설정합니다.

#### **1)** as**를 눌러 [Crestron Connected(TM)]을 선택합니다.**

#### **2)** qw**을 눌러 항목을 전환합니다.**

f 버튼을 누를 때마다 항목이 전환됩니다.

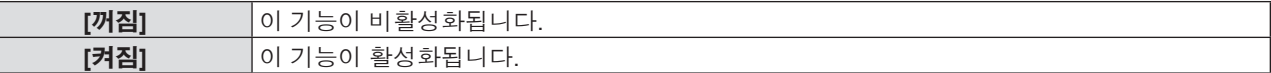

#### **[상태]**

현재 네트워크 상태를 표시합니다.

#### **1)** as**를 눌러 [상태]를 선택합니다.**

#### **2) <ENTER> 버튼을 누릅니다.**

• [상태] 화면이 표시됩니다.

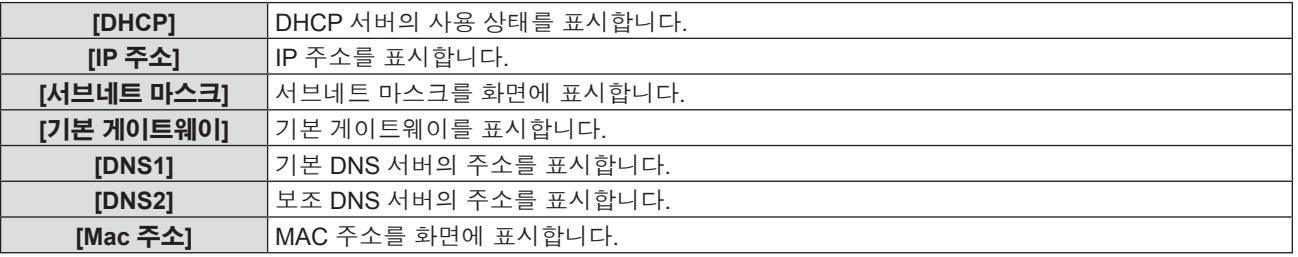

#### **[초기화]**

이 기능은 다양한 [네트워크] 설정값을 공장 기본값으로 되돌리는 데 이용됩니다.

- **1)** as**를 눌러 [초기화]를 선택합니다.**
- **2) <ENTER> 버튼을 누릅니다.**
	- f [초기화] 화면이 표시됩니다.
- **3)** qw**를 눌러 [실행]를 선택한 다음 <ENTER> 버튼을 누릅니다.**

#### **네트워크 연결**

프로젝터에는 네트워크 기능이 있으며, 웹 브라우저 제어를 사용하여 컴퓨터에서 다음과 같이 작동시킬 수 있습니다.

- f 프로젝터 설정 및 조정.
- f 프로젝터 상태 표시.
- 프로젝터에 문제가 있을 때 이메일 메시지 전송.

이 프로젝터는 "Crestron Connected™" 기능을 지원하며 다음과 같은 Crestron Electronics, Inc의 응용 프로그램 소프트웨어를 사용할 수 있습니다.

- RoomView Express
- Fusion RV
- RoomView Server Edition

#### **참고**

- f "Crestron Connected™"는 Crestron Electronics, Inc가 개발한 시스템으로서 네트워크를 통해 연결된 다수의 시스템 장치를 한 대의 컴퓨터에서 통합적으로 관리하고 제어하는 기능을 제공합니다. 이 프로젝터는 "Crestron Connected™"를 지원합니다.
- f "Crestron Connected™"에 관한 자세한 내용은 Extron Electronics, Inc 웹사이트를 참조하십시오. (영어로만 제공됩니다) http://www.crestron.com/

"RoomView Express"를 다운로드하려면 Crestron Electronics, Inc의 다음 웹사이트를 참조하십시오. (영어로만 제공됩니다) http://www.crestron.com/getroomview

#### **사용 가능 컴퓨터**

웹 제어 기능을 사용하려면 웹 브라우저가 필요합니다. 웹 브라우저를 사용할 수 있는지 미리 확인하십시오.

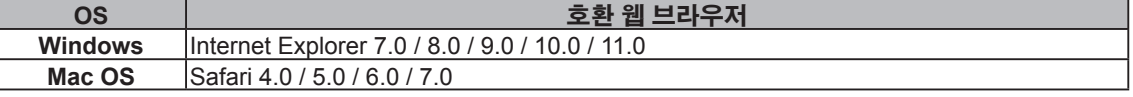

#### **참고**

● 이메일 기능을 사용하려면 이메일 서버와 통신이 설정되어야 합니다. 미리 이메일을 사용할 수 있음을 확인하십시오.

#### **유선 LAN 연결**

#### **정상 네트워크 연결 예**

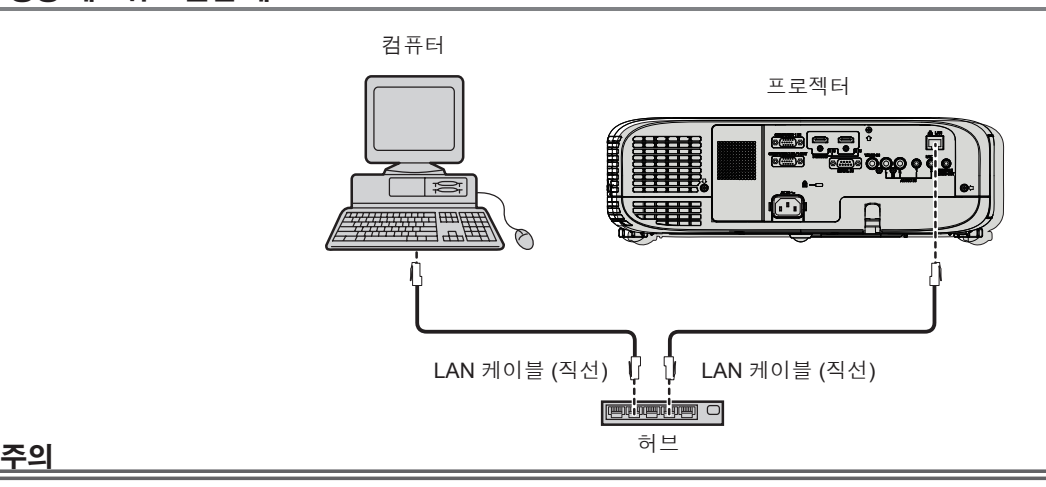

● LAN 케이블이 프로젝터에 직접 연결된 경우 네트워크가 실내에서 연결되어야 합니다.

#### **참고**

- LAN 기능을 사용하려면 LAN 케이블이 필요합니다.
- LAN 케이블은 (STP 케이블) 직선 또는 크로스오버에서 카테고리 5 이상 대응하는 것을 사용하십시오.
- 길이가 100 m 이하인 LAN 케이블을 사용합니다.

#### **프로젝터 설정**

#### **1) LAN 케이블을 이용해서 프로젝터를 컴퓨터에 연결합니다.**

- **2) 프로젝터를 켭니다.**
- **3) <MENU> 버튼을 눌러 [네트워크] 메뉴를 표시한 다음 [유선 LAN]을 선택한 후 <ENTER> 버튼을 누릅니다.**
- **4) [유선 LAN]의 상세 설정을 지정합니다.**
	- 자세한 내용은 "유선 LAN"을 참조하십시오. (→ 76페이지)

#### **참고**

- 기존 네트워크에 연결하기 전에 네트워크 관리자의 확인을 받으십시오.
- 프로젝터는 출고 전에 다음과 같이 설정됩니다.

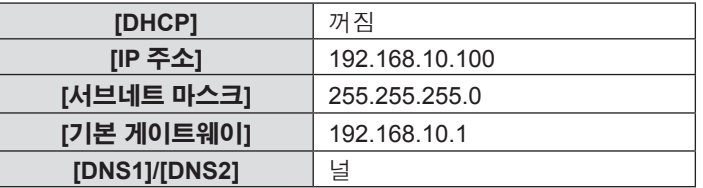

#### **컴퓨터 설정**

**1) 컴퓨터를 켭니다.**

#### **2) 시스템 관리자에 의거하여 네트워크를 설정합니다.**

● 프로젝터 설정이 기본 설정인 경우 다음과 같은 네트워크 설정으로 컴퓨터를 이용할 수 있습니다.

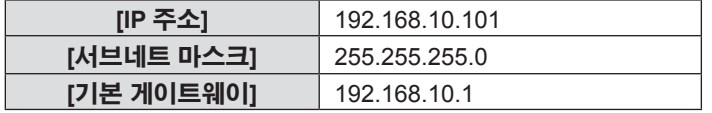

#### **웹 브라우저에서 액세스**

- **1) 컴퓨터의 웹 브라우저를 시작합니다.**
- **2) 프로젝터에 설정된 IP 주소를 웹 브라우저의 URL 입력 필드에 입력합니다.**

#### **3) 사용자 이름과 암호를 입력합니다.**

● 사용자 이름의 공장 출하시 기본 설정은 user1(사용자 권한) / admin1(관리자 권한)이며, 비밀번호는 panasonic(소문자) 입니다.

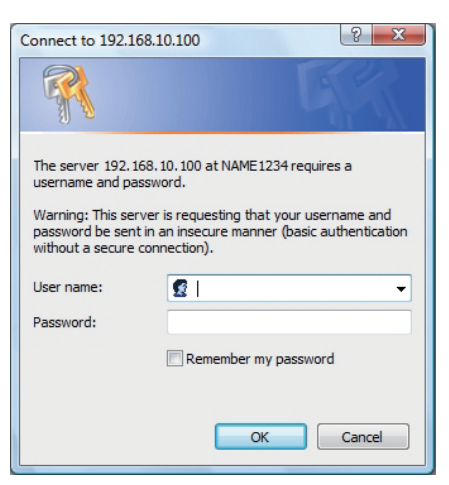

#### **4) [OK]를 클릭합니다.**

• [Projector status] 페이지가 표시됩니다.

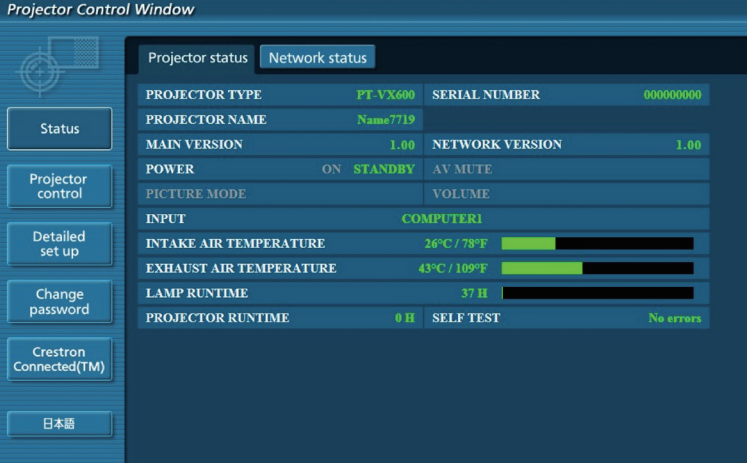

#### **참고**

- 웹 브라우저를 사용하여 프로젝터를 제어하는 경우, [네트워크]에서 [네트워크 조정]을 [켜짐]으로 설정하십시오. (➡ 77페이지)
- 여러 개의 웹 브라우저를 시작하여 설정 또는 제어를 동시에 수행하지 마십시오. 여러 컴퓨터에서 프로젝터를 설정하거나 제어하지 마십시오.
- 먼저 암호를 변경합니다. (→ 88페이지)
- 관리자 권한으로는 모든 기능을 사용할 수 있습니다. 사용자 권한으로는 [Projector status] (→ 80페이지), 오류 정보 확인 페이지(→ 81페이지), [Network status](→ 82페이지), [Basic control](→ 82페이지), [Advanced control](→ 82페이지), [Change password](→ 88페이지)만 사용할 수 있습니다.
- f 잘못된 암호를 세 번 연속해서 입력하면 몇 분 후 액세스가 잠깁니다.
- 프로젝터 설정 페이지의 일부 항목은 웹 브라우저의 Javascript 기능을 사용합니다. 브라우저에서 이 기능을 사용하지 않도록 설정하면 프로젝터가 올바로 제어되지 않을 수 있습니다.
- 웹 제어를 위한 화면이 표시되지 않으면 네트워크 관리자에게 문의하십시오.
- 웹 제어를 위한 화면을 업데이트하는 동안 화면이 잠시 흰색으로 표시될 수 있지만 오작동은 아닙니다.

#### **각 항목에 대한 설명**

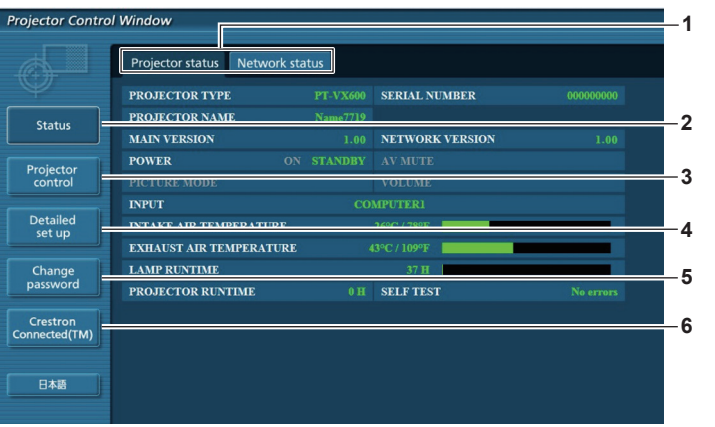

#### **1 페이지 탭**

- 이 항목을 클릭하여 페이지를 전환합니다.
- **2 [Status]**
- 이 항목을 클릭하면 프로젝터의 상태가 표시됩니다.
- **3 [Projector control]**

이 항목을 클릭하면 [Projector control] 페이지가 표시됩니다.

**4 [Detailed set up]**

이 항목을 클릭하면 [Detailed set up] 페이지가 표시됩니다.

- **5 [Change password]** 이 항목을 클릭하면 [Change password] 페이지가 표시됩니다.
- **6 [Crestron Connected (TM)]** 이 항목을 클릭하면 Crestron Connected™ 제어 페이지가 표시됩니다.

#### **[Projector status] 페이지**

[Status] → [Projector status]를 클릭합니다. 다음 항목에 대한 프로젝터의 상태를 표시합니다.

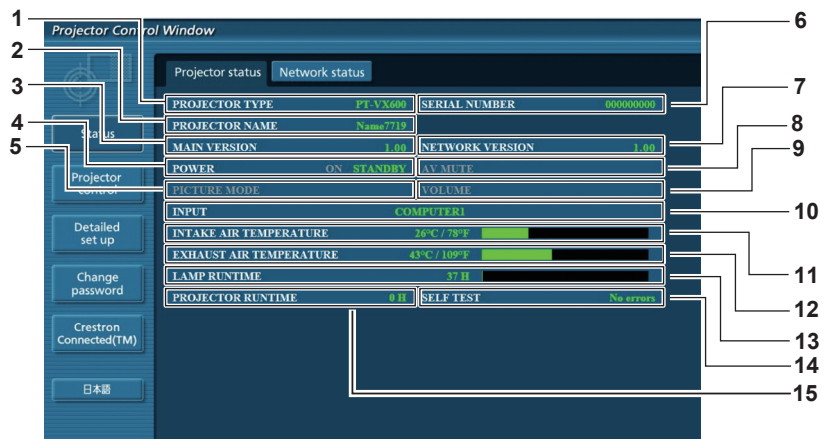

- **1 [PROJECTOR TYPE]**
- 프로젝터의 유형을 표시합니다.
- **2 [PROJECTOR NAME]** 프로젝터에 설정된 이름을 표시합니다.
- **3 [MAIN VERSION]** 프로젝터의 펌웨어 버전을 표시합니다.
- **4 [POWER]** 전원 상태를 표시합니다.
- **5 [PICTURE MODE]** 영상 모드의 상태를 표시합니다.
- **6 [SERIAL NUMBER]** 프로젝터의 시리얼 번호를 표시합니다.
- **7 [NETWORK VERSION]** 네트워크의 펌웨어 버전을 표시합니다.

#### 80 - 한국어

- **8 [AV MUTE]** AV 무음 상태를 표시합니다.
- **9 [VOLUME]** 볼륨 상태를 표시합니다.
- **10 [INPUT]**

-<br>선택한 입력의 상태를 표시합니다.

**11 [INTAKE AIR TEMPERATURE]**

-<br>프로젝터의 공기 흡입구 온도 상태를 표시합니다.

- **12 [EXHAUST AIR TEMPERATURE]** 프로젝터의 배기 공기 온도 상태를 표시합니다.
- **13 [LAMP RUNTIME]**

램프의 사용 시간(변환 값)을 표시합니다.

- **14 [SELF TEST]** -<br>자체 진단 정보를 표시합니다.
- **15 [PROJECTOR RUNTIME]** 프로젝터의 런타임을 표시합니다.

#### **오류 정보 페이지**

[Projector status] 화면의 자체 진단 표시에 [Error (Detail)] 또는 [Warning (Detail)]이 나타나는 경우 이를 클릭하면 오류/경고 정보를 표시합니다.

● 오류의 내용에 따라 프로젝터가 대기 상태로 들어가서 프로젝터를 보호할 수 있습니다.

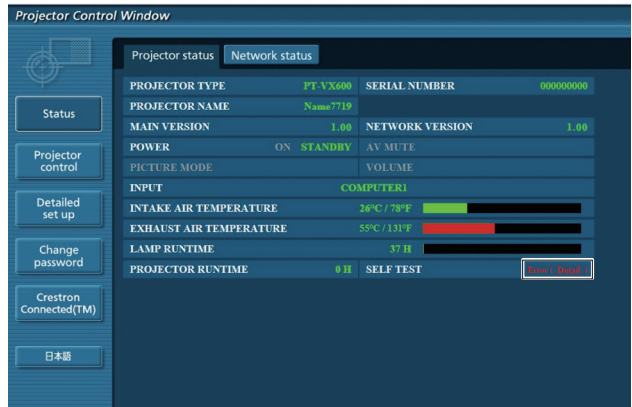

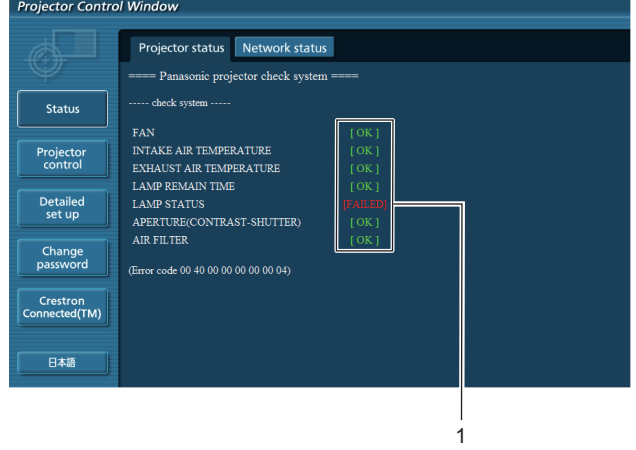

#### **1 자가 진단 결과 표시**

Г

항목 확인 결과를 표시합니다. **[OK]:** 작동이 정상임을 나타냅니다. **[FAILED]:** 문제가 발생했음을 나타냅니다. **[WARNING]:** 경고가 있음을 나타냅니다.

#### r **문제가 발생하는 경우에 표시되는 [FAILED] 항목**

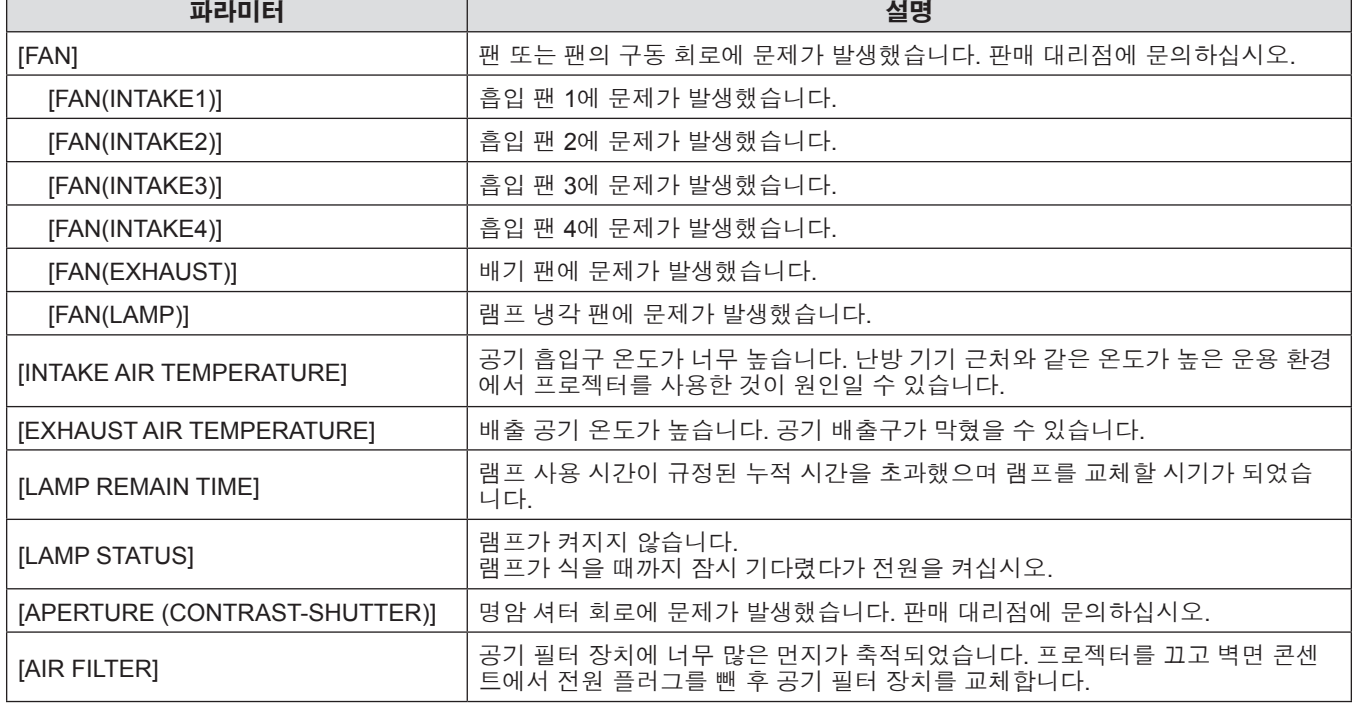

#### **[Network status] 페이지**

[Status] → [Network status]를 클릭합니다. 현재 네트워크 설정 상태가 표시됩니다.

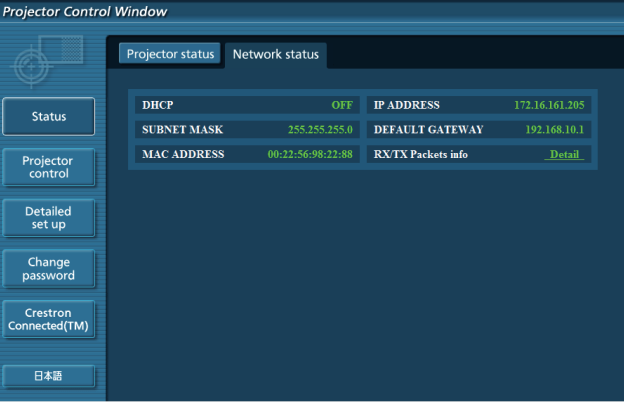

#### **[Basic control] 페이지**

[Projector control] → [Basic control]을 클릭합니다.

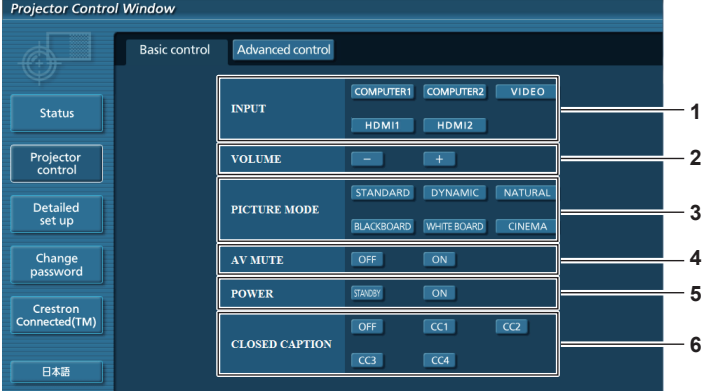

**4 [AV MUTE]**

**5 [POWER]**

AV 무음 켜기/끄기를 전환합니다.

전원을 켜거나 끕니다. **6 [CLOSED CAPTION]** -<br>자막 모드를 전환합니다.

#### **1 [INPUT]**

- 입력 신호를 전환합니다.
- **2 [VOLUME]** -<br>볼륨 레벨을 조정합니다.
- **3 [PICTURE MODE]** -<br>영상 모드를 전환합니다.

#### **[Advanced control] 페이지**

[Projector control] → [Advanced control]을 클릭합니다.

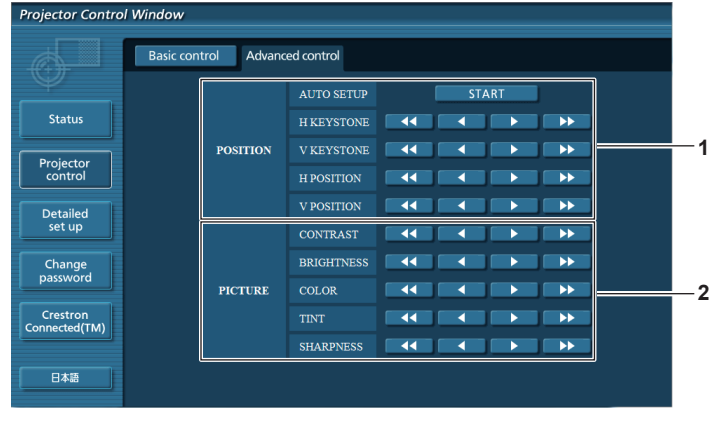

#### **1 [POSITION]**

영상의 위치와 키스톤 교정을 조정합니다.

**2 [PICTURE]** 영상 항목을 조정합니다.

#### **[Network config] 페이지**

[Detailed set up] → [Network config]를 클릭합니다.

#### **1) [Network config]를 클릭합니다.**

• [CAUTION!] 화면이 표시됩니다.

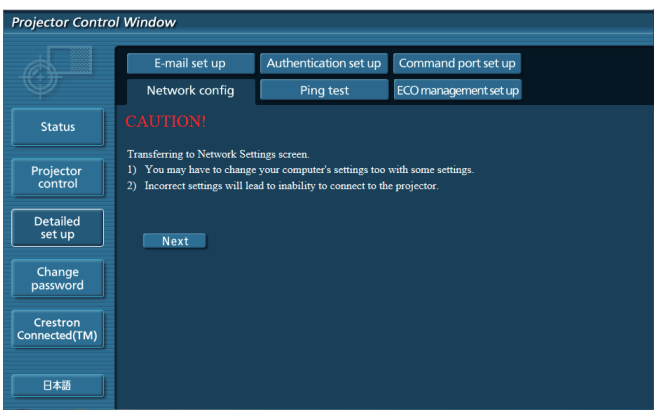

**2) 설정을 변경하고자 하는 항목을 선택한 후 [Next]을 클릭합니다.** f 현재 설정 내용이 화면에 표시됩니다.

#### **3) [Change] 버튼을 클릭합니다.**

f 설정 변경 화면이 표시됩니다.

#### **유선 LAN**

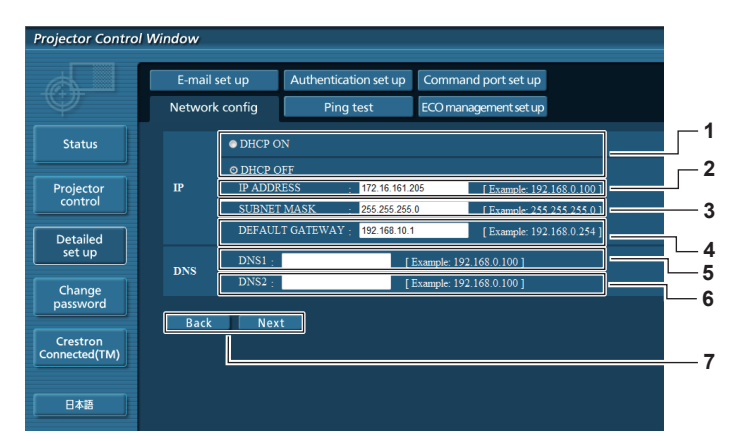

**1 [DHCP ON], [DHCP OFF]** DHCP 클라이언트 기능을 활성화하려면 [DHCP ON]으로

설정합니다.

- **2 [IP ADDRESS]** DHCP 서버를 사용하지 않는 경우 IP 주소를 입력합니다.
- **3 [SUBNET MASK]** DHCP 서버를 사용하지 않는 경우 서브네트 마스크를 입력합니다.
- **4 [DEFAULT GATEWAY]** DHCP 서버를 사용하지 않는 경우 기본 게이트웨이 주소를 입력합니다.

#### **5 [DNS1]** DNS1 서버 주소를 입력합니다. DNS1 서버 주소에 사용할 수 있는 문자 (기본): 숫자 (0 ~ 9), 마침표 (.)

(예: 192.168.0.253)

#### **참고**

- 브라우저의 "뒤로", "앞으로" 기능을 사용하는 경우 "페이지가 만료되었습니다"라는 경고 메시지가 나타날 수 있습니다. 이 경우, 다음 작업이 보장되지 않기 때문에 [Network config]를 다시 클릭하십시오.
- LAN에 연결된 상태에서 LAN 설정을 변경하면 연결이 끊어질 수 있습니다.

#### **6 [DNS2]**

DNS2 서버 주소를 입력합니다. DNS2 서버 주소에 사용할 수 있는 문자 (보조): 숫자 (0 ~ 9), 마침표 (.) (예: 192.168.0.254)

**7 [Back], [Next]** [Back] 버튼을 클릭하여 원래 화면으로 돌아갑니다. [Next] 버튼을 누르면 현재 설정이 표시됩니다. [Submit] 버튼을 클릭하여 설정을 업데이트합니다.

#### **[Ping test] 페이지**

네트워크가 메일 서버, POP 서버, DNS 서버 등에 연결되었는지 여부를 점검합니다. [Detailed set up] → [Ping test]를 클릭합니다.

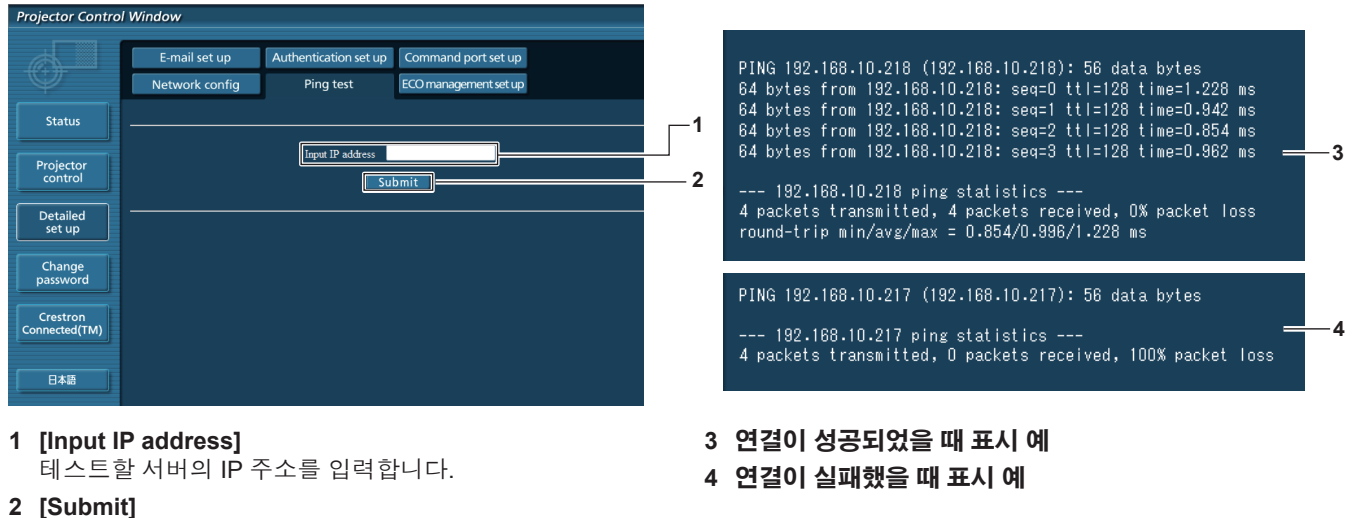

연결 테스트를 실행합니다.

#### **[E-mail set up] 페이지**

문제가 있거나 램프의 사용 시간이 설정한 값에 도달하면 미리 설정한 이메일 주소로 이메일을 보낼 수 있습니다 (최대 2개의 주소).

[Detailed set up] → [E-mail set up]을 클릭합니다.

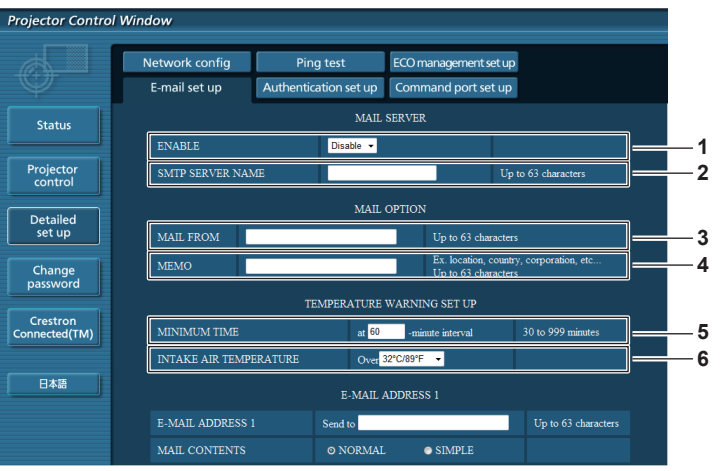

#### **1 [ENABLE]**

[ENABLE]을 선택하여 이메일 기능을 사용합니다.

#### **2 [SMTP SERVER NAME]**

이메일 서버(SMTP)의 IP 주소 또는 서버 이름을 입력합니다. 서버 이름을 입력하려면 DNS 서버를 설정해야 합니다.

#### **3 [MAIL FROM]**

프로젝터의 이메일 주소를 입력합니다. (최대 63자의 단일 바이트)

#### **4 [MEMO]**

이메일 보낸 사람에게 알리는 프로젝터의 위치와 같은 정보를 입력합니다. (최대 63자의 단일 바이트)

#### **5 [MINIMUM TIME]**

온도 경고 이메일의 발송 최소 간격을 변경합니다. 기본값은 60분입니다. 이 경우 온도 경고 이메일을 보낸 후 60분 동안은 경고 온도에 도달하더라도 다른 이메일이 전송되지 않습니다.

#### **6 [INTAKE AIR TEMPERATURE]** 온도 경고 메일을 전송할 온도 설정을 변경합니다. 온도가 이 값을 초과할 때 온도 경고 이메일이 전송됩니다.

**Control Window** 

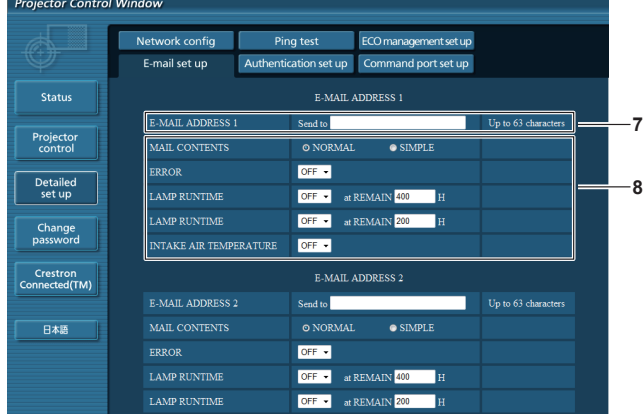

- **7 [E-MAIL ADDRESS 1]/[E-MAIL ADDRESS 2]** 전송될 이메일 주소를 입력합니다. 두 개의 이메일 주소를 사용하지 않는 경우에는 [E-MAIL ADDRESS 2]를 비워두십시오.
- **8 이메일을 전송할 조건 설정** 이메일을 보낼 조건을 선택합니다. **[MAIL CONTENTS]:** [NORMAL] 또는 [SIMPLE]을 선택합니다. **[ERROR]:** 자체 진단에서 오류가 발생하는 경우 이메일을 보냅니다.

#### **[Authentication set up] 페이지**

Network config ECO management set up Ping test E-mail set up Authentication set up Command port set up MAIL CONTENTS  $\odot$  NORMAL  $\bullet$  SIMPLE Status OFF -LAMP RUNTIME OFF - at REMAIN 400 H **Projecto OFF**  $\bullet$  at REMAIN 200 LAMP RUNTIME Detailed<br>set up  $OF<sup>2</sup>$ **E-MAIL ADDRESS** Change<br>password E-MAIL ADDRESS 2 Un to  $63$  char **7** MAIL CONTENTS  $\overline{\bullet}$  SIMPLE Crestron<br>Connected(TM ERROR  $OFF =$ **8 LAMP RUNTIME OFF**  $\bullet$  at REMAIN  $\frac{400}{ }$  **I** 日本語 **OFF**  $\bullet$  at REMAIN 200 **LAMP RUNTIM INTAKE AIR TEMPERATURE**  $OFF =$  $5ubmit$ **9**

#### **[LAMP RUNTIME]:**

램프의 잔여 램프 작동 시간이 오른쪽 필드에 설정한 값에 도달하면 이메일 메시지를 전송합니다.

#### **[INTAKE AIR TEMPERATURE]:**

흡기 온도가 위 필드에 설정된 값에 도달하면 이메일이 전송됩니다.

- **9 [Submit]**
- 설정을 업데이트합니다.

이메일 발송에 POP 인증 또는 SMTP 인증이 필요한 경우 인증 항목을 설정합니다. [Detailed set up] → [Authentication set up]을 클릭합니다.

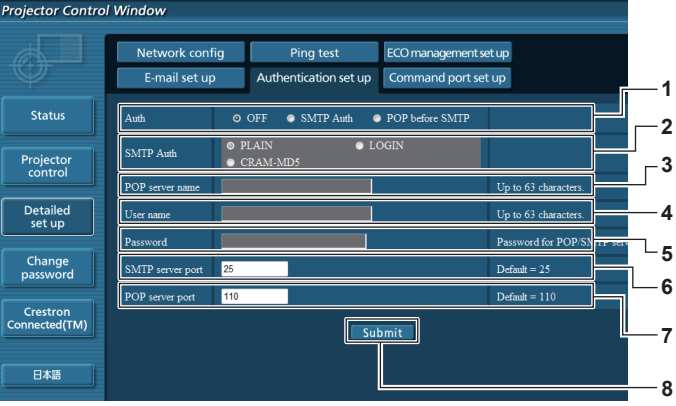

**1 [Auth]**

인터넷 서비스 공급자가 지정한 인증 방법을 선택합니다.

#### **2 [SMTP Auth]**

SMTP 인증을 선택한 경우 설정합니다.

**3 [POP server name]** POP 서버 이름을 입력합니다.

허용된 문자: 영숫자 (A - Z, a - z, 0 - 9) 빼기 부호 (-) 와 마침표 (.)

**4 [User name]**

POP 서버 또는 SMTP 서버의 사용자 이름을 입력합니다.

- **5 [Password]** POP 서버 또는 SMTP 서버의 암호를 입력합니다.
- **6 [SMTP server port]** SMTP 서버의 포트 번호를 입력합니다. (일반적으로 25)
- **7 [POP server port]** POP 서버의 포트 번호를 입력합니다. (일반적으로 110)
- **8 [Submit]** 설정을 업데이트합니다.

#### **메일이 발송됩니다**

#### **이메일이 설정되었을 때 전송된 이메일의 예**

이메일 설정이 구성된 경우 아래의 내용을 포함한 이 메일이 전송됩니다.

```
=== Panasonic projector report(CONFIGURE) ===
Projector Type : PT-VX600<br>Serial No : SH1234567
                             : SH1234567
----- E-mail setup data -----
TEMPERATURE WARNING SETUP<br>MINIMUM TIME
                             at [ 60] minutes interval
INTAKE AIR TEMPERATURE Over [ 32degC / 89degF ] 
ERROR [ OFF ]
LAMP RUNTIME [ OFF ] at REMAIN [ 400] H 
LAMP RUNTIME [ OFF ] at REMAIN [ 200] H 
INTAKE AIR TEMPERATURE [ OFF ] 
----- check system -----<br>FAN
                                     \begin{bmatrix} \text{OK} \\ \text{OK} \end{bmatrix}INTAKE AIR TEMPERATURE [ OK ]<br>EXHAUST AIR TEMPERATURE [ OK ]
EXHAUST AIR TEMPERATURE [ OK ]<br>LAMP REMAIN TIME [ OK ]
LAMP REMAIN TIME [ OK ]<br>LAMP STATUS [ OK ]
LAMP STATUS [ OK ]<br>APERTURE (CONTRAST-SHUTTER) [ OK ]<br>AIR ELLEER
APERTURE (CONTRAST-SHUTTER) [ OK ]
AIR FILTER [ OK ]
(Error code 00 00 00 00 00 00 00 00)
Intake air temperature : 31 degC / 87 degF
Exhaust air temperature : 37 degC / 98 degF
PROJECTOR RUNTIME 800 H
LAMP ECO 500 H<br>T.AMP NORMAT. 100 H
LAMP NORMAL<br>LAMP REMAIN
                    3400 H
-------- Current status ---------
MAIN VERSION 1.00<br>NETWORK VERSION 1.00
NETWORK VERSION 1.00
SUB VERSION 1.00
LAMP STATUS LAMP=ON<br>INPUT RGB
RGB<br>
ISIGNAL NAME<br>
ISIGNAL THE RESERVE RESERVE TO MAKE A STONG TO THE RESERVE TO A SAMPLE RESERVE TO A SAMPLE TO A SAMPLE TO A SAMPLE TO A SAMPLE TO A SAMPLE TO A SAMPLE TO A SAMPLE TO A SAMPLE TO A SAMPLE TO A SAMPLE TO A
SIGNAL NAME XGA6
SIGNAL FREQUENCY 0.00kHz / 0.00Hz
----- Wired Network configuration -----
DHCP Client OFF 
IP address 192.168.10.100
MAC address 04:20:9A:00:00:00
----- Memo -----
```
#### **오류 발생 시 전송되는 이메일의 예**

오류가 발생하면 아래 나타낸 내용을 포함한 메일이 발송됩니다.

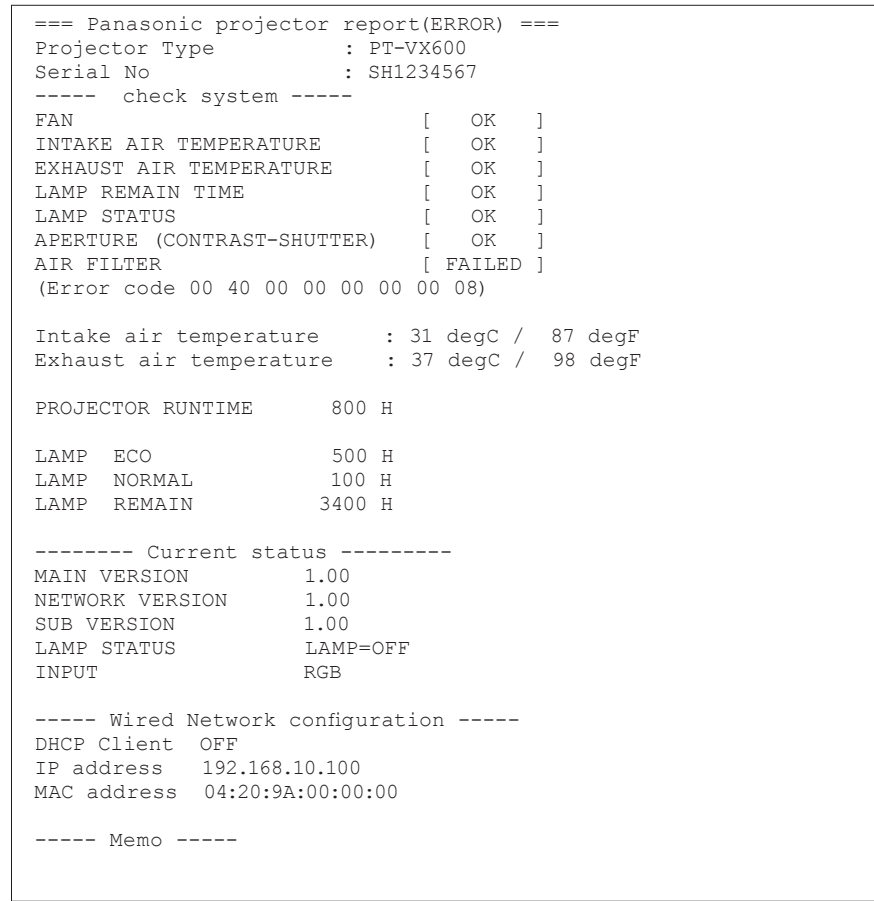

#### **[Command port set up] 페이지**

명령어 제어에 사용되는 포트 번호를 설정합니다. [Detailed set up] → [Command port set up]을 클릭합니다.

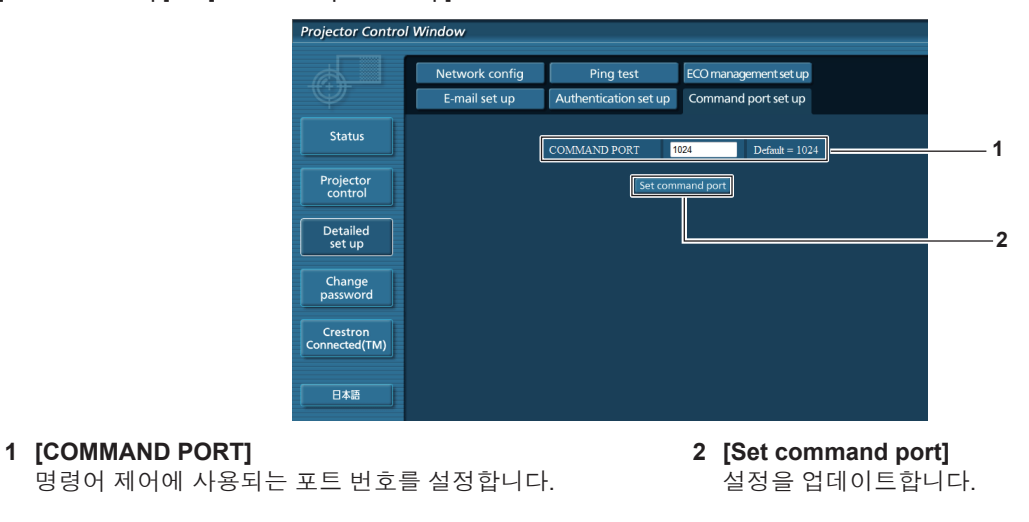

#### **[ECO management set up] 페이지**

프로젝터의 에코 매니지먼트 기능을 설정할 수 있습니다. [Detailed set up] → [ECO management set up]을 클릭합니다.

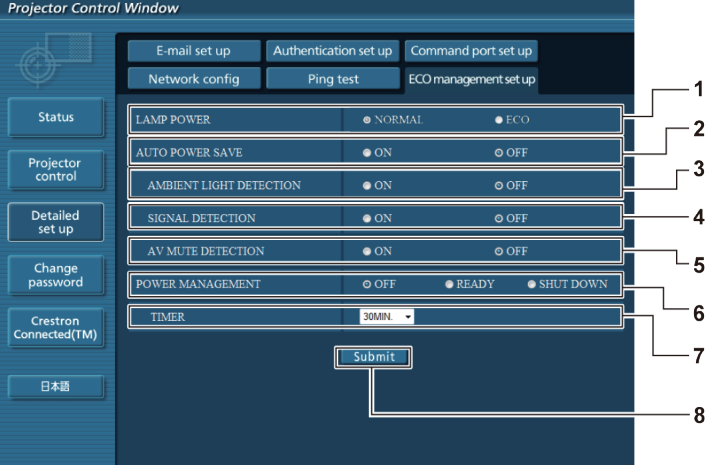

#### **1 [LAMP POWER]**

[램프 밝기] 설정을 선택합니다.

- **2 [AUTO POWER SAVE]** [ON]을 선택하여 [AMBIENT LIGHT DETECTION], [SIGNAL DETECTION] 및 [AV MUTE DETECTION]을 설정합니다.
- **3 [AMBIENT LIGHT DETECTION]** 환경조명 연동 기능을 활성화([ON])/비활성화([OFF]) 합니다.
- **4 [SIGNAL DETECTION]** 무신호 연동 기능을 활성화([ON])/비활성화([OFF]) 합니다.
- **5 [AV MUTE DETECTION]** AV 연동 기능을 활성화([ON])/비활성화([OFF])합니다.
- **6 [POWER MANAGEMENT]** 전력 소비 모드를 선택합니다.
- **7 [TIMER]** 자동꺼짐 기능을 사용하는 경우 램프가 꺼지는 시간을 선택합니다.
- **8 [Submit]** 설정을 업데이트합니다.

#### **참고**

● 각 설정 항목에 대한 자세한 내용은 [프로젝터 설정] 메뉴 → [에코 매니지먼트]를 참조하십시오. (→ 68페이지)

#### **[Change password] 페이지**

[Change password]를 클릭합니다.

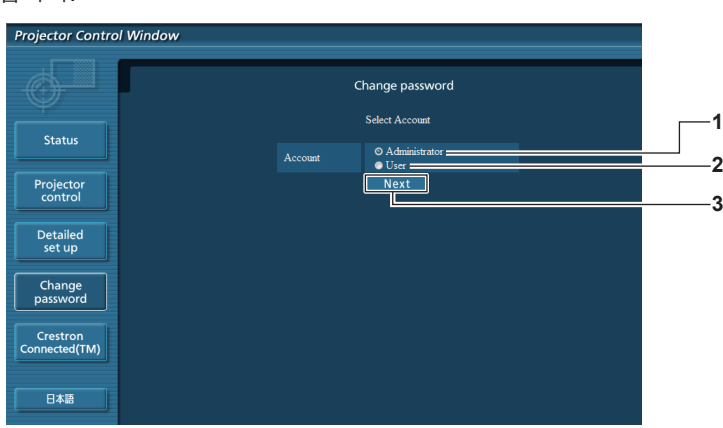

#### **1 [Administrator]**

[Administrator] 설정을 변경할 때 사용합니다.

#### **2 [User]**

[User] 설정을 변경할 때 사용합니다.

**3 [Next]** 비밀번호 설정을 변경할 때 사용합니다.

#### **[Administrator] 계정**

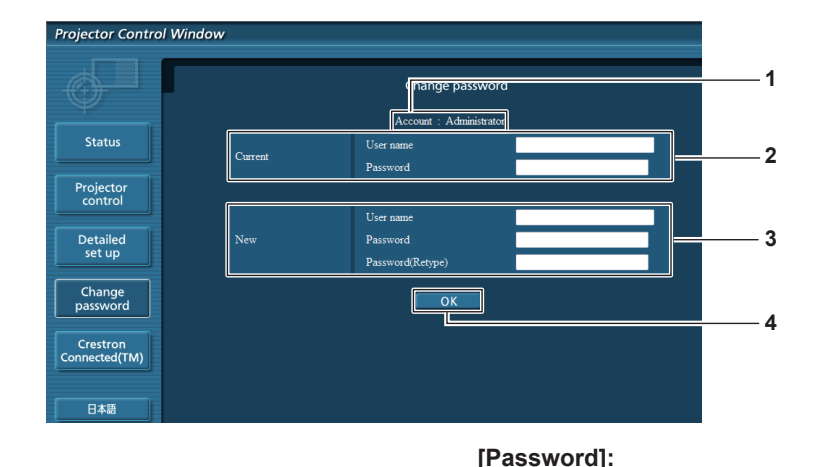

**4 [OK]**

#### **1 [Account]**

변경할 계정을 표시합니다.

#### **2 [Current]**

**[User name]:** 변경하기 전에 사용자 이름을 입력합니다. **[Password]:** 현재 암호를 입력합니다.

#### **3 [New]**

**[User name]:** 원하는 새 사용자 이름을 입력합니다. (최대 16자의 단일 바이트)

#### **[User] 계정**

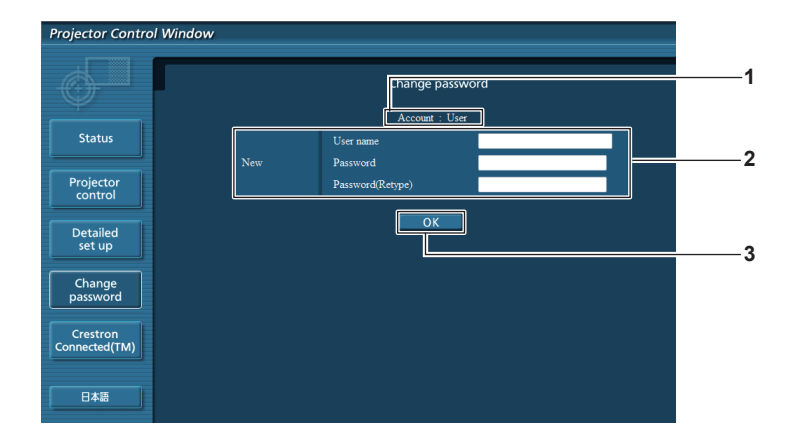

#### **1 [Account]**

변경할 계정을 표시합니다.

#### **2 [New]**

**[User name]:** 원하는 새 사용자 이름을 입력합니다. (최대 16자의 단일 바이트)

#### **[Password]:**

원하는 새 암호를 입력합니다. (최대 16자의 단일 바이트)

#### **[Password (Retype)]:**

원하는 새 암호를 다시 입력합니다.

원하는 새 암호를 입력합니다. (최대 16자의 단일 바이트) **[Password (Retype)]:**

암호 변경을 결정합니다.

원하는 새 암호를 다시 입력합니다.

**3 [OK]** 암호 변경을 결정합니다.

#### **[Change password](사용자 권한)**

사용자 권한으로는 암호 변경만 가능합니다.

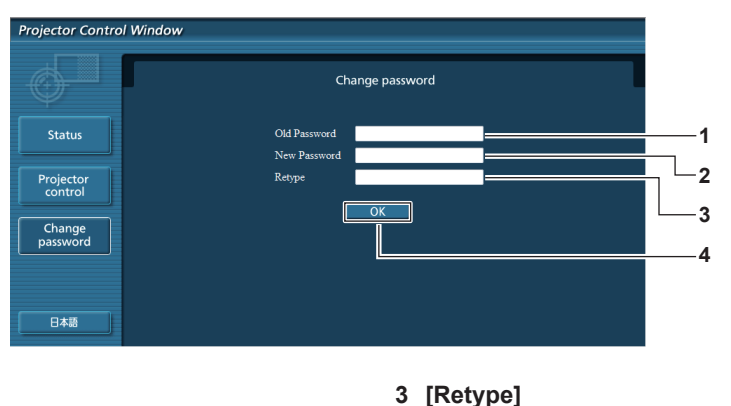

- **1 [Old Password]** 현재 암호를 입력합니다.
- **2 [New Password]** 원하는 새 암호를 입력합니다. (최대 16자의 단일 바이트)
- 원하는 새 암호를 다시 입력합니다. **4 [OK]**
	- 암호 변경을 결정합니다.

#### **참고**

● 관리자의 계정을 변경하려면 [Current]에 [User name] 및 [Password]를 입력해야 합니다.

#### **[Crestron Connected(TM)] 페이지**

Crestron Connected™으로 프로젝터를 모니터링/제어할 수 있습니다.

웹 제어 화면에서 Crestron Connected™ 제어 페이지를 시작하려면 관리자 권한으로 액세스해야 합니다. (사용자 권한으로는 웹 제어 화면에 [Crestron Connected(TM)] 버튼이 표시되지 않습니다.)

[Crestron Connected(TM)]을 클릭하면 Crestron Connected™ 제어 페이지가 표시됩니다.

사용하는 컴퓨터에 Adobe® Flash® Player가 설치되지 않았거나 브라우저가 Flash를 지원하지 않는 경우 이 페이지가 표시되지 않습니다. 이 경우, 제어 페이지에서 [Back]을 클릭하여 이전 페이지로 돌아갑니다.

#### **제어 페이지**

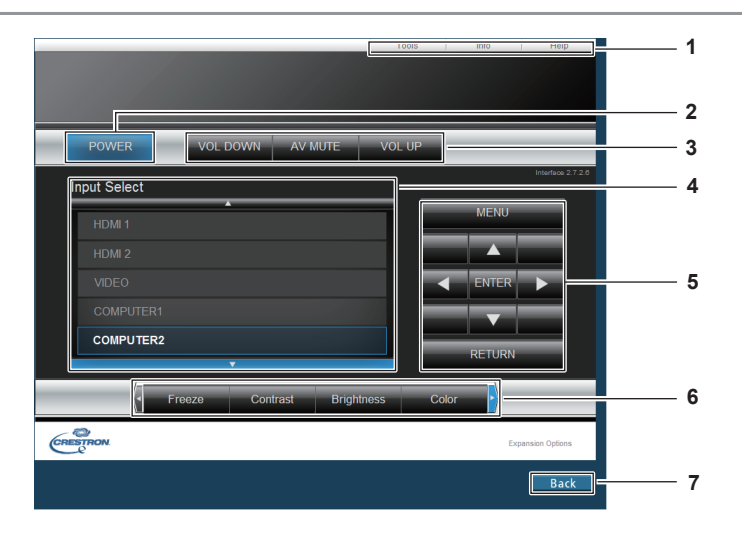

- **1 [Tools], [Info], [Help]** 프로젝터의 설정, 정보, 도움말 페이지를 선택하는 탭입니다.
- **2 [POWER]** 전원을 켜거나 끕니다.
- **3 [VOL DOWN], [AV MUTE], [VOL UP]** 볼륨을 조정합니다. AV 무음 기능을 켜거나 끕니다.
- **4 [Input Select]** 입력 선택 항목을 제어합니다.
	- 프로젝터 전원이 꺼져 있으면 사용할 수 없습니다.
- **5 메뉴 화면 제어 버튼** 메뉴 화면을 탐색합니다.
- **6 화면정지/이미지 품질 조정** 화면 정지/화질과 관련된 항목을 제어합니다.
- **7 [Back]** 이전 페이지로 되돌아갑니다.

#### **[Tools] 페이지**

제어 페이지에서 [Tools]를 클릭합니다.

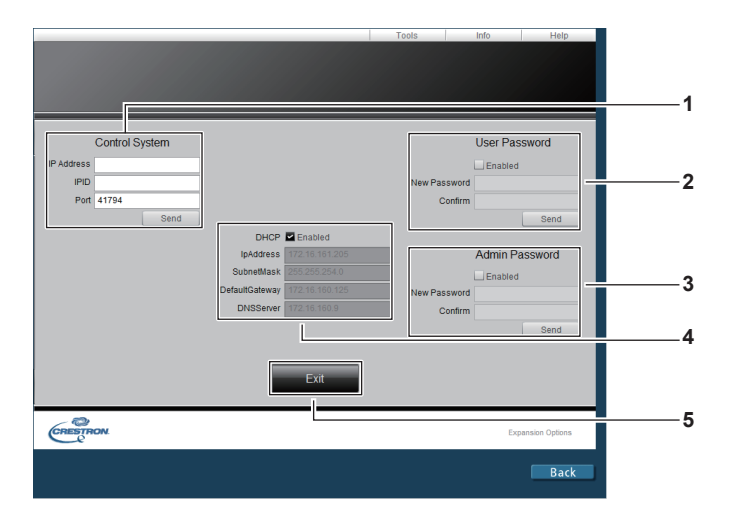

#### **1 [Control System]**

프로젝터에 연결된 제어기와 통신하는 데 필요한 정보를 설정합니다.

- **2 [User Password]** Crestron Connected™ 제어 페이지에 대한 사용자 권한 암호를 설정합니다.
- **3 [Admin Password]** Crestron Connected™ 제어 페이지에 대한 관리자 권한 암호를 설정합니다.
- **4 네트워크 상태** 유선 LAN의 설정을 표시합니다.

#### **[DHCP]** 현재 설정을 표시합니다.

**[IpAddress]** 현재 설정을 표시합니다. **[SubnetMask]** 현재 설정을 표시합니다. **[DefaultGateway]** 현재 설정을 표시합니다. **[DNSServer]** 현재 설정을 표시합니다.

**5 [Exit]**

제어 페이지로 되돌아갑니다.

#### **[Info] 페이지**

제어 페이지에서 [Info]를 클릭합니다.

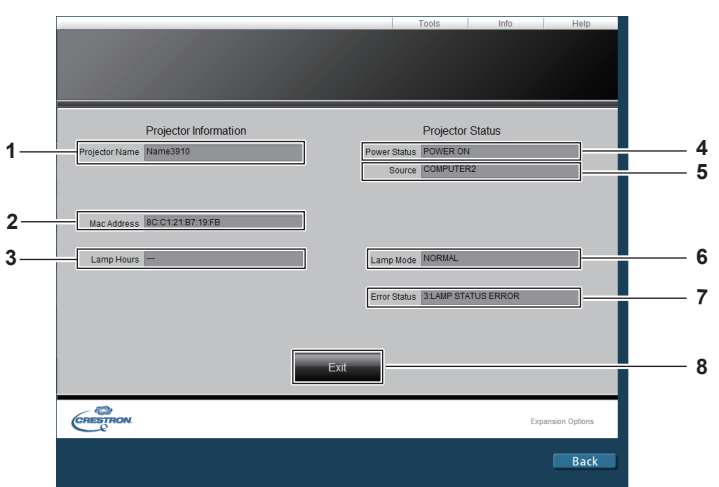

- **1 [Projector Name]** 프로젝터 이름을 표시합니다.
- **2 [Mac Address]** MAC 주소를 표시합니다.
- **3 [Lamp Hours]** 램프의 사용 시간(변환 값)을 화면에 표시합니다.
- **4 [Power Status]** 전원 상태를 표시합니다.
- **5 [Source]** 선택한 입력을 표시합니다.
- **6 [Lamp Mode]** [램프 밝기] 설정 상태를 표시합니다. (→ 67페이지)
- **7 [Error Status]** 오류 상태를 표시합니다.
- **8 [Exit]** 제어 페이지로 되돌아갑니다.

#### **[Help] 페이지**

제어 페이지에서 [Help]를 클릭합니다.

[Help Desk] 창이 표시됩니다.

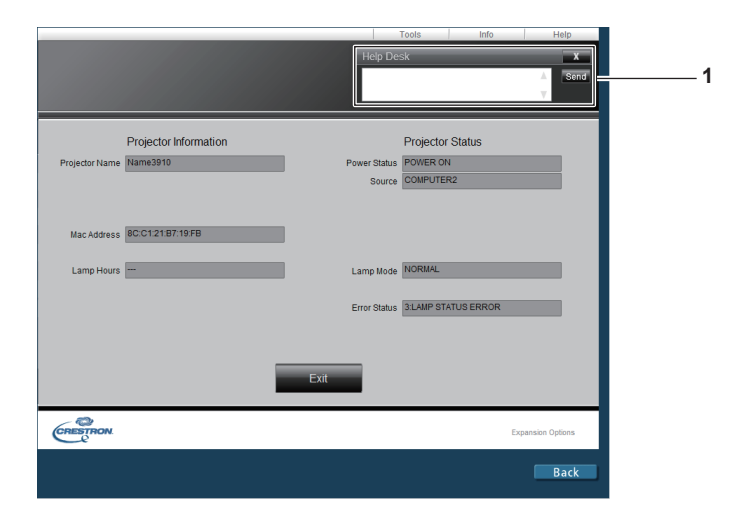

#### **1 [Help Desk]**

Crestron Connected™를 사용하는 관리자와 메시지를 주고 받습니다.

# **5장 유지보수**

이 장에서는 문제가 발생했을 때 수행할 검사와 램프의 유지 관리 및 교체 방법에 대해 설명합니다.

## **램프 표시등 및 온도 표시등**

#### **표시등이 켜질 때**

프로젝터 내부에서 문제가 발생하는 경우 램프 표시등 <LAMP>과 온도 표시등 <TEMP>이 켜지거나 깜박거려서 상태를 표시합니다. 다음과 같이 표시등의 상태를 확인하고 나타난 문제를 처리하십시오.

#### **주의**

● 조치를 취하기 전에 "프로젝터 전원 끄기"에 설명된 전원 끄기 절차를 따르십시오. (➡ 35페이지)

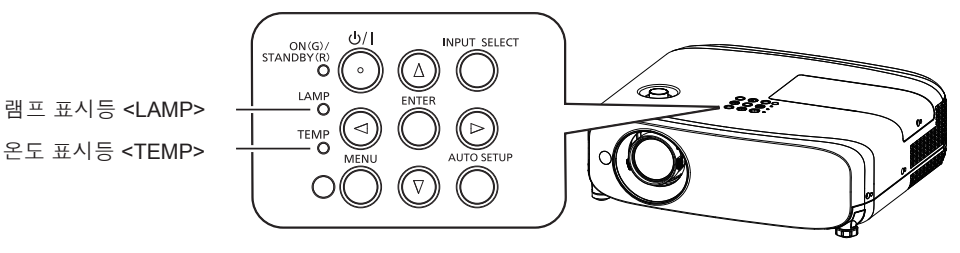

#### **램프 표시등 <LAMP>**

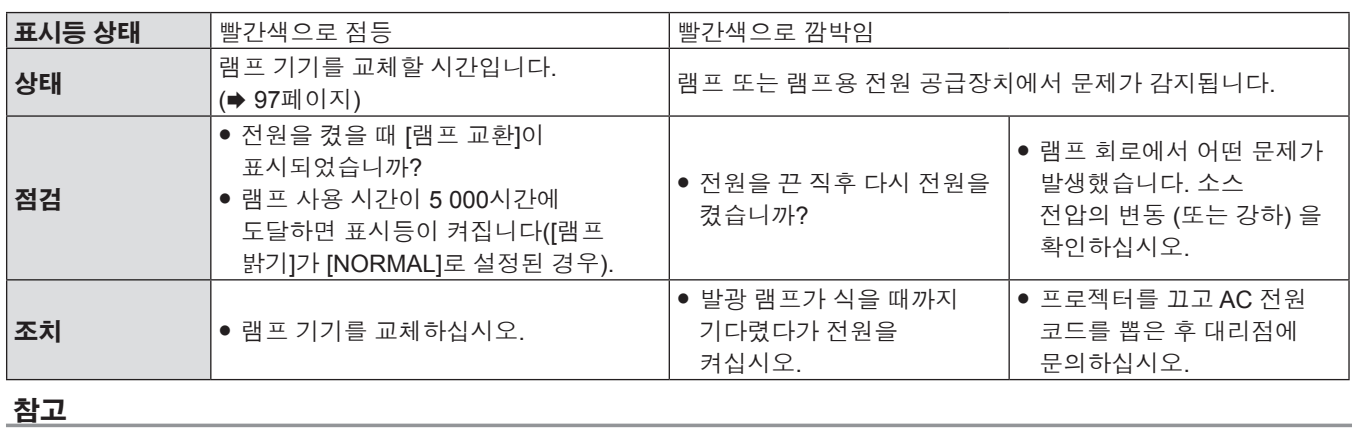

● 램프 표시등 <LAMP>가 여전히 점등되거나 깜박이면 대리점에 기기 수리를 요청하십시오.

#### **온도 표시등 <TEMP>**

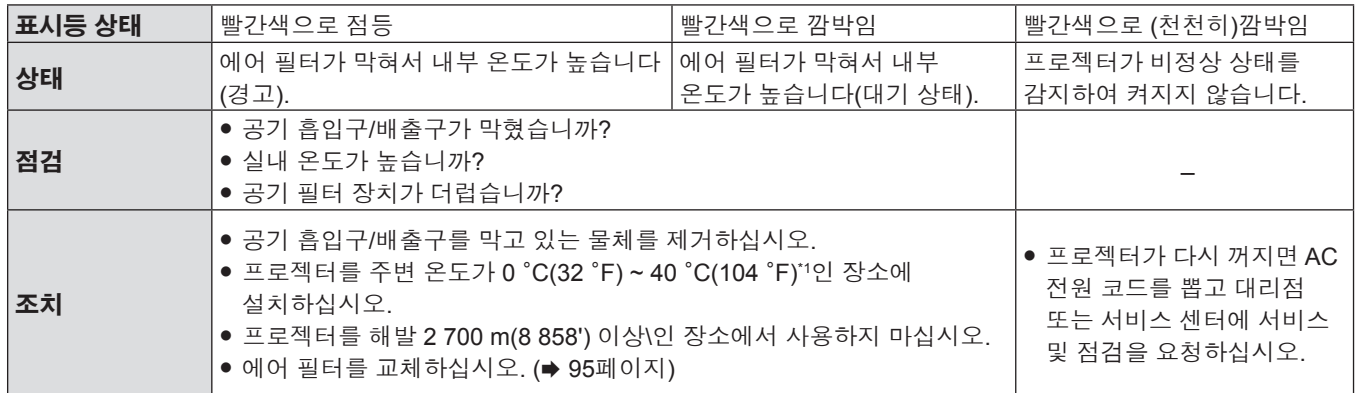

\*1 이 프로젝터를 고도가 높은 장소(해발 1 200 m(3 937') ~ 2 700 m(8 858'))에서 사용하는 경우, 작동 온도는 0 °C(32 °F) ~ 30 °C(86 °F)이어야 합니다.

#### **참고**

● 온도 표시등 <TEMP>가 여전히 점등되거나 깜박이면 대리점에 기기 수리를 요청하십시오.

f [램프 밝기]를 [NORMAL]로 설정한 경우, 작동 온도가 35 °C(95 °F) ~ 40 °C(104 °F)인 경우 프로젝터를 보호하기 위해 [램프 밝기]를 강제로 [ECOLOGY]로 설정할 수도 있습니다.

## **유지 관리 / 교체**

#### **유지 관리 / 교체를 수행하기 전에**

- 프로젝터를 유지 관리하거나 기기를 교체하기 전에 전원을 끄십시오. (→ 35페이지)
- 프로젝터를 끌 때 "프로젝터 전원 끄기" 절차를 따르십시오. (➡ 35페이지)

#### **유지 관리**

#### **외장 케이스**

부드러운 마른 천으로 때와 먼지를 닦아냅니다.

- 먼지가 제거되지 않으면 천을 물에 적신 후 짜서 깨끗이 닦아냅니다. 마른 천으로 프로젝터의 물기를 닦아내십시오.
- 벤젠, 희석제 또는 소독용 알코올, 기타 용해제 또는 가정용 세제를 사용하지 마십시오. 외장 케이스가 손상될 수 있습니다.
- f 화학 처리된 걸레를 사용할 때는 포장재에 명시된 지침을 따르십시오.

#### **렌즈 앞면**

부드럽고 깨끗한 천으로 렌즈 앞면의 때와 먼지를 닦아냅니다.

- 보풀이 일거나 더럽거나 기름/물에 적신 천을 사용하지 마십시오
- 렌즈는 깨지기 쉬우므로 렌즈를 닦을 때는 과도한 힘을 주지 마십시오.

#### **주의**

● 렌즈는 유리로 만들어졌습니다. 닦을 때 충격이나 무리한 힘을 가하면 표면에 흠집이 생길 수 있습니다. 주의해서 다루십시오.

#### **기기 교환**

#### **공기 필터 장치**

교체 전까지 예상 사용 시간은 약 7 000시간이지만 먼지가 많은 환경에서 프로젝터를 사용하는 경우에는 공기 필터를 더 빨리 교체하는 것이 좋습니다.

아래의 케이스에 들어있는 공기 필터를 교체합니다:

- 공기 필터 장치가 막힌 경우 화면에 "온도 경고" 메시지가 표시된 후 온도 표시등 <TEMP>가 빨강색으로 점등되고 프로젝터의 전원이 자동으로 꺼진 후 대기 모드가 될 수 있습니다.
- "필터 카운터의 설정 시간에 도달했습니다." 라는 메시지가 화면에 표시됩니다.

옵션 품목인 공기 필터 장치(모델 번호: ET-RFV400)를 구입하려면 대리점에 문의하십시오.

#### **공기 필터 장치 교체 방법**

#### **주의**

- 공기 필터 장치를 교체하기 전에 전원을 꺼야 합니다.
- 프로젝터가 안정적인지 확인하고, 공기 필터 장치를 떨어뜨릴 경우에도 장치가 손상되지 않을 안전한 곳에서 교체를 수행하십시오.
- 에어 필터를 교환한 후에는 필터 카운터를 재설정하십시오. 그렇지 않으면 "필터 카운터의 설정 시간에 도달했습니다." 라는 메시지가 화면에 표시됩니다.

#### **1) 공기 필터 커버를 벗깁니다.**

● 공기 필터 커버의 탭을 위로 가볍게 밀면서 프로젝터의 후크에서 공기 필터 커버를 떼어낸 후 그림의 화살표 방향으로 여십시오.

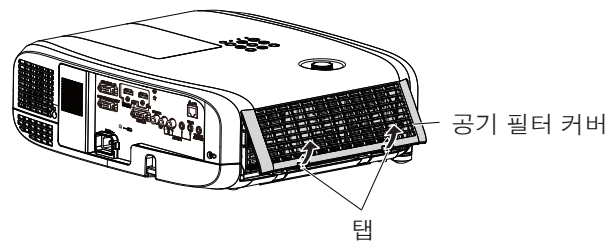

#### **2) 공기 필터 장치를 분리합니다.**

- 공기 필터 장치의 왼쪽에 있는 탭을 잡고 화살표 방향으로 잡아 당깁니다.
- 공기 필터를 제거한 후, 에어 필터 격실과 프로젝터 흡기구에 이물질과 먼지가 있으면 제거합니다.

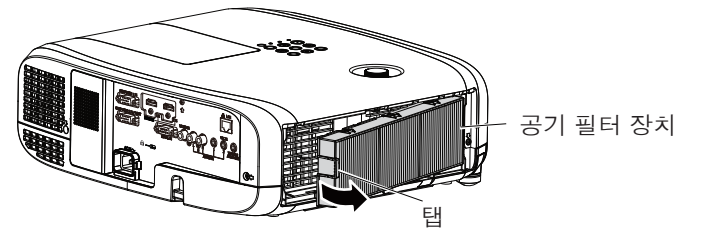

한국어 - 95

#### **3) 교체용 필터(모델 번호: ET-RFV400)를 프로젝터에 장착합니다.**

- 그림과 같이 탭이 왼쪽에 오게 하도록 하여 공기 필터를 잡고 먼저 오른쪽을 끼운 후 딸깍하는 소리가 날 때까지 탭을 미십시오.
- 설치하는 동안 공기 필터의 주름 부분이 아닌 공기 필터의 탭을 눌렀다가 놓아야 합니다.

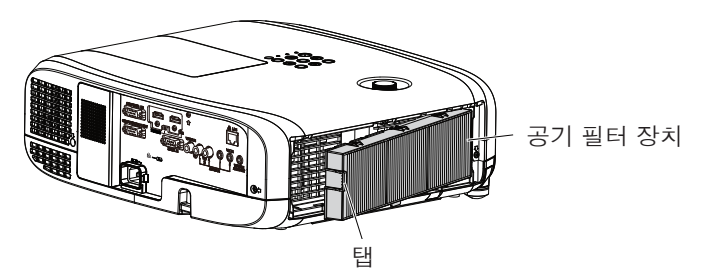

**4) 공기 필터 덮개를 프로젝터에 부착합니다.**

● "공기 필터 교체 방법" (→ 95페이지)단계를 반대 순서로 수행하십시오. • 에어 필터 커버가 꽉 닫혔는지 확인하십시오.

- **5) 전원 플러그를 연결하고 제어 패널 또는 리모컨의 <**v**/**b**> 버튼을 눌러서 전원을 켭니다.**
- **6) <MENU> 버튼을 눌러 주 메뉴를 표시한 다음** as**를 눌러 [프로젝터 설정]을 선택합니다.**
- **7) <ENTER> 버튼을 누르고** as**를 눌러 [필터카운터]를 선택합니다.**
- **8) <ENTER> 버튼을 누르고** as**를 눌러 [필터 카운터 리셋]을 선택합니다.**
- **9) <ENTER> 버튼을 누릅니다.**
	- f [필터 카운터 리셋] 확인 메시지가 표시됩니다.

#### **10)** qw**를 눌러 [실행]를 선택한 다음 <ENTER> 버튼을 누릅니다.**

● 재설정 후 필터 사용 시간은 [0]입니다.

#### **주의**

- 프로젝터를 사용할 때 공기 필터 장치를 부착하도록 하십시오. 제대로 부착되지 않으면 프로젝터에 이물질과 먼지가 끼어 고장날 수 있습니다.
- 공기 배출구 안으로 어떤 물체도 넣지 마십시오. 프로젝터가 고장날 수 있습니다.
- 교체된 에어 필터는 사용한 적이 없는 새 제품이어야 합니다.

#### **참고**

● 에어 필터의 교체 주기는 사용 환경에 따라 크게 달라집니다.

#### **램프 기기**

램프 기기는 소모품입니다. 램프 교체 주기에 관한 자세한 내용은 "램프 교체 시기"(→ 97페이지)를 참조하십시오. 교체용 램프(모델 번호: ET-LAV400)를 구입하려면 대리점에 문의하십시오.

#### **경고**

#### **뜨거운 상태에서는 램프를 교체하지 마십시오. (사용 후 1시간 이상 기다리십시오.)**

커버 안쪽은 매우 뜨거워질 수 있으므로 화상을 입지 않도록 주의하십시오.

#### **램프 기기 교체에 관한 참고**

- 램프 광원은 유리로 만들어졌기 때문에 딱딱한 표면에 부딪치거나 떨어트리면 깨질 수 있습니다. 주의하여 취급하십시오.
- 램프를 교체하려면 필립스 스크류드라이버가 필요합니다.
- f 램프를 교체할 때 램프의 손잡이 부분을 잡으십시오.
- 조명이 들어오지 않아 램프를 교체하는 경우 램프가 파손되었을 수 있습니다. 천장에 설치한 프로젝터의 램프를 교체할 경우에는 항상 램프가 파손된 것으로 가정하고 램프 커버 아래쪽이 아닌 곳에 서서 작업해야 합니다. 램프 커버를 조심스럽게 분리합니다. 램프 커버를 열 때 유리 조각이 떨어질 수 있습니다. 유리 조각이 눈이나 입에 들어간 경우 즉시 진료를 받으십시오.
- 램프가 파열될 수 있습니다. 램프를 교체하는 경우 깨진 램프 유리 조각들이 튀지 않도록 조심하십시오. 특히 프로젝터를 천장에 장착한 경우 깨진 램프 파편이 떨어질 수 있으므로 프로젝터 바로 밑에 서거나 얼굴을 프로젝터에 근접시킨 상태로 작업하지 마십시오.
- 램프는 수은을 포함합니다. 사용한 램프의 올바른 폐기에 대해서는 현지 지자체나 대리점으로 문의하십시오.

#### **주의**

● Panasonic은 Panasonic에서 제조하지 않은 램프 기기의 사용으로 인한 제품의 손상 또는 고장에 대해 책임을 지지 않습니다. 지정된 램프 기기만 사용하십시오.

#### **참고**

● 부속품과 옵션 부속품의 모델 번호는 사전 통지 없이 변경될 수 있습니다.

#### **램프 기기 교체 시기**

램프 기기는 소모품입니다. 램프의 밝기는 시간이 지나면서 점차적으로 줄어들기 때문에 램프 기기를 정기적으로 교체해야 합니다.

교체 시기

[램프 밝기]를 다른 모드로 전환하지 않고 계속해서 [NORMAL]로 설정한 경우 = 5 000 시간

[램프 밝기]를 다른 모드로 전환하지 않고 계속해서 [ECOLOGY]로 설정한 경우 = 7 000 시간

그러나 개별 램프 특성, 사용 조건, 설치 환경 등에 따라 위에 설명한 시간이 경과하기 전에 램프의 수명이 다할 수 있습니다. 따라서 교체용 램프 장치를 미리 준비해 두는 것이 좋습니다.

램프 교체 시기를 예측하려면 [상태] (➡ 66페이지) → [사용시간] → [램프] → [NORMAL] / [ECOLOGY]에 표시된 램프 사용시간을 참조하십시오. 다음과 같은 공식으로도 램프 교체 시기를 알 수 있습니다. ([NORMAL]로 설정된 경우 [ECOLOGY] 에 표시된 시간은 변환된 사용 시간입니다.)

램프 교체 시기 공식(대략 추정치) = "[NORMAL]에서 램프 사용시간" + "[ECOLOGY]에서 램프 사용시간" × 5/7 위의 5 000 시간 공식에 따른 시간이 경과한 후에도 램프를 계속해서 사용하면 프로젝터 고장의 원인이 되므로 약 10 분 후에 램프가 자동으로 꺼집니다.

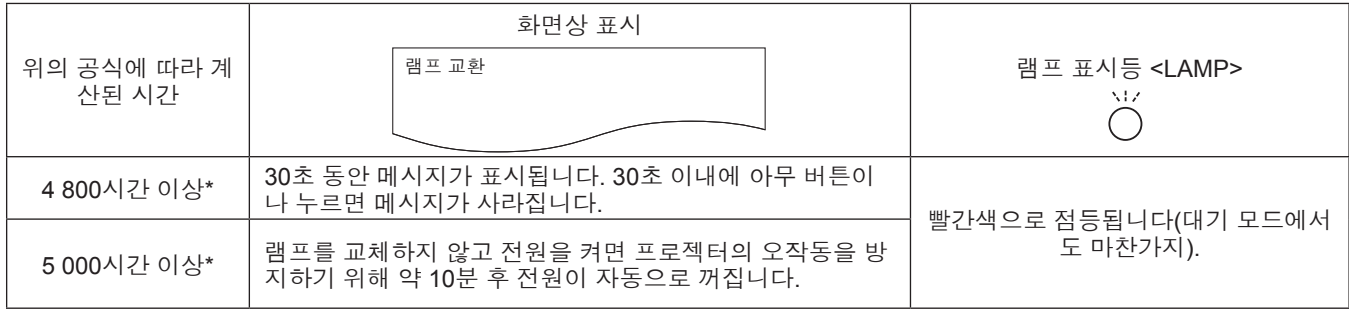

#### **참고**

f 램프 교체 시간인 "5 000 시간"에 관한 공식에 따라 계산된 시간은 대략적인 지침일 뿐이며 여기에 대해서는 보장하지 않습니다. 램프 사용 시간은 "램프 밝기" 메뉴의 설정에 따라 달라집니다.

#### **램프 교환**

#### **주의**

- 프로젝터를 천장에 장착한 경우, 얼굴을 프로젝터에 근접시킨 상태로 작업하지 마십시오.
- f 지정되지 않은 나사는 풀지 마십시오.

● 램프와 램프 커버를 단단히 부착하십시오.

- **1) "프로젝터 끄기" 절차에 따라 전원을 끄십시오. (**x **35페이지) 벽 콘센트에서 AC 전원 플러그를 뺍니다.**
	- 1시간 이상 기다렸다가 램프와 주변 부위가 식었는지 확인합니다.
- **2) 필립스 드라이버를 사용하여 램프 커버를 고정하는 나사(×1)를 풀고 램프 커버를 분리합니다.**
	- 화살표 방향으로 천천히 잡아 당겨서 램프 커버를 분리합니다.

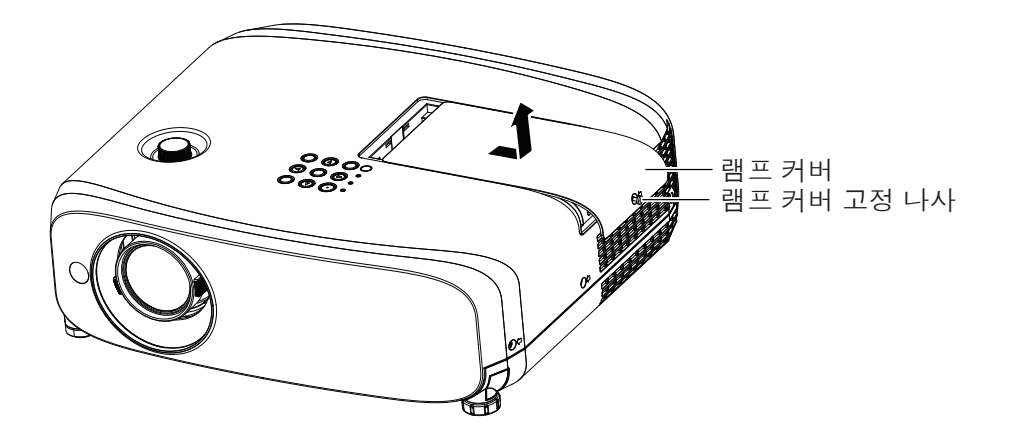

- **3) 십자 드라이버를 사용하여 램프 기기 고정 나사 (×3)를 빼냅니다.**
- **4) 사용한 램프의 손잡이 부분을 잡고 프로젝터에서 천천히 빼냅니다.**

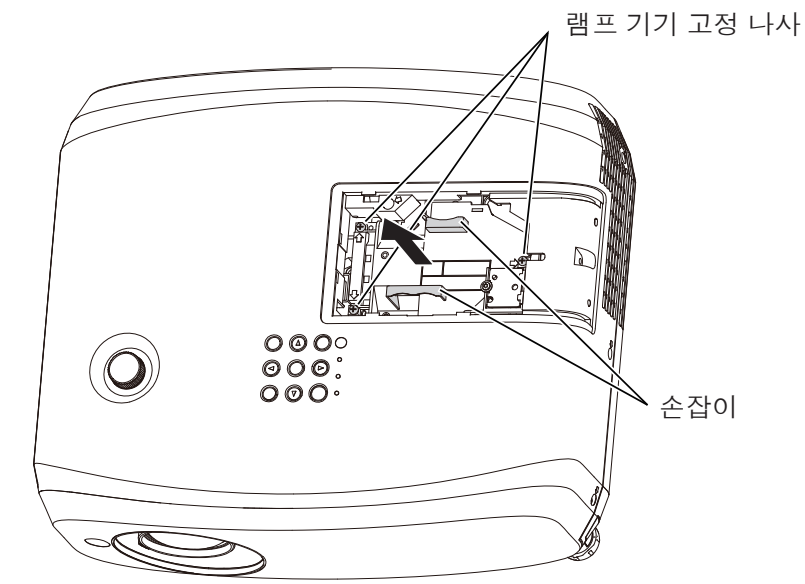

- **5) 새 램프를 올바른 방향으로 끼웁니다. 드라이버로 램프를 고정하는 나사 3개(×3)를 단단히 조입니다.** ● 램프가 잘 설치되지 않았으면 뺐다가 다시 설치하십시오. 램프를 강제로 설치하면 커넥터가 손상될 수 있습니다.
- **6) 램프 커버를 부착합니다. 드라이버로 램프 고정 나사(×1)를 단단히 조입니다.**
	- f 2)단계를 역순으로 수행하여 램프 커버를 부착합니다.

#### **참고**

● 새 램프 기기를 교체하면 프로젝터가 자동으로 램프 기기의 사용 시간을 초기화합니다.

## **문제 해결**

다음 사항을 점검하십시오. 자세한 내용은 해당 페이지를 참조하십시오.

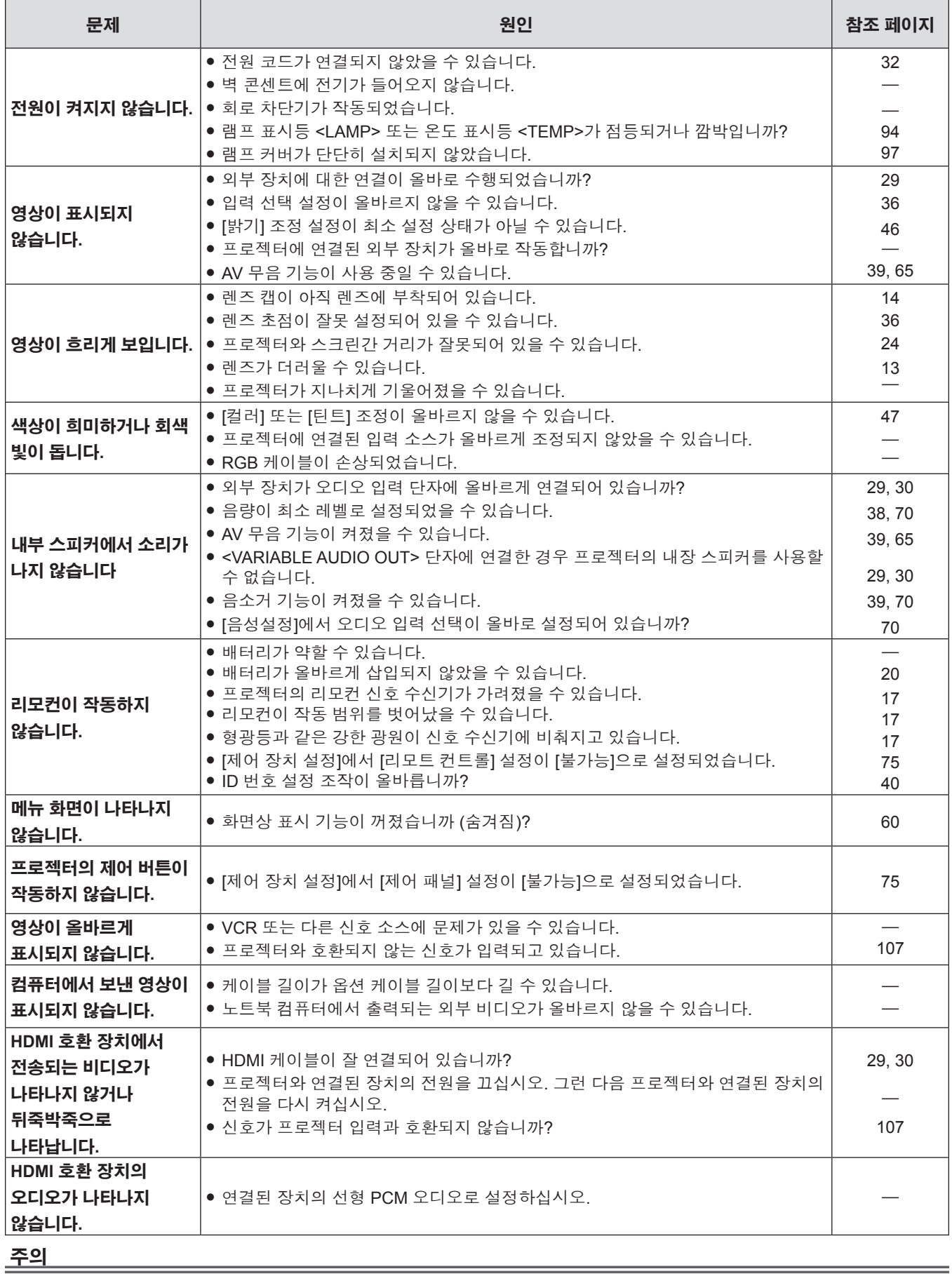

f 문제가 지속되면 표의 내용을 확인한 후 대리점으로 문의하십시오.

<u> The Communication of the Communication of the Communication of the Communication of the Communication of the Co</u>

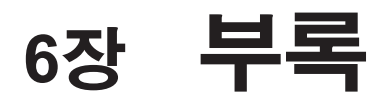

이 장에서는 프로젝터의 사양과 사후 서비스에 대해 설명합니다.

## **기술 정보**

#### **PJLink 프로토콜**

프로젝터의 네트워크 기능은 PJLink class 1을 지원하며 PJLink 프로토콜을 사용하여 컴퓨터에서 프로젝터 설정 및 프로젝터 상태 질의 작업을 수행할 수 있습니다.

#### **제어 명령어**

다음 표는 프로젝터 제어에 사용할 수 있는 PJLink 프로토콜 명령어를 보여줍니다.

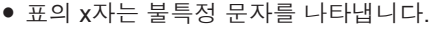

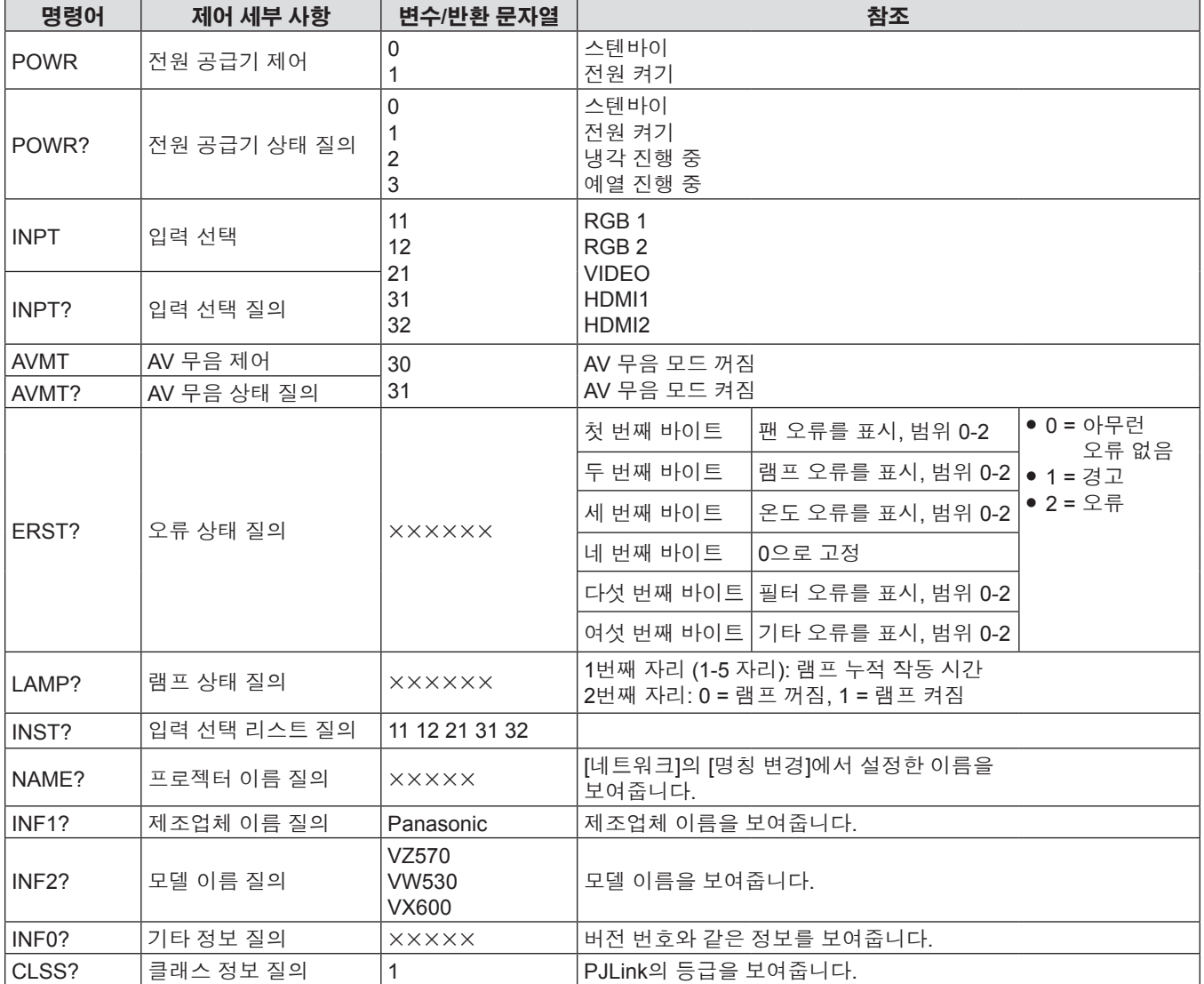

#### **PJLink 보안 인증**

PJLink에 사용된 암호는 웹 제어에 설정된 암호와 같습니다. 보안 인증 없이 프로젝터를 사용할 때 웹 제어에 대한 암호를 설정하지 마십시오.

● PJLink의 규격은 일본 비지니스기계 정보시스템 산업협회 웹사이트를 참조하십시오. URL http://pjlink.jbmia.or.jp/english/

#### **LAN을 통한 제어 명령어**

#### **웹 제어 관리자 권한 암호가 설정된 경우(보호 모드)**

#### **연결 방법**

#### **1) 프로젝터의 IP 주소와 포트 번호(초기 설정 값 = 1 024)를 확인하고 프로젝트에 연결을 요청합니다.**

● 프로젝터의 주 화면에서 IP 주소를 확인하고 웹 컨트롤 페이지에서 포트 번호를 확인합니다.

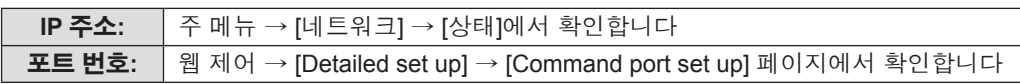

#### **2) 프로젝트로부터 응답이 있습니다.**

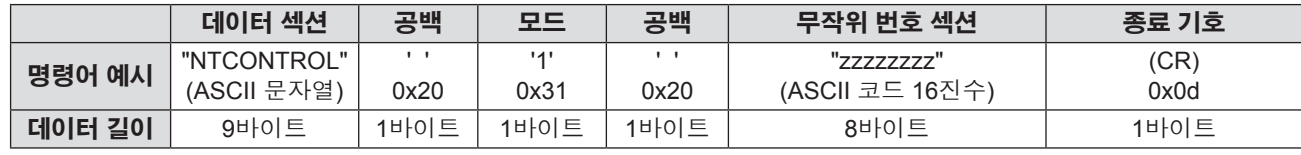

● 모드: 1 = 보호 모드

#### **3) MD5 알고리즘을 사용하여 다음 데이터로부터 32바이트 해시 값을 생성합니다.**

f "xxxxxx:yyyyy:zzzzzzzz"

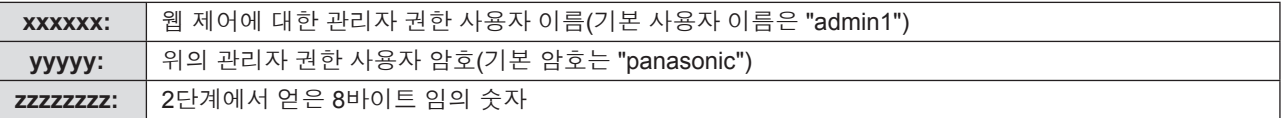

#### **명령어 전송 방법**

다음 명령 형식을 사용하여 전송합니다.

#### ■ 전송된 **데이터**

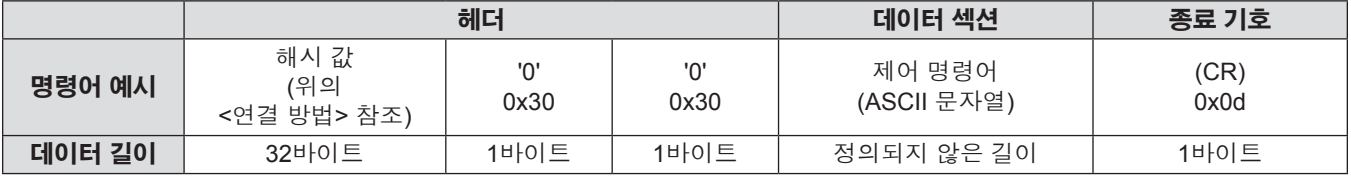

#### ■ 수신 데이터

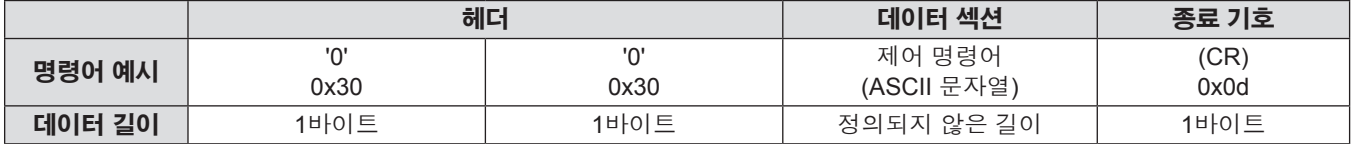

#### r **오류 응답**

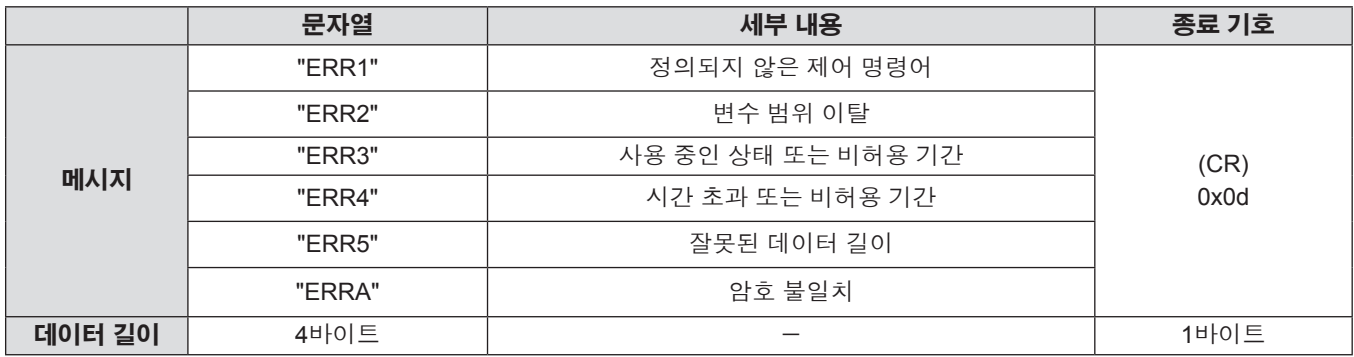

#### **웹 제어 관리자 권한 암호가 설정되지 않은 경우(비보호 모드)**

#### **연결 방법**

#### **1) 프로젝터의 IP 주소와 포트 번호(초기 설정 값 = 1 024)를 확인하고 프로젝트에 연결을 요청합니다.**

● 프로젝터의 주 화면에서 IP 주소를 확인하고 웹 컨트롤 페이지에서 포트 번호를 확인합니다.

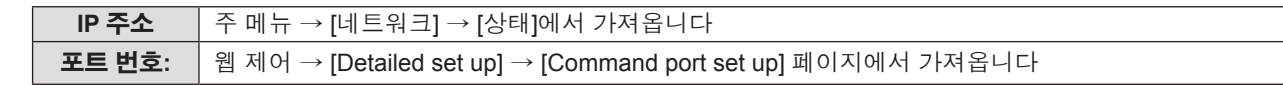

#### **2) 프로젝트로부터 응답이 있습니다.**

#### r **응답 데이터**

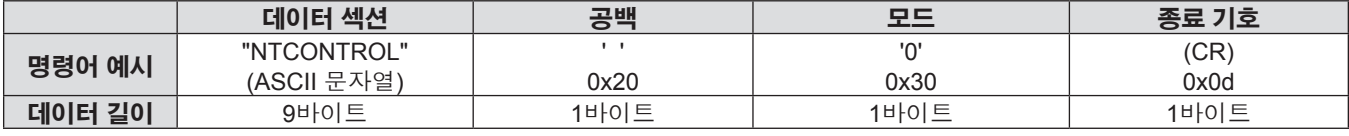

f모드: 0 = 비보호 모드

#### **명령어 전송 방법**

다음 명령 형식을 사용하여 전송합니다.

#### ■ 전송된 **데이터**

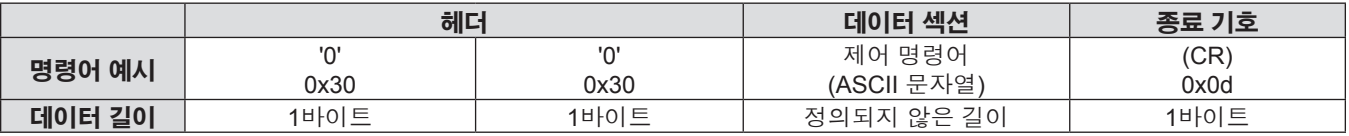

#### ■ 수신 **데이터**

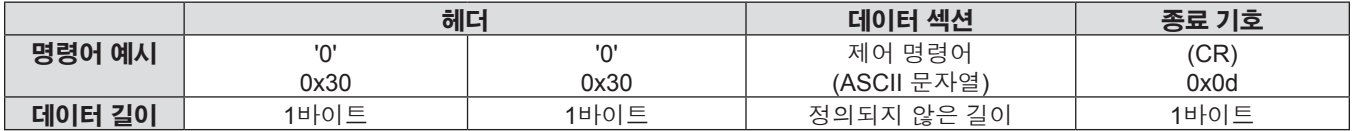

#### ■ 응답 데이터

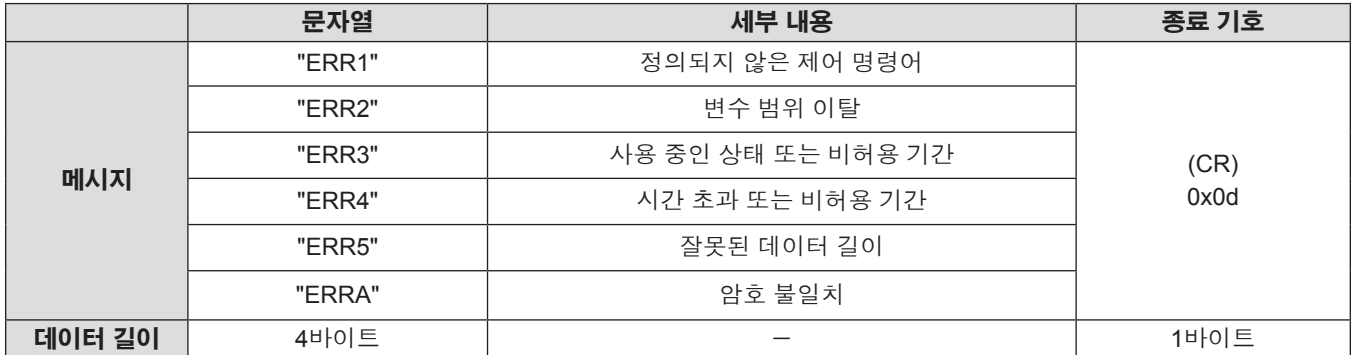

#### **<SERIAL IN> 단자**

프로젝터의 <SERIAL IN> 단자가 RS-232C 에 부합되어야 프로젝터가 컴퓨터에 연결되고 컴퓨터에서 프로젝터를 제어할 수 있습니다.

#### **연결**

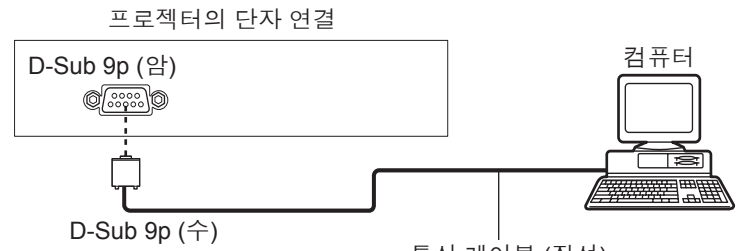

#### 통신 케이블 (직선)

#### **핀 할당 및 신호명**

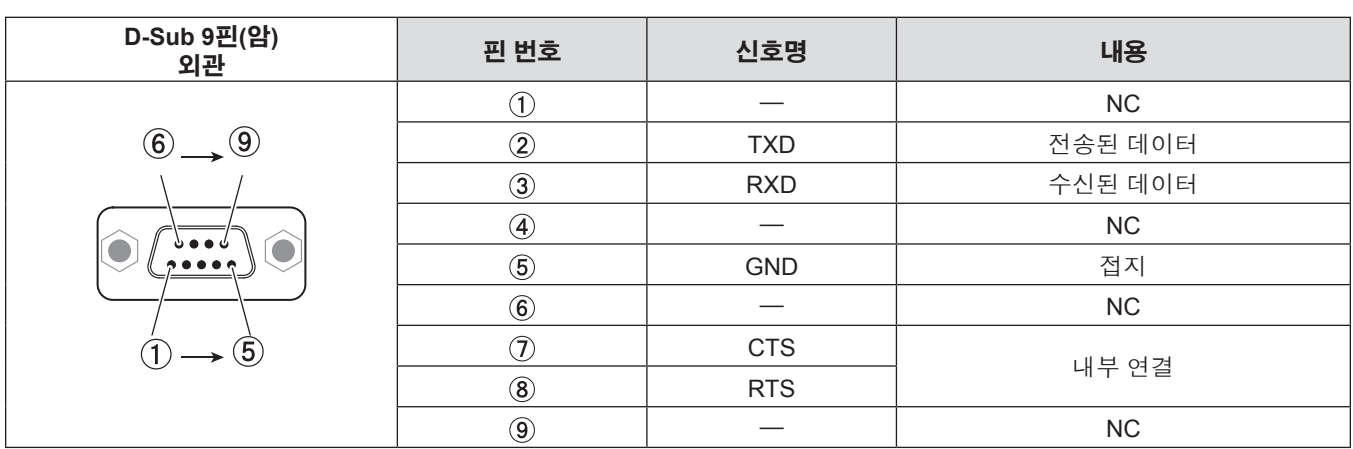

#### **통신 조건 (공장 출하 시 초기 설정)**

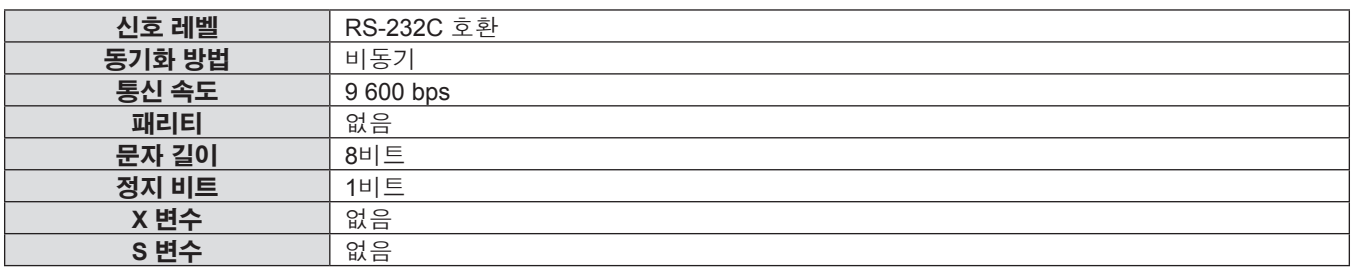

#### **기본 형식**

컴퓨터에서 \STX, ID, 명령어, 변수, ETX 순서대로 전송됩니다. 제어 세부 사항에 따라 변수를 추가하십시오.

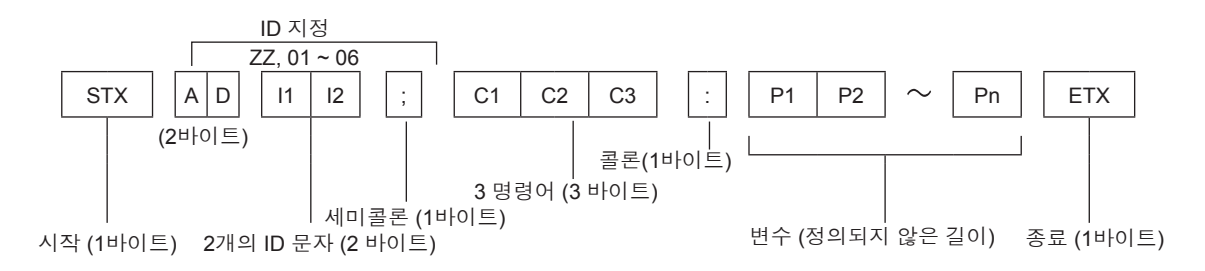

#### **기본 형식(하위 명령 포함)**

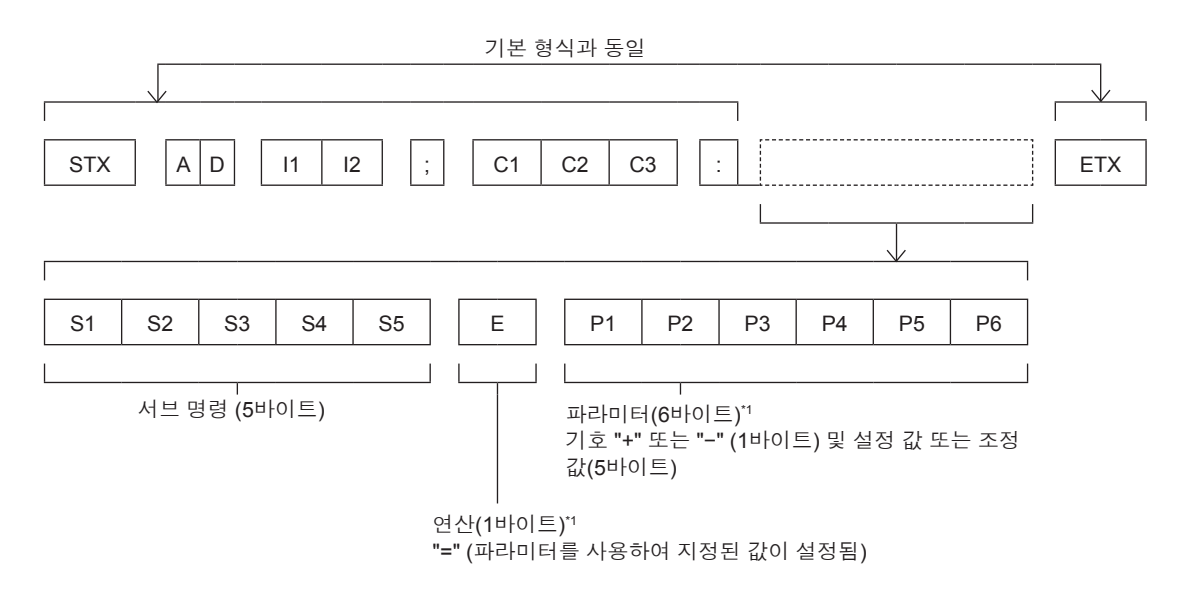

**참고**

● 램프가 점등한 후 명령어를 전송하면 응답이 지연되거나 명령어가 실행되지 않을 수 있습니다. 60초 후 아무 명령어나

● 여러 개의 명령어를 전송할 때 다음 명령어를 전송하기 전에 프로젝터로부터 응답을 수신한 후 0.5초가 경과할 때까지

#### **주의**

\*1파라미터가 필요하지 않은 명령을 전송할 때는 연산(E) 및 파라미터가 필요하지 않습니다.

## 전송하거나 수신해 보십시오.

기다려야 합니다. 변수가 필요 없는 명령어를 전송할 때는 콜론 (:) 이 필요하지 않습니다.

● 명령어를 실행할 수 없는 경우 프로젝터에서 컴퓨터로 "ER401" 응답이 전송됩니다. ● 잘못된 변수를 전송할 경우 프로젝터에서 컴퓨터로 "ER402" 응답이 전송됩니다.

● 지정된 ID로 명령이 보내지면 다음의 경우에만 컴퓨터로 응답이 보내집니다.

- 항목이 프로젝터 ID와 일치합니다. - [프로젝터 ID](→ 67페이지)가 [전체]로 설정되어 있습니다.

● RS-232C 에서 ID 전송은 ZZ ( 전체 ) 및 01 ~ 06 를 지원합니다.

● STX 와 ETX 는 문자 코드입니다. 16 진수로 표시된 STX 는 02 이고, 16 진수로 표시된 ETX 는 03 입니다.

#### **케이블 사양**

[컴퓨터에 연결 시]

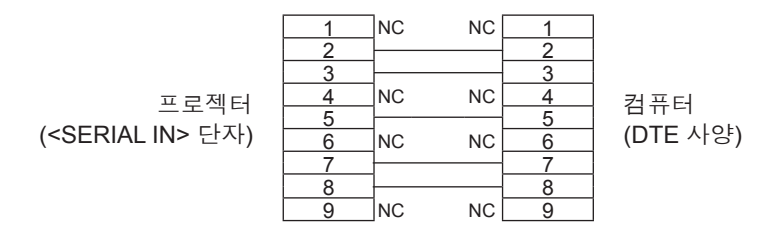

#### **제어 명령어**

컴퓨터에서 프로젝터를 제어하는 경우, 다음 명령을 사용할 수 있습니다.

#### ■ 프로젝터 제어 명령어

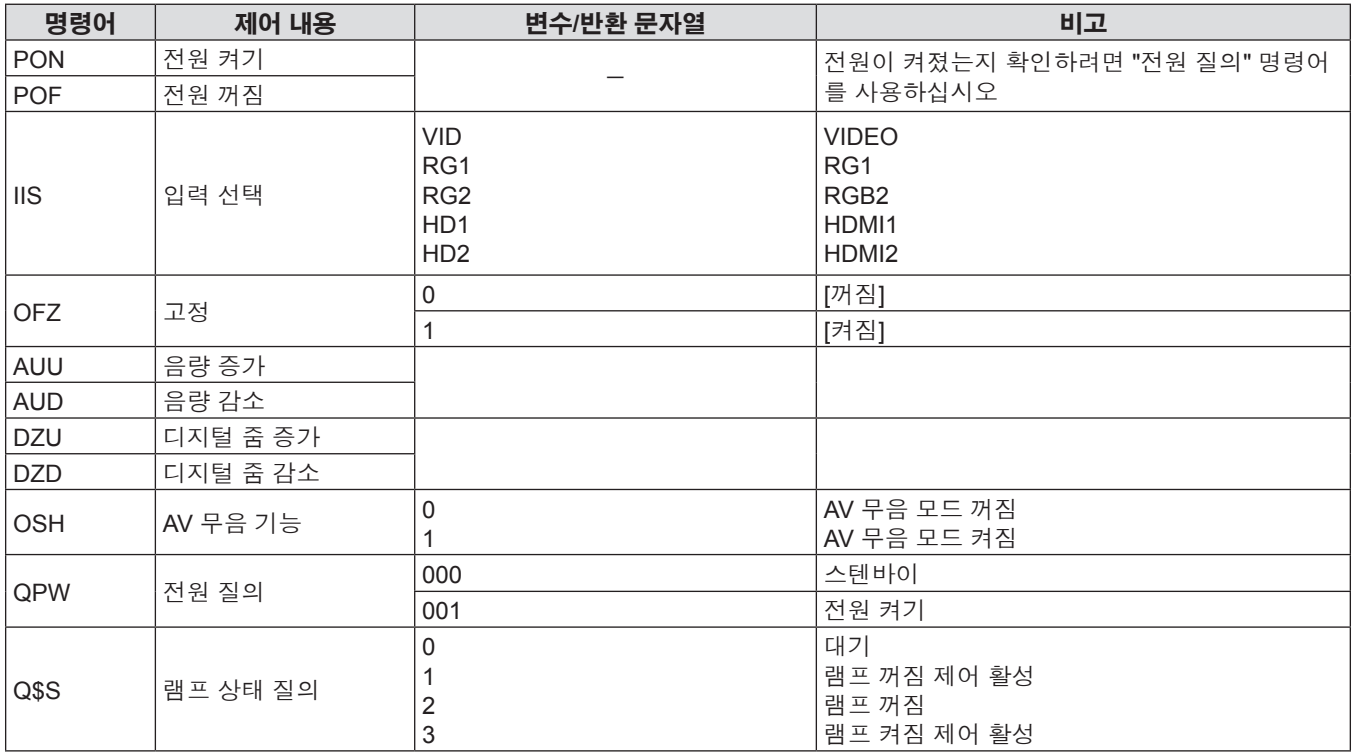

#### **[메뉴 잠금 패스워드] 작동**

패스워드를 초기화하려면 구입처에 문의하여 주시기 바랍니다 .

### **호환 가능한 신호 목록**

다음 표에는 프로젝터와 호환되는 신호 목록이 수록되어 있습니다.

- f 형식을 나타내는 기호는 다음과 같습니다.
	- g V: VIDEO
	- $= R: RGB$
	- Υ: YC<sub>B</sub>C<sub>R</sub>/YP<sub>B</sub>P<sub>R</sub>
	- g H: HDMI

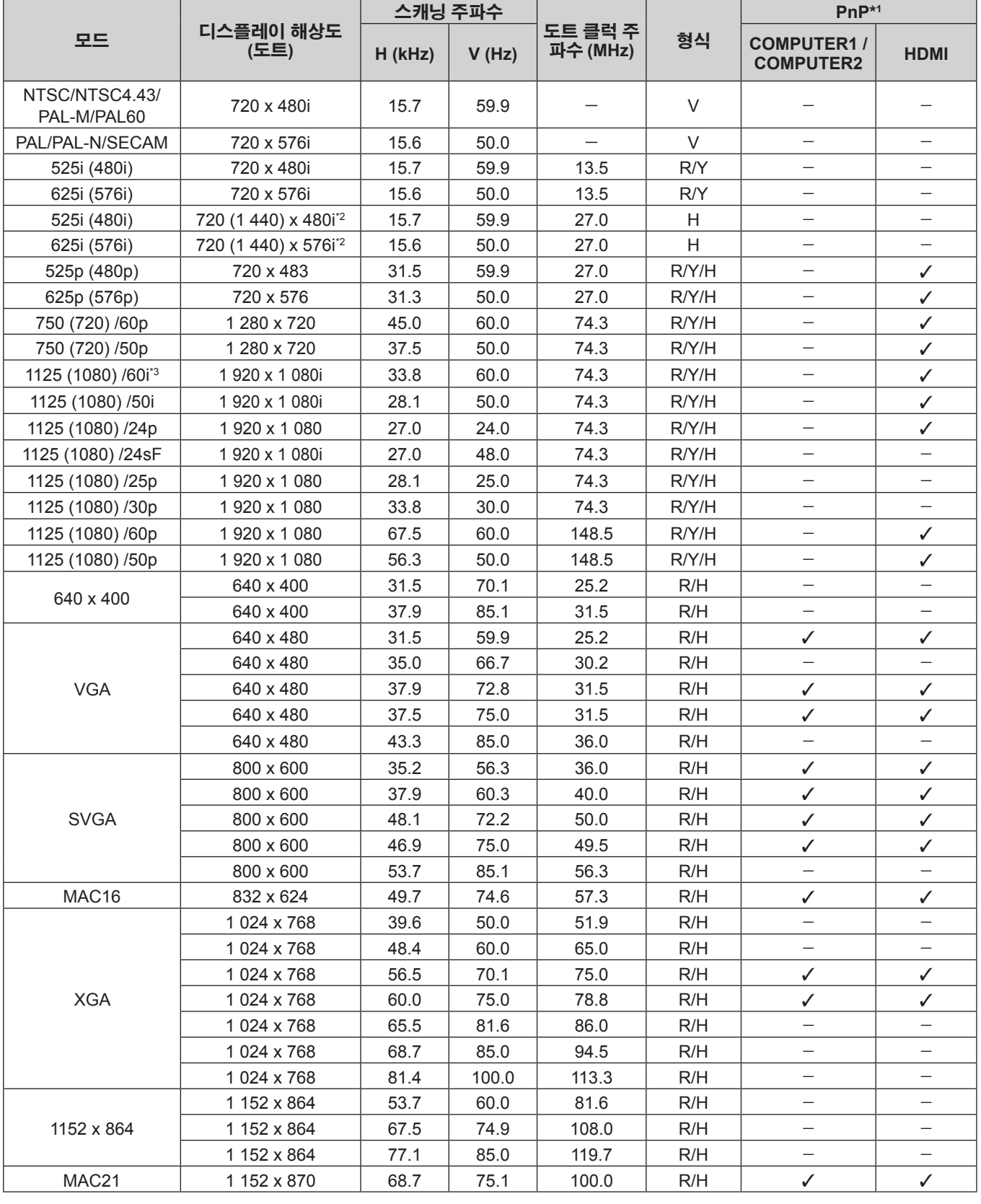

| 모드           | 디스플레이 해상도<br>(도트)           | 스캐닝 주파수 |       |                     |              | $PnP^{*1}$                            |                          |
|--------------|-----------------------------|---------|-------|---------------------|--------------|---------------------------------------|--------------------------|
|              |                             | H (kHz) | V(Hz) | 도트 클럭 주<br>파수 (MHz) | 형식           | <b>COMPUTER1/</b><br><b>COMPUTER2</b> | <b>HDMI</b>              |
| 1280 x 720   | 1 280 x 720                 | 37.1    | 49.8  | 60.5                | R/H          |                                       |                          |
|              | 1 280 x 720                 | 44.8    | 59.9  | 74.5                | R/H          |                                       | $\overline{\phantom{0}}$ |
| 1280 x 768   | 1 280 x 768                 | 60.3    | 74.9  | 102.3               | R/H          | $\overline{\phantom{0}}$              | $\overline{\phantom{0}}$ |
|              | 1 280 x 768                 | 68.6    | 84.8  | 117.5               | R/H          | $\overline{\phantom{0}}$              | $\overline{\phantom{0}}$ |
| 1280 x 800   | 1 280 x 800                 | 41.3    | 50.0  | 68.0                | R/H          |                                       |                          |
|              | 1 280 x 800                 | 49.7    | 59.8  | 83.5                | R/H          | $J^{*5}$                              | $J^{*5}$                 |
|              | 1 280 x 800                 | 62.8    | 74.9  | 106.5               | R/H          |                                       |                          |
|              | 1 280 x 800                 | 71.6    | 84.9  | 122.5               | R/H          | $\overline{\phantom{0}}$              | $\equiv$                 |
| 1280 x 960   | 1 280 x 960                 | 60.0    | 60.0  | 108.0               | R/H          | $\overline{\phantom{0}}$              | $\overline{\phantom{0}}$ |
| <b>SXGA</b>  | 1 280 x 1 024               | 64.0    | 60.0  | 108.0               | R/H          | $\overline{\phantom{0}}$              | $\qquad \qquad -$        |
|              | 1 280 x 1 024               | 80.0    | 75.0  | 135.0               | R/H          | $\overline{\phantom{0}}$              | $\overline{\phantom{0}}$ |
|              | 1 280 x 1 024               | 91.1    | 85.0  | 157.5               | R/H          |                                       | —                        |
| 1366 x 768   | 1 366 x 768                 | 39.6    | 49.9  | 69.0                | R/H          |                                       | —                        |
|              | 1 366 x 768                 | 47.7    | 59.8  | 85.5                | R/H          | $\qquad \qquad -$                     | —                        |
| 1400 x 1050  | 1 400 x 1 050               | 65.2    | 60.0  | 122.6               | R/H          | $\overline{\phantom{0}}$              | $\equiv$                 |
|              | 1 400 x 1 050               | 65.3    | 60.0  | 121.8               | R/H          |                                       | $\overline{\phantom{0}}$ |
|              | 1 400 x 1 050               | 82.2    | 75.0  | 156.0               | R/H          | $\qquad \qquad -$                     | $\overline{\phantom{0}}$ |
| 1440 x 900   | 1440 x 900                  | 55.9    | 60.0  | 106.5               | R/H          | $\overline{\phantom{0}}$              | $\overline{\phantom{0}}$ |
| 1600 x 900   | 1600 x 900                  | 46.3    | 50.0  | 97.0                | R/H          |                                       | -                        |
|              | 1600 x 900                  | 55.9    | 60.0  | 119.0               | R/H          | $\equiv$                              | $\equiv$                 |
| <b>UXGA</b>  | 1 600 x 1 200               | 75.0    | 60.0  | 162.0               | R/H          | ✓                                     | ✓                        |
| 1680 x 1050  | 1680 x 1050                 | 54.1    | 50.0  | 119.5               | R/H          | $\overline{\phantom{0}}$              | $\overline{\phantom{0}}$ |
|              | 1680 x 1050                 | 65.3    | 60.0  | 146.3               | R/H          | $\overline{\phantom{0}}$              | $\overline{\phantom{0}}$ |
| 1920 x 1080  | 1920 x 1080                 | 55.6    | 49.9  | 141.5               | R/H          | $\overline{\phantom{0}}$              | —                        |
|              | 1 920 x 1 080*4             | 66.6    | 59.9  | 138.5               | R/H          | $\overline{\phantom{0}}$              | $\overline{\phantom{0}}$ |
|              | 1 920 x 1 080 <sup>*6</sup> | 67.2    | 60.0  | 173.0               | R            |                                       | $\overline{\phantom{0}}$ |
| <b>WUXGA</b> | 1920 x 1200                 | 61.8    | 49.9  | 158.3               | R/H          |                                       | $\overline{\phantom{0}}$ |
|              | 1 920 x 1 200*4             | 74.0    | 60.0  | 154.0               | R/H          | $\checkmark^{*7}$                     | $J^{\star}$ <sup>7</sup> |
|              | 1 920 x 1 200 <sup>*6</sup> | 74.6    | 59.9  | 193.3               | $\mathsf{R}$ | $\overline{\phantom{0}}$              |                          |

**6장 부록 - 기술 정보**

\*1 "v" 표시 신호는 프로젝터의 EDID와 호환되는 플러그 앤 플레이를 나타냅니다. 플러그 앤 플레이에서 표시되지 않은 신호도 형식 목록에 입력 단자가 표기되어 있으면 호환될 수 있습니다. 플러그 앤 플레이가 표시되지 않고 형식 목록에 어떤 내용도 기재되어 있지 않으면 컴퓨터와 프로젝터가 같은 해상도를 가지고 있는 것으로 보이더라도 영상 투사에 어려움이 있을 수 있습니다.

- \*2 Pixel-Repetition 신호(도트 클록 주파수 27.0 MHz) 전용
- \*3 1125(1035)/60i 신호가 입력될 때 1125(1080)/60i 신호로 표시됩니다.
- \*4 VESA CVT-RB(감쇠 블랭킹) 호환
- \*5 PT-VW530에만 해당
- \*6 이미지 처리 회로에서 픽셀을 샘플링하고 이미지를 표시합니다.
- \*7 PT-VZ570에만 해당

#### **참고**

- 디스플레이 도트 수는 PT-VZ570의 경우 1 920 x 1 200이며, PT-VW530의 경우 1 280 x 800, PT-VX600은 1 024 x 768입니다.
- 다른 해상도를 갖는 신호는 프로젝터 표시에 일치하도록 해상도를 변환한 후에 투사됩니다.
- 해상도 값에 추가된 "i"는 인터레이스 신호를 나타냅니다.
- 인터레이스 신호가 연결된 경우, 투사된 영상이 깜박거릴 수 있습니다.
- 위의 신호가 존재한다 해도 특수한 방법으로 기록된 일부 영상 신호는 표시되지 않을 수 있습니다.
# **사양**

이 프로젝터의 사양은 다음과 같습니다.

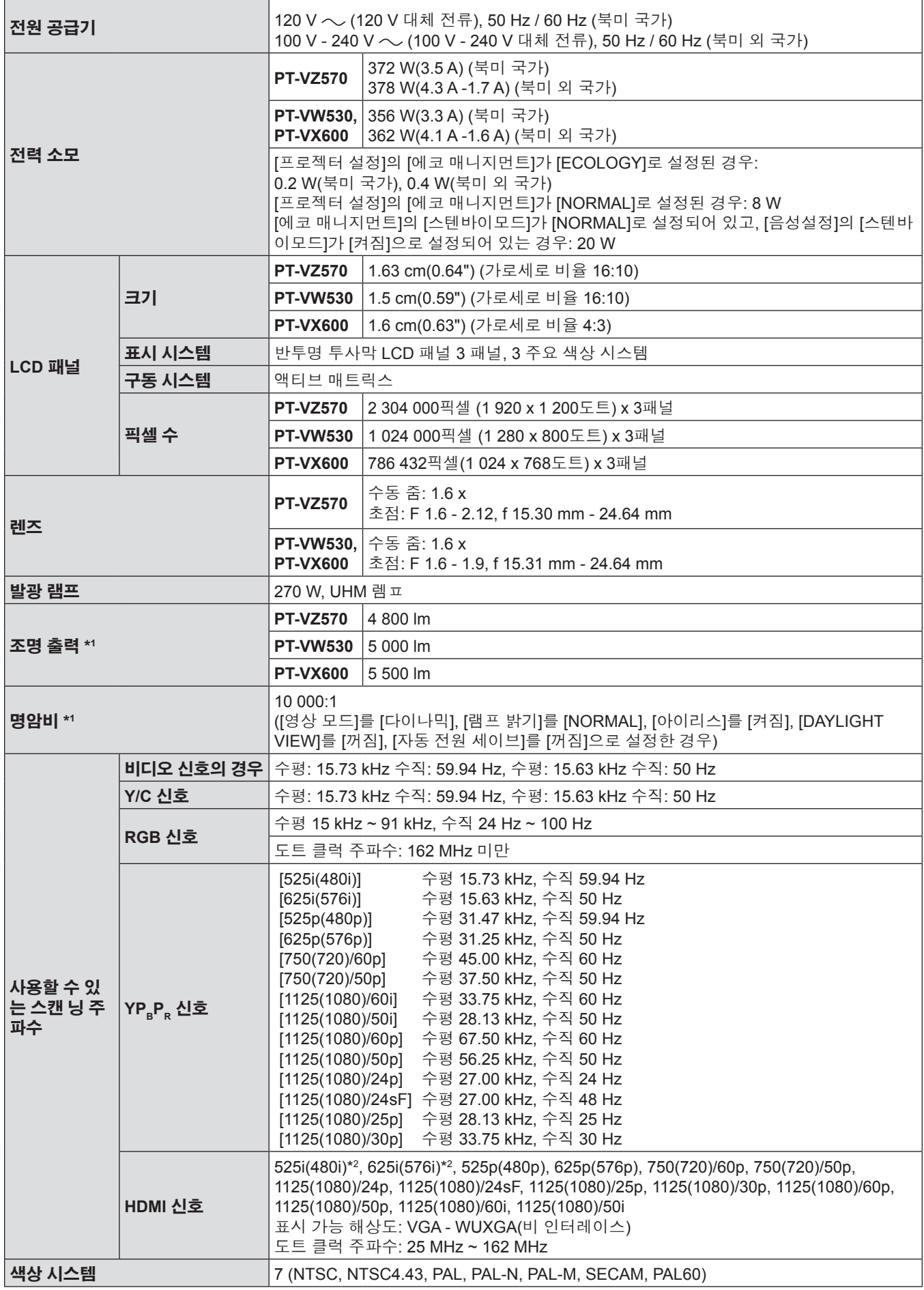

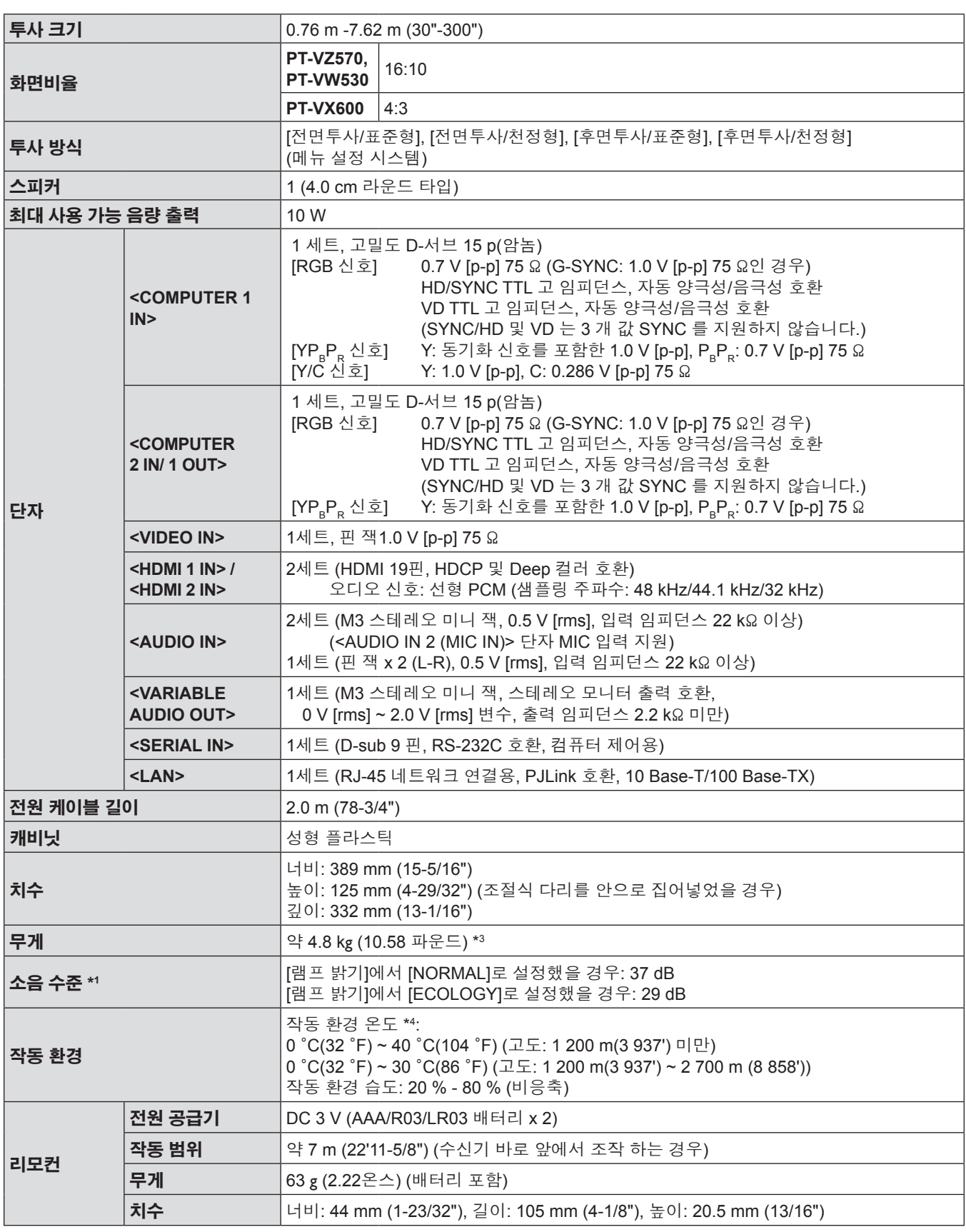

\*1 측정, 측정 조건, 표기법은 모두 ISO21118 국제 표준을 준수합니다.

\*2 Pixel-Repetition 신호(도트 클록 주파수 27.0 MHz) 전용

\*3 이 값은 평균값입니다. 개별 제품에 따라 다를 수 있습니다.

\*4 작동 환경 온도가 35 °C (95 °F) ~ 40 °C (104 °F) 인 경우 [램프 밝기]가 [ECOLOGY]로 자동 전환됩니다.

**참고**

● 액세서리 및 별도 판매되는 구성 요소의 부품 번호는 예고 없이 변경될 수 있습니다.

# **치수**

<단위: mm(인치)>

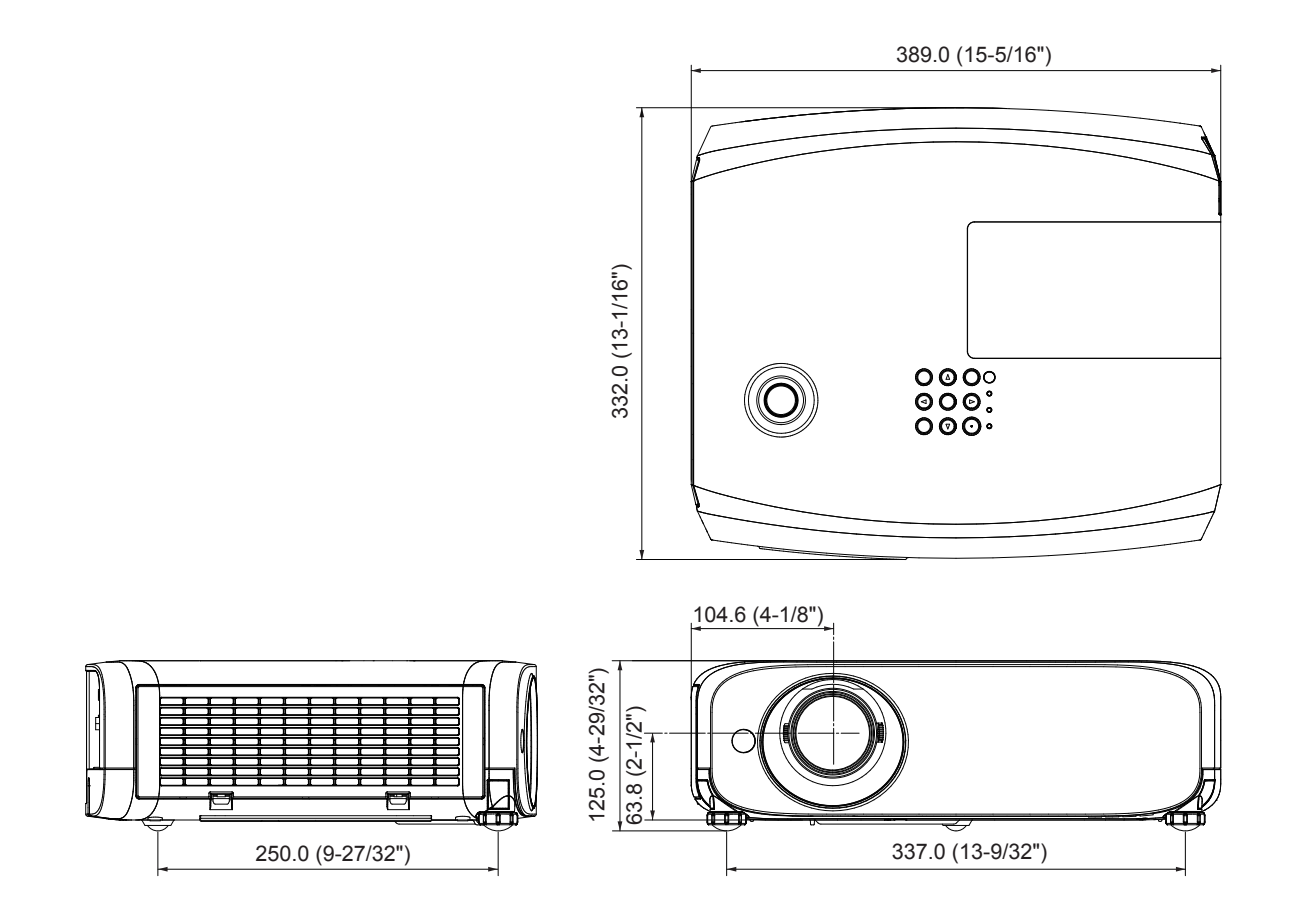

실제 치수는 제품마다 다를 수 있습니다.

## **천장 장착 브래킷 보호 장치**

● 프로젝터를 천장에 설치하는 경우 반드시 지정된 프로젝터용 천장 장착 브래킷을 사용하십시오. 천장 장착 브래킷 모델 번호: ET-PKL100S(낮은 천장용), ET-PKV400B(프로젝터 장착 브래킷)

ET-PKL100H(높은 천장용), ET-PKV400B(프로젝터 장착 브래킷)

- 프로젝터를 설치하는 경우 프로젝터용 천장 장착 브래킷에 포함된 추락 방지 키트를 부착하십시오.
- 프로젝터를 천장에 설치하는 것과 같은 설치 작업은 정식 기술자에게 맡기십시오.
- Panasonic은 프로젝터의 보증 기간이 만료되지 않았더라도 Panasonic에서 제조하지 않은 천장 설치 브라켓 사용 또는 부적절한 설치 위치 선택으로 초래되는 프로젝터의 손상에 대해서는 책임지지 않습니다.
- 사용되지 않는 제품은 자격을 갖춘 기술자에 의해 즉시 제거되어야 합니다.
- 토크 드라이버 또는 육각 토크 렌치를 사용하여 볼트를 지정된 조임 토크로 조입니다. 전기 나사 드라이버 또는 충격 나사 드라이버는 사용하지 마십시오.
- 자세한 내용은 프로젝터용 천장 장착 브래킷 설치 설명서를 참조하십시오.
- 부속품과 옵션 부속품의 모델 번호는 사전 통지 없이 변경될 수 있습니다.

### **하단 보기**

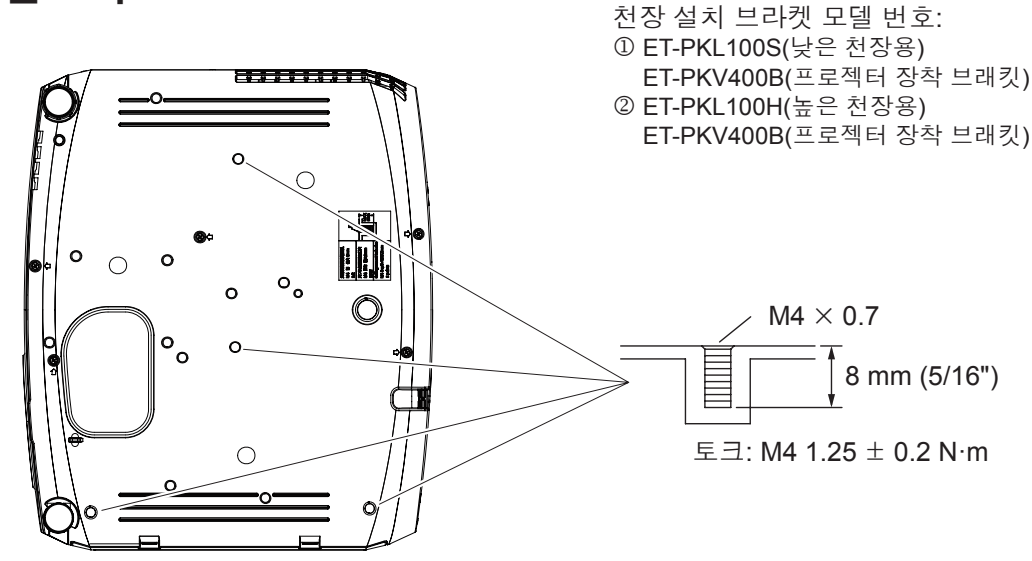

#### **6 장 부 록 - 색 인**

### **색 인**

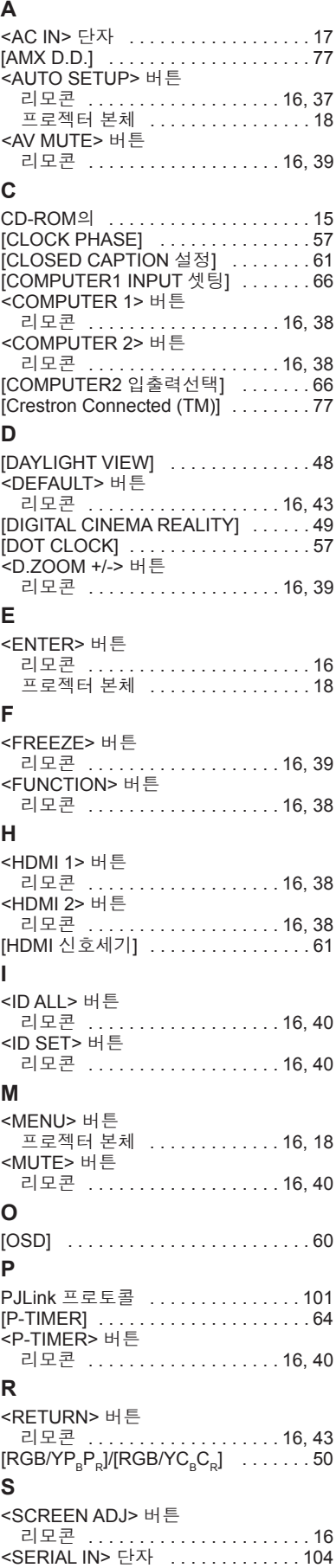

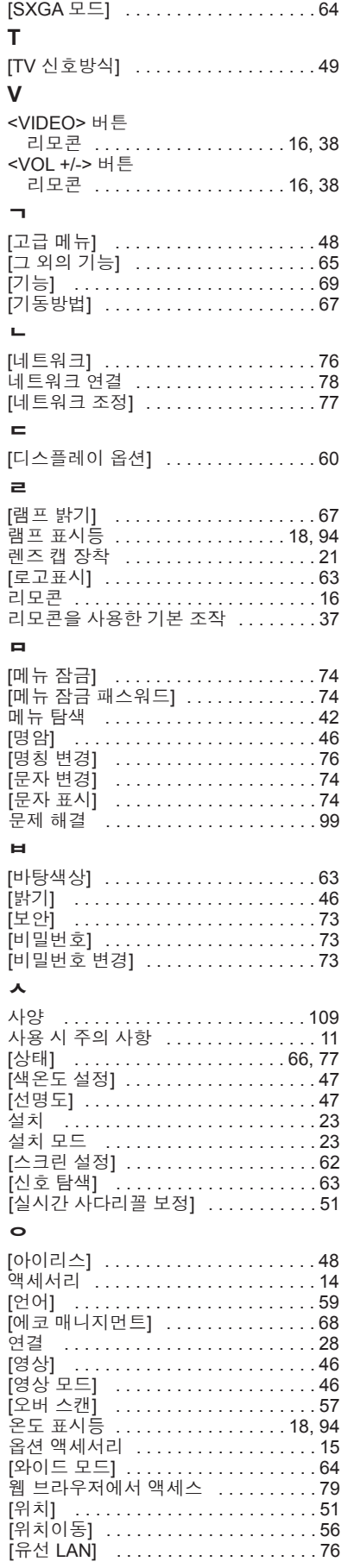

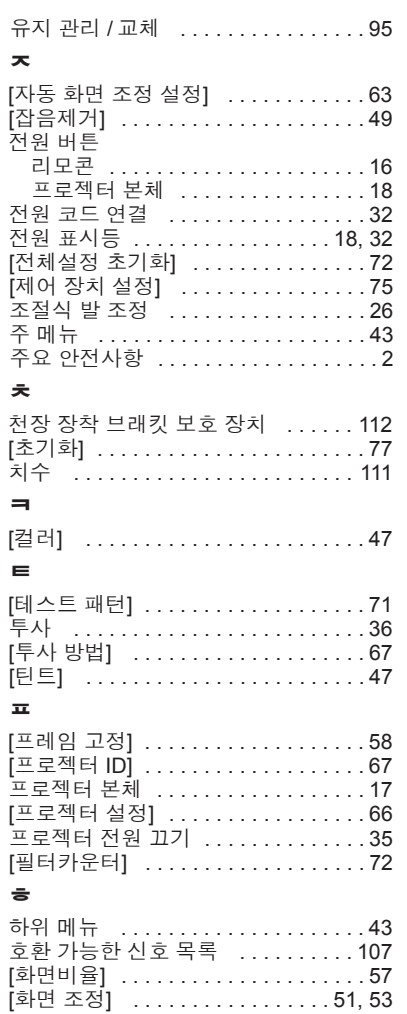

### **A급 기기(얻우용방송통신기자재)**

이 기기는 업우용 (A급) 진자파직합기기로서 판애자 또는 사용 자는 이 정을 주의하시기 바라여, 가정외의 지역에서 사용하는 것을 옥적으로 합니다.

#### **경고**

이 기기는 A급 제풍이다. 주거 환경에서 이 기기는 전파 간섭을 일으킬 수도 있으여, 이러한 경우 사용자는 적절한 조치를 취할 필요가 있다.

### **이전 장비 및 사용한 배터리 수집 및 처리에 대한 사용자 정보**

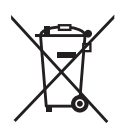

제품, 포장 및 / 또는 부속 문서에서의 이 기호는 사용한 전기 및 전자 제품과 배터리를 일반 가정 쓰레기와 섞어서는 안된다는 것을 의미합니다. 이전 제품의 적절한 취급, 재생 및 재활용을 위해서는 국가 법률 및 Directives 2002/96/EC 및 2006/66/EC 에 따라 해당하는 수집 장소로 가져가 주십시오.

본 제품과 배터리를 올바르게 폐기하면 가치있는 자원을 절약하며, 적절하지 않은 쓰레기 취급으로 발생할 수 있는 건강과 환경에 대한 잠재적인 악영향을 방지하는 데에 도움을 줍니다.

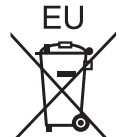

이전 제품 및 배터리 수집과 재활용에 대한 자세한 내용은 지역 관할 기관, 쓰레기 처리 서비스 또는 구입한 판매 대리점에 문의하시기 바랍니다.

본 제품의 부적절한 폐기로, 지역법에 따른 벌금이 부과될 수도 있습니다.

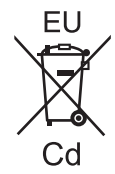

#### **EU 의 사업용 사용자의 경우**

전기 및 전자 기기를 폐기하고자 하는 경우에는, 대리점이나 공급자에 더 상세한 정보를 문의해 주십시오.

#### **EU 이외의 국가에서의 폐기에 관한 정보**

이 기호는 EU 에서만 유효합니다. 이러한 품목을 폐기하고자 하는 경우에는, 지역 기관이나 대리점에 문의해서 올바른 폐기 방법을 문의해 주십시오.

#### **배터리 기호에 대한 주의 사항 (하단에 있는 2 개 기호 예):**

이 기호는 화학적 기호와 함께 사용할 수도 있습니다. 이 경우 관련 화학 물질에 대한 지침에서 규정한 요구 사항을 준수합니다.

# Panasonic Corporation